# ) NTT  $\mathbf{C}$

Netcommunity SYSTEM  $\alpha$ N  $\blacksquare$ **無線アクセスポイント**

# **取扱説明書**

このたびは、ネットコミュニティシステムαNX無線 アクセスポイントをお買い求めいただきまして、まこ とにありがとうございます。

- ●ご使用の前に、この「取扱説明書」をよくお読みの うえ、内容を理解してからお使いください。
- ●お読みになったあとも、本商品のそばなどいつも 手もとに置いてお使いください。

# 安全にお使いいただくために必ずお読みください

この取扱説明書には、あなたや他の人々への危害や財産への損害を未然に防ぎ、本商品を安全にお使いいただ くために、守っていただきたい事項を示しています。

その表示と図記号の意味は次のようになっています。内容をよく理解してから本文をお読みください。 本書を紛失または損傷したときは、当社のサービス取扱所またはお買い求めになった販売店にお問い合わせく ださい。

本書中のマーク説明

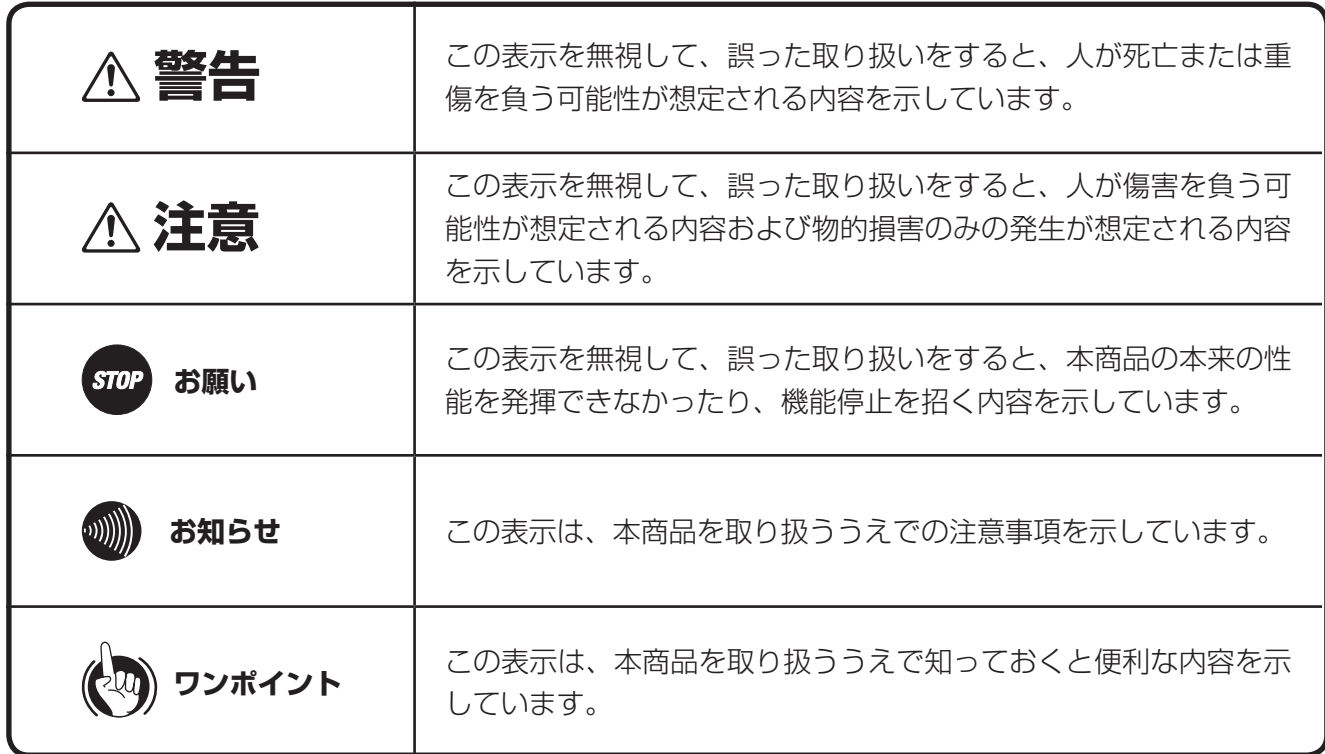

● 本商品は、情報処理装置等電波障害自主規制協議会 (VCCI) の基準に基づくクラスA情報技術装置です。本商品を家 庭環境で使用すると、電波妨害を引き起こすことがあります。この場合には使用者が適切な対策を講ずるよう要求さ れることがあります。

## ご使用にあたってのお願い

- 本書とともに必ず、ご使用のパソコンの取扱説明書をよくお読みになり、理解したうえでお使いください。
- 本商品の仕様は国内向けとなっておりますので、海外ではご利用できません。
- This wireless system is designed for use in Japan only and cannot be used in any other country.
- ●本商品の故障、誤動作、不具合、あるいは停電などの外部要因によって、通信、録音などの機会を逸したために生じ た損害、または本商品に登録された情報内容の消失などにより生じた損害などの純粋経済損失につきましては、当社 は一切その責任を負いかねますので、あらかじめご了承ください。本商品に登録された情報内容は、別にメモをとる などして保管くださるようお願いします。
- 本商品を医療機器や高い安全性が要求される用途では使用しないでください。お客様の使用環境によっては、通信が 途切れる場合があります。
- ▶本商品は、航空機内や病院などの使用を禁止された場所では、電源を切ってください。電子機器や医用機器に影響を 与え、事故の原因となります。
- ● 本書の内容につきましては万全を期しておりますが、お気づきの点がございましたら、当社のサービス取扱所へお申 しつけください。
- 商品の外観および機能などの仕様は、お客様にお知らせすることなく変更される場合があります。
- \*WindowsおよびWindows Vistaは、米国Microsoft Corporationの米国及びその他の国における登録商標です。
- \*Ethernetは、富士ゼロックス社の登録商標です。
- \*Netcommunityは、日本電信電話株式会社の登録商標です。
- \*その他、本文中での記載の製品名や品名は各社の商標または登録商標です。
- \*本文中にTM、®は明記しておりません。

● 本商品は、お客様固有のデータを登録または保持可能な商品です。本商品内に登録または保持されたデータの流出に よる不測の損害などを回避するために、本商品を廃棄、譲渡、返却される際には、本商品内に登録または保持されたデー タを消去する必要があります。詳しくは当社のサービス取扱所にご相談ください。

● 本商品を安全にご利用いただくために、無線LANのセキュリティ設定(SSID、暗号設定等)の変更をお勧めします。

#### 使用周波数について(5GHz)

● 本商品で使用する5GHz帯周波数は、衛星携帯電話や気象レーダ、高速道路の自動料金徴収システム (ETC) などでも 使用されているため、電波法により屋内でのみ使用可能です。

● 万一、電波の干渉が発生した場合は、速やかに本商品の使用周波数を変更するか本商品の使用を中止してください。 ● 本商品の使用する5GHz帯は電波法により屋外での使用を禁じられていますので、ご使用にならぬようご注意くだ さい。

● J52:5170 ~ 5230MHz (34 · 38 · 42 · 46ch)は使用できません。

#### 使用周波数について(2.4GHz)

本商品の使用周波数帯では、電子レンジ等の産業・科学・医療用機器のほか工場の製造ライン等で使用されている移動体 識別用の構内無線局(免許を要する無線局)および特定小電力無線局(免許を要しない無線局)ならびにアマチュア無線局 (免許を要する無線局)が運用されています。

- 1. 本商品を使用する前に、近くで移動体識別用の構内無線局および特定小電力無線局ならびにアマチュア無線局が運用 されていないことをご確認ください。
- 2. 万一、本商品から移動体識別用の構内無線局に対して電波干渉の事例が発生した場合には、速やかに使用周波数を変 更するかまたは電波の発射を停止した上、当社のサービス取扱所、またはお買い求めになった販売店へご連絡頂き、 混信回避のための処置等(例えば、パーティションの設置など)についてご相談ください。
- 3. その他、本商品から移動体識別用の特定省電力無線局に対して電波干渉の事例が発生した場合など何かお困りのこと が起きた場合には、当社のサービス取扱所、またはお買い求めになった販売店へご連絡ください。

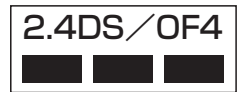

2.4DS/OF4 本商品は2.4GHz帯を使用します。変調方式としてDS-SS方式/OFDM方式を採用し、想定与 干渉距離は40m、全帯域を使用し、かつ移動体識別用の構内無線局および特定小電力無線局 ならびにアマチュア無線局の帯域を回避可能です。

# **安全にお使いいただくために必ずお読みください**

設置について

●本商品、電源アダプタ、LANケーブル、LANケー ブルのコネクタのそばに、水や液体の入った花び ん、植木鉢、コップ、化粧品、薬用品などの容器、 または小さな金属類を置かないでください。本商 品、電源アダプタ、LANケーブル、LANケーブル のコネクタに水や液体がこぼれたり、小さな金属 類が中に入った場合、火災・感電の原因となるこ とがあります。 ● 本商品や電源アダプタ、LANケーブルを次のよう な環境に置かないでください。火災・感電・故障 の原因となることがあります。 • 屋外、直射日光が当たる場所、暖房設備やボイラーの近 くなどの温度が上がる場所。 • 調理台のそばなど、油飛びや湯気の当たるような場所。 • 湿気の多い場所や水・油・薬品などのかかる恐れがある場 所。 • ごみやほこりの多い場所、鉄粉、有毒ガスなどが発生す る場所。 • 製氷倉庫など、特に温度が下がる場所。 **警告**

## お取り扱いについて

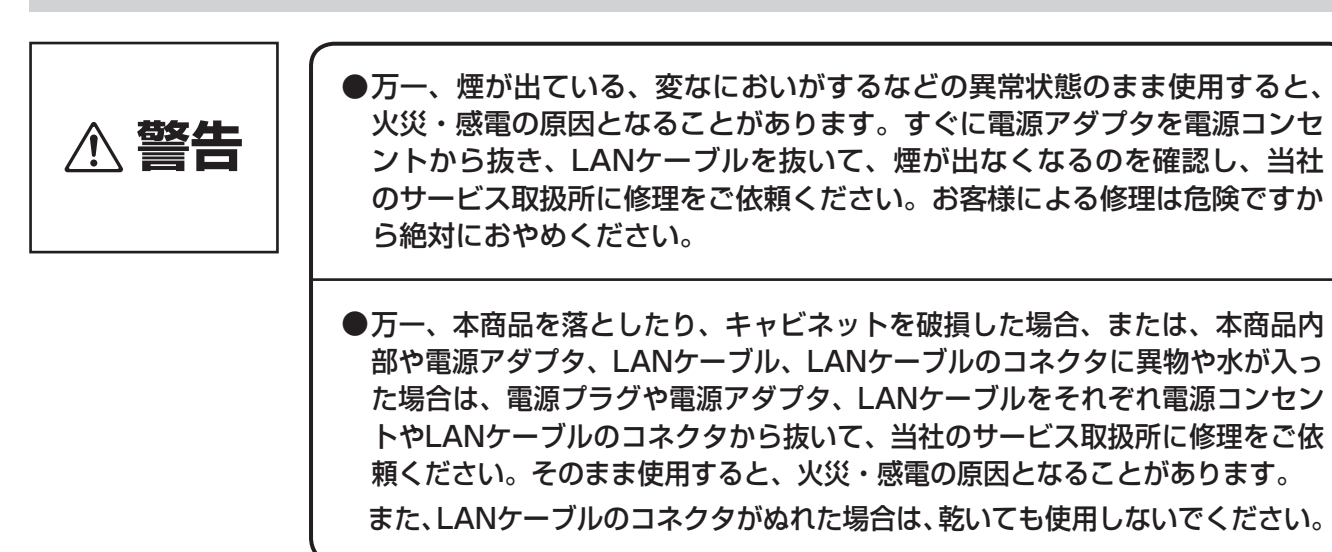

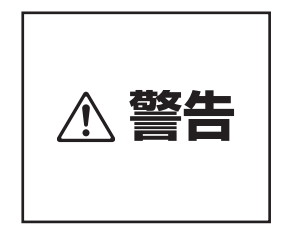

●本商品の通風孔などから内部に金属類や燃えやすいものなどの、異物を差し 込んだり、落としたりしないでください。万一、異物が入った場合は、すぐ に電源アダプタを電源コンセントから抜き、LANケーブルを抜いて、当社の サービス取扱所にご連絡ください。そのまま使用すると、火災・感電の原因と なることがあります。特に小さなお子様のいるご家庭ではご注意ください。

●本商品を分解、改造しないでください。火災・感 電の原因となることがあります。内部の点検、調整、 清掃、修理は当社のサービス取扱所にご依頼くだ さい(分解、改造された商品は修理に応じられない 場合があります)。

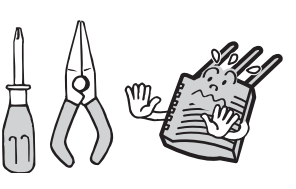

- ●本商品から異常音がしたり、熱くなっている状態のまま使用すると、火災・ 感電の原因となることがあります。すぐに電源アダプタを電源コンセントか ら抜き、LANケーブルを抜いて、当社のサービス取扱所に点検をご依頼く ださい。
- ●本商品や電源アダプタ、LANケーブル、LANケー ブルのコネクタに水をかけたり、ぬれた手で本商 品の操作や電源プラグ、電源アダプタ、LANケー ブルを抜き差ししないでください。火災・感電の 原因となることがあります。

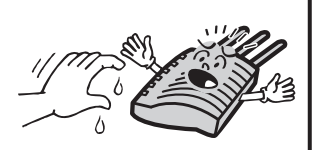

- 電源アダプタは、「電源アダプタ(K)-094」をお使いになり、それ以外のも のは、絶対にお使いにならないでください。火災・感電の原因となることが あります。
- ●電源は、AC100Vの商用電源以外では、絶対に使用しないでください。火災・ 感電の原因となることがあります。
- ●テーブルタップや分岐コンセント、分岐ソケットを使用した、タコ足配線は しないでください。火災・感電の原因となることがあります。

●本商品に接続する電源アダプタの電源コードや LANケーブルを傷つけたり、破損したり、加工し たり、無理に曲げたり、引っ張ったり、ねじったり、 たばねたりしないでください。 また、重い物をのせたり、加熱したりすると本商品 に接続する電源アダプタの電源コードやLANケー ブルなどが破損し、火災・感電の原因となること があります。電源アダプタの電源コードやLANケー ブルなどが傷んだら、当社のサービス取扱所に修 理をご依頼ください。

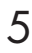

# 安全にお使いいただくために必ずお読みください

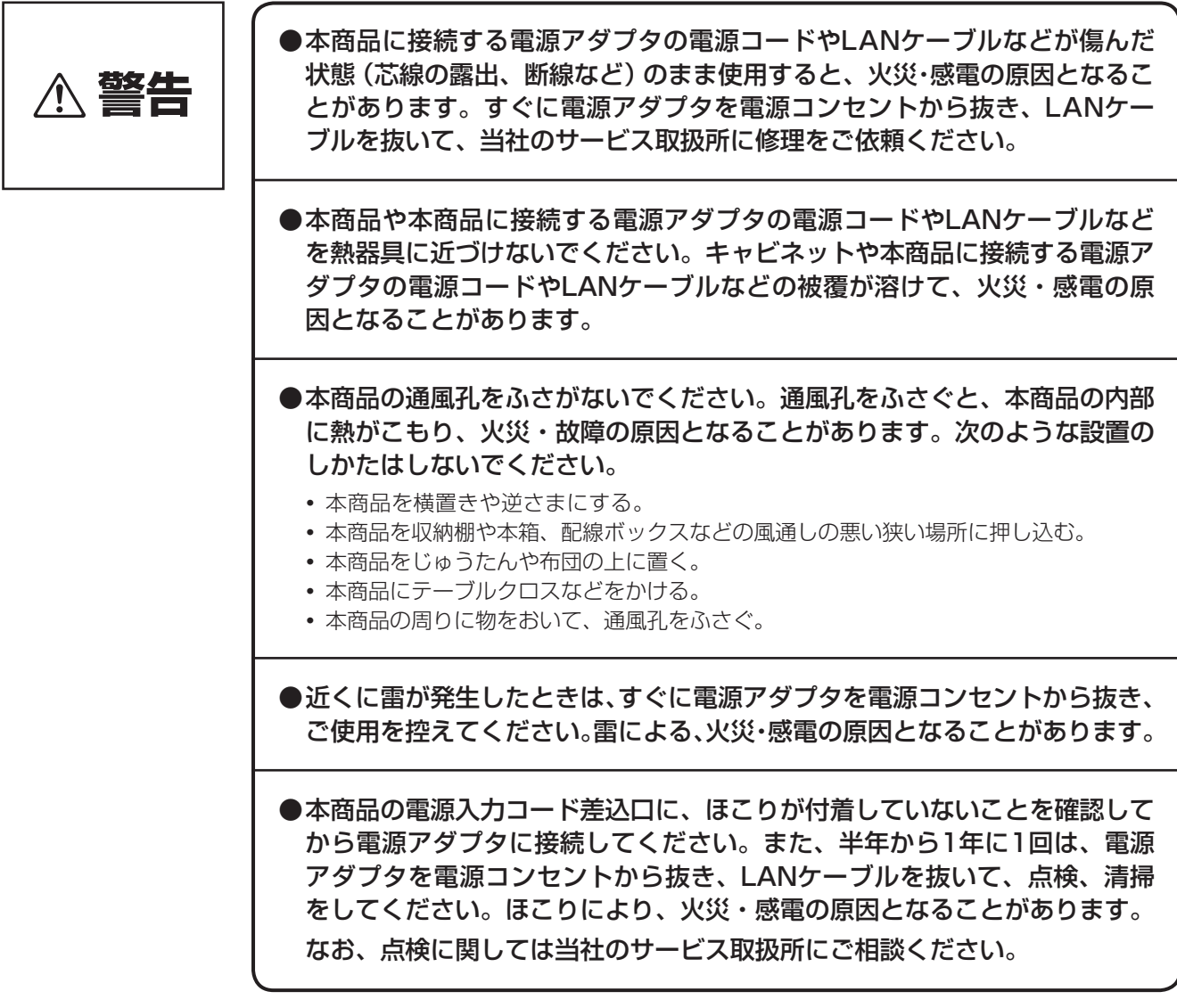

設置について

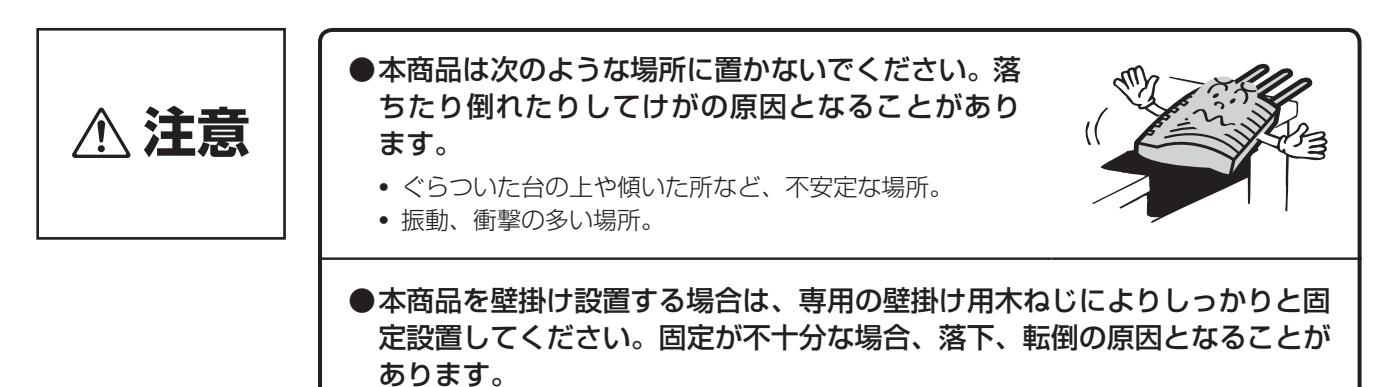

### お取り扱いについて

**注意**

- ●本商品の上に重い物をのせないでください。バランスがくずれて落下やけが の原因となることがあります。
- ●本商品をお手入れするときは、安全のため必ず本商品の電源アダプタを電源 コンセントから抜き、LANケーブルなどは抜いて行ってください。
- ●本商品に乗らないでください。特に、小さなお子様のいるご家庭ではご注 意ください。倒れたり、こわしたりして、けがの原因となることがあります。
- ●本商品を長期間ご使用にならないときは、安全のため必ず電源アダプタを電 源コンセントから抜き、LANケーブルを抜いてください。
- ●本商品の付属品であるスタンドの底面には、ゴム製のすべり止めを使用して いますので、ゴムとの接触面が、まれに変色するおそれがあります。
- ●アンテナの曲がらない方向へ過度な力を与えるとアンテナ破損につながりま す。ご注意ください。

# 設置について

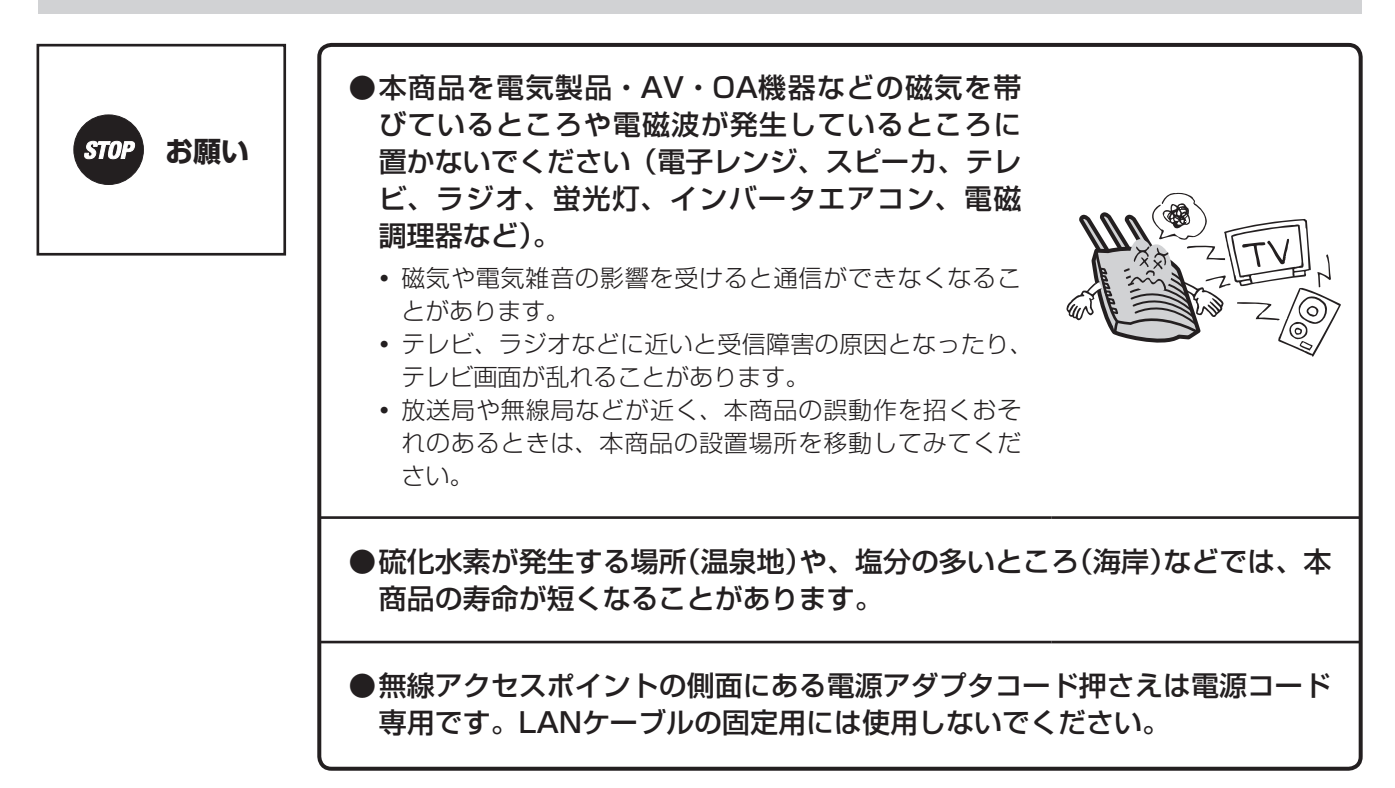

# **安全にお使いいただくために必ずお読みください**

## お取り扱いについて

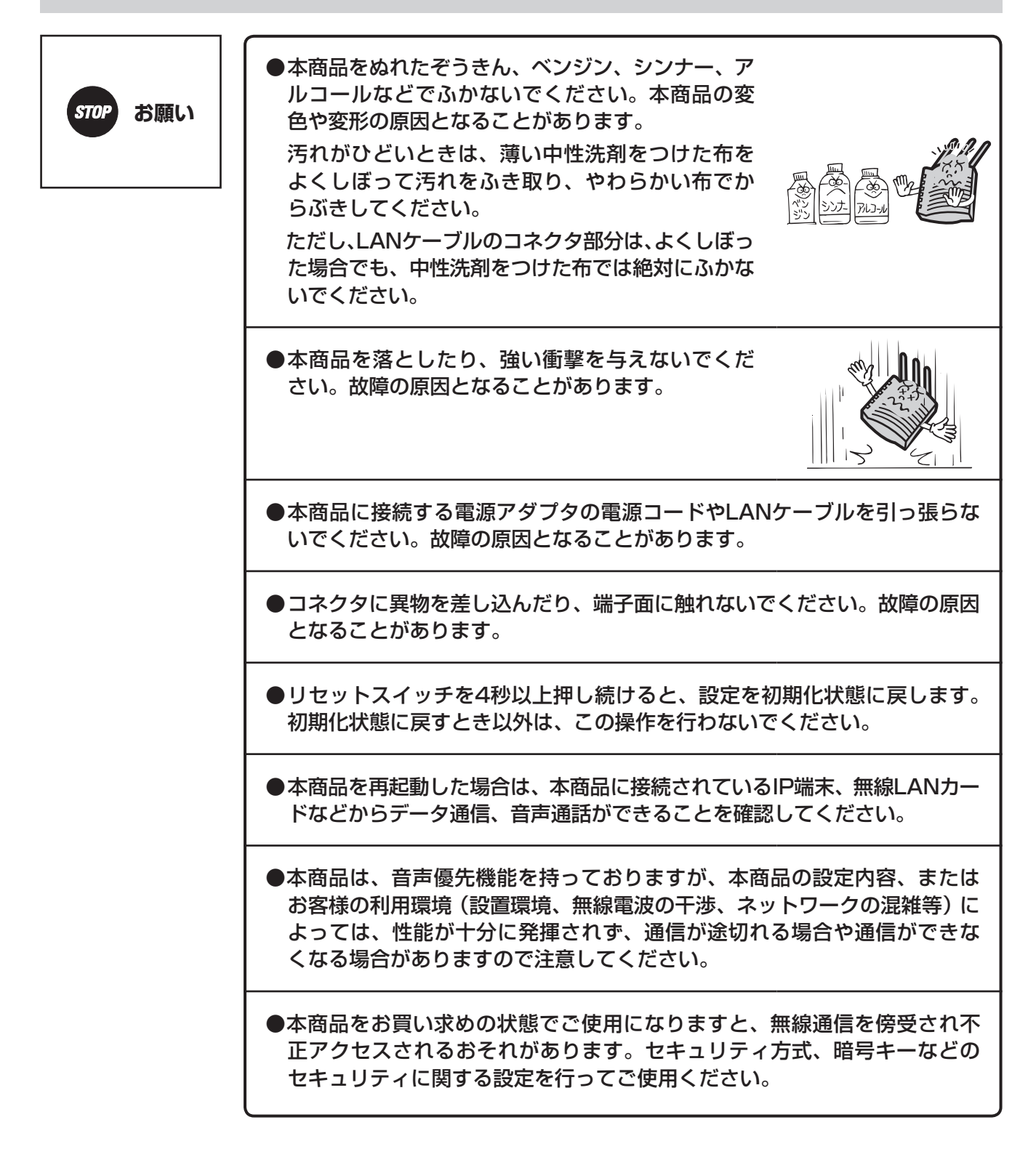

# **この取扱説明書の見かた**

# この取扱説明書の構成

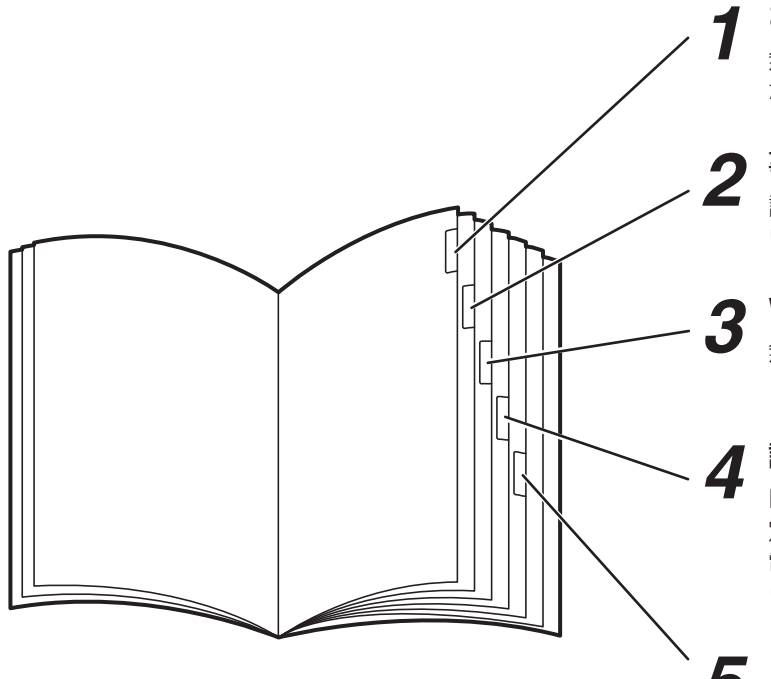

## *1* お使いになる前に

無線アクセスポイントの特長や接続方法、主な機能 などについて説明しています。

#### *2* 事前準備

設定をするために必要なパソコンとの接続やネット ワーク設定について説明しています。

### *3* Webでデータ設定を行う

無線アクセスポイントの各種設定をWebブラウザか ら行う操作について説明しています。

# *4* 設定ソフトウェアでデータ設定を行う IPアドレスがわからない無線アクセスポイントの設

定や、複数の無線アクセスポイント、IPコードレス 電話機の設定を変更する場合に便利な、設定ソフト ウェアから行う操作について説明しています。

# *5* ご参考に

故障かな?と思ったときの確認方法や、保守サービ スのご案内などを説明しています。

●本書は、特に指定がない場合には、下記のような表記をしております。

- ・Netcommunity SYSTEM αNX無線アクセスポイント→ 無線アクセスポイント
- ・Netcommunity SYSTEM X7000 → X7000
- ・Netcommunity SYSTEM RACSIA → RACSIA
- ・Netcommunity SYSTEM X7000 IP多機能電話機 → IP多機能電話機
- Netcommunity SYSTEM  $\alpha$  NX 給電HUB  $\rightarrow$  給電HUB
- ・Netcommunity SYSTEM X7000 IPコードレス電話機 → IPコードレス電話機
- ・Netcommunity SYSTEM αGX IPコードレス電話機 → IPコードレス電話機
- · Netcommunity SYSTEM αNX IPコードレス電話機 → IPコードレス電話機

# **この取扱説明書の見かた**

操作説明ページの構成

# **■装置の操作説明ページ**

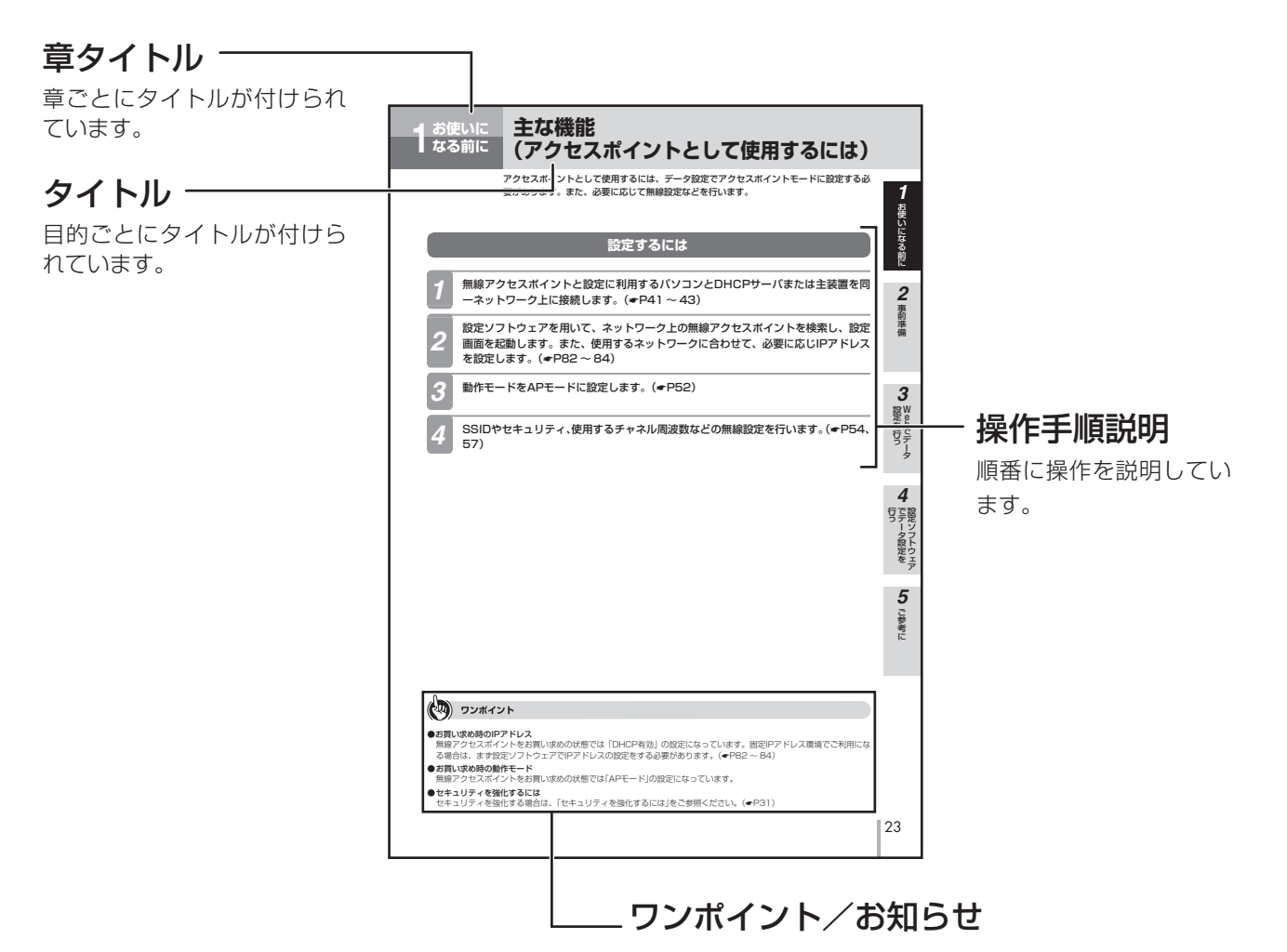

# 〈ワンポイント〉

知っておくと便利な事項、操作へのアドバイスな どの補足説明を示しています。

# 〈お知らせ〉

この表示は、本商品を取り扱ううえでの注意事項 を示しています。

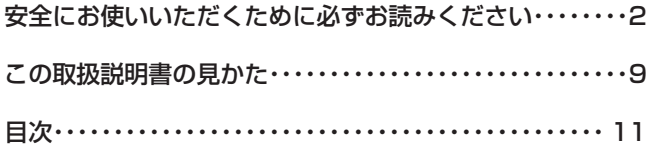

# *1* **お使いになる前に**

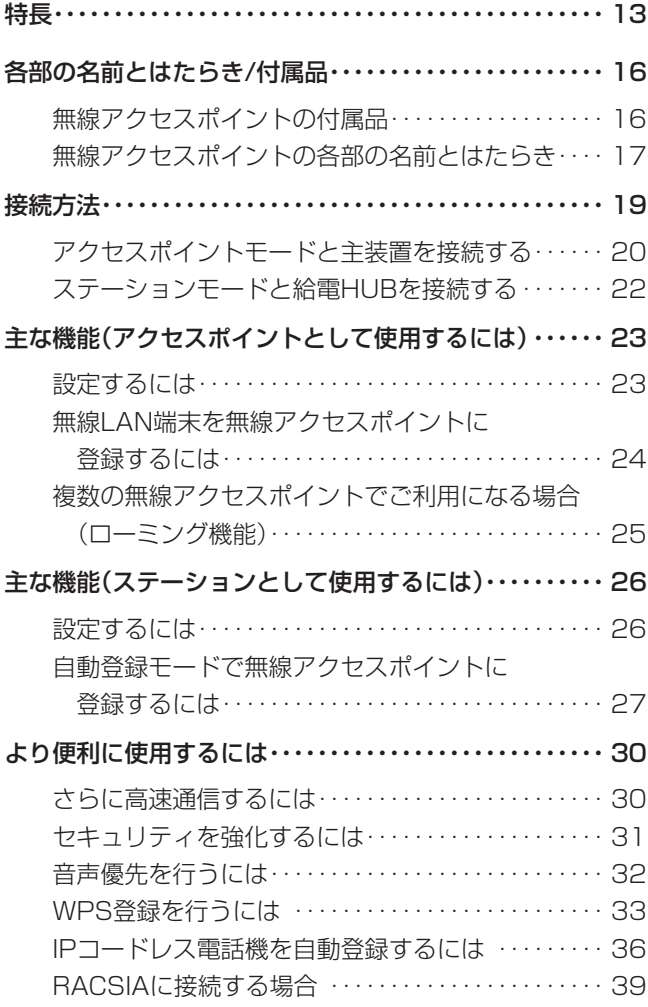

# *2* **事前準備**

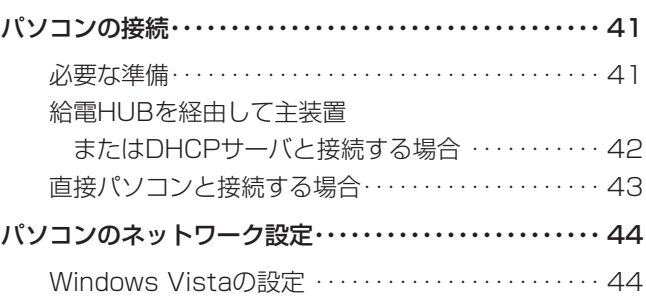

# *3* **Webでデータ設定を行う**

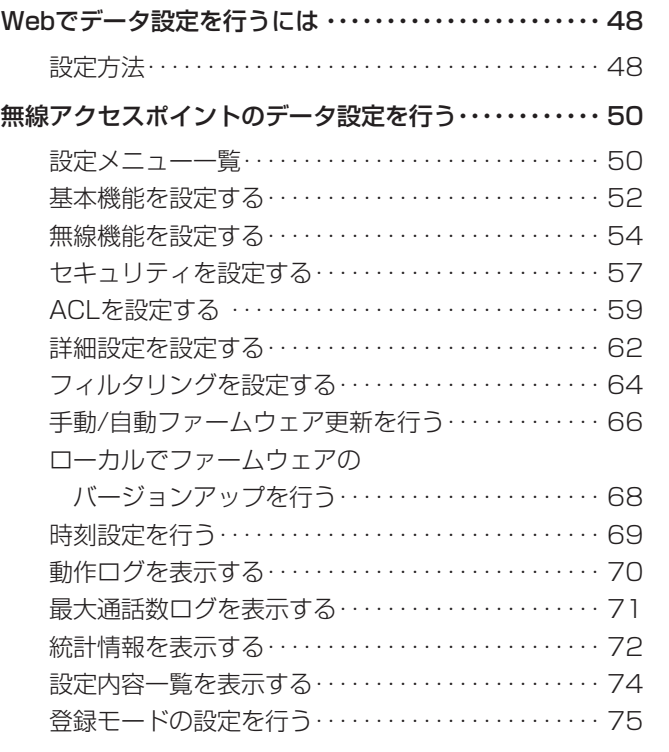

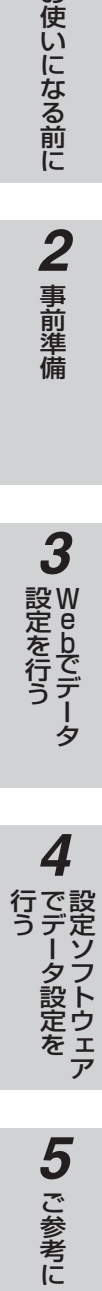

# *4* **設定ソフトウェアでデータ設定を行う** *5* **ご参考に**

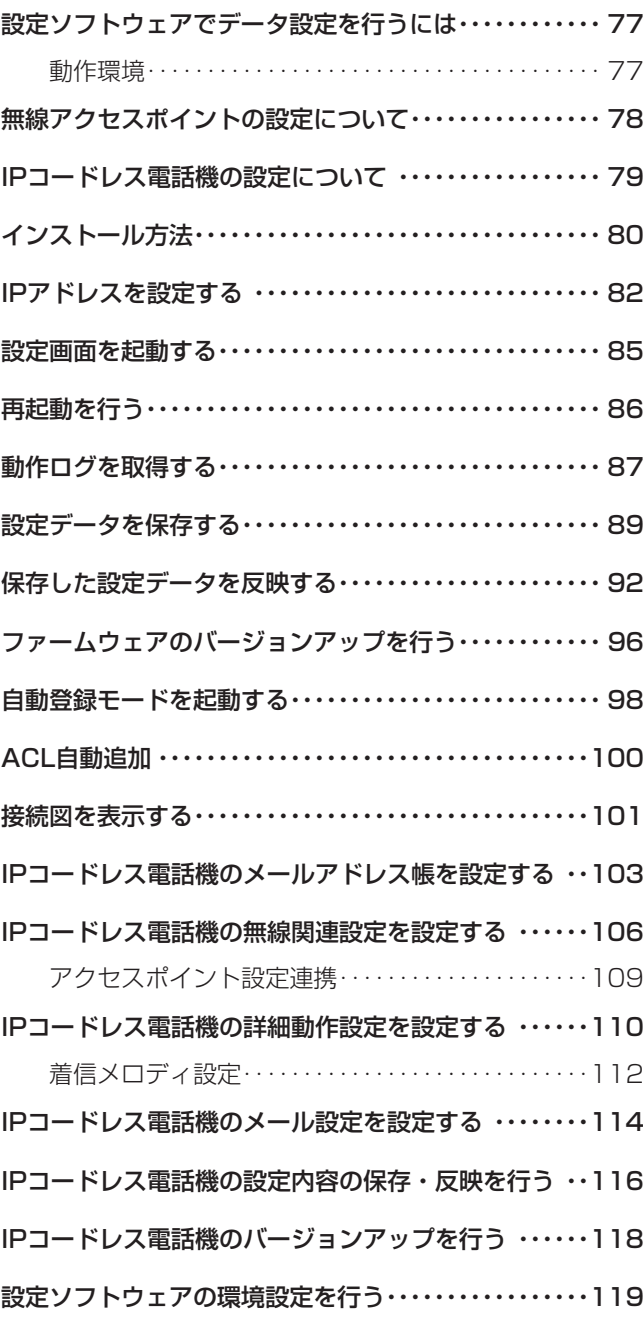

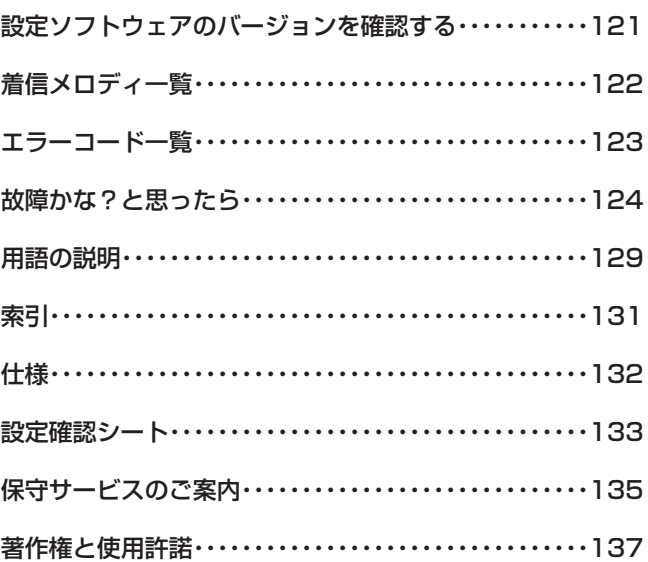

**特 長**

**お使いに 1 なる前に**

# **デュアルバンド高速無線LAN対応**

IEEE802.11a/n(5GHz帯)、IEEE802.11b/ g/n (2.4GHz帯)それぞれの方式を利用して、音 声通話とデータ通信を同時に行えます。 さらにアクセスポイントモードの場合、各バンド を同時に利用できるデュアルバンドアクセスポイ ントとして動作します。

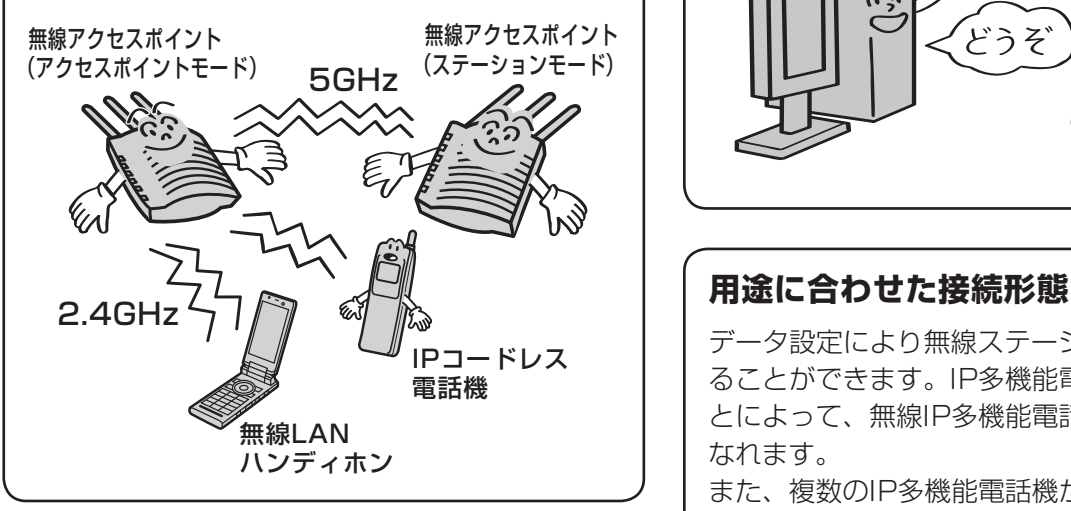

# **多彩なセキュリティ機能**

IEEE802.11iに準拠したWPA2など、多彩で強 固なセキュリティを搭載しています。 また、SSID隠蔽の利用や接続する無線LANカー ドなどを指定することにより、不正アクセスを防 ぎます。

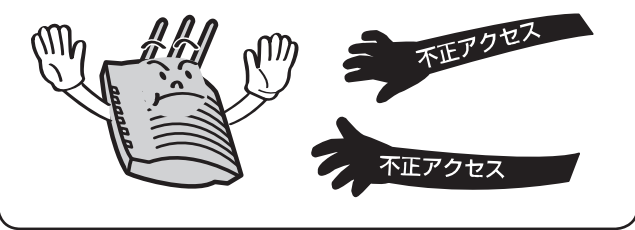

# **音声優先機能**

IEEE802.11eに準拠するWMM機能に対応した VoIP優先QoS制御により、安定した音声通話を ご利用になれます。

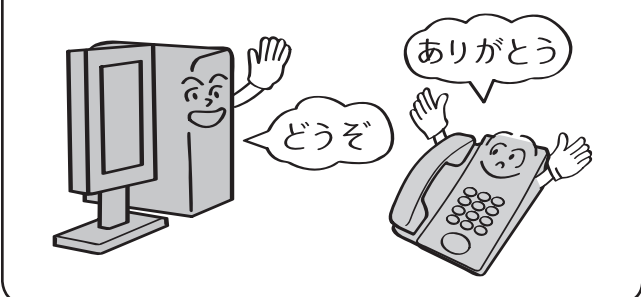

データ設定により無線ステーションとして使用す ることができます。IP多機能電話機と接続するこ とによって、無線IP多機能電話機としてご利用に なれます。

また、複数のIP多機能電話機がある場所で無線で 接続する場合は、給電HUBと接続することによっ て、無線給電HUBとしてご利用になれます。パ ソコンを接続する場合は、無線LANカードをご利 用になることもできます。

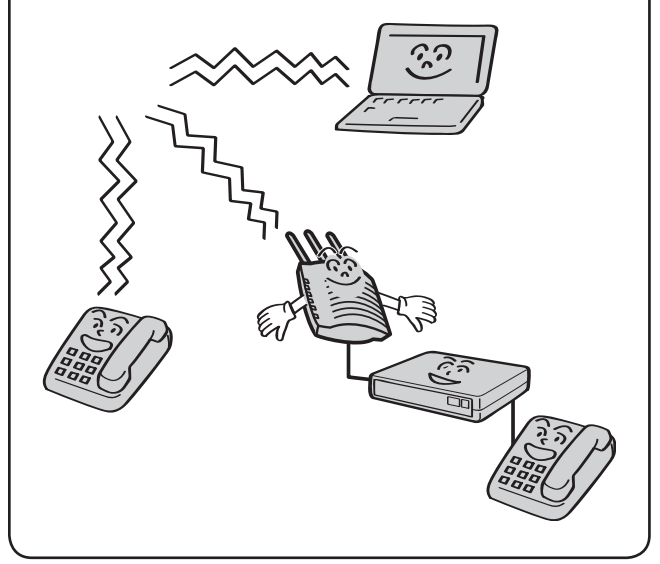

**1 お使いになる前に** 

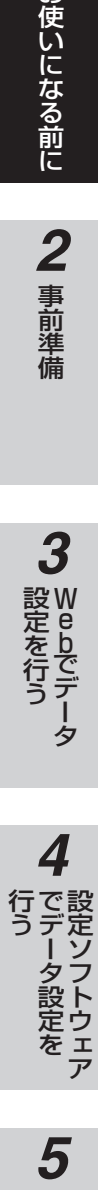

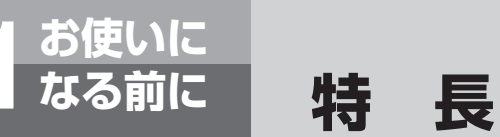

## **無線エリアに最大4台の無線アクセスポ イントを設置可能**

無線エリアを同一方式で最大4つまで設置可能で す。電波が届く範囲に最大4台まで無線アクセスポ イントを設置し、干渉しない無線LAN環境を構 築することができます。(IEEE802.11g/nの場 合は3つまで)

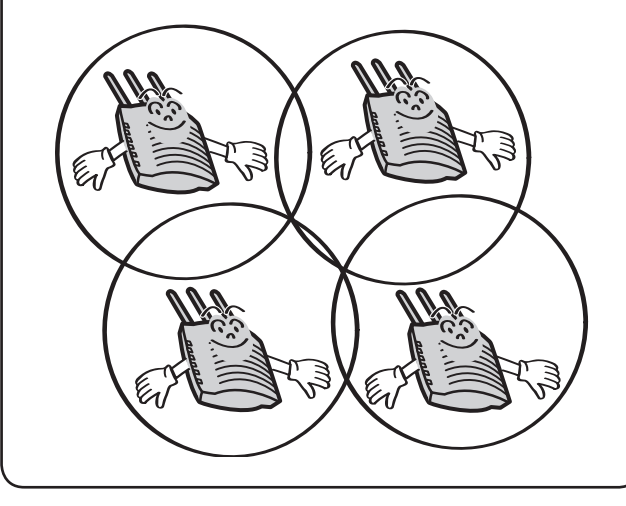

## **多彩な設定方法**

Webブラウザを利用して無線アクセスポイント を設定することができます。複数の無線アクセス ポイントを一度に設定する場合には、専用の設定 ソフトウェアをご利用ください。

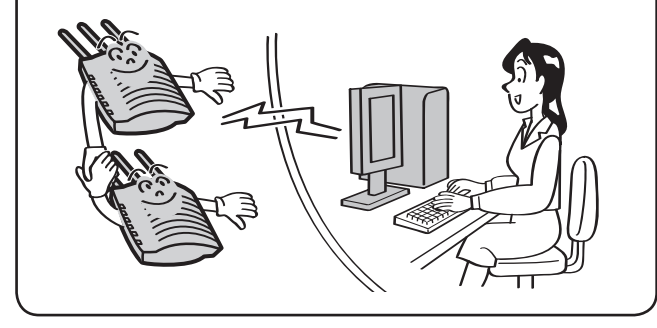

# **PoE(LANケーブルからの電源給電) に対応**

無線アクセスポイントはPoE (Power over Ethernet)の受電機能を持っています。 給電HUBに無線アクセスポイントを接続するこ とによって、電源アダプタが必要なくなります。

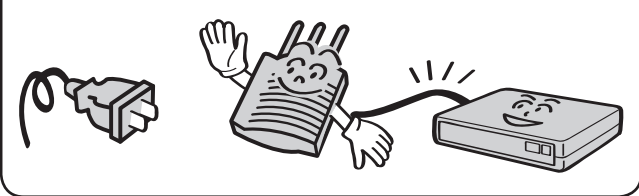

## **高速通信機能**

IEEE802.11nドラフト2.0に準拠し、高速で品 質の高い通信を実現しています。(セキュリティ方 式がWEPまたはTKIPのときは、IEEE802.11n の機能は動作しません)

アンテナはMIMOに対応しており、また、拡張無 線帯域を40MHzに設定することにより、より高 速な通信が可能になります。

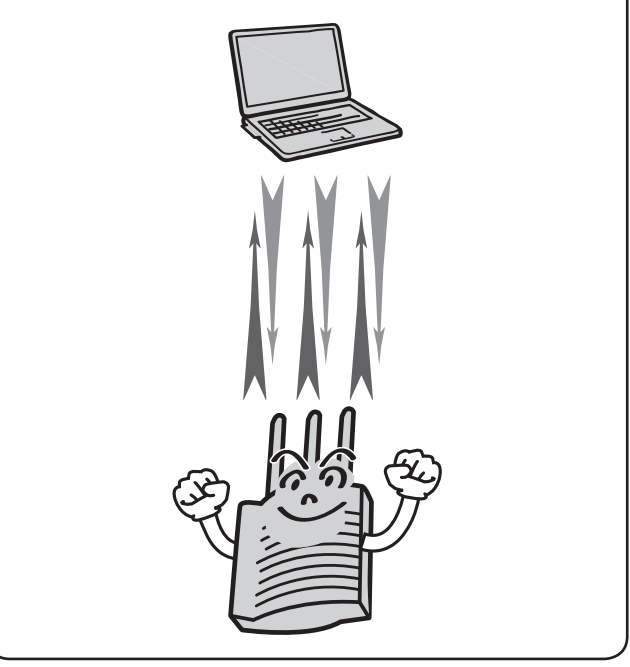

**1** お使いになる前に

# 2 事前準備

*3* W e bでデータ

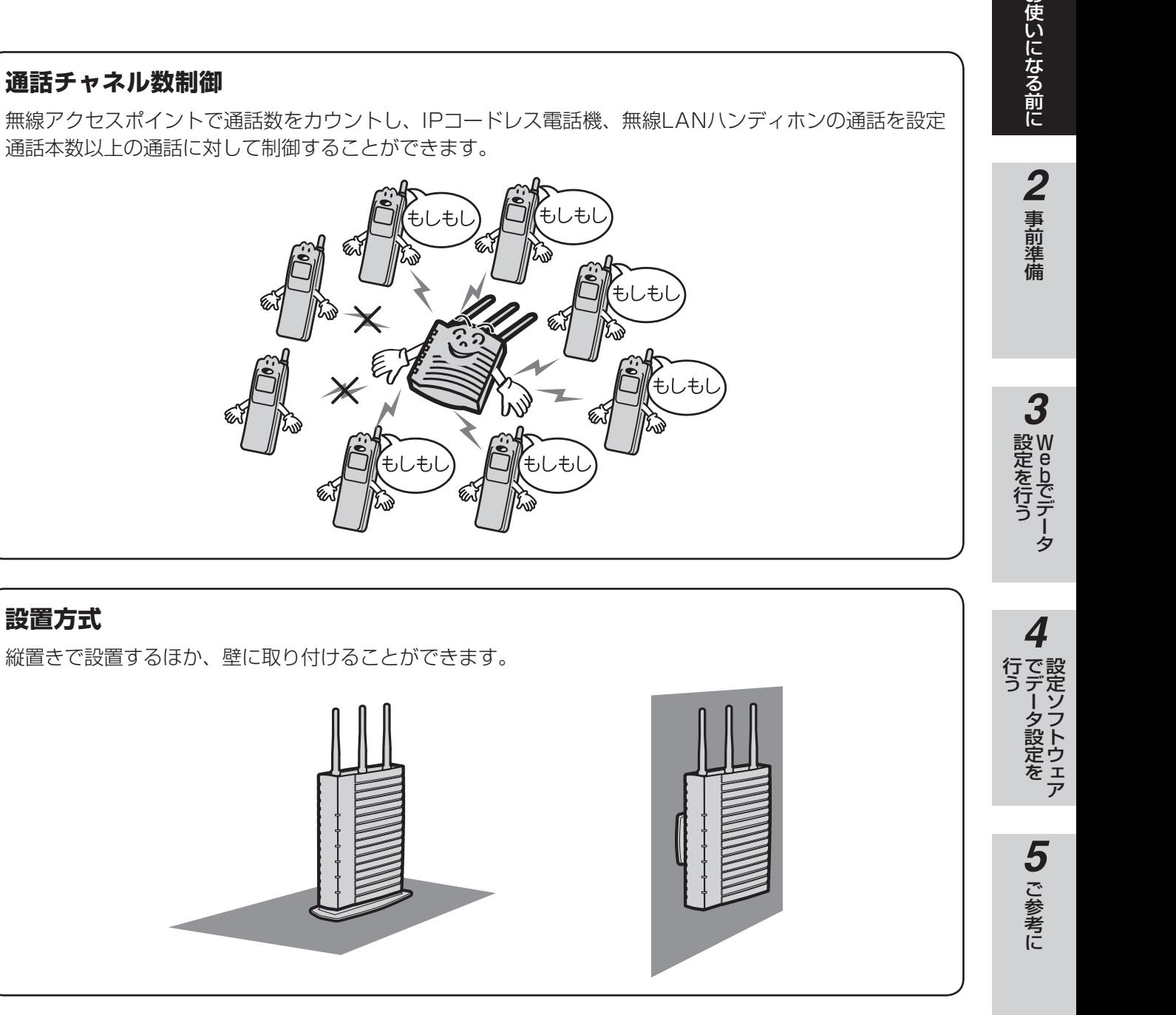

# **通話チャネル数制御**

無線アクセスポイントで通話数をカウントし、IPコードレス電話機、無線LANハンディホンの通話を設定 通話本数以上の通話に対して制御することができます。

しもし

、<br>もしも

ر<br>+, ŧ۱.

ار**≠**؍ ار≠

ŧ

# **■無線アクセスポイント**

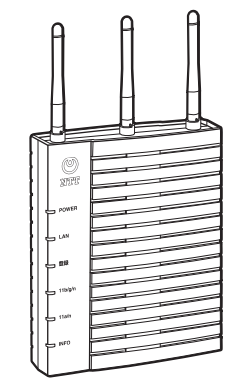

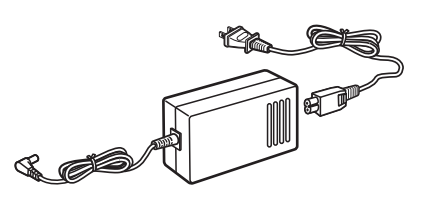

無線アクセスポイント **インス・エント** 電源アダプタ(K)-094 ※別売

# **無線アクセスポイントの付属品**

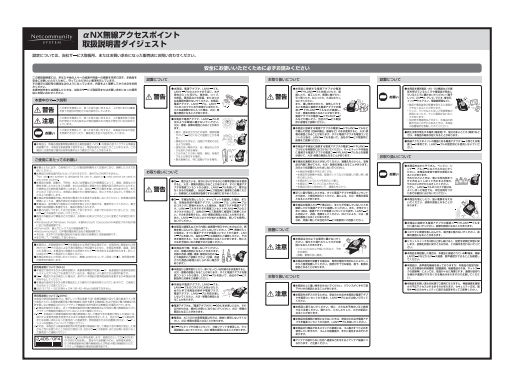

αNX無線アクセスポイント 取扱説明書ダイジェスト(1部)

ワッシャ (2個)

 $\circledcirc$ 

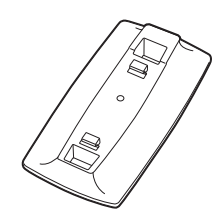

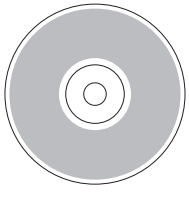

スタンド CD-ROM

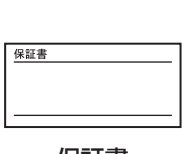

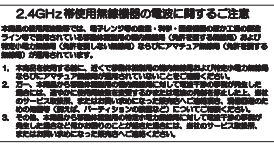

```
保証書 使用上の注意シール
```
## ●無線アクセスポイント付属品一覧

壁掛け用木ねじ (2本)

ј.<br>П

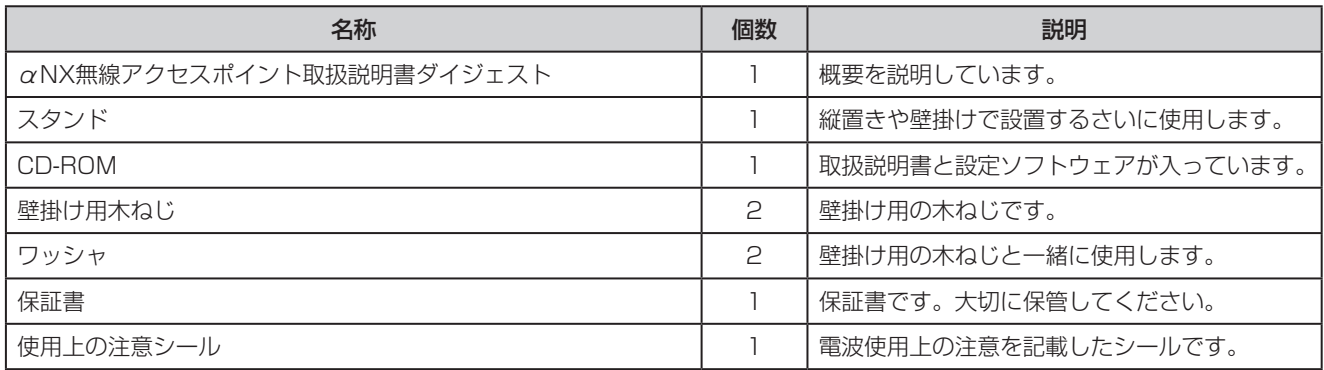

#### **1** お使いになる前に **無線アクセスポイントの各部の名前とはたらき** *5*お使いになる前に事前準備 【正面】 アンテナ **2** 事前準備  $\circledcirc$ nti **POWER** POWERランプ **LAN** LANランプ **登録** 登録ランプ-*3* **11b/g/n** 11b/g/nランプ-W e **11a/n** 党はそれぞこ こうしょう こうしょう 行う 11a/nランプ bでデータ **INFO** h INFOランプ ●ランプ表示 名称 | 表示 | 状態 | 説明 POWERランプ POWER ■無線アクセスポイントの 消灯:電源オフ **4** でデータ設定を<br>でデータ設定を 起動状態を表示します。 点灯:正常動作中 LANランプ LAN 有線LANの状態を表示 消灯:有線リンクできない状態 設定ソフトウェア

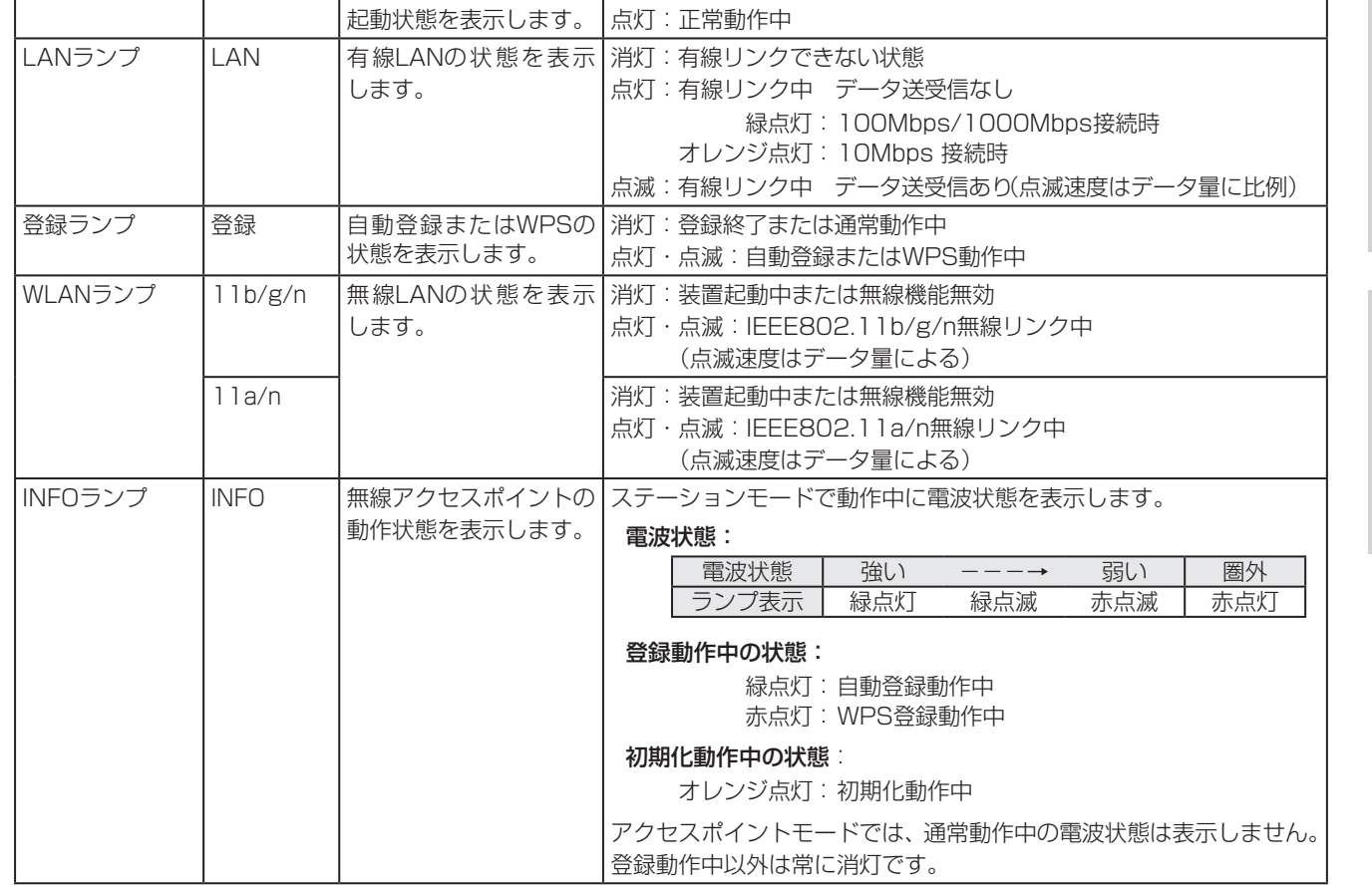

5 ご参考に

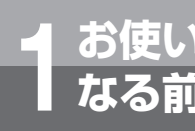

# **お使いに 1 なる前に 各部の名前とはたらき/付属品**

【側面】

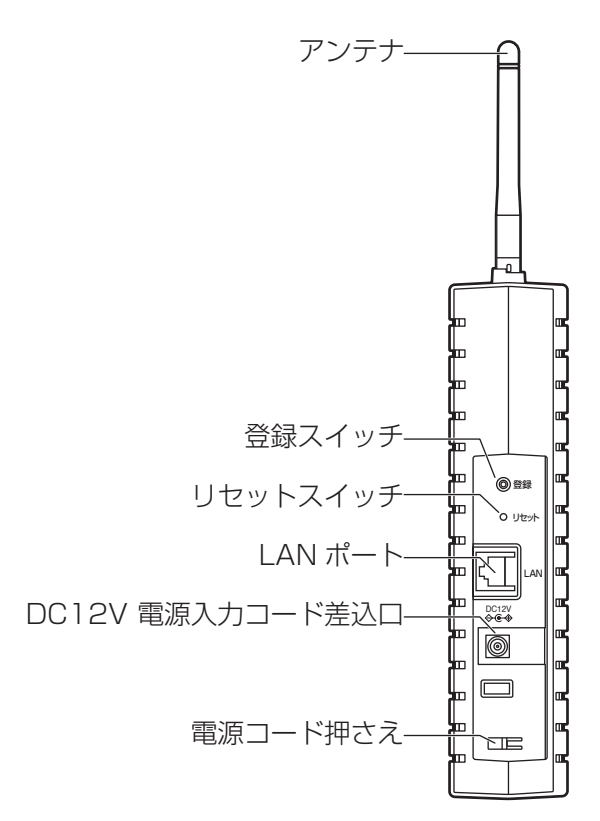

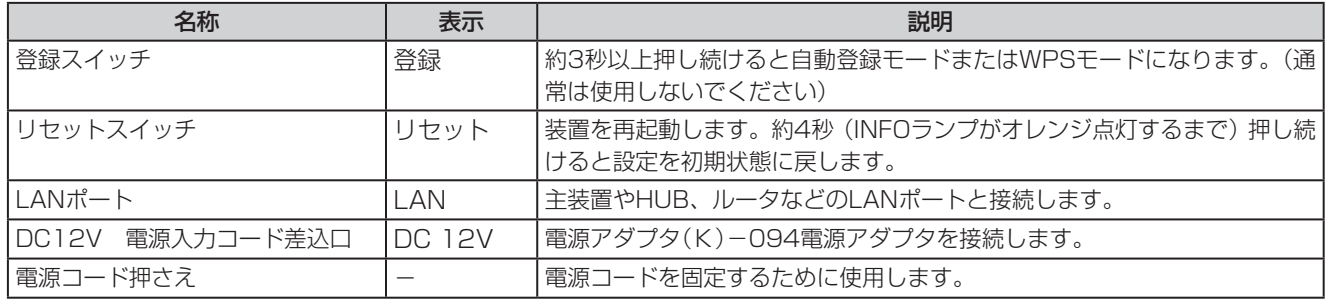

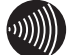

# **お知らせ**

●登録スイッチとリセットスイッチは、起動中を除いてPOWERランプが点灯しているときに使用できます。

- ●電源立ち上げ時、データ設定およびファームウェア更新などによる再起動時は、POWERと登録ランプは点灯およ び消灯します。WLANランプの点灯で通常動作の開始が確認できます。
- ●アンテナは通常垂直に立てて使用してください。アンテナ同士を近づけすぎると通信品質が劣化することがありま す。

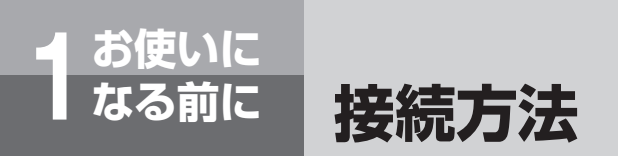

**■ 無線アクセスポイントの構成例**

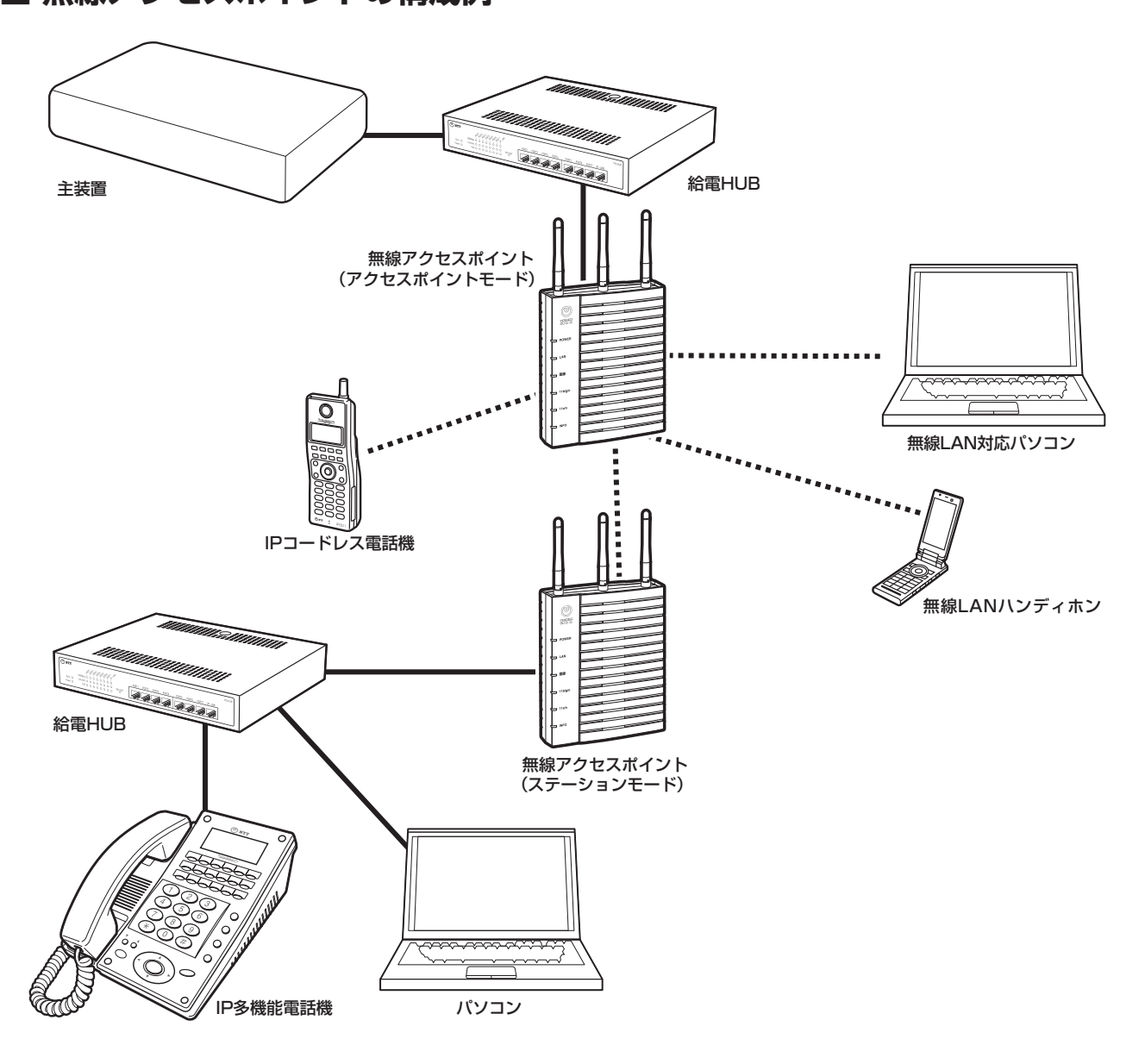

#### $\binom{1}{2}$ **お知らせ**

- ●無線アクセスポイントは、IEEE802.11a/b/g/n方式の無線LAN端末と接続できます。ただし、一部の無線LAN端 末によっては、利用できない機能や、接続できないことがあります。
- ●無線アクセスポイントは、音声優先機能を持っておりますが、本商品の設定内容、またはお客様の利用環境(設置環境、 無線電波の干渉、ネットワークの混雑等)によっては、性能が十分に発揮されず、音声通話が途切れる場合や音声通 話ができなくなる場合がありますのでご注意ください。
- ●X7000の無線アクセスポイント専用接続ポートに接続する場合、X7000の給電機能は使用できません。電源アダ プタ(K)-094を接続してください。
- ●無線アクセスポイントは他の無線LAN端末とは2m以上離して使用してください。

**お使いに 1 なる前に 接続方法**

# **アクセスポイントモードと主装置を接続する**

LANケーブルは、カテゴリー 5e以上のストレートケーブルを使用してください。 無線アクセスポイントをデータ設定でアクセスポイントモードに設定してください。(●P23)

# **■ 給電HUBに無線アクセスポイントを接続する**

αNX給電HUBの接続例

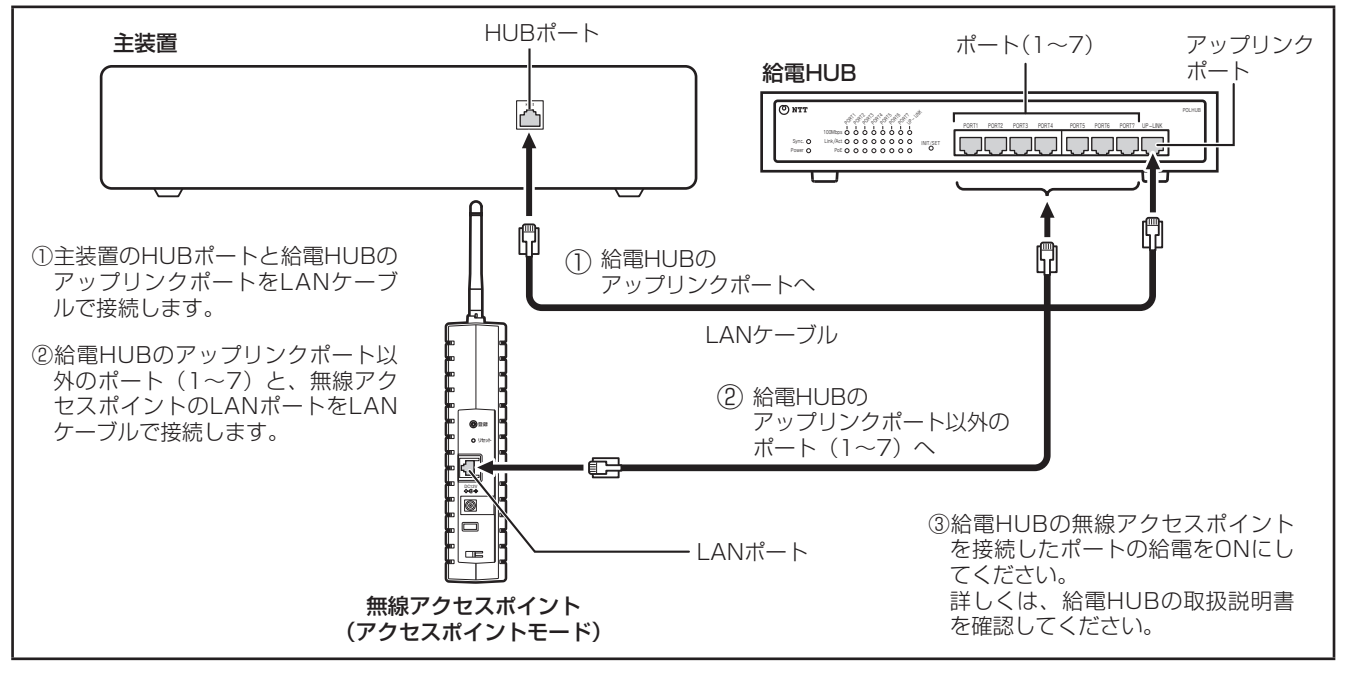

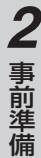

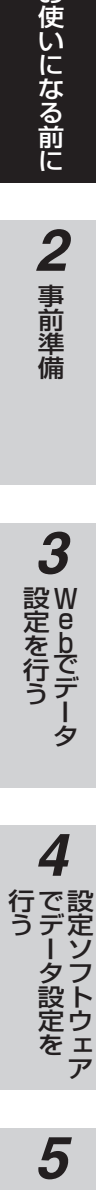

5 ご参考に

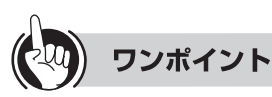

#### ●給電方式によるアンテナの送信方式の違いについて

本装置がデュアルバンドアクセスポイントモードの時、LANポートからの給電で動作させた場合にアンテナの送信方式 が以下のように制限されます。

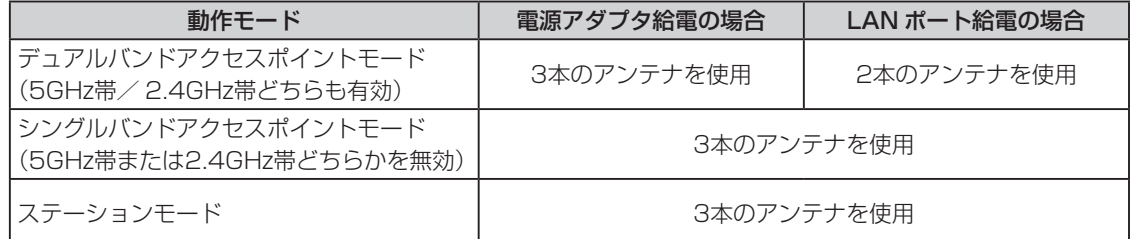

IEEE802.11nの合成ダイバシティによる高品質特性を最大限利用される場合は、オプションの電源アダプタ(K)-094 を接続してください。

なお、3本目のアンテナは補助的な役割を果たすものですので、どちらの場合も理論上の最大スループットは変わりません。

#### $\langle\langle\rangle\rangle\langle\rangle\langle\rangle$ **お知らせ**

- ●主装置側ネットワークに接続できるのはアクセスポイントモードに設定したときです。ステーションモードに設定 して接続しないでください。データ通信ができなくなる場合があります。
- ●無線アクセスポイントは見通しのよい高い場所に設置してください。
- ●給電HUBなどに正しく接続し、電源が供給されている場合は、POWERランプが緑色に点灯します。
- ●給電HUBに接続する場合は、無線アクセスポイントに電源を接続する必要はありません。給電機能のないHUBや 主装置に接続する場合は、別売の電源アダプタ(K)-094を接続してください。
- ●電源アダプタと給電HUBを接続している場合は、電源アダプタから電源が供給されます。また、電源アダプタを抜 くと給電HUBからの電源供給に切り替わりますが、そのときに無線アクセスポイントが再起動しますのでご注意く ださい。

●壁掛けにする場合は、添付のスタンド、木ねじ、ワッシャを利用して取り付けます。木ねじは、壁面から約7mm残 して取り付けます。スタンドは、無線アクセスポイントの背面に取り付け、木ねじに掛けます。

- ●無線アクセスポイントを複数台設置する場合、お互いの電波が届く範囲に最大3台まで設置可能です。(2.4GHz帯 で1台以上IEEE802.11bのみを使用するように設定したときのみ最大4台まで設置可能です。)ただし、1台の無線 アクセスポイントで、使用するバンド幅を1つに限定(IEEE802.11a/nを無効、またはIEEE802.11b/g/nを無効) した場合は
	- ・最大7台(IEEE802.11a/n使用を4台、IEEE802.11b/g/n使用を3台)
	- ・最大8台(IEEE802.11a/n使用を4台、IEEE802.11bのみ使用を4台)

 設置可能です。拡張無線帯域を使用する場合は、設置台数はさらに制限されます。(「さらに高速通信するには」  $P30)$ 

- ●W53 (52ch ~ 64ch) を使用すると、無線アクセスポイントを増やすことができますが、設定地域や環境により 自動的にW52(36ch ~ 48ch)に変更される場合がありますのでご注意ください。
- ●1台の無線アクセスポイント(アクセスポイントモード)に多数の無線アクセスポイント(ステーションモード)や無 線LANカード等を収容した場合、極端にスループットが低下したり、データ通信ができなくなる場合がありますの でご注意ください。
- ●5GH帯周波数を利用する場合は、屋外では使用できません。屋外で使用する場合は、データ設定で「無線機能: 802.11a/n」を無効にしてください。

**お使いに 1 なる前に 接続方法**

# **ステーションモードと給電HUBを接続する**

LANケーブルは、カテゴリー 5e以上のストレートケーブルを使用してください。 無線アクセスポイントをデータ設定でステーションモードに設定してください。(☞P26)

#### αNX給電HUBの接続例

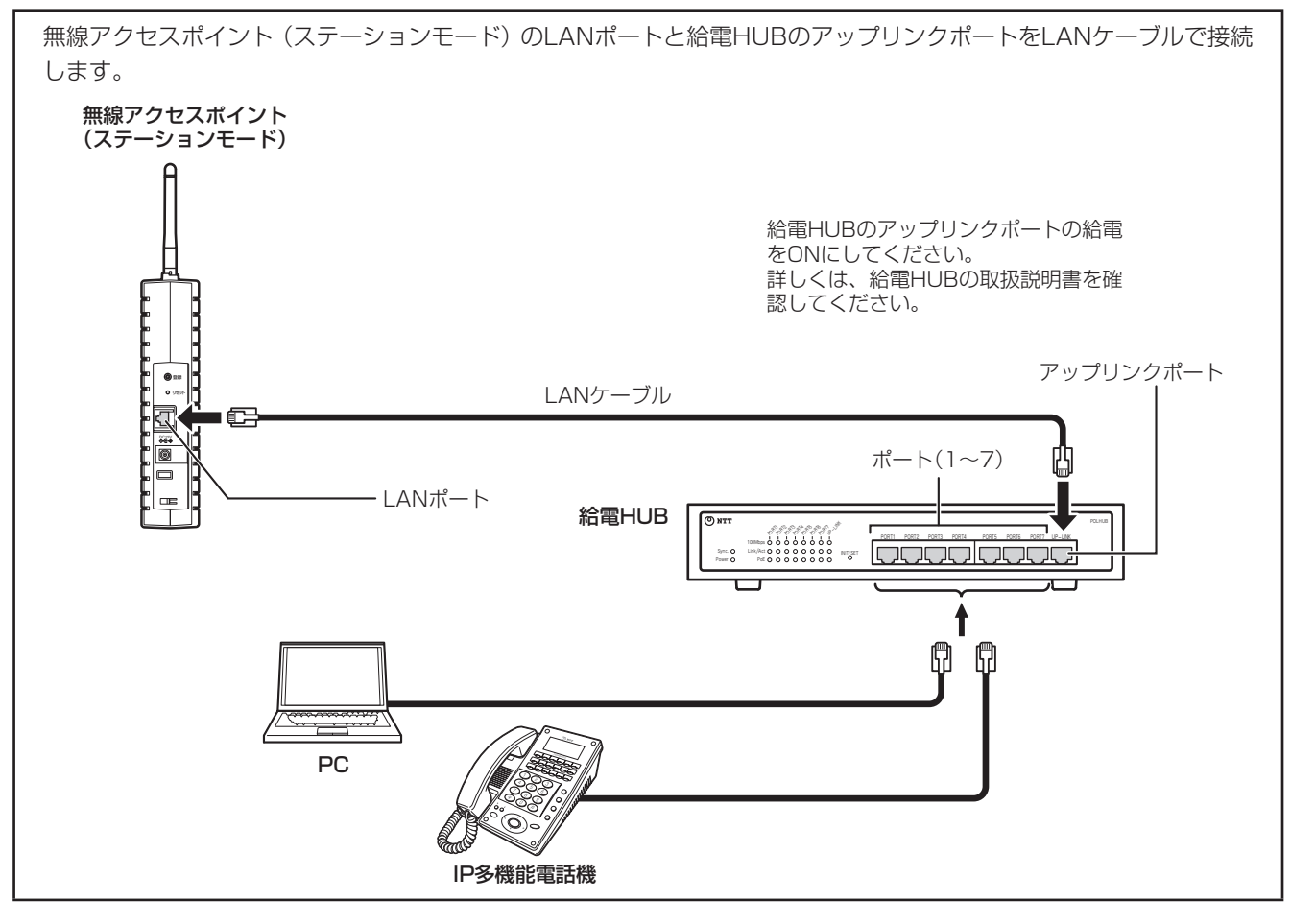

#### $\binom{1}{2}$ **お知らせ**

- ●ステーションモードに設定したときは、主装置側のネットワークには接続しないでください。データ通信ができな くなる場合があります。
- ●無線アクセスポイント(ステーションモード)と無線アクセスポイント(アクセスポイントモード)を同一ネットワー ク上に接続しないでください。データ通信ができなくなる場合があります。
- ●ステーションモードに設定した無線アクセスポイントのLANポート側に、各種サーバ類を設置しないでください。 データ通信ができなくなる場合があります。
- ●給電HUBに接続する場合は、無線アクセスポイントに電源を接続する必要はありません。給電機能のないHUBに 接続する場合は、別売の電源アダプタ(K)-094を接続してください。
- ●壁掛けにする場合は、添付のスタンド、木ねじ、ワッシャを利用して取り付けます。木ねじは、壁面から約7mm残 して取り付けます。スタンドは、無線アクセスポイントの背面に取り付け、木ねじに掛けます。

# **お使いに 1 なる前に 主な機能 (アクセスポイントとして使用するには)**

アクセスポイントとして使用するには、データ設定でアクセスポイントモードに設定する必 要があります。また、必要に応じて無線設定などを行います。

**設定するには** *1* 無線アクセスポイントと設定に利用するパソコンとDHCPサーバまたは主装置を同 一ネットワーク上に接続します。(☛P41 ~ 43) *2* 設定ソフトウェアを用いて、ネットワーク上の無線アクセスポイントを検索し、設定 画面を起動します。また、使用するネットワークに合わせて、必要に応じIPアドレス を設定します。(☛P82 ~ 84) **動作モードをAPモードに設定します。(☞P52)** 

*4* SSIDやセキュリティ、使用するチャネル周波数などの無線設定を行います。(☛P54、 57)

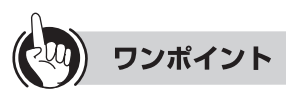

#### ●お買い求め時のIPアドレス

無線アクセスポイントをお買い求めの状態では「DHCP有効」の設定になっています。固定IPアドレス環境でご利用にな る場合は、まず設定ソフトウェアでIPアドレスの設定をする必要があります。(☛P82 ~ 84)

#### ●お買い求め時の動作モード 無線アクセスポイントをお買い求めの状態では「APモード」の設定になっています。

●セキュリティを強化するには セキュリティを強化する場合は、「セキュリティを強化するには」をご参照ください。(☛P31) **1 お使いになる前に** 

*2*

*3*

*5*お使いになる前に事前準備 W e

bでデータ

**4**<br>行で設<br>うデ定

設定ソフトウェア

ータ設定を

5 ご参考に

- 第2フ

党はそれぞこ こうしょう こうしょう 行う

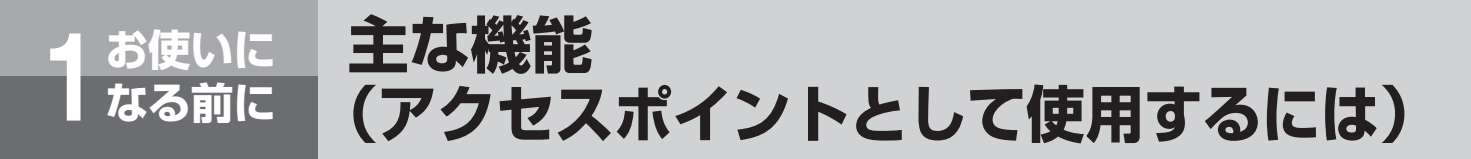

# **無線LAN端末を無線アクセスポイントに登録するには**

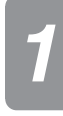

*1* 無線LAN端末のSSIDやセキュリティを無線アクセスポイントに合わせて設定しま す。

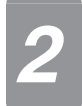

*2* 設定後、無線アクセスポイントのWeb画面にて登録されていることを確認します。 (「統計情報を表示する」☛P72)

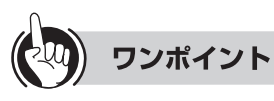

- ●ステーションモードに設定した無線アクセスポイントおよびIPコードレス電話機は、自動登録モードを利用すると簡単に 設定できます。
	- **・**「自動登録モードで無線アクセスポイントに登録するには」(☛P27 ~ 29)
	- **・**「IPコードレス電話機を自動登録するには」(☛P36 ~ 38)

#### $\binom{1}{2}$ **お知らせ**

- ●無線LANカードの設定については、ご利用の無線LANカードの取扱説明書を参照してください。
- ●無線LANカードの設定は、設定ソフトウェア、自動登録モードによる設定はご利用になれません。
- ●無線アクセスポイントでSSID隠蔽(「セキュリティを設定する」●P57)を行っている場合には、無線LANカードの 機能で無線アクセスポイントを検索できないことがあります。このような場合は、SSID隠蔽を無効にしてご利用く ださい。
- ●セキュリティ方式でWEP152bitを選択した場合には、無線LANカードなどを接続できないことがあります。
- ●IEEE802.11a/nの周波数は、W52およびW53対応になっています。J52対応の無線LANカードでは接続できな いことがあります。詳しくは無線LANカードの取扱説明書を参照してください。
- ●無線LANカードのWEP暗号キーの設定は「キー番号1※」に設定してください。それ以外のキー番号には対応してい ません。

 ※:装置によって名称が異なることがあります。無線LANカードのメーカーなどへお問い合わせください。

●無線設定のSSIDが一致していても、セキュリティ方式および暗号キーが一致していない場合は、統計情報に登録さ れていても通信できない場合があります。通信できない場合は、設定を再確認してください。(「セキュリティを設 定する」☛P57)

*3*

W e

bでデータ

*4*

設定ソフトウェア

ソフ

トウェ

党はそれぞこ こうしょう こうしょう 行う

# **複数の無線アクセスポイントでご利用になる場合(ローミング機能)**

複数の無線アクセスポイントに接続できるようにするには、次の設定を各無線アクセスポイント、IPコードレ ス電話機などの無線アクセスポイントに接続される無線LAN端末で同一にしておく必要があります。

- **SSIDを一致させる(「無線機能を設定する| ●P54)**
- セキュリティ設定を一致させる(「セキュリティを設定する| ●P57)
- **・**ACL制御を使用している場合は、無線アクセスポイント(ステーションモード)、無線LANカードなどをすべての無線 アクセスポイントに登録する(「ACLを設定する」☛P59)
- ●無線アクセスポイントの周波数を固定で設定する(「無線機能を設定する| ●P54)

# **■ ローミング機能**

ローミング範囲の無線アクセスポイントとIPコードレス電話機などの無線アクセスポイントに接続される無線LAN端末の 設定を同一にしておくことで、接続している無線アクセスポイントとの通信が途切れたときにも、接続を切り替えて、自動 的に接続可能な無線アクセスポイントを検出し、利用できます。これをローミング機能といいます。

### **<ローミングが可能な場合の例>**

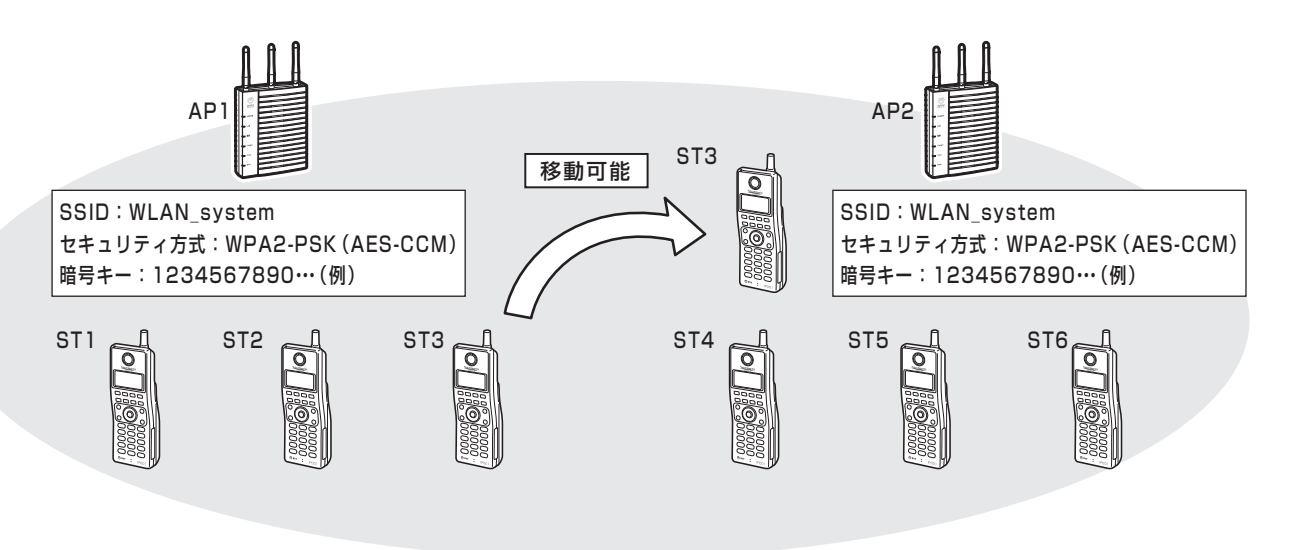

STnはIPコードレス電話機などの無線LAN端末を指す

# ワンポイント

●セキュリティを強化する場合には、「セキュリティを強化するには」(☛P31)をご参照ください。

#### $\hspace{1cm} )))))$ **お知らせ**

- ●複数の無線アクセスポイントを使用している環境で、それぞれの無線アクセスポイント、IPコードレス電話機など の無線アクセスポイントに接続される無線LAN端末の設定が異なる場合には、その無線アクセスポイントの電波領 域外に出ると接続できません。
- ●ローミングして無線アクセスポイントとの接続を切り替えるとき、通話やデータ通信が一時的に途切れたり切断さ れることがあります。
- ●RACSIAに無線アクセスポイントを増設して使用する場合も、複数の無線アクセスポイントを使用している環境に なります。上記例のAP1をRACSIAに置き換え設定する必要があります。
- ●複数の無線アクセスポイントを使用する場合は、チャネル周波数を固定に設定し、使用する周波数は重ならないよ うにする必要があります。

**お使いに 1 なる前に 主な機能 (ステーションとして使用するには)**

> ステーションとして使用するには、データ設定でステーションモードに設定する必要がありま す。また、必要に応じて無線設定などを行います。

# **設定するには**

- *1* 無線アクセスポイントと設定に利用するパソコンを同一ネットワーク上に接続しま  $\tau$  ( $\blacktriangleright$  ( $\blacktriangleright$  P41  $\sim$  43)
- *2* 設定ソフトウェアを用いて、ネットワーク上の無線アクセスポイントを検索し、設定 画面を起動します。また、使用するネットワークに合わせて、必要に応じIPアドレス を設定します。(☛P82 ~ 84)
- 

**動作モードをSTA (5GHz)モードに設定します。(☞P52)** 

*4* 接続する無線アクセスポイントに合わせて、SSIDやセキュリティなどの無線設定を 行います。(☛P54、57)

*5* 設定後、無線アクセスポイントのWeb画面にて登録されていることを確認します。 (「統計情報を表示する」☛P72)

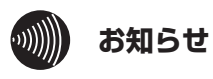

●無線設定のSSIDが一致していても、セキュリティ方式および暗号キーが一致していない場合は、統計情報に登録さ れていても通信できない場合があります。通信できない場合は、設定を再確認してください。

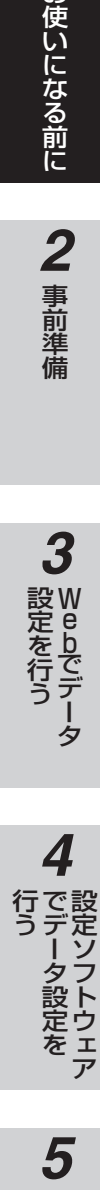

# **自動登録モードで無線アクセスポイントに登録するには**

自動登録を行うことにより、簡単な操作で無線アクセスポイントに接続することができます。

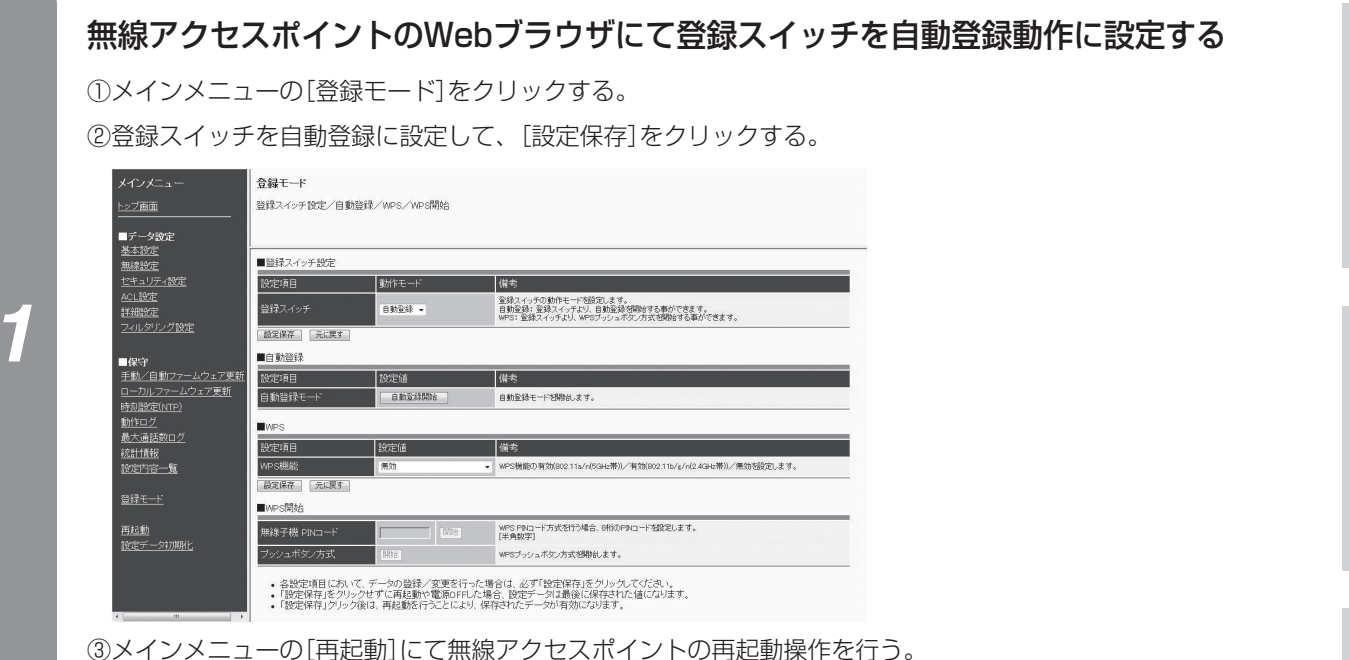

# 通常運用中に、無線アクセスポイント(アクセスポイントモード)側面の登録スイッチ を登録ランプが赤点灯するまで押す

しばらくしてから無線アクセスポイントが再起動し、登録ランプがゆっくり赤点滅します。

*2*

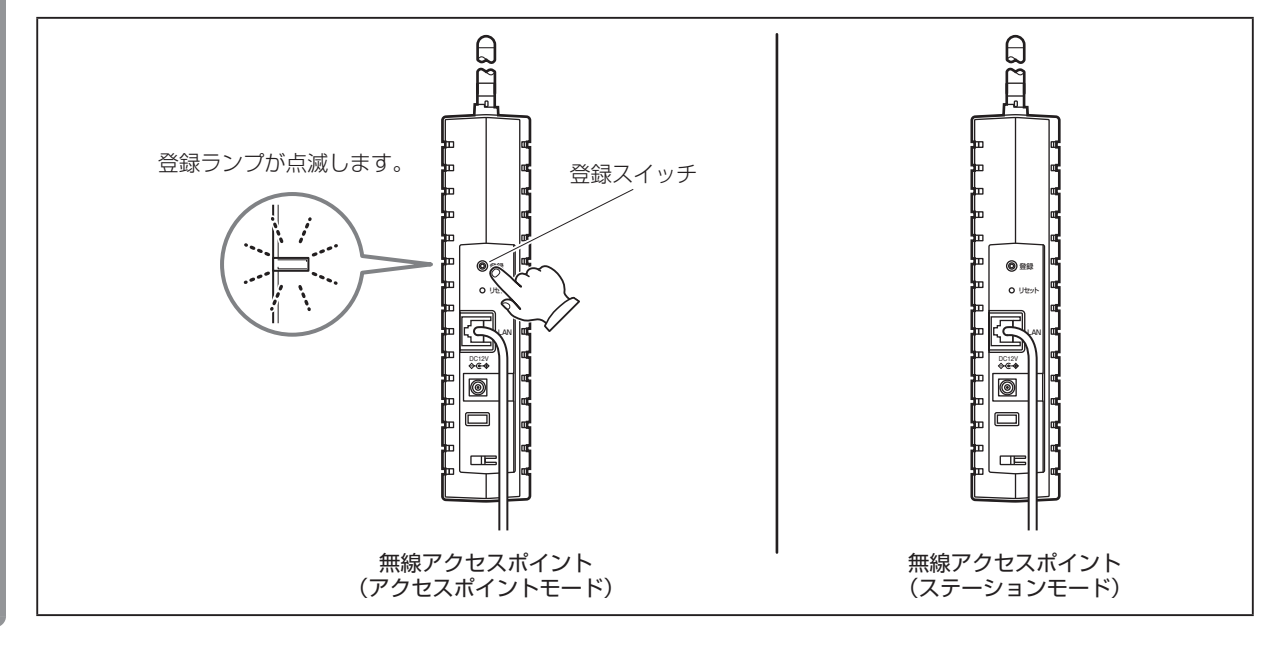

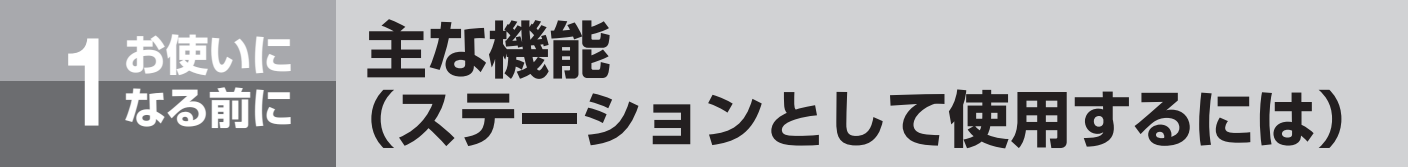

(前ページのつづき)

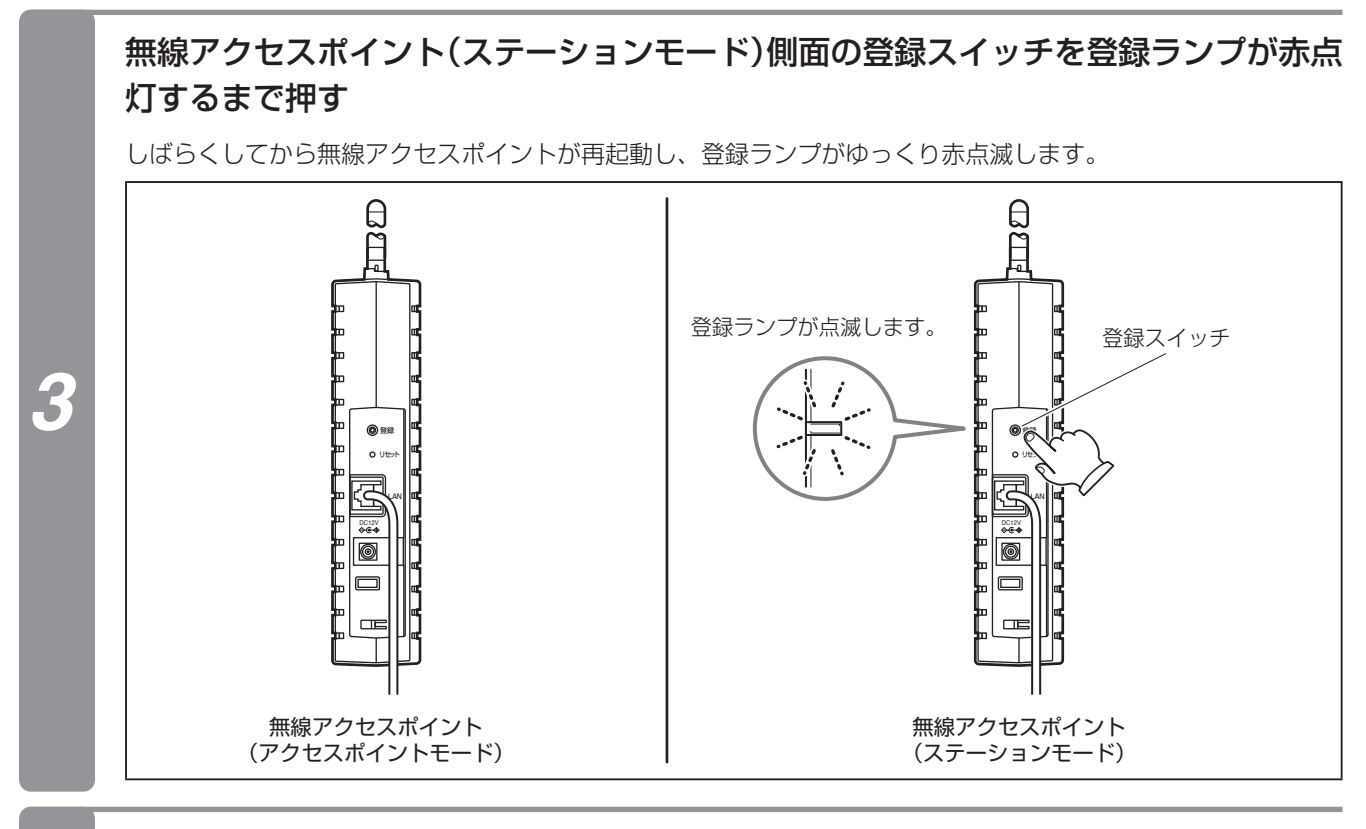

*4* 無線アクセスポイント(アクセスポイントモード)・無線アクセスポイント(ステーション モード)の登録ランプがともに消灯し、再起動して完了

# 5 ご参考に

# ワンポイント

- ●無線アクセスポイントは登録スイッチの代わりに、Webブラウザの[自動登録開始]ボタンをクリックすることで自動登 録を開始することができます。
- ●お買い求め時、登録スイッチは自動登録に設定されています。
- ●自動登録を実施した無線アクセスポイント(ステーションモード)またはIPコードレス電話機は、ACLに自動的に登録さ れます。
- ●自動登録を実施した無線アクセスポイント(ステーションモード)のDHCP設定は、自動的に無線アクセスポイント(アク セスポイントモード)と同じ設定になります。
- ●IPアドレス、サブネットマスク、デフォルトゲートウェイは変更されません。無線アクセスポイント(アクセスポイントモー ド)が「DHCP無効」の場合、設定内容更新前の値になります。また、お買い求め後または初期化後一度も設定変更せずに 設定内容更新した場合は、それぞれ以下の値になります。正しい値を設定してください。

 IPアドレス:192.168.1.20 サブネットマスク:255.255.255.0 デフォルトゲートウェイ:設定なし

#### $^{\prime}$  ((((t) **お知らせ**

- ●自動登録中は、その無線アクセスポイント(アクセスポイントモード)に接続していた無線アクセスポイント(ステー ションモード)、無線LANカードとは通信ができません。
- ●無線アクセスポイントのACLアドレステーブルが100件登録されていると自動登録モードを起動できません。不要 なACLアドレステーブルを削除してください。
- ●自動登録が失敗した場合は、無線アクセスポイント(ステーションモード)の登録ランプが赤点灯(約10秒間)になり、 その後自動的に再起動します。もう一度自動登録を行ってください。
- ●自動登録モードは、最大5分間継続します。自動登録モードを解除するには、装置のリセットスイッチを押して再起 動してください。
- ●固定IPアドレスで使用する場合は、自動登録を行った後に増設した無線アクセスポイント(ステーションモード)の IPアドレスの設定を行ってください。
- ●無線アクセスポイント(ステーションモード)を給電HUBに接続して使用する場合は、給電HUBには無線アクセスポ イント(ステーションモード)以外接続しないで自動登録を行ってください。また、別売の電源アダプタ(K)-094 をご利用の場合には、無線アクセスポイント(ステーションモード)のLANポートは未接続の状態で自動登録を行っ てください。
- **●一度に自動登録できるのは、無線アクセスポイント(ステーションモード)またはIPコードレス電話機の一台だけで** す。同時に複数操作すると全ての自動登録が失敗する可能性があります。
- ●セキュリティ方式が802.1X/WPA/WPA2の場合は、自動登録できません。
- ●自動登録は無線アクセスポイントが自動登録モードになったのを確認した後に、端末(無線ステーション等)を自動登 録モードにしてください。
- ●無線アクセスポイント(ステーションモード)の操作は、無線アクセスポイント(アクセスポイントモード)の登録ス イッチを押してから5分以内に行ってください。

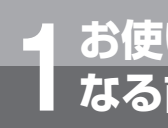

# **お使いに 1 なる前に より便利に使用するには**

# **さらに高速通信するには**

拡張無線帯域機能を用いることで、無線上の通信速度をさらに高速にできます。 (「無線機能を設定する」☛P54)

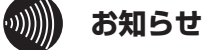

●拡張無線帯域機能を用いると、通常の倍の無線周波数帯を使用するため、設置台数が半分になります。

●拡張無線帯域を40MHzに設定した場合、チャネル周波数を自動、チャネル指定どちらで設定した場合も選択した 基本周波数と拡張周波数を「拡張無線帯域の組み合わせ表」の組み合わせで使用します。

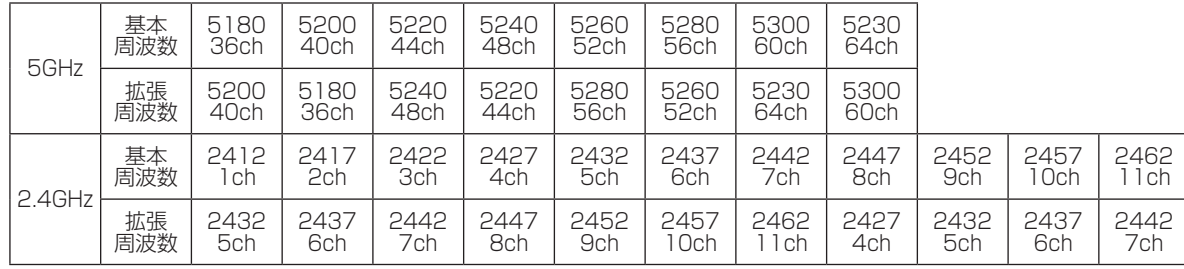

#### 拡張無線帯域の組み合わせ表

単位:MHz

●チャネル周波数が2467MHz (12ch)または2472MHz (13ch)の場合は、拡張無線帯域40MHzは対応してい ません。

●802.11bモードでの拡張無線帯域40MHzは対応していません。

●無線アクセスポイントに接続する有線側ネットワークの通信速度によっては、通信速度が抑えられることがありま す。有線側ネットワークの高速化が必要です。

●接続する無線LAN端末によっては、拡張無線帯域の機能が動作しない場合があります。

**4 でデータ設定を**<br>でデータ設定を

5 ご参考に

設定ソフトウェア

**セキュリティを強化するには**

#### 本商品のセキュリティは大きく以下の項目にて実現します。

## ● 暗号化

#### ・WEP(64/128/152bit)

…IEEE 802.11のセキュリティシステムであり送信されるパケットを暗号化して傍受者からのアクセスを防ぎます。

 ・AES-CCM

…AES (Advanced Encryption Standard)は、現時点において最高水準の暗号化方式です。

・ TKIP

…従来採用されてきたWEPの弱点を補強し、暗号キーを一定時間ごとに自動的に更新することで、セキュリティ強 度を向上します。

#### ● 認証方式

#### ・WPA/WPA2/IEEE 802.1X

…ネットワーク内でユーザー認証を行うための規格です。 EAP認証という認証方式を採用し、「ユーザー ID・パスワード」による認証方式に対応しています。認証は認証サー バ(RADIUS)で行います。

・ WPA-PSK/WPA2-PSK

…共通キーの一致する端末が接続でき、認証は無線アクセスポイントで行います。暗号化にはTKIPまたはAES-CCMが使用されます。

#### ●ACL

…ACL (アクセスコントロールリスト)は、リストに設定がある無線アクセスポイント (ステーションモード)、無線 LANカードなどからのアクセスを許可し、ほかの無線アクセスポイント(ステーションモード)、無線LANカード などからのアクセスを遮断できます。

#### ● SSID隠蔽

…無線アクセスポイント(アクセスポイントモード)は、定期的にBeaconという情報を無線LAN端末に対して送出し ています。その中にSSIDを入れることにより、無線LAN端末は無線アクセスポイント(アクセスポイントモード) を検索して接続しやすくできます。 SSIDを隠蔽すると、無線アクセスポイント(アクセスポイントモード)を検索できなくなりますので、意図しない

侵入を防ぎます。

#### ● 送信強度

…無線アクセスポイントの無線送信出力を調節し、意図しないユーザーからのアクセスを防ぎます。

# ワンポイント

●お買い求めの状態では、セキュリティ方式はWEPに設定され、SSID隠蔽が設定されています。 

さらにセキュリティを強化させるには、セキュリティ方式をWEP以外に設定し、ACL、送信強度と組み合わせて使用さ れることをお勧めします。

- ·セキュリティ方式をAESに設定する(「セキュリティを設定する」●P57)
- · ACL制御を行う(「ACLを設定する」 P59)
- ・定期的に暗号キーを変更する(「セキュリティを設定する」☛P57)
- · SSIDの隠蔽を行う(「セキュリティを設定するする」●P57)
- · 送信強度を調整する(「無線機能を設定する」●P54)

#### $\hspace{10mm} \text{O}(\text{O}(\text{O}(\text{O}(\text{O}(\text{O})))$ **お知らせ**

- ●セキュリティを強化していない環境で使用しますと、無線通信を傍受され不正アクセスされるおそれがありますの で必ず行ってください。
- ●無線LANカード等をご利用の場合には、SSIDの隠蔽を利用した場合や、セキュリティ方式によっては、無線アク セスポイントに接続できないことがあります。無線LANカード等の取扱説明書を参照してください。
- ●VP-無線ステーションを本商品に接続して使用する場合、暗号化タイプをAESで使用することはできません。
- ●IPコードレス電話機をご利用になる場合は、設定できる暗号に制約があります。詳しくは、接続する主装置に対応 したIPコードレス電話機の取扱説明書を参照してください。

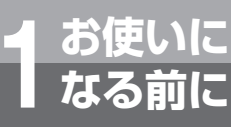

# **より便利に使用するには**

# **音声優先を行うには**

# **■ 優先パケット対応**

音声優先は優先度の高いパケットを先に処理することで、音声通信などのリアルタイムなパケットを優先して送信す る機能です。音声優先を行う場合は、QoSの設定を有効にしてください。(「無線機能を設定する」☛P54)

## **■ 通話台数制限**

無線アクセスポイントで通話できる台数を設定します。 IPコードレス電話機や、無線LANハンディホンを使用する場合に設定します。(「無線機能を設定する」☛P54)

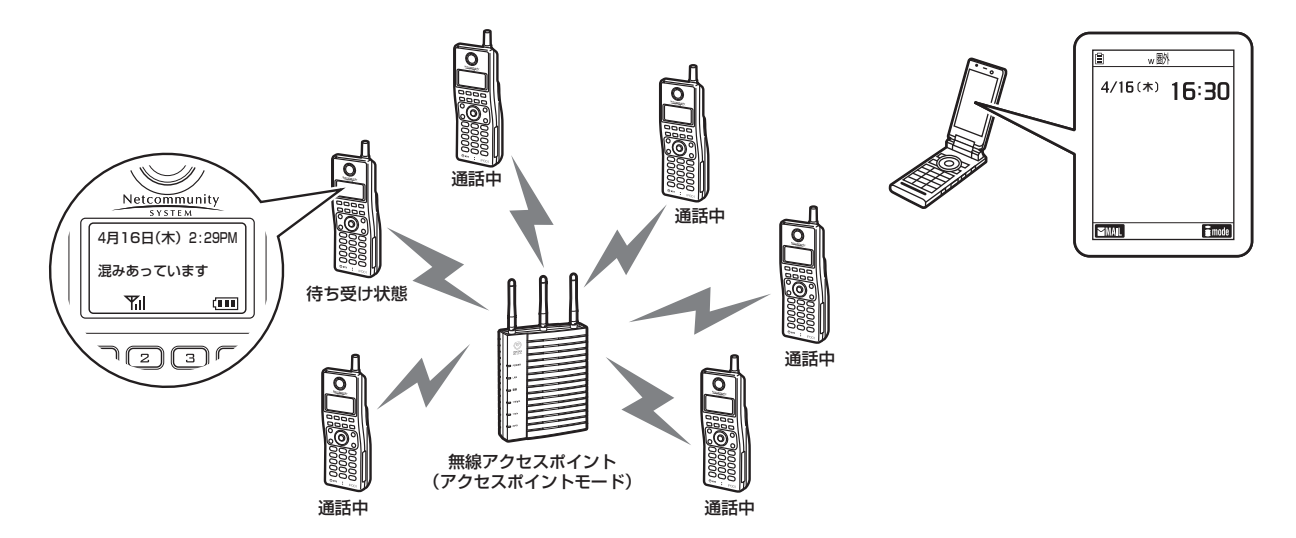

## **■ 接続台数制限**

無線アクセスポイントに接続される無線LAN端末の数を制限することで、接続されている無線LAN端末の通話品質を 維持させます。

· 最大接続数を設定する(「無線機能を設定する」●P54)

# **■ 不要なパケットを破棄するには**

フィルタリングを設定することで、無線側ネットワークに不要なパケットを送信しないようにできます。(「フィルタ リングを設定する」☛P64)

#### $\binom{1}{2}$ **お知らせ**

●IEEE802.11a/n (5GHz帯)では最大通話数の機能は使用できません。

- ●通話台数制限を利用するには、QoSの設定を有効にし、対象のIPコードレス電話機や無線LANハンディホンなどの 通話端末の音声パケットを優先パケットにする必要があります。端末の仕様をご確認願います。
- ●最大通話数の測定は目安です。場合によっては最大通話数を超えて通話ができたり、最大通話数に満たない状態で 通話ができなくなる場合があります。
- ●設定された最大通話数になると、通話していないIPコードレス電話機は発信、着信ができなくなります。
- ●設定された最大通話数になると、通話していない無線LANハンディホンは無線アクセスポイントとの無線接続を切 断されます。無線アクセスポイントが複数台設置されている場合は、別の無線アクセスポイントにローミングします。
- ●接続台数制限数は、同時に登録した場合などタイミングによっては制限を超えて登録できることがあります。

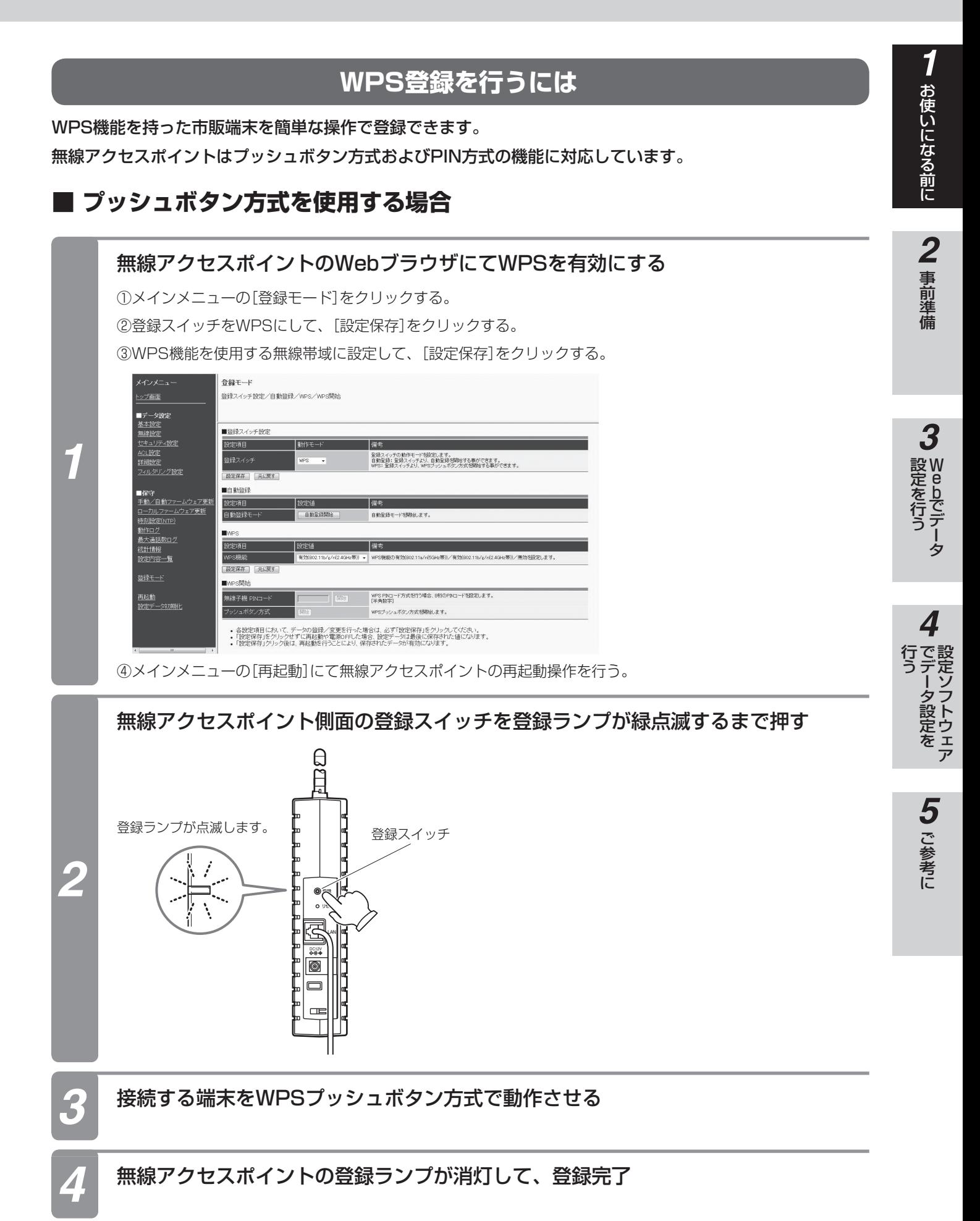

**お使いに 1 なる前に より便利に使用するには**

# **■ PINコード方式を使用する場合**

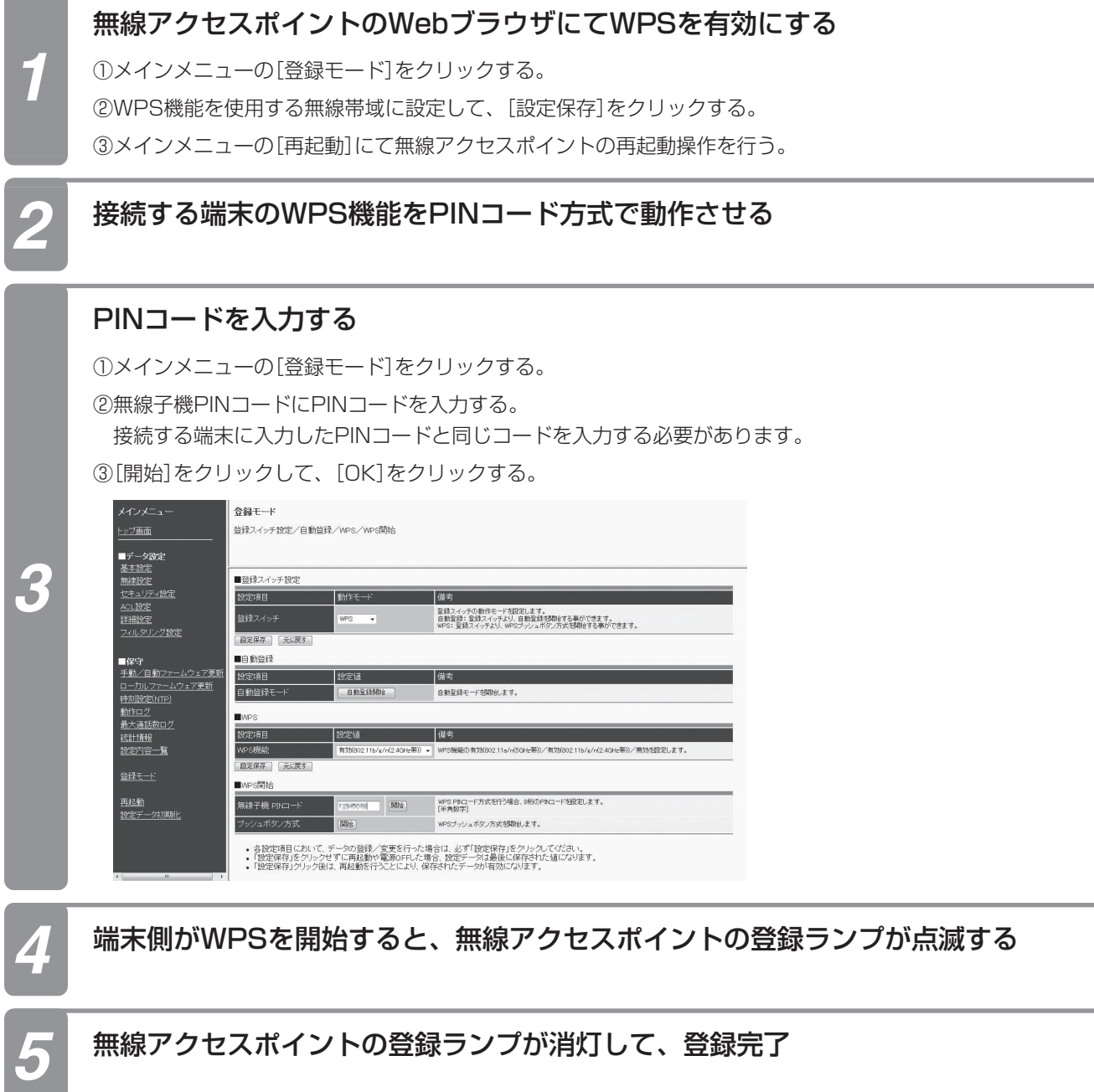

5 ご参考に

# ワンポイント

●無線アクセスポイントは登録スイッチの代わりに、Webブラウザのプッシュボタン方式の[開始]ボタンをクリックする ことでWPS登録を行うことができます。

●端末の操作方法はご使用されている端末の取扱説明書を参照願います。

●WPS登録が成功すると、登録ランプが約5分緑点灯します。

#### $\binom{1}{2}$ **お知らせ**

- ●SSID隠蔽有効時は、WPSによる登録はできません。
- ●ACL有効時は、WPSによる登録はできません。ACL無効にしてください。
- ●WPS機能を使用する場合は、セキュリティ方式をWPA-PSK (AES-CCM)、WPA-PSK (TKIP)、WPA2-PSK (AES-CCM)またはWPA2-PSK(TKIP)に設定してください。それ以外のセキュリティ方式では、WPS機能は動作 しません。
- ●使用チャネルが14chに設定されている場合、端末によっては14chに対応されていないためWPSによる登録はで きない場合があります。端末の仕様をご確認願います。
- ●無線アクセスポイントをステーションモードで使用する場合、WPS機能は動作しません。自動登録操作で登録して ください。(☛P27)
- ●登録に失敗した場合は、登録ランプが早い赤点滅になります。その場合、設定を見直して、再度登録を行ってください。
- ●PINコードはWPS規格にて規定されたコードを入力する必要があります。接続する端末のPINコードと同じコード 入力してください。

**お使いに 1 なる前に より便利に使用するには**

# **IPコードレス電話機を自動登録するには**

IPコードレス電話機を簡単な操作で無線アクセスポイントに接続できます。

# **■ 無線アクセスポイントを自動登録モードにする**

**Contract Contract** 

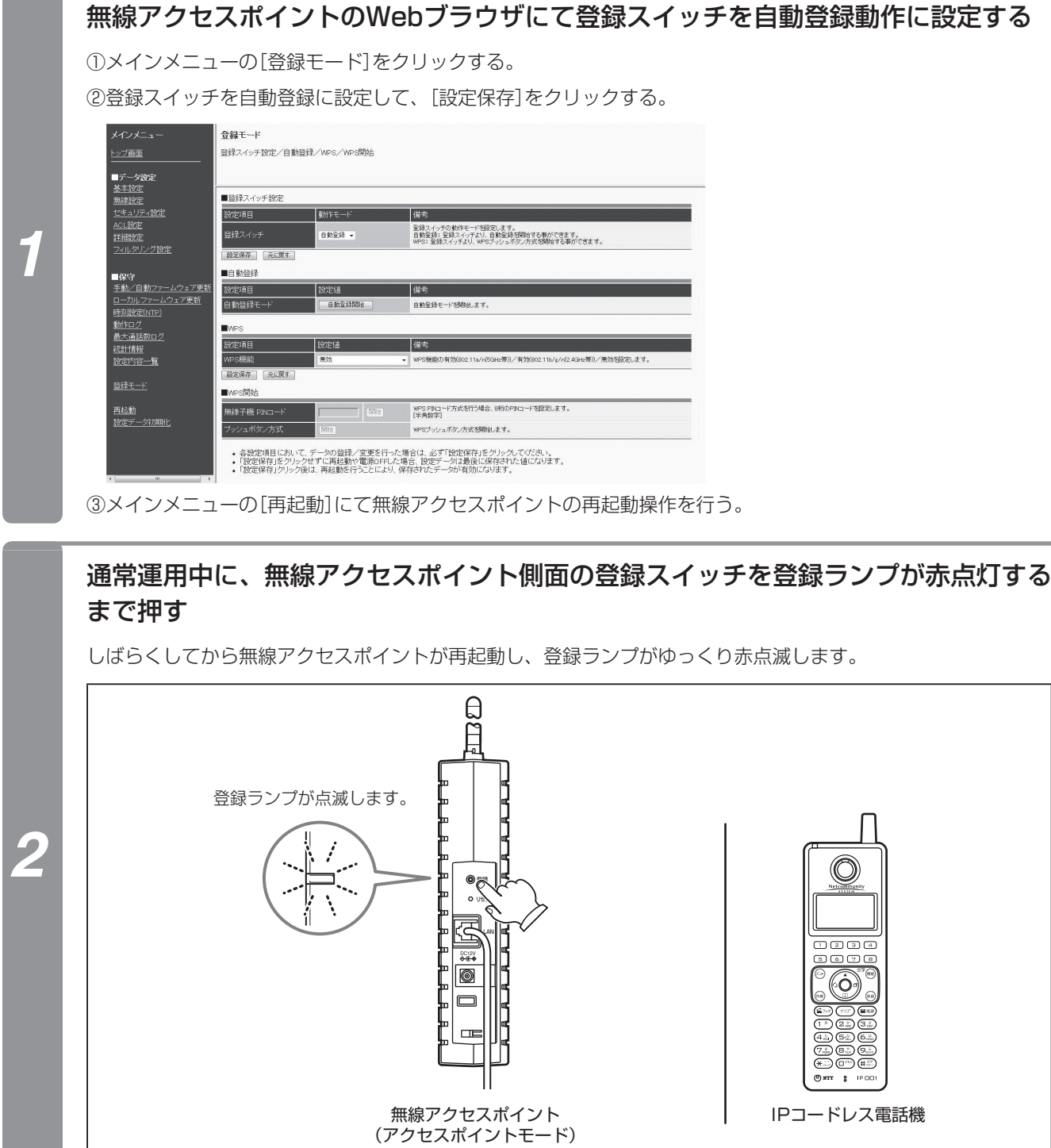
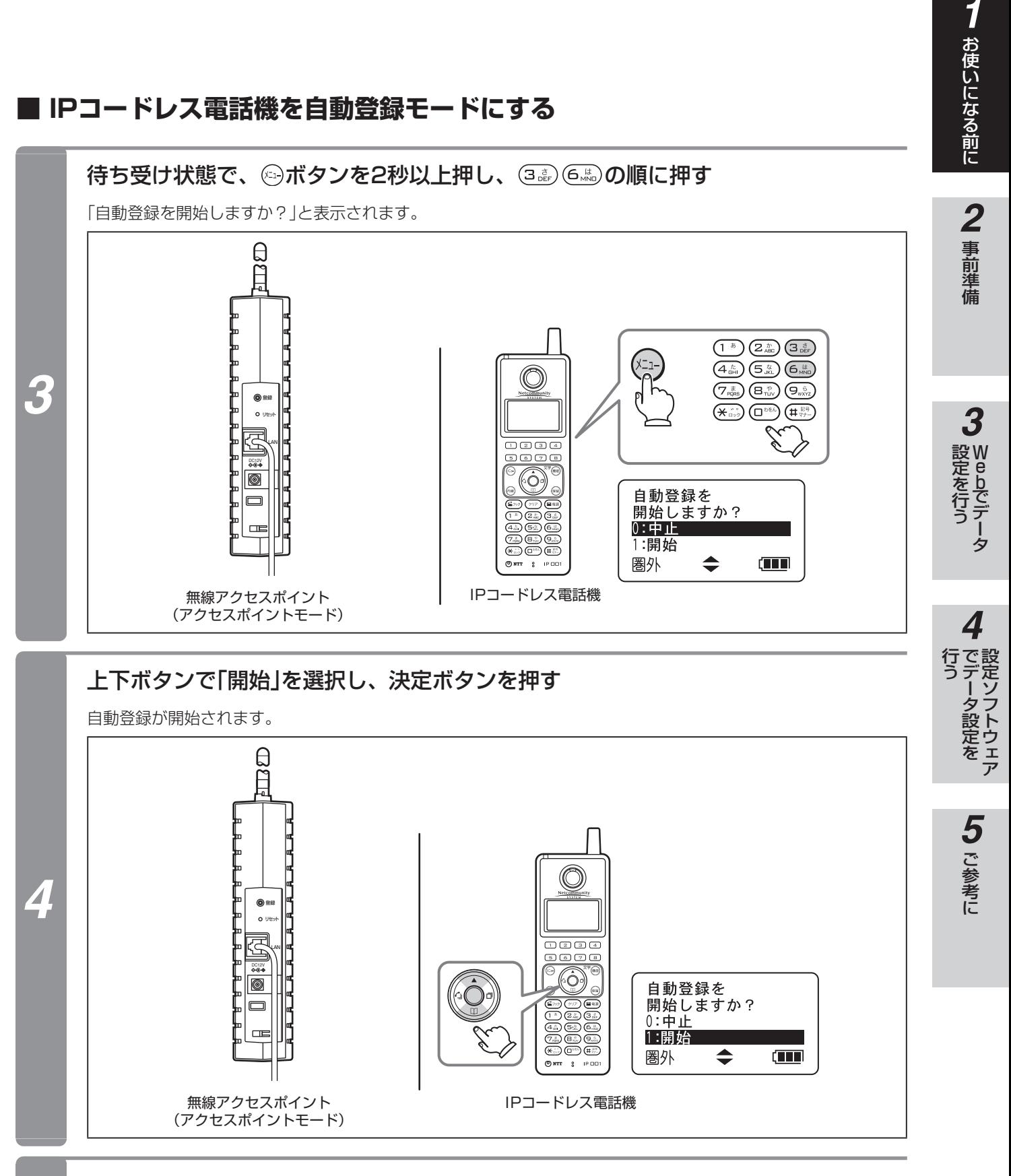

*5* 無線アクセスポイントの登録ランプが消灯し、無線アクセスポイント・IPコードレス 電話機が再起動して完了

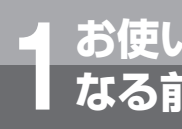

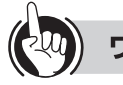

#### ワンポイント

●設定ソフトウェアを使用して設定することも可能です。(「アクセスポイント設定連携」●P109) ●お買い求め時、登録スイッチは自動登録に設定されています。

#### $\binom{1}{2}$ **お知らせ**

- ●IPコードレス電話機で表示できる半角記号は -.@\_()\*# のみです。その他の半角記号が設定された場合には表示され ません。
- ●5GHz帯または2.4GHz帯のどちらか一方でもセキュリティ方式が802.1X/WPA/WPA2の場合は、自動登録でき ません。
- ●IPコードレス電話機はチャネル周波数の14チャネルは使用できません。
- ●自動登録が失敗した場合、IPコードレス電話機は再起動を行います。
- ●IPコードレス電話機の操作手順はNetcommunity SYSTEM αNX IPコードレス電話機の場合の例です。
- ●自動登録以外の方法で無線アクセスポイントとの接続の設定を行った場合には無線アクセスポイントのACL設定は 追加されません。ACL設定を有効にする場合はWeb設定で追加してください。
- ●自動登録ではIPコードレス電話機のIPアドレスはDHCPが有効に設定されます。固定IPアドレスを利用する場合は、 IPコードレス電話機のIPアドレスの設定を行ってください。
- ●自動登録は無線アクセスポイントが自動登録モードになったのを確認した後に、端末(IPコードレス電話機等)を自 動登録モードにしてください。

W e

bでデータ

設定ソフトウェア

5 ご参考に

※定 ンラ

## **RACSIAに接続する場合**

RACSIAには、主装置の設定画面に無線アクセスポイントのWeb設定画面を表示する機能があります。その機 能を利用することで簡単に無線アクセスポイントのWeb設定画面を表示することができます。

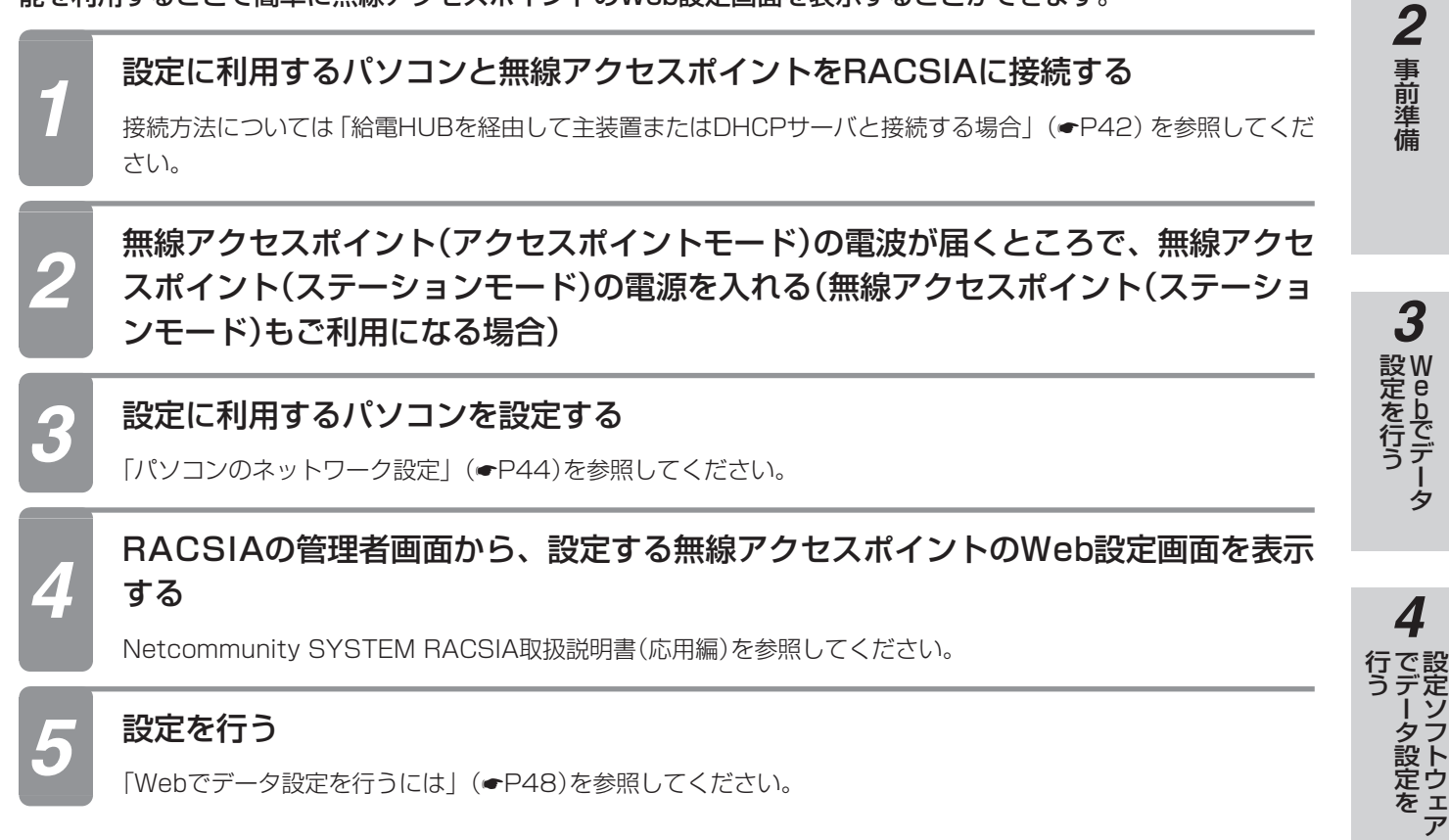

「Webでデータ設定を行うには」(●P48)を参照してください。

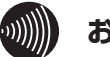

#### **お知らせ**

- ●無線アクセスポイント(アクセスポイントモード)と無線アクセスポイント (ステーションモード) を設定する場合、 必ずすべての無線アクセスポイント(ステーションモード)を設定してから無線アクセスポイント(アクセスポイント モード)の設定を行ってください。
- ●無線アクセスポイント(アクセスポイントモード)と無線アクセスポイント(ステーションモード)が通信できる距離 は見通し約60mです。
- ●無線アクセスポイント(アクセスポイントモード)·無線アクセスポイント(ステーションモード)のWeb設定画面を 表示できる主装置は、Netcommunity SYSTEM RACSIAのみです。なお、RACSIAのバージョンによっては機 能しない場合があります。

**お使いに 1 なる前に より便利に使用するには**

## **■ 電波の状態を確認する(ステーションモードでIP多機能電話機を接続した場合)**

通信範囲(電波の届く範囲)は、無線アクセスポイントから見通し距離で約60m以内です。電話をかけたり受けたりできる 状態になるとIP多機能電話機のディスプレイに無線状態のピクトグラム(Tultなど)が表示されます。 無線アクセスポイントからの電波の強さの目安を確認できます。

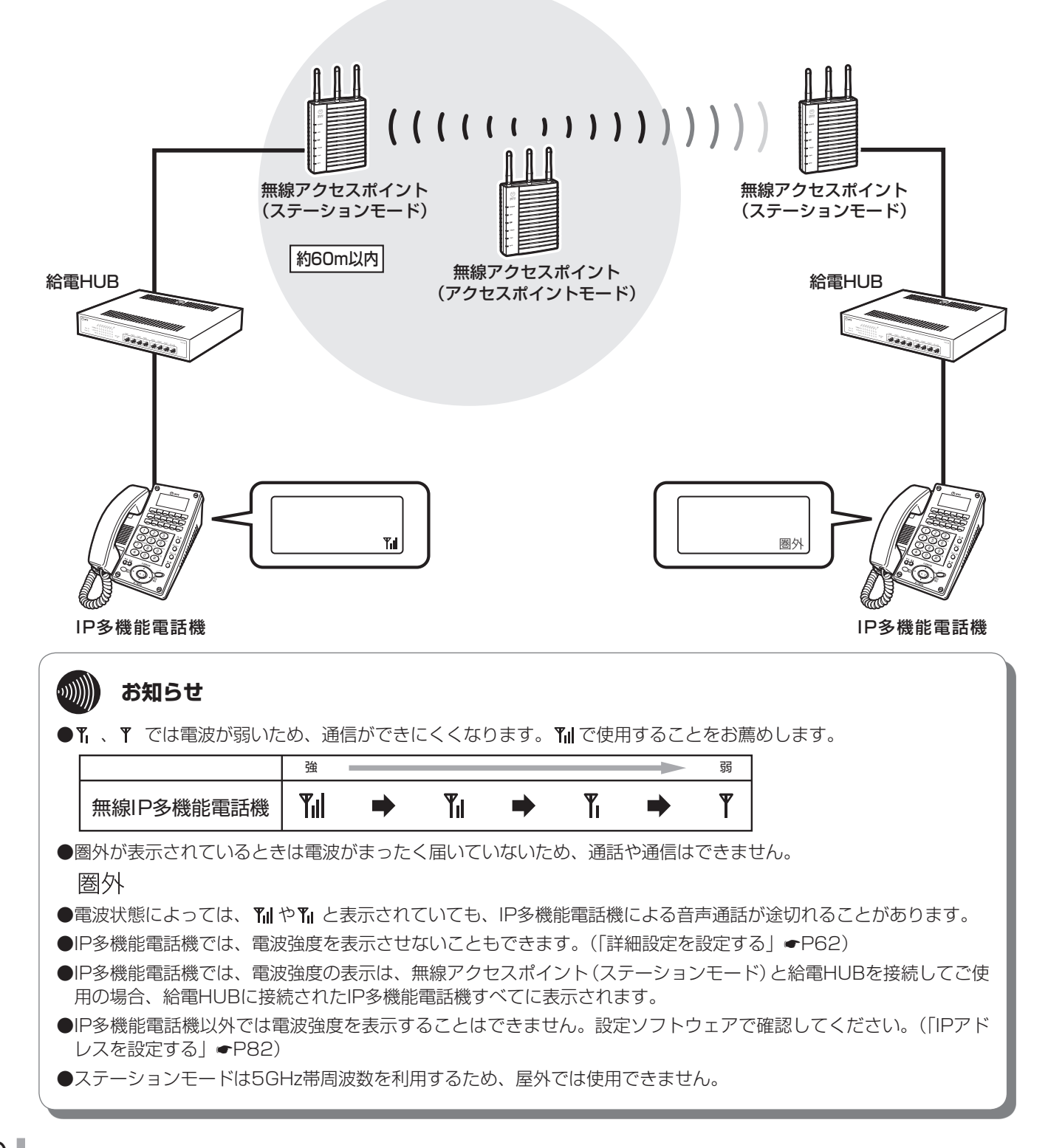

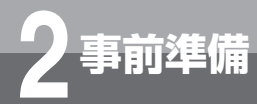

# **パソコンの接続**

無線アクセスポイントを「3 Webでデータ設定を行う」(☛P48)、「4 設定ソフトウェアで データ設定を行う」(☛P77)で設定する場合、パソコンを準備し、パソコン側でネットワー クの設定を行う必要があります。この設定方法は、ご使用になるOS(オペレーティング・ システム)により異なります。

## **必要な準備**

パソコン側で以下の準備が必要です。以下にWindows Vistaの例を示します。

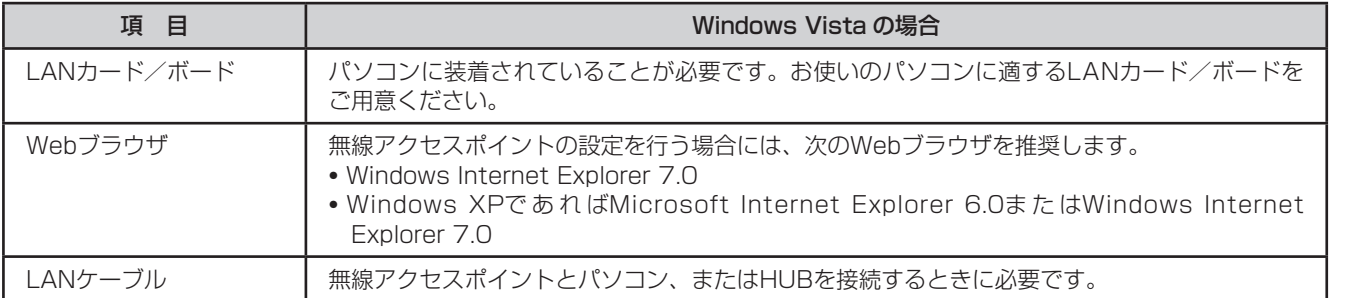

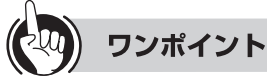

#### ●Windows XPの設定を行うには

対応するOSの取扱説明書を参照してください。

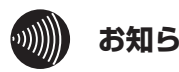

## **お知らせ**

- ●ここでの説明は、一例を示しています。詳細は、ソフトウェアメーカー、パソコンメーカー、LANカード/ボードメー カー、インターネットサービスプロバイダなどにお問い合わせください。
- ●TCP/IPプロトコルおよびLANカード/ボードのソフトウェア (ネットワークドライバ)のインストールには、 Windows VistaのDVDまたは、LANカード/ボードメーカーから提供されたフロッピーディスクなどが必要にな る場合があります。

## **給電HUBを経由して主装置またはDHCPサーバと接続する場合**

給電HUBのポートにカテゴリー 5e以上のLANケーブルを使用して、パソコンのLANポート、無線アクセスポ イントのLANポート、主装置またはDHCPサーバのLANポートを接続します。

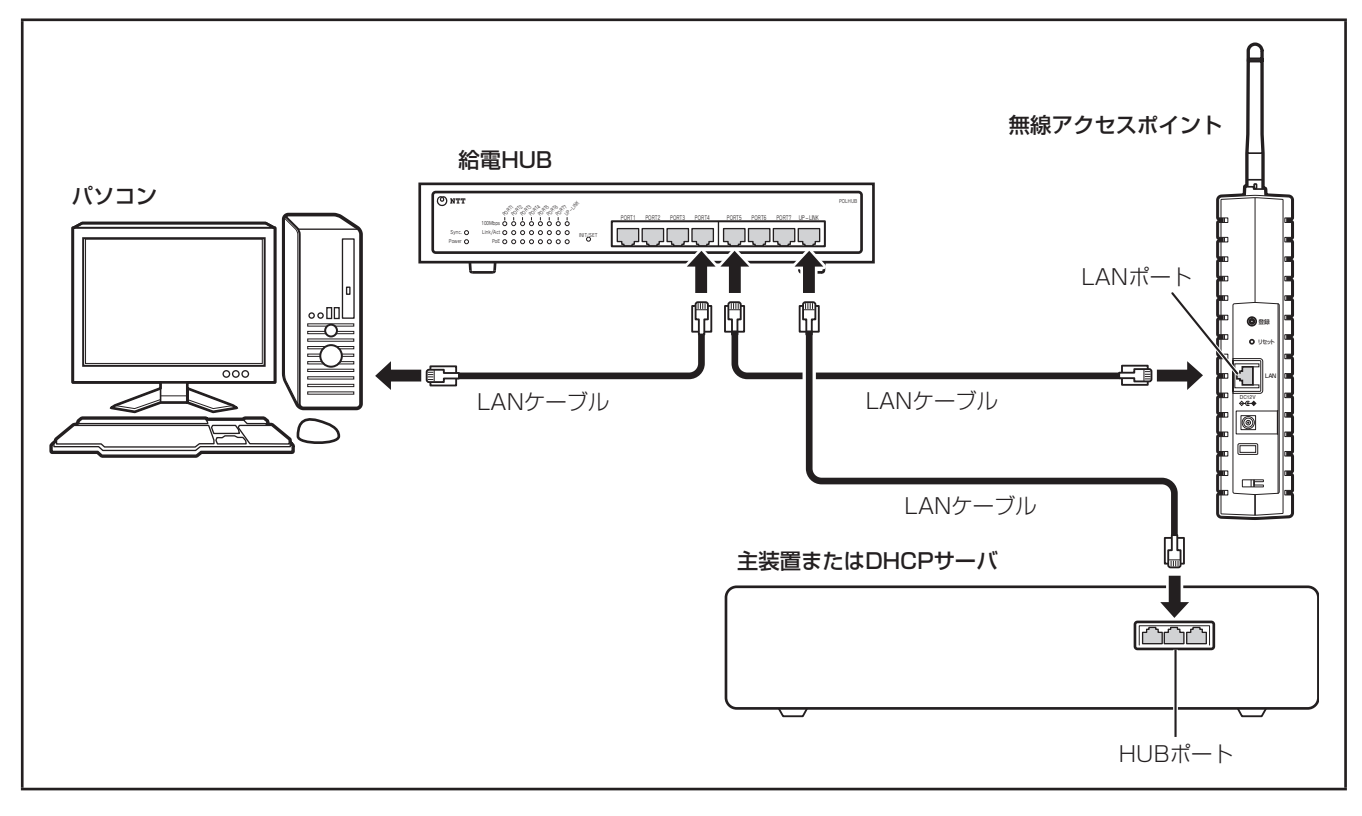

# **直接パソコンと接続する場合**

パソコンのLANポートからカテゴリー 5e以上のLANケーブルを使用して、無線アクセスポイントのLANポー トに接続します。

## **■ 無線アクセスポイントとパソコンの接続**

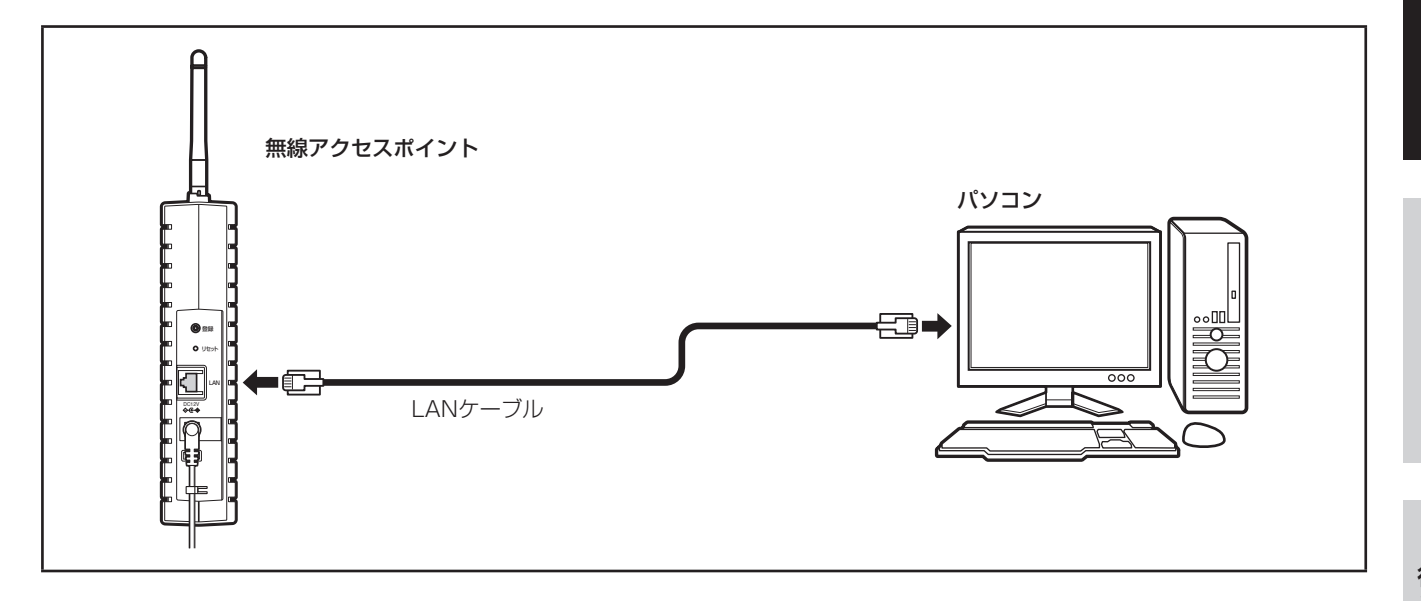

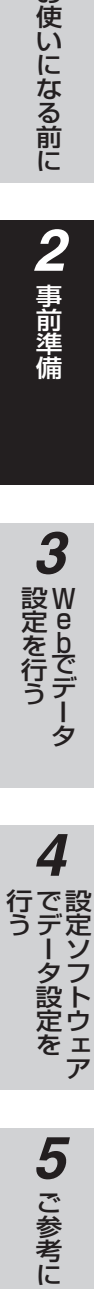

**1** お使いになる前に

**2** 事前準備

*3*

W e

bでデータ

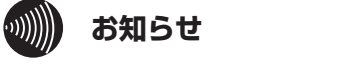

●ネットワークに接続された無線アクセスポイント(アクセスポイントモード)と無線アクセスポイント(ステーション モード)を設定する場合は、必ず無線アクセスポイント(アクセスポイントモード)のLANポート側に設定で使用す るパソコンを接続してください。

**2 事前準備 パソコンのネットワーク設定**

## **Windows Vistaの設定**

#### 無線アクセスポイントの設定を行う前に必要に応じてお使いのパソコンで次のような操作を行ってください。

LANカードの取り付けとドライバのインストールは、ご利用機器メーカのインストール指示に従い、あらかじめ行ってお いてください。

## **ネットワークの設定**

*1*「ネットワークと共有センター」を表示する Windows Vistaを起動し、「スタート」メニューの「ネットワー ク」を右クリックして、表示されたメニューの「プロパティ」を クリックします。

コンピュータ ットワーク 開<(0)  $\ddot{x}$ エクスプローラ(X) ネットワーク ドライブの割り当て(N).. ネットワーク ドライブの切断(C) プロパティ(R) ヘルプとサポート ▶ すべてのプログラム 麻素

*2*「ネットワーク接続」を表示する [ネットワーク接続の管理]をクリックします。

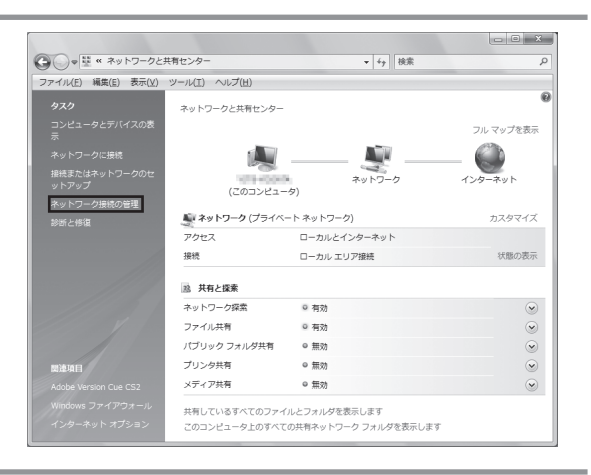

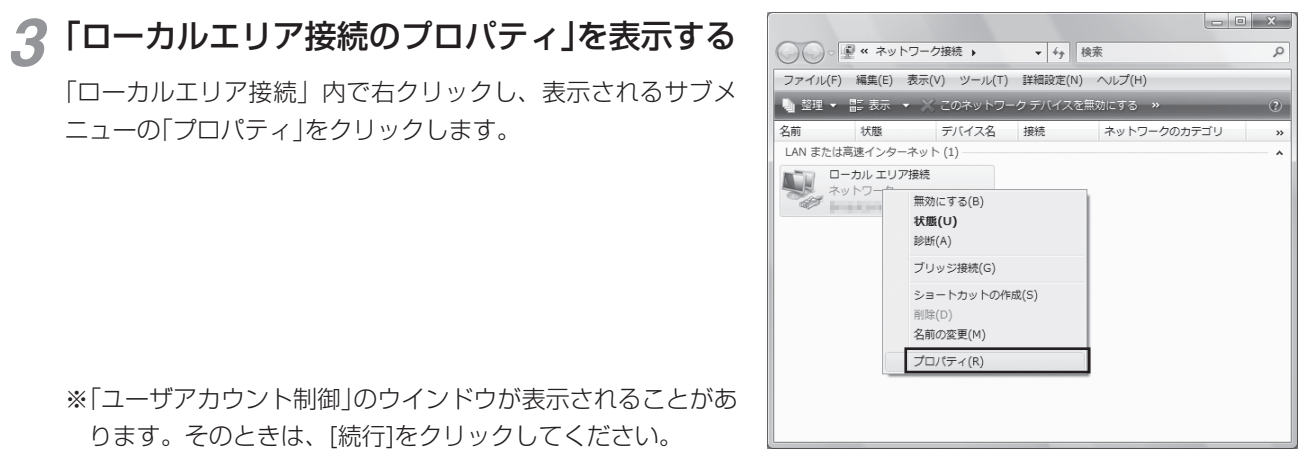

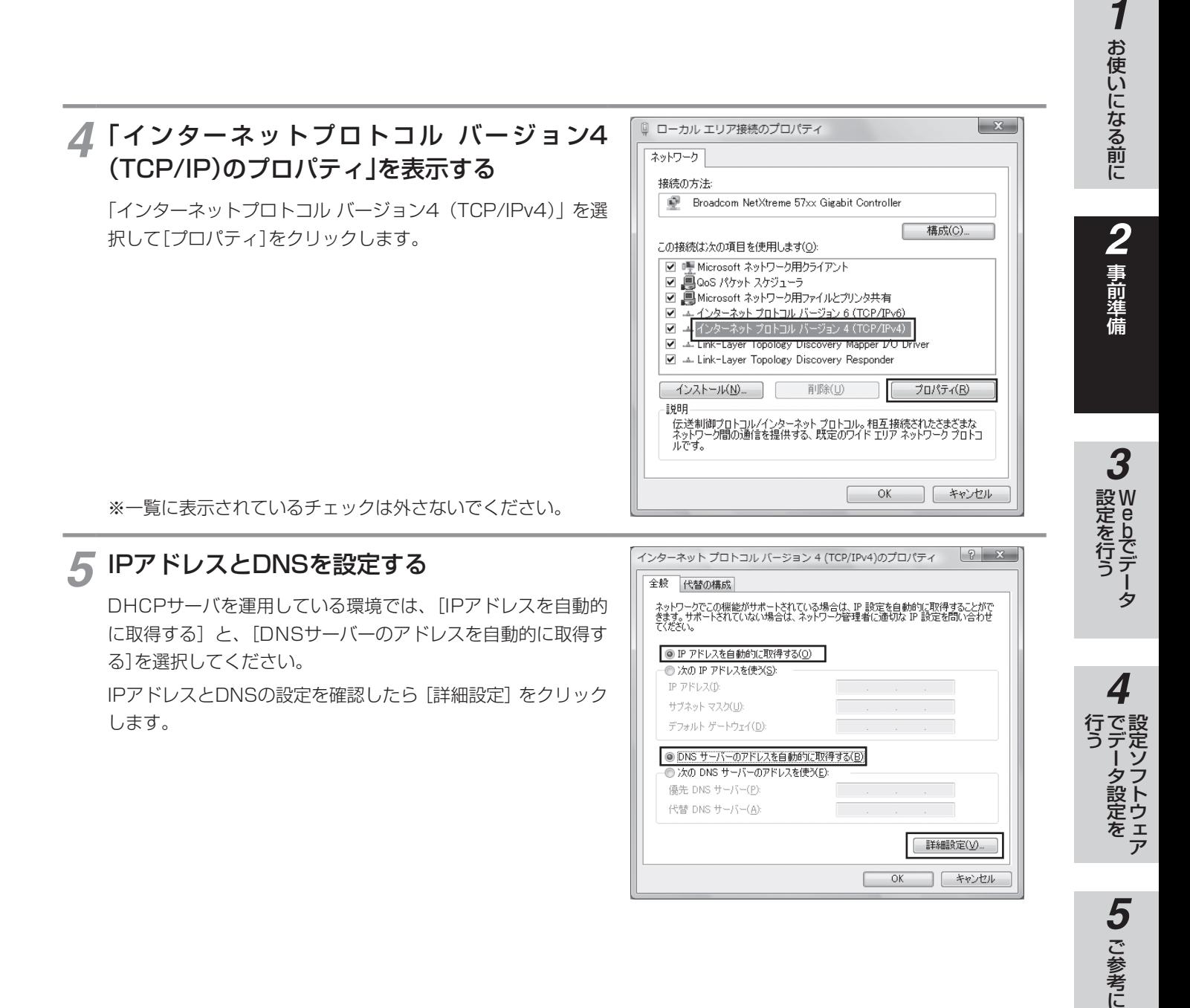

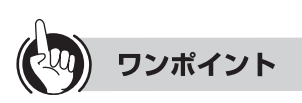

#### ●固定IPアドレスで使用するには

DHCPを運用していない環境でご使用の場合は、「次のIPアドレスを使う]をチェックして、IPアドレスとサブネットマ スクを設定してください。

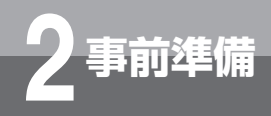

**2 事前準備 パソコンのネットワーク設定**

(前ページのつづき)

ワンポイント

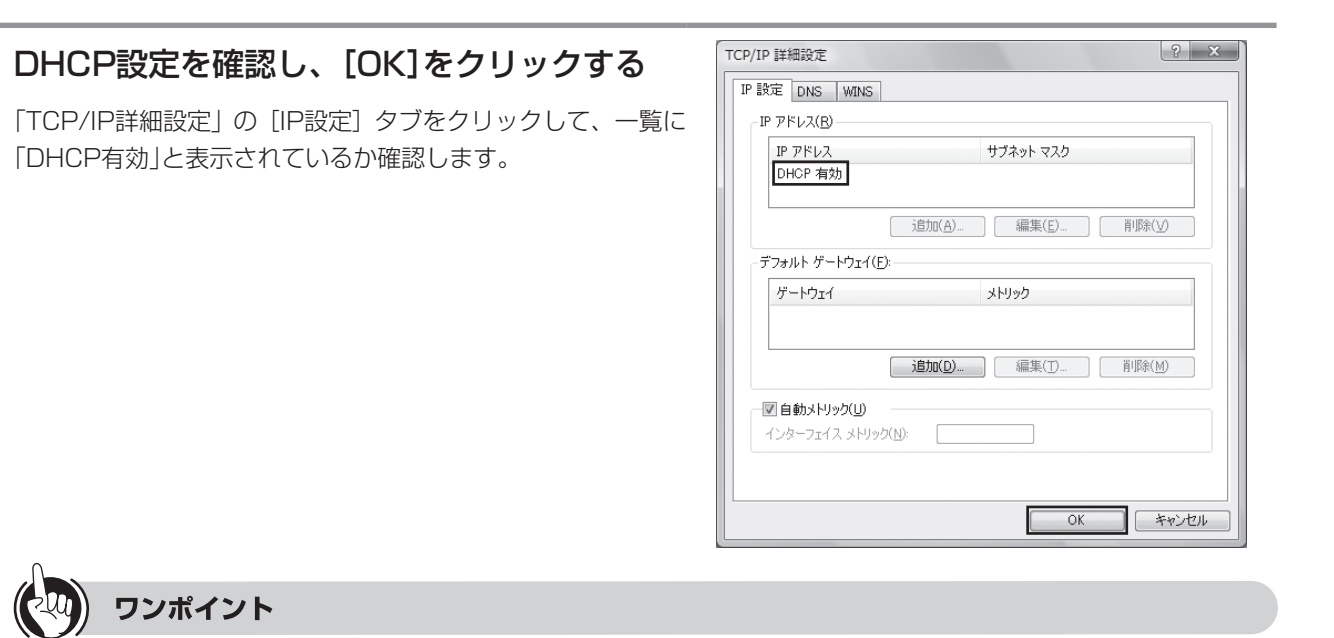

●「DHCP有効」となっていない場合、手順5の画面で「IPアドレスを自動的に取得する」と、「DNSサーバーのアドレ スを自動的に取得する」を選択してあるか、再度確認してください。

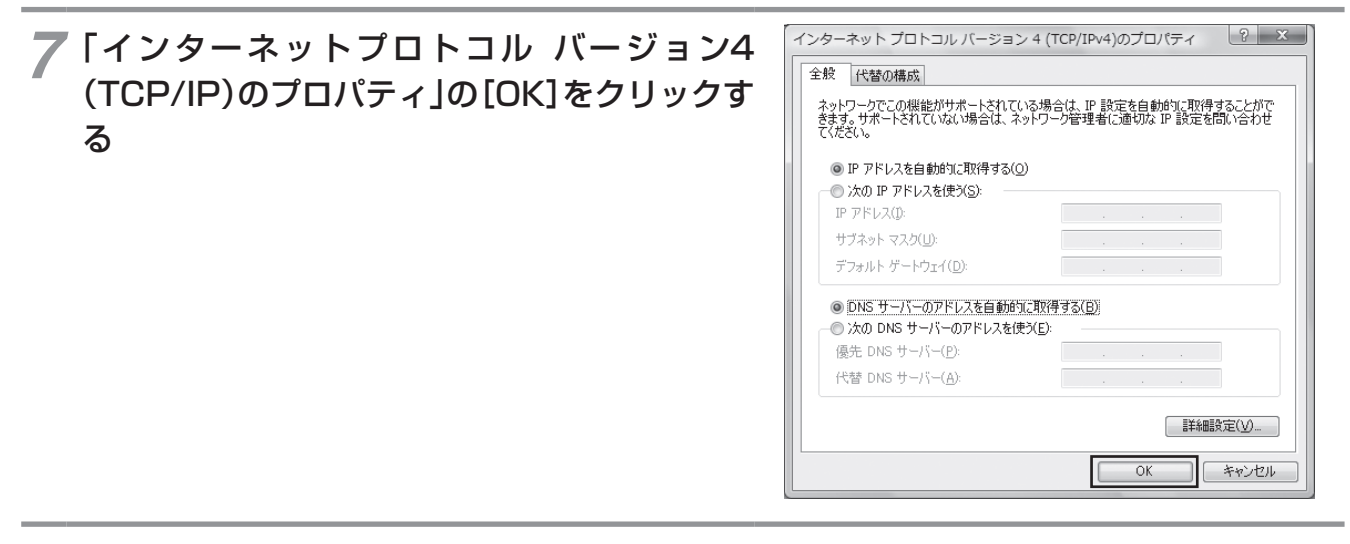

*8*「ローカルエリア接続のプロパティ」の[閉じる] をクリックする

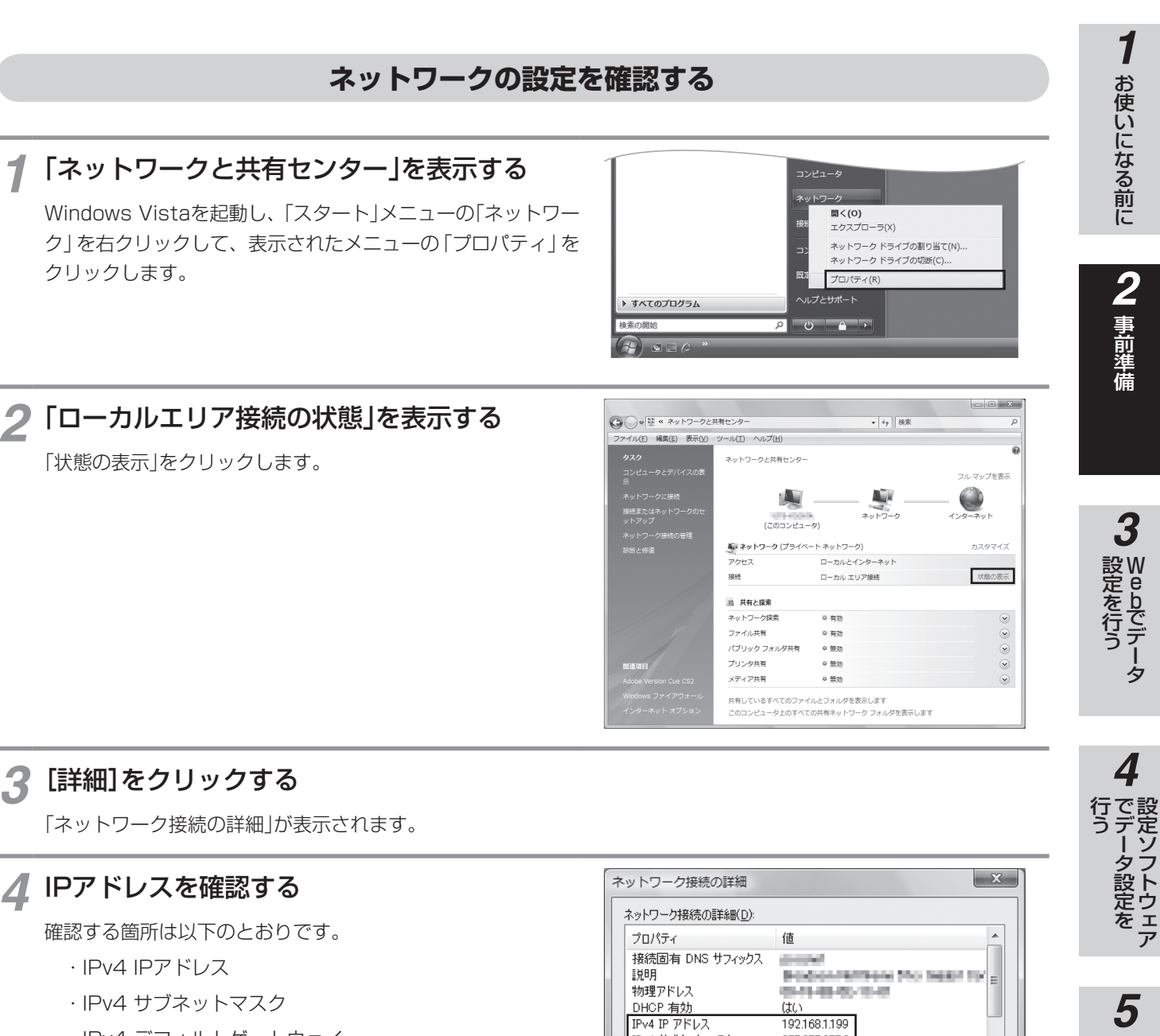

## *3*[詳細]をクリックする

「ネットワーク接続の詳細」が表示されます。

## *4* IPアドレスを確認する

確認する箇所は以下のとおりです。

- ・IPv4 IPアドレス
- ・IPv4 サブネットマスク
- ・IPv4 デフォルトゲートウェイ

これらのアドレスはすべて自動で設定されます。

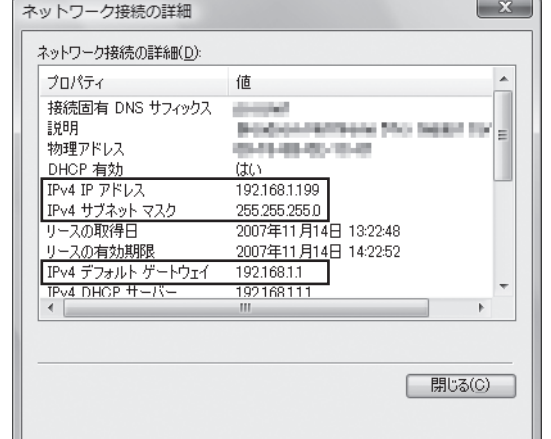

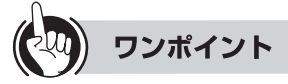

●各情報が正常に設定されていない場合は、[診断と修復]をクリックしてください。IPアドレス、サブネットマスク、 デフォルトゲートウェイの各情報が再度表示されます。

● [診断と修復] をクリックしても各情報が正常に設定されていない場合は、パソコンと本商品の電源を切ってから電 源やケーブルなどの接続を確認し、本商品の電源を入れてからパソコンの電源を入れ、手順1からやり直してくだ さい。

設定ソフトウェア

5 ご参考に

**Webでデータ 3 設定を行う Webでデータ設定を行うには**

無線アクセスポイントのLANポート側に接続したパソコンから、Webブラウザですべての設定 を行うことができます。

## **設定方法**

設定する無線アクセスポイントのIPアドレスおよびユーザー名とパスワードが必要です。 データ設定は、ネットワーク上のパソコンからWebブラウザにより行います。日本語で表示されますので画面 指示に従って各種データを設定していきます。

## **■ パスワード入力について**

Webブラウザを起動して設定を行う場合、ユーザー名/パスワード入力画面が表示されます。 ユーザー名/パスワードを入力して「パスワードを記憶する」をチェックすると、Webブラウザを終了しても入力した ユーザー名/パスワードは保存されます。

## *1* Webブラウザを起動する

使用するWebブラウザは、以下のものを推奨します。 • Windows Internet Explorer 7.0

*2* Webブラウザの「アドレス」または「場所」 に無線アクセスポイントのIPアドレスを 入力し、[Enter]をクリックする

パスワード入力画面が表示されます。

## *3*「ユーザー名」と「パスワード」を入力し、 設定する(●P52)

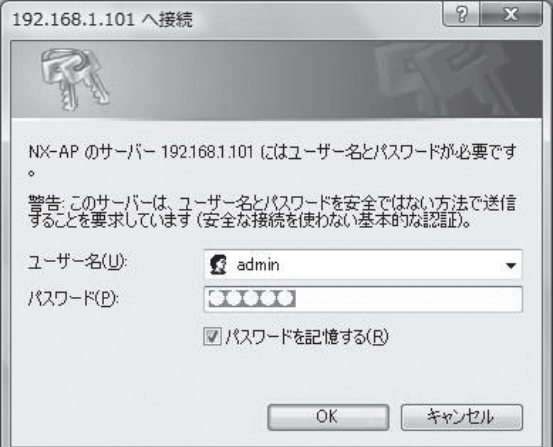

(画面はWindows Vistaの場合の例です)

お買い求め時は、ユーザー名「admin」(半角小文字) パスワード「admin」(半角小文字)が登録されてい ます。それぞれを入力し、[OK]をクリックします。 データ設定画面が表示されます。

 $\text{min}$ **お知らせ**

●無線アクセスポイントのIPアドレスが不明な場合は、設定ソフトウェアで調べることができます。(「IPアドレスを 設定する」 <del>●</del> P82)

# *2*

**4**<br>行で設

設定ソフトウェア

ータ設定を

5 ご参考に

- ●各設定画面において設定を有効にする場合は、[設定保存]をクリックした後、メニューの[再起動]操作を行ってください。 再起動を行わないと、設定した内容は有効になりません。
- ●再起動には約1分かかりますので、再起動した装置の配下に接続されているIP端末は、その間ネットワークをご利用にな れません。ご注意ください。
- ●入力方法は以下のとおりです。
	- • パソコンからの入力はASCII文字のみですので、シフトJIS(漢字、ひらがな、カナなど)は入力しないでください。 不正なデータを設定するとエラーが表示されます。
	- データ設定中に[元に戻す]をクリックすると、設定値は変更前の値に戻ります。[設定保存] をクリックすると、それ以 前に変更した値は元に戻りません。
	- データ設定中に[変更せずに戻る]または[設定保存せずに戻る]をクリックすると、設定を行わずに前の設定画面へ戻る ことができます。
	- 「削除]をクリックすると、そのデータを削除することができます。
	- •[全削除]をクリックすると、その設定項目に設定されている項目のすべてを削除できます。
	- 削除がない設定項目(システム名など)のデータを削除する場合は、設定欄のデータをパソコンのキーボード、「Delete] キーまたは[BackSpace]キーなどでクリアし、設定を有効にしてください。
	- • チェック欄をクリックするとチェックマークが付きます。もう一度クリックするとチェックマークをはずすことができ ます。
	- プルダウンの設定は、右側の▼矢印をクリックすると設定できるデータが表示されます。表示された設定一覧から選択 してください。
	- • データ設定中にパソコンのリターンキーを押すと、設定が保存されます。

## **■データ設定について**

- ●無線アクセスポイント(アクセスポイントモード)のデータ設定画面と、無線アクセスポイント(ステーションモード)のデー タ設定画面は、設定メニューが異なります。
	- 無線アクセスポイント(アクセスポイントモード)の設定メニュー ●P50
	- 無線アクセスポイント(ステーションモード)の設定メニュー ●P51

#### $\binom{1}{2}$ **お知らせ**

- ●ブラウザ画面が正しく表示されない場合などは、WebブラウザのJavaScriptの設定が有効になっているかをご確 認ください。
- ●Webブラウザのキャッシュが有効になっていると、最新の設定データが表示されないことがあります。そのときは [更新]をクリックして表示し直してください。
- ●表示される画面はWebブラウザにより多少異なります。
- ●推奨するWebブラウザはWindows Internet Explorer 7.0です。それ以外のWebブラウザをお使いの場合は、正 しく動作しない場合があります。
- ●装置を再起動した場合は、無線アクセスポイント(ステーションモード)に接続されているIP端末、無線アクセスポ イント(アクセスポイントモード)に接続されているIPコードレス電話機、無線LANカードなどからデータ通信、音 声通話ができることを確認してください。
- ●ネットワークに接続された無線アクセスポイント(アクセスポイントモード)、無線アクセスポイント(ステーション モード)の設定を行う場合は、設定を行うすべての無線アクセスポイント(ステーションモード)の設定が終了した後 に、無線アクセスポイント(アクセスポイントモード)の設定を行ってください。
- ●2台以上のパソコン、または設定ソフトウェアで同時にデータ設定を行わないでください。
- ●VLANを設定しているパソコンをご使用の場合は、VLANの設定をはずして使用してください。
- ●画面が正しく表示されない場合は、[更新]をクリックして表示しなおしてください。

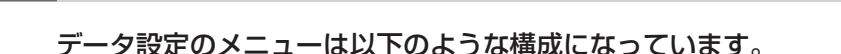

## **設定メニュー一覧**

**無線アクセスポイントのデータ設定を**

**■無線アクセスポイント(アクセスポイントモード)の設定メニュー**

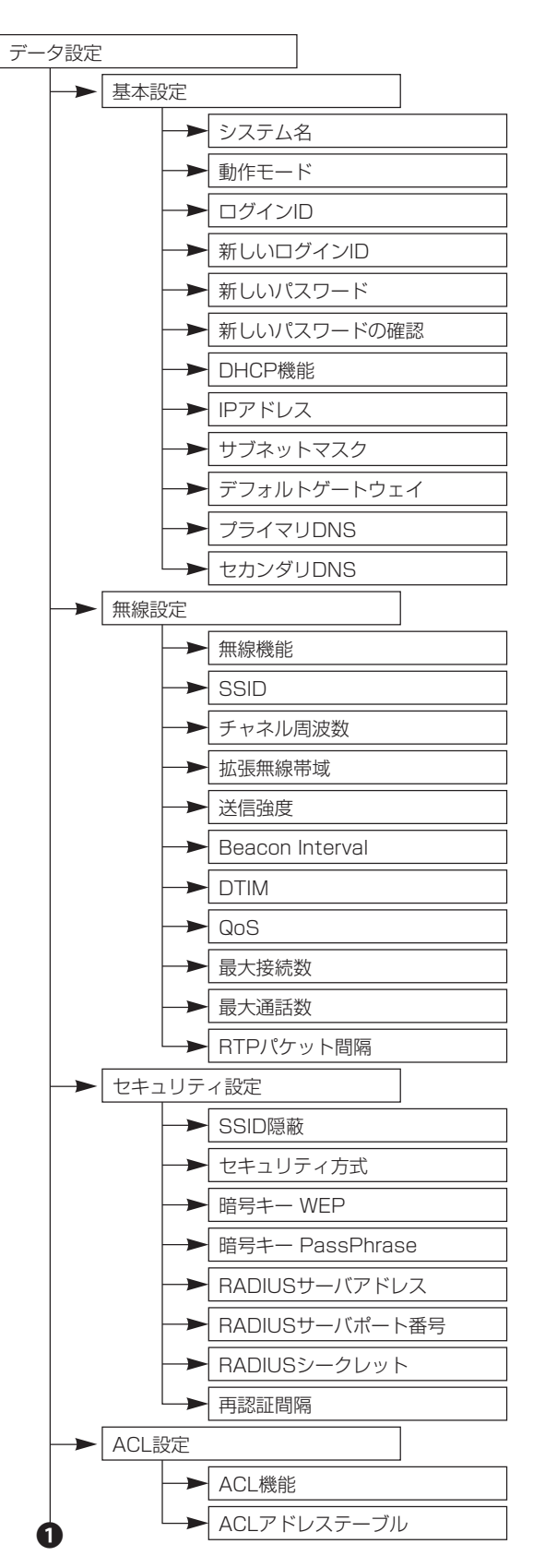

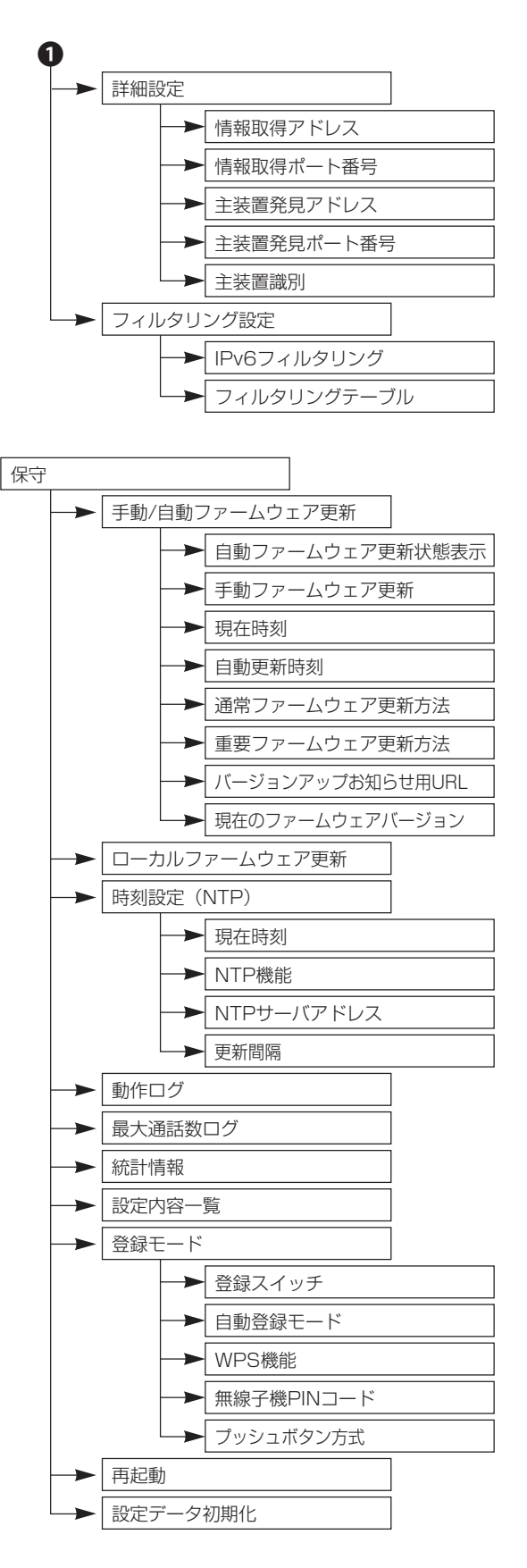

**Webでデータ 3 設定を行う**

**行う**

**1** お使いになる前に

*2*

*3* W e **bでテータ** 

**4 でデータ設定を**<br>でデータ設定を *5*お使いになる前に事前準備 党はあたださい こうしょう こうしょう 行う 設定ソフトウェア

5 ご参考に

# **■無線アクセスポイント(ステーションモード)の設定メニュー**

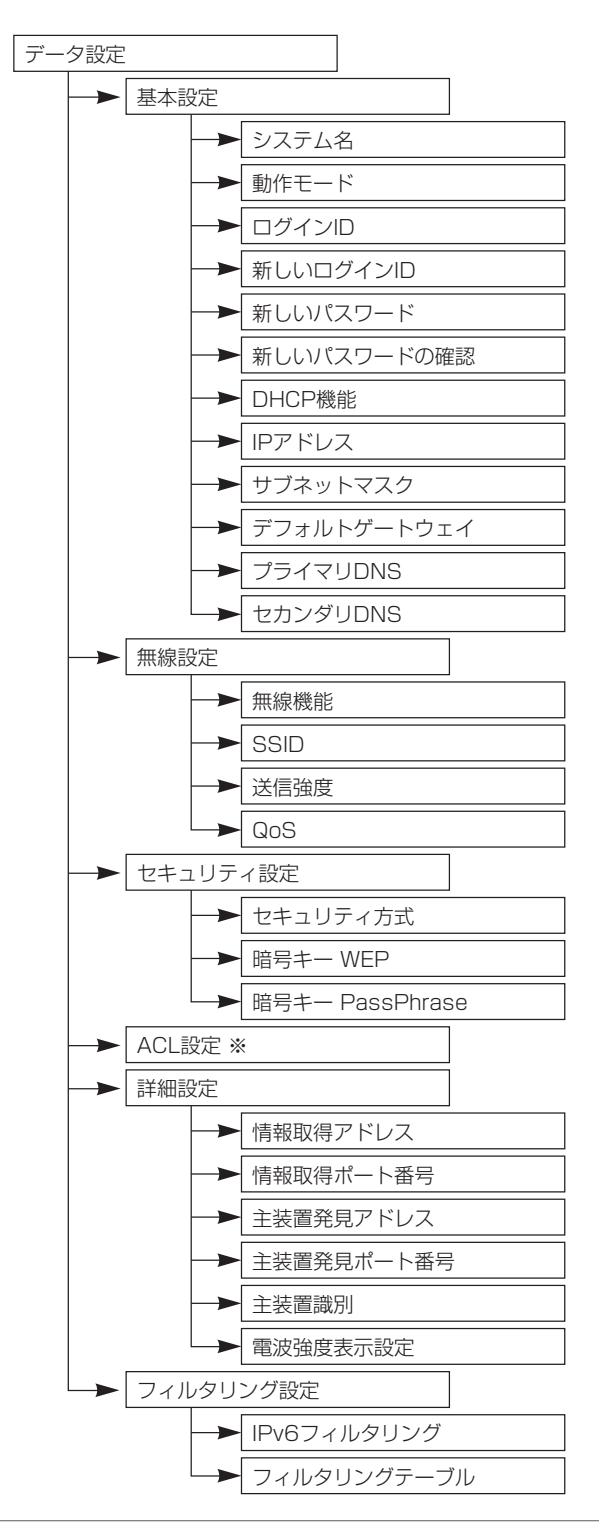

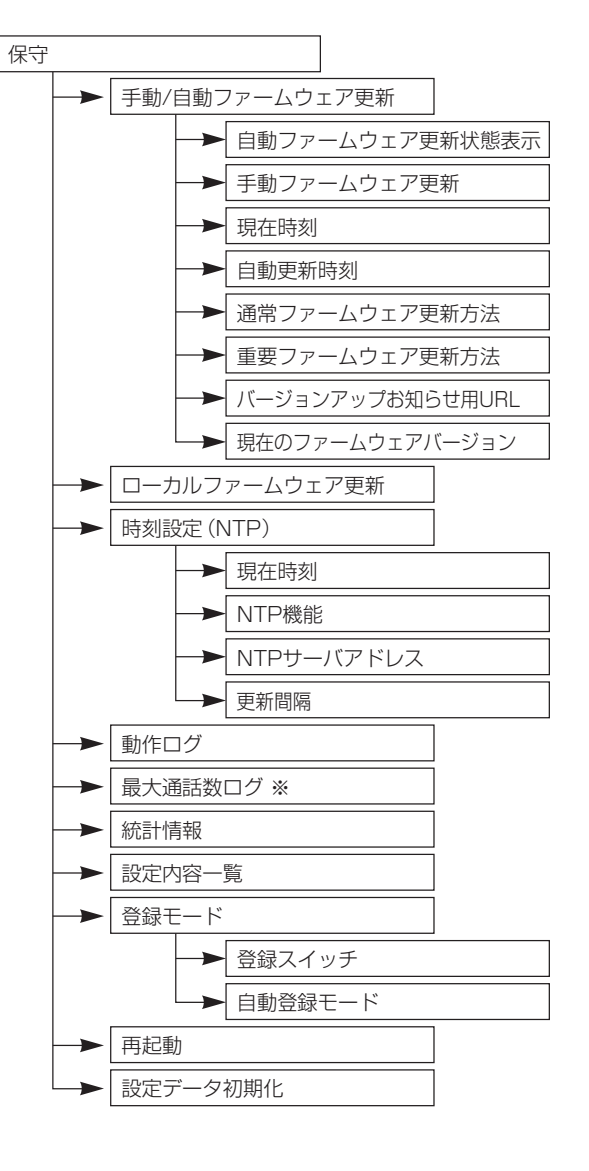

※ステーションモードでは使用できません。

#### $\binom{\binom{n}{k}}{k}$ **お知らせ**

●[ACL設定]と「最大通話数ログ]は、メインメニューに項目が表示されますが、ステーションモードでは使用できま せん。

## **基本機能を設定する**

**無線アクセスポイントのデータ設定を**

無線アクセスポイントの基本機能を設定します。(設定内容および表示は例です。)

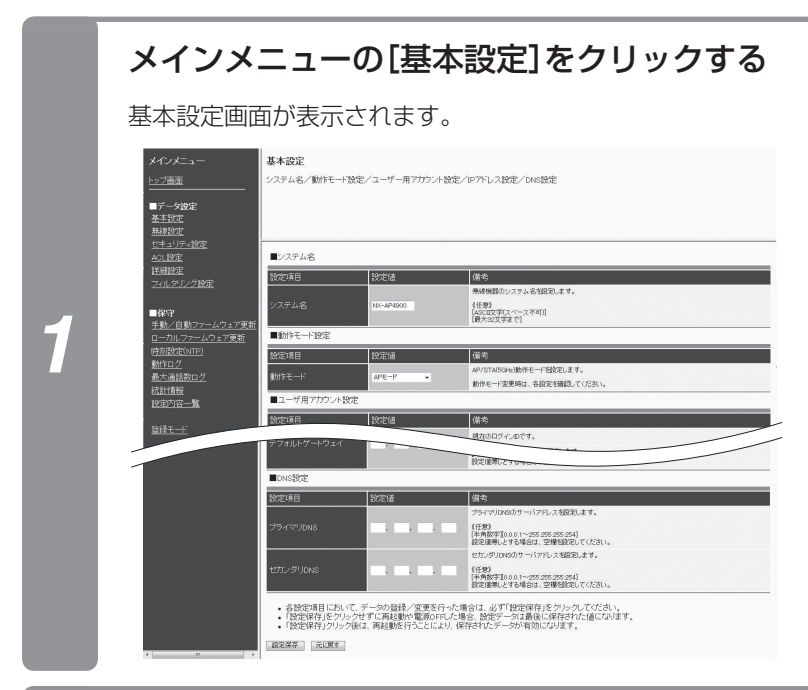

**行う**

## 各項目を設定する

**Webでデータ 3 設定を行う**

#### ●アクセスポイントモード/ステーションモード共通

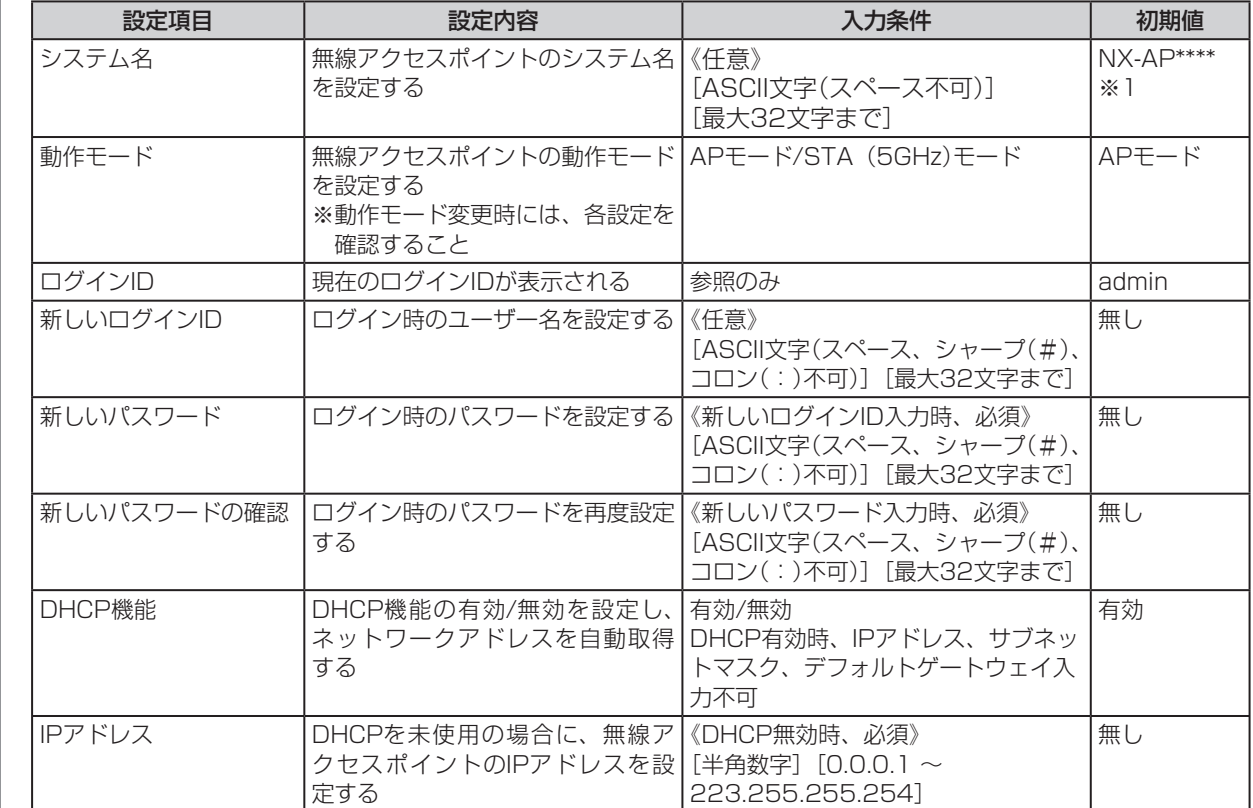

*2*

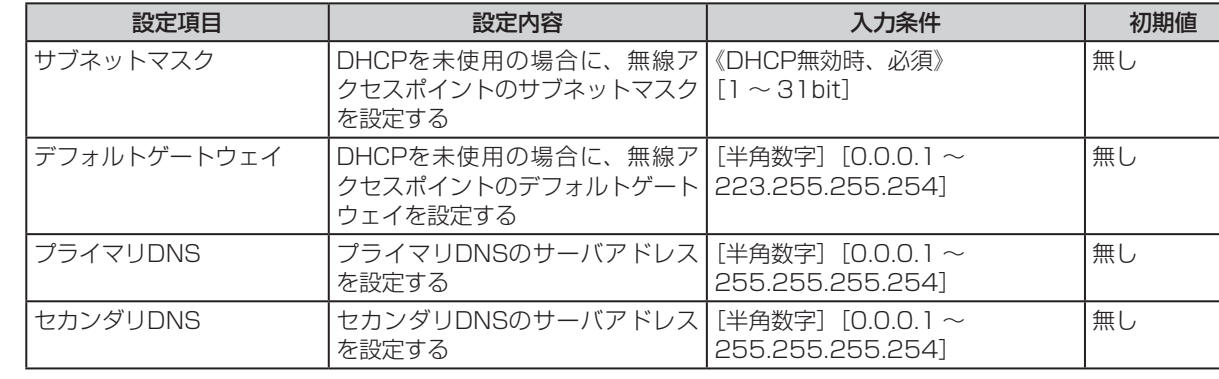

※1:\*\*\*\*は5GHz帯MACアドレス下4桁

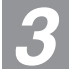

*2*

## *3* [設定保存]をクリックする

*5*

## *4* メインメニューの[再起動]をクリックする

## [再起動]をクリックして、[OK]をクリックする

装置が再起動し、設定した内容が有効になります。

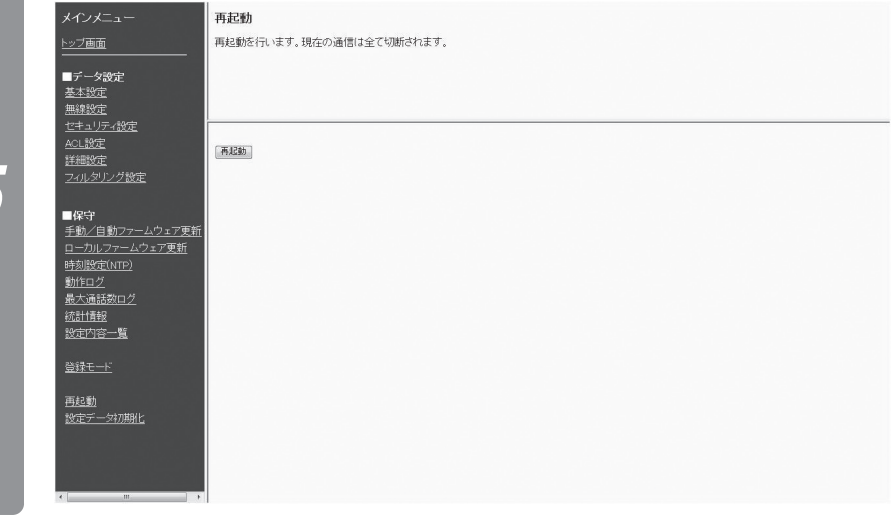

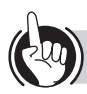

## ワンポイント

●設定変更しない場合でも[再起動]をクリックして装置を再起動することができます。

●[設定データ初期化]をクリックすると、設定データを工場出荷状態に戻すことができます。

 $\binom{\binom{n}{k}}{k}$ **お知らせ** ●セキュリティ方式がWPA/WPA2の場合、動作モードをAPモードからSTA (5GHz)モードに切り替えると、セキュ リティ方式は無効に変更されます。 ●動作モードを変更した場合は、[設定保存]をクリック後に各設定を再確認してください。 ●IPアドレスは以下の範囲は設定できません。  $[127.xxx.xxx.xxx]$ ,  $[1~1~26.0.0.0]$ ,  $[1~126.255.255.255]$ ,  $[128~191.xxx.0.0]$ , [128~191.xxx.255.255]、[192~223.xxx.xxx.0]、[192~223.xxx.xxx.255]

**無線機能を設定する**

**無線アクセスポイントのデータ設定を**

無線アクセスポイントの無線機能を設定します。(設定内容および表示は例です。)

**Webでデータ 3 設定を行う**

**行う**

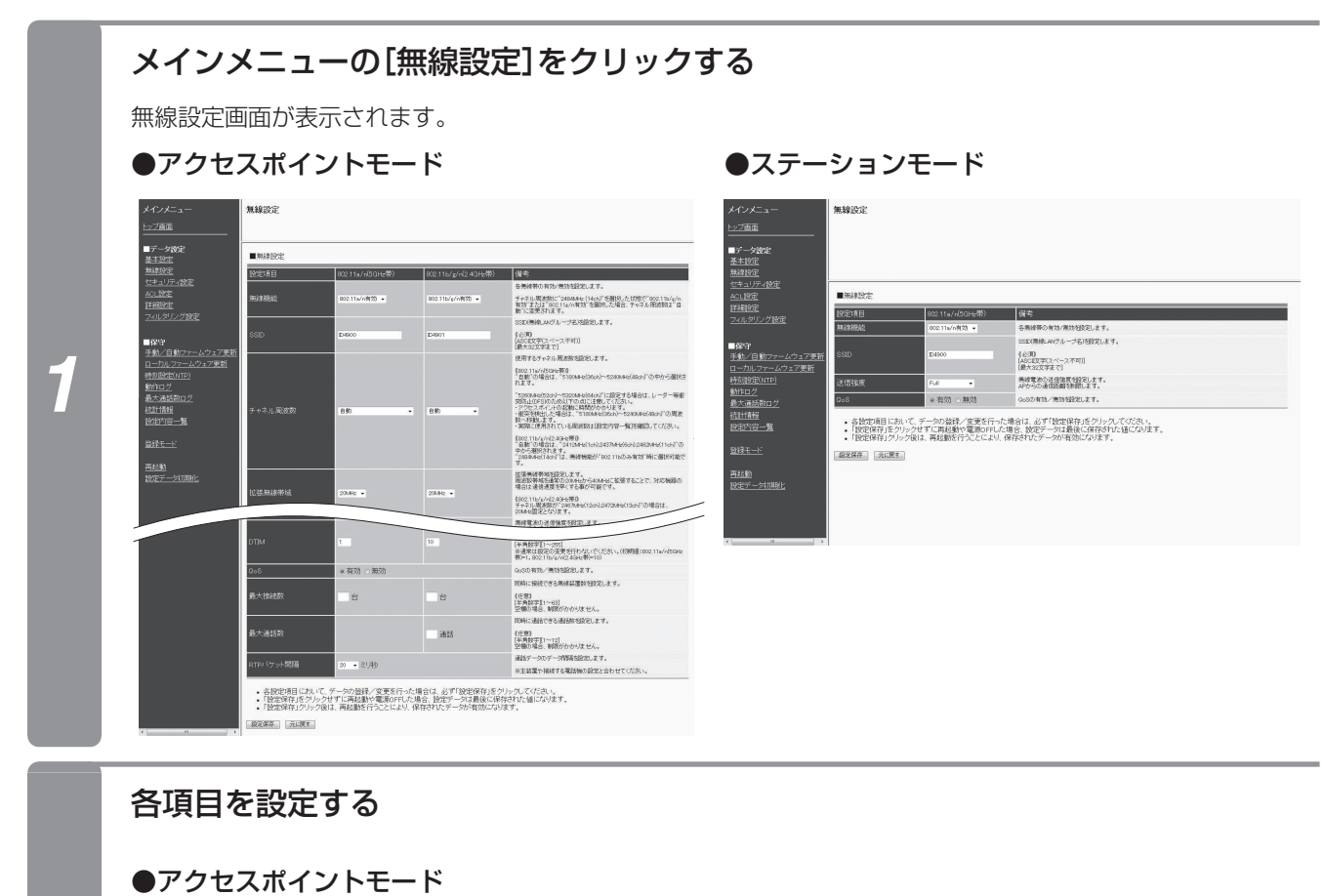

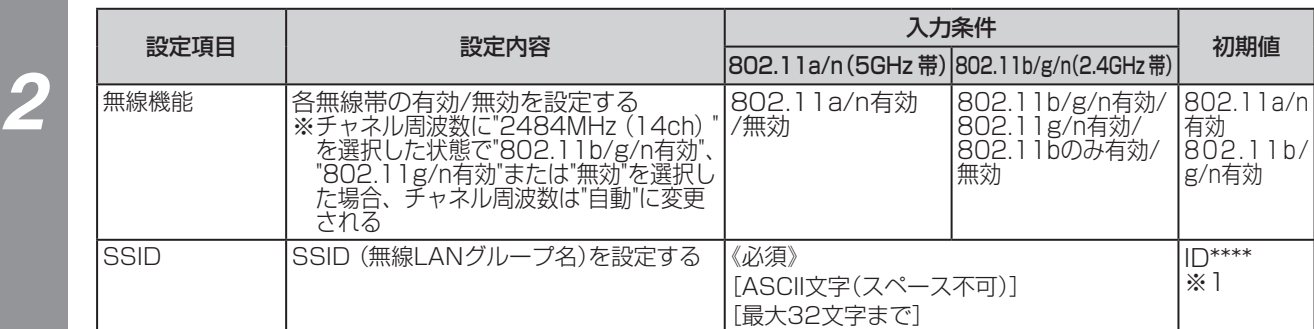

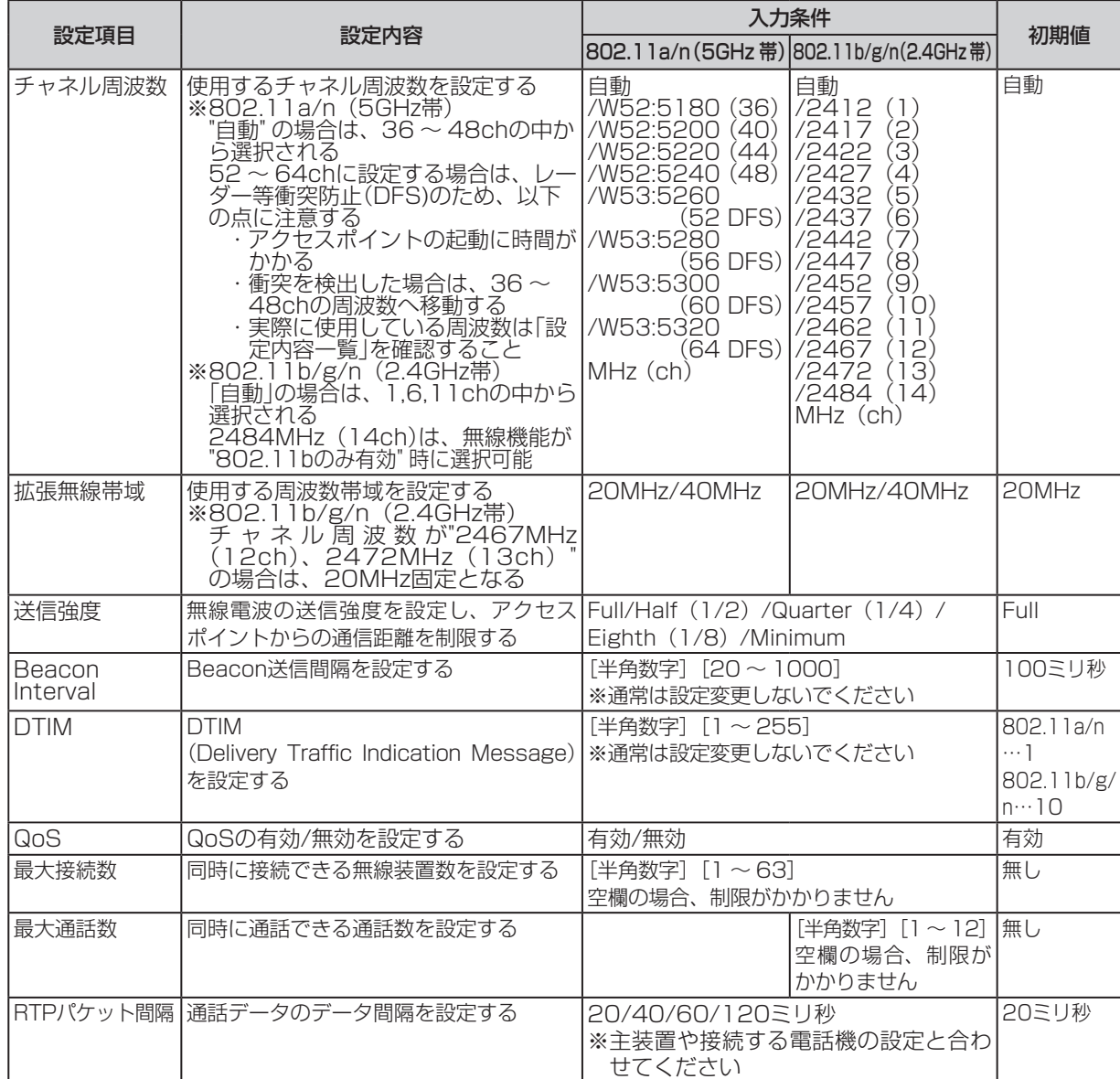

※1: \*\*\*\*は各無線帯域のMACアドレス下4桁

## ●ステーションモード

*2*

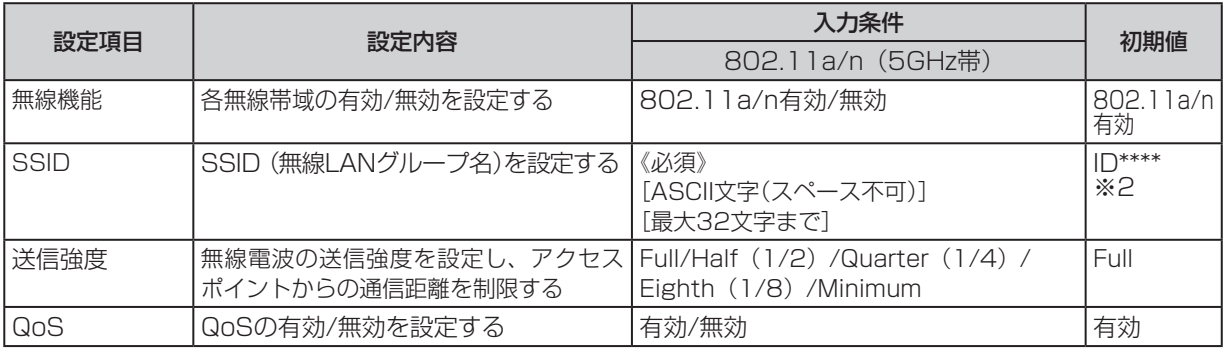

※2:\*\*\*\*は5GHz帯のMACアドレス下4桁

**1** お使いになる前に

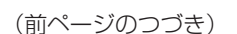

**行う**

**Webでデータ 3 設定を行う**

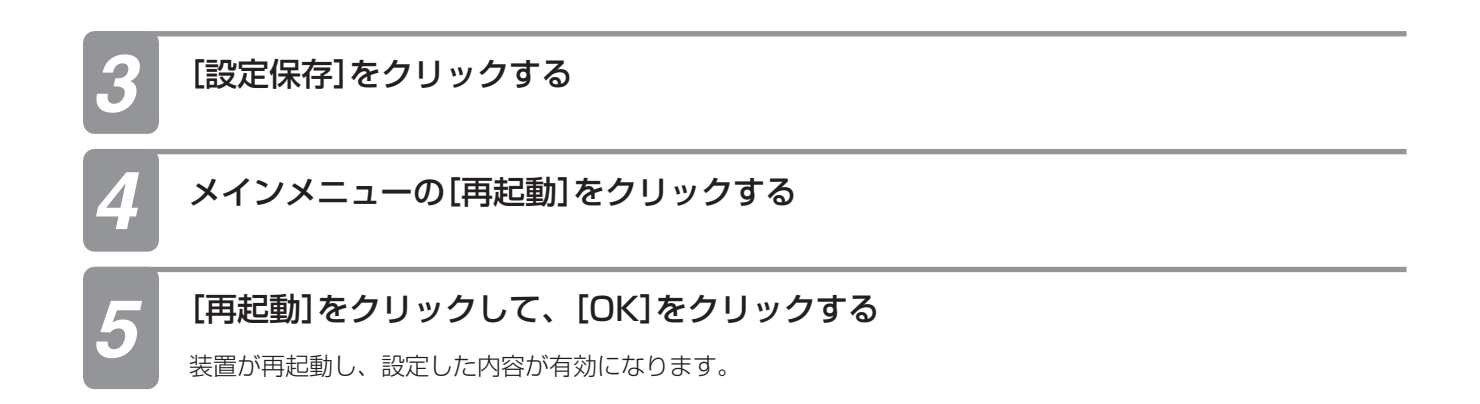

**無線アクセスポイントのデータ設定を**

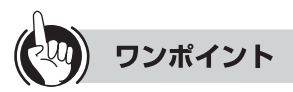

#### ●設定の確認について

· チャネル周波数を自動と設定した場合、使用しているチャネル周波数は設定内容一覧で確認できます。(●P74)

#### $\binom{1}{2}$ **お知らせ**

- ●チャネル周波数を自動と設定した場合、複数台の無線アクセスポイント(アクセスポイントモード)を使用すると、 同一のチャネルが選択されることがありますので、各無線アクセスポイント(アクセスポイントモード)のチャネル 周波数が同じにならないよう、個別に設定してください。
- ●5GHz帯でレーダー等衝突防止(DFS)によりチャネル周波数が52ch ~ 64chから36ch ~ 48chに移動する場合、 装置は一度再起動します。
- ●2.4GHz帯でチャネル周波数を設定する場合、少なくとも5chの間隔をとってチャネルを選択してください。 例 1ch、6ch、11ch、14ch (14chは、13chと2ch以上の間隔があります。)
- ●IEEE802.11bで14chに設定する場合は、無線機能の設定でIEEE802.11bのみを有効に設定した後で、14chに 設定してください。
- ●IPコードレス電話機を使用する場合は、14chは設定しないでください。
- ●IPコードレス電話機を使用する場合は、DTIMを10に設定してください。
- ●1台の無線アクセスポイントで使用する推奨台数は、最大接続数20台、5GHz帯の最大通話数12台/2.4GHz帯 の最大通話数6台です。ただし、設置環境や電波状況によっては、台数が少なくなる場合があります。

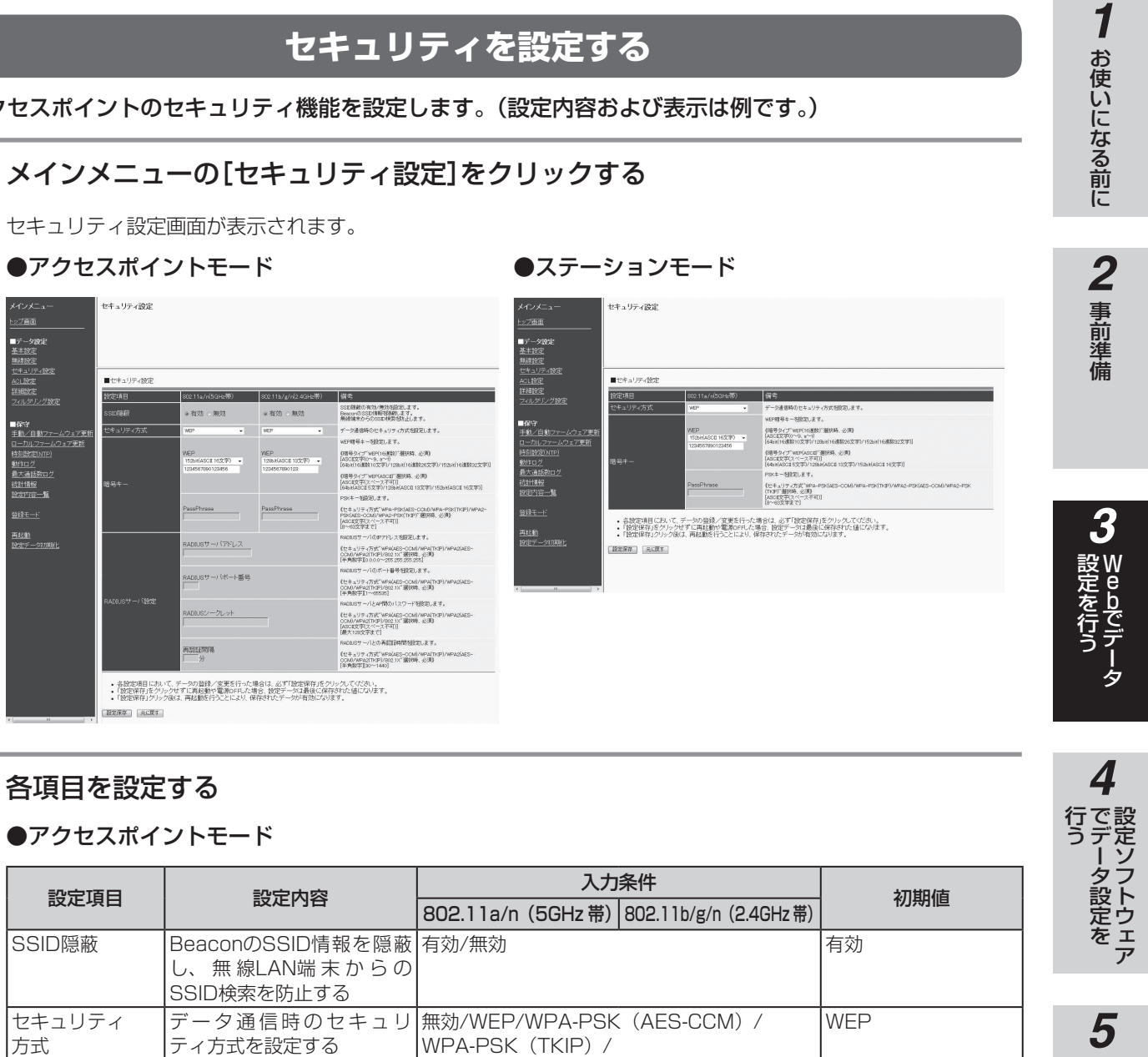

## • 参数定項目において、データの登録/宣吏を行った場合は、必ず「数定保存」をクリックしてください。<br>• 「数定保存」をクリックせずに再投動や電源pr=1.と場合(設定デーカエ最後に解存された値になります。<br>• 「致定保存」クリック版は、再起動を行うことにより、保存されたデータが有効になります。

**4**<br>行ラータ設定を<br>データ設定を 党はあたださい こうしょう こうしょう 行う 設定ソフトウェア

W e

**bでテータ** 

ゟ

57

# **セキュリティを設定する**

無線アクセスポイントのセキュリティ機能を設定します。(設定内容および表示は例です。)

Tess

>011A3GE53C#W<br>5K#-9HMH.#3

セキュリティ設定画面が表示されます。

セキュリティ設定

 $\blacksquare \uplus \exists \exists \exists \forall \exists \exists$ 

投定项目

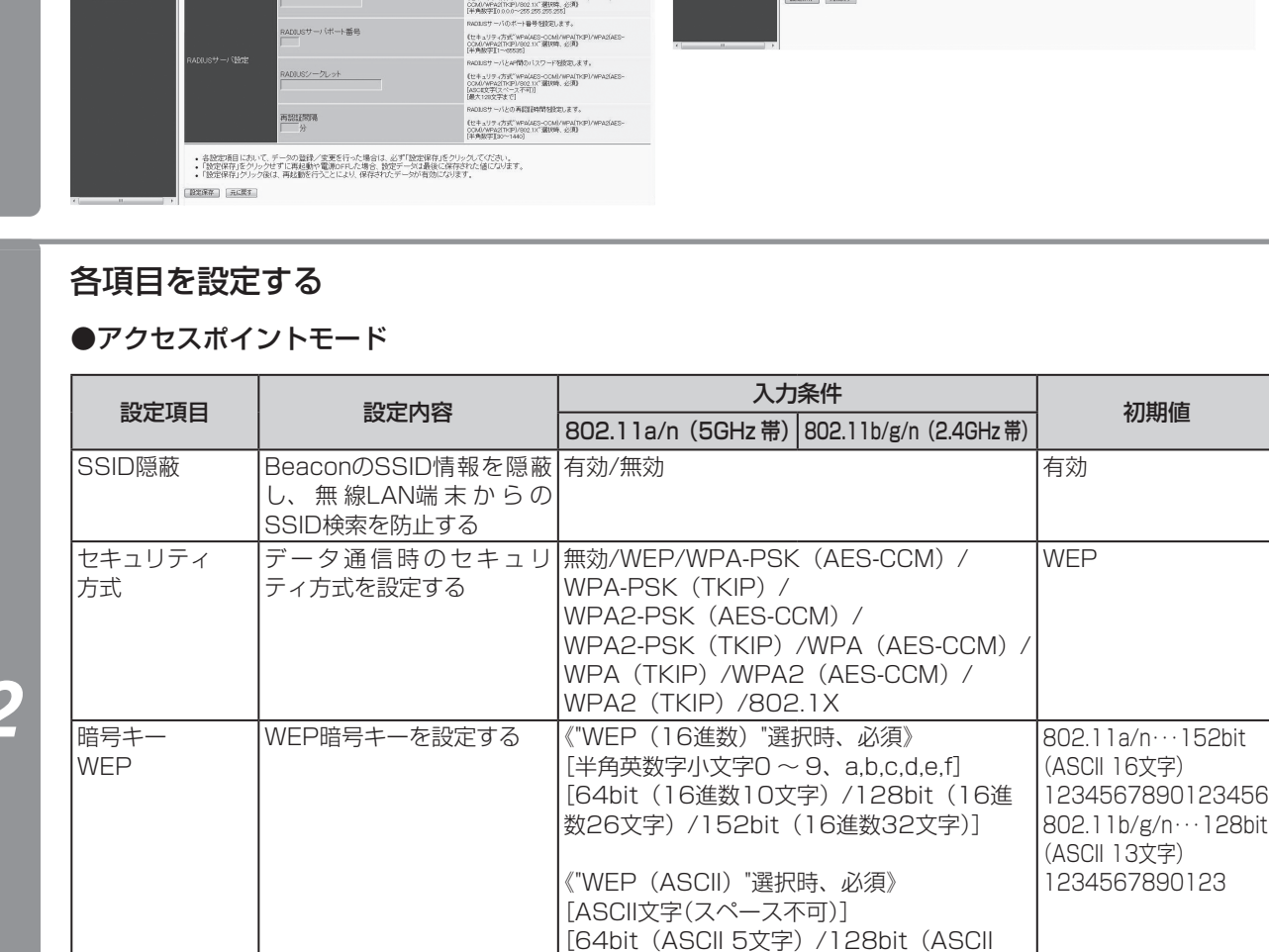

PSKキーを設定する | 《"WPA-PSK (AES-CCM) /

13文字)/152bit(ASCII 16文字)]

WPA-PSK (TKIP) / WPA2-PSK (AES-CCM) / WPA2-PSK(TKIP)"選択時、必須》

[8 ~ 63文字まで]

[ASCII文字(スペース不可)]

暗号キー PassPhrase

*1*

特別設定(MTP)<br>動作ログ<br>最大通話数ログ<br>陸定内容一覧<br>設定内容一覧<br>-

無し

**Webでデータ 3 設定を行う**

**無線アクセスポイントのデータ設定を 行う**

(前ページのつづき)

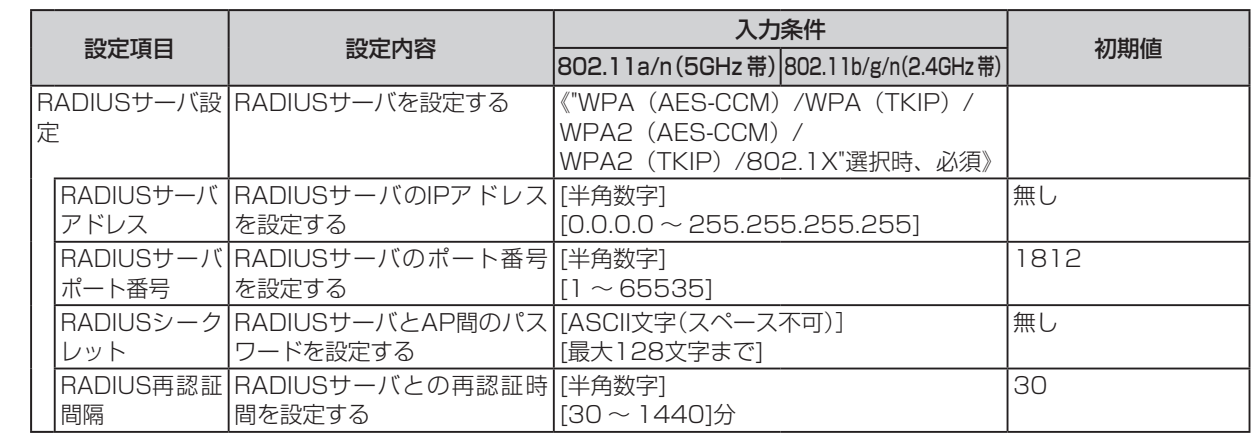

#### ●ステーションモード

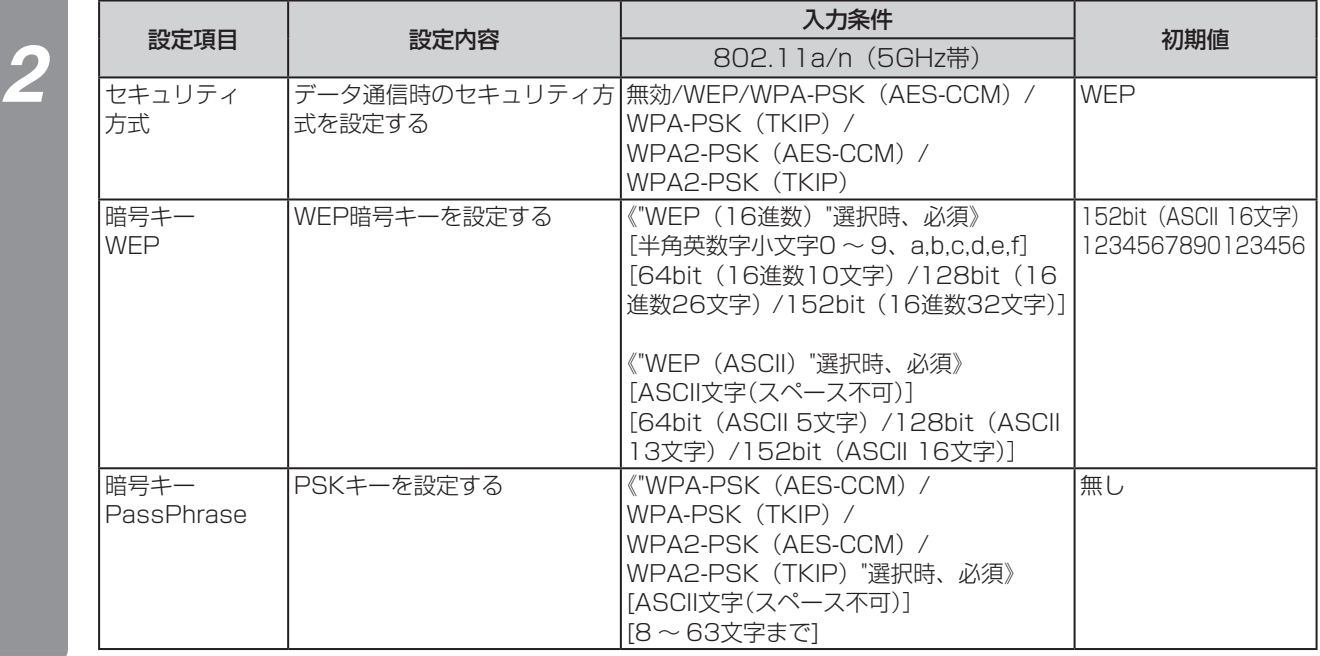

## *3* [設定保存]をクリックする

*4* メインメニューの[再起動]をクリックする

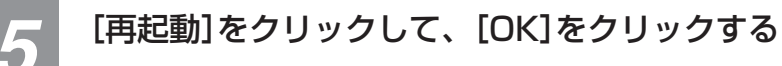

装置が再起動し、設定した内容が有効になります。

#### $\binom{1}{2}$ **お知らせ**

●セキュリティ方式がWPA/WPA2の場合、動作モードをAPモードからSTA (5GHz)モードに切り替えると、セキュ リティ方式は無効に変更されます。

# **ACLを設定する**

ACL設定を有効にし、ACL設定用のMACアドレステーブルに無線LAN端末MACアドレスを設定することに より、接続できる無線LAN端末を制限できます。

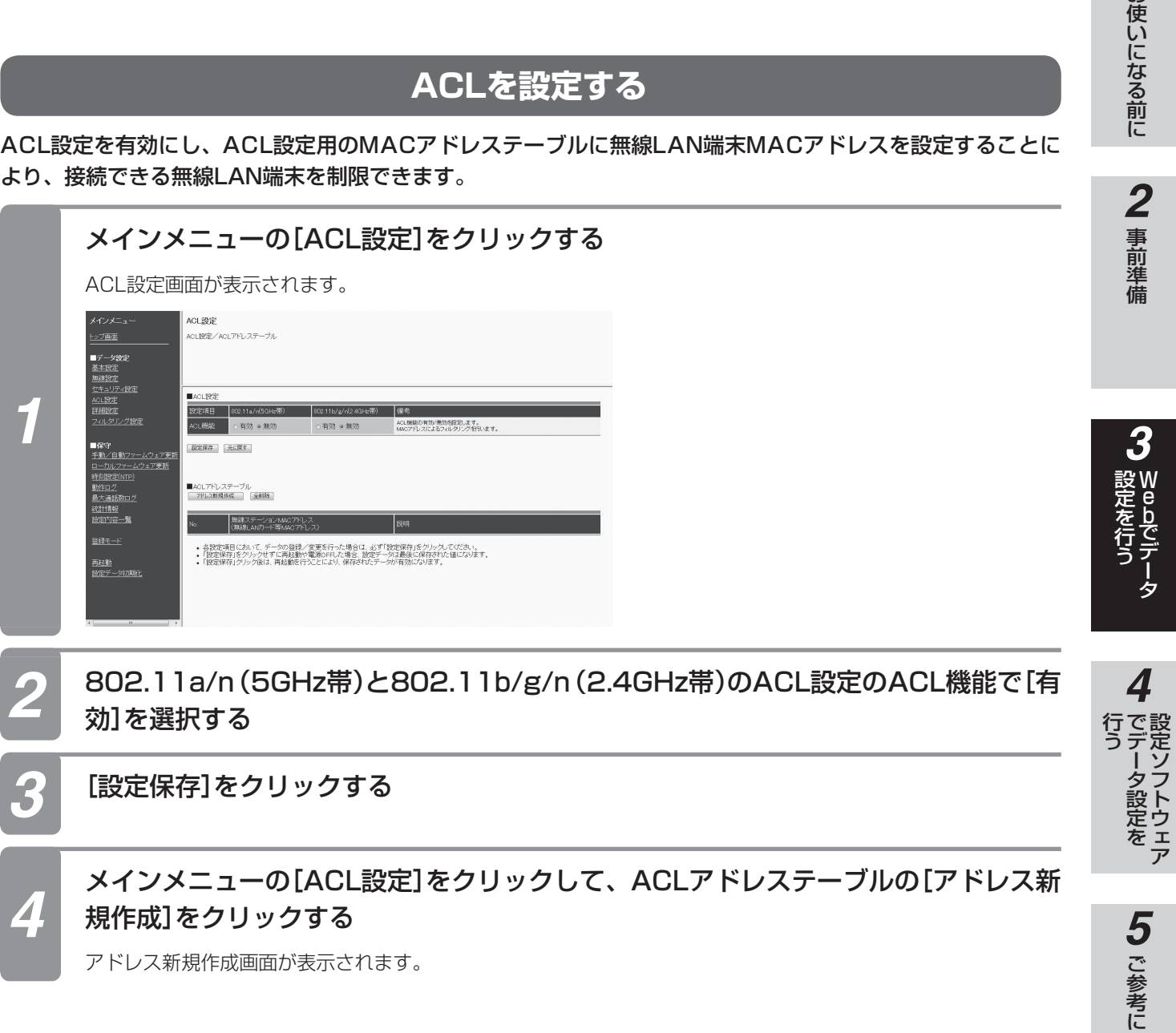

**1** お使いになる前に

設定ソフトウェア

**Webでデータ 3 設定を行う 無線アクセスポイントのデータ設定を 行う**

(前ページのつづき)

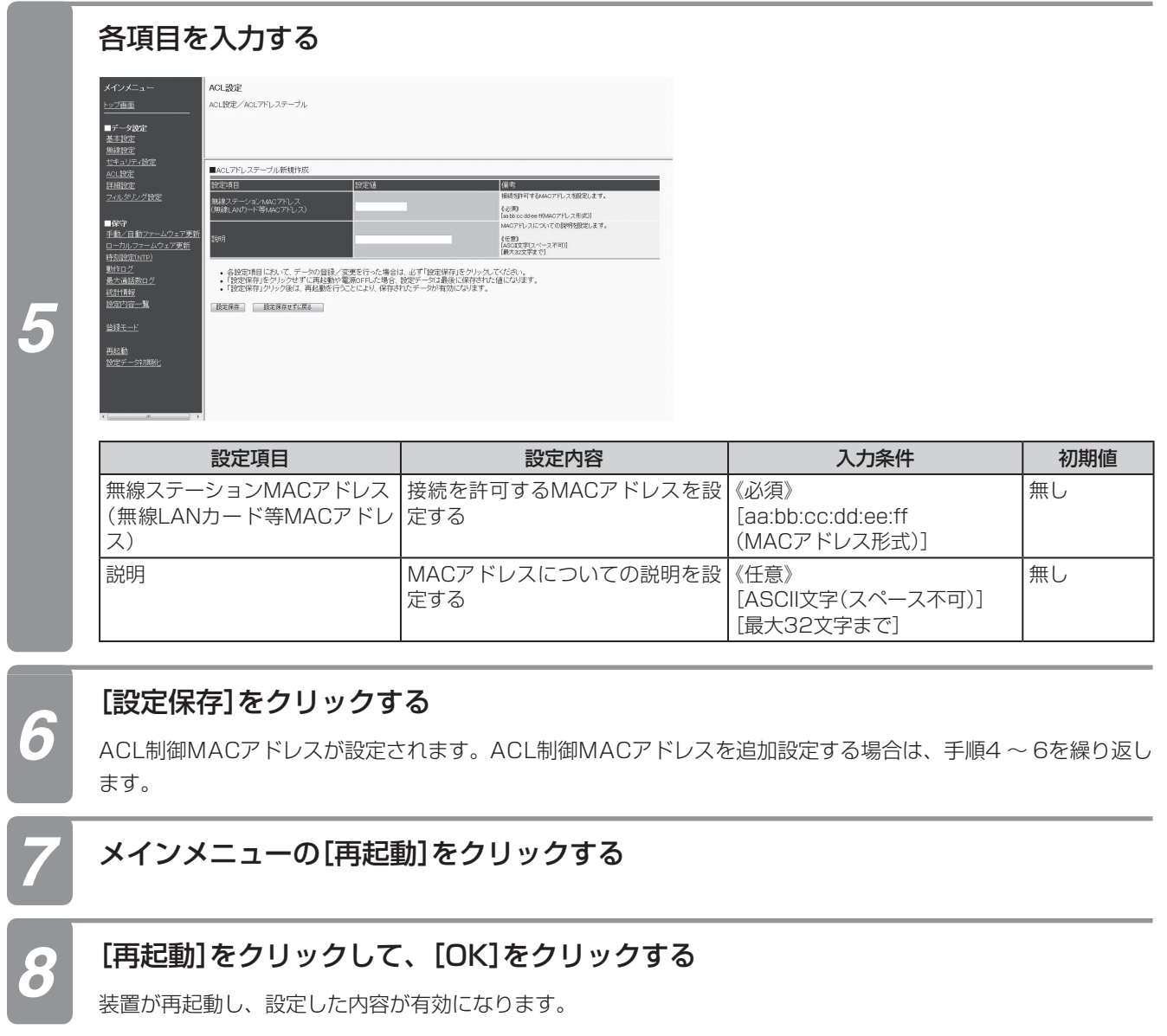

**1 お使いになる前に** 

# 5 ご参考に

## **■ ACL設定を削除する場合**

ACL設定MACアドレスを削除する場合は、削除したいACLアドレステーブルの「No.」の数字をクリックして、[削除] をクリックすると、選択したACL設定MACアドレスが削除されます。すべてのACL設定MACアドレスを削除する場 合は[全削除]をクリックします。

## **■ ACL設定を変更する場合**

無線ステーションMACアドレスを変更する場合は、一度削除してから再度設定し直してください。 説明を変更する場合は、ACLアドレステーブルの「No.」の数字をクリックして、変更用の画面で変更してください。

ワンポイント

- ●ACLを使用するためには、ACL設定を有効にする必要があります。ACL設定を有効にするためには、ACL設定を有効に 設定したあとに[設定保存」をクリックしてください。
- ●無線アクセスポイント(ステーションモード)をACLに登録する場合、5GHz帯無線MACアドレスを設定してください。
- ●無線アクセスポイント(ステーションモード)の無線MACアドレスは、無線アクセスポイントの背面の品名紙に印字され ています。

#### $\binom{1}{2}$ **お知らせ**

- ●ACL設定が無効でも、ACL設定MACアドレスの設定は行えます。
- ●MACアドレスを入力する場合は「:」を入れなくても入力できます。
- ●ACL設定はアクセスポイントモードだけの機能です。ステーションモードでは設定できません。

**詳細設定を設定する**

**無線アクセスポイントのデータ設定を**

無線アクセスポイントの詳細設定を行います。

**行う**

**Webでデータ 3 設定を行う**

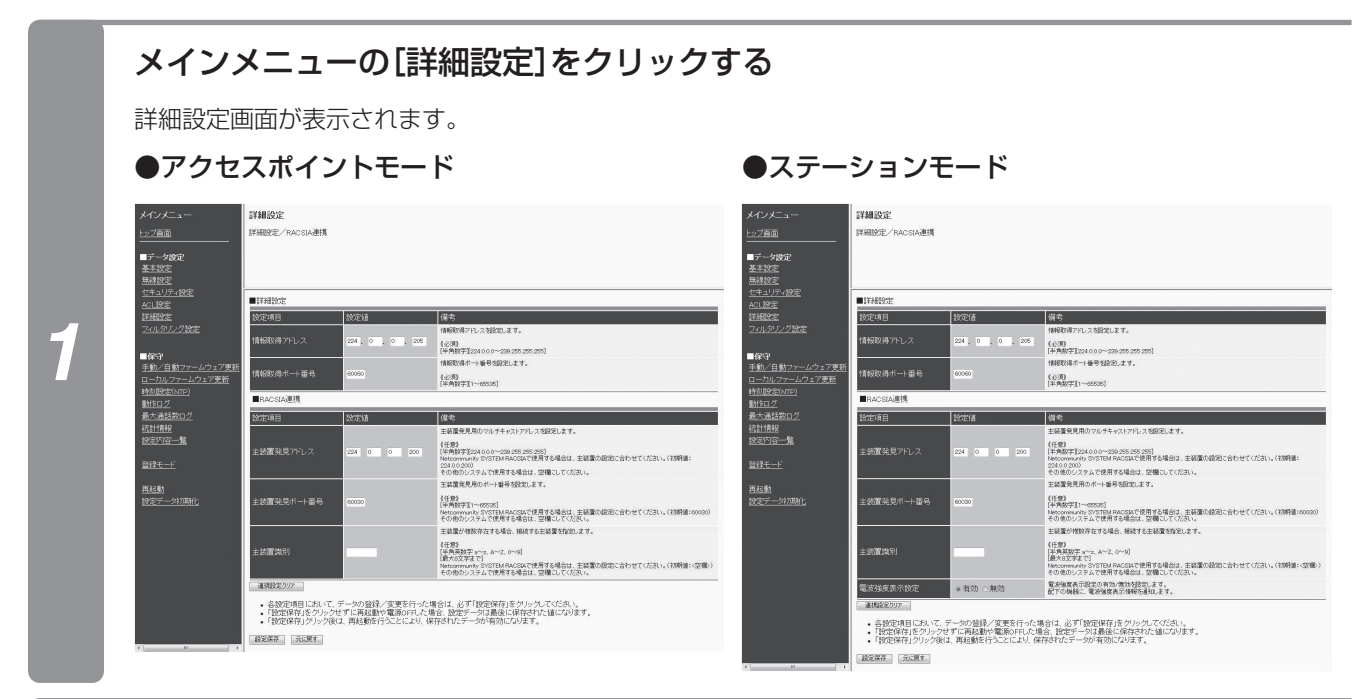

## 各項目を設定する

#### ●アクセスポイントモード/ステーションモード共通

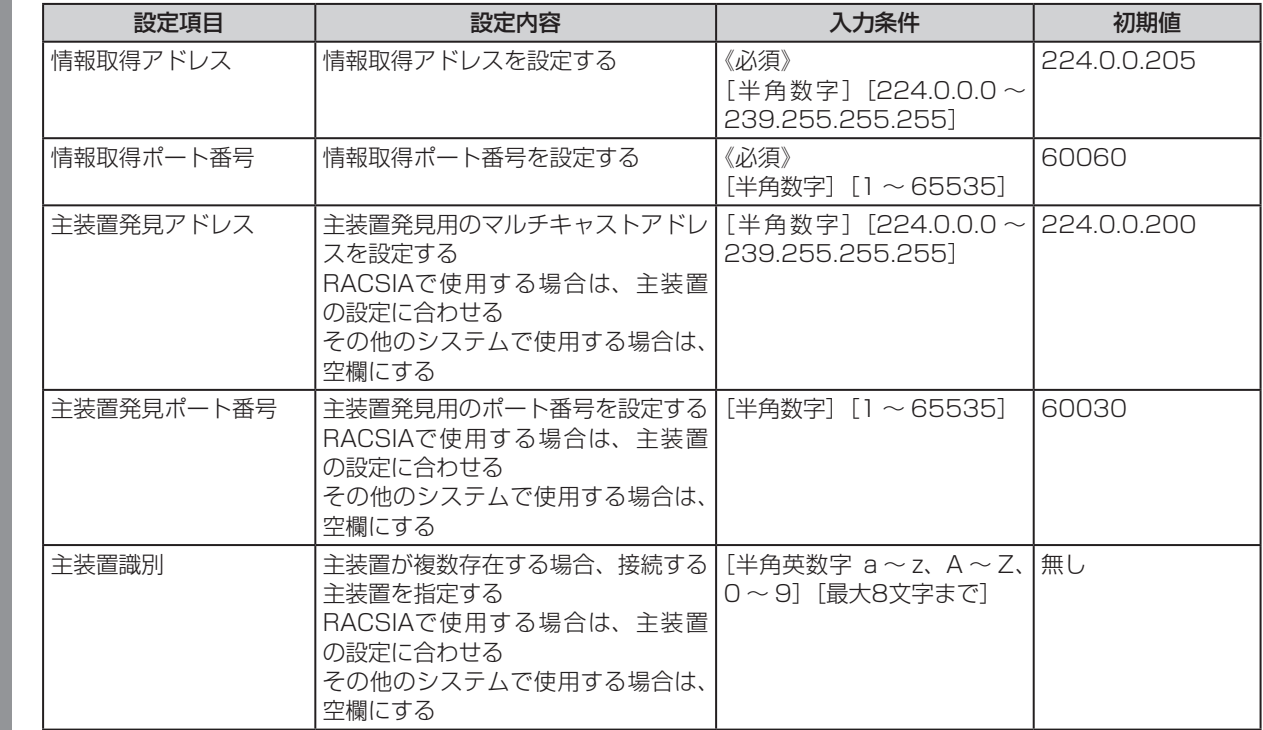

62

*2*

#### ●ステーションモード

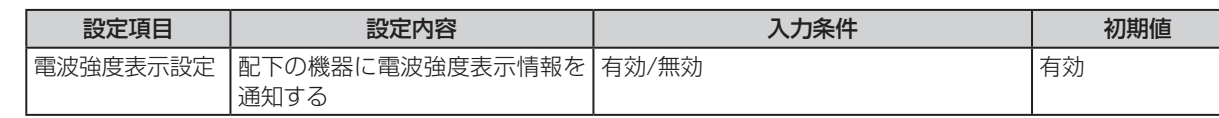

## *3* [設定保存]をクリックする

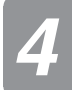

*2*

## *4* メインメニューの[再起動]をクリックする

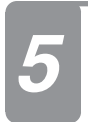

## *5* [再起動]をクリックして、[OK]をクリックする

装置が自動的に再起動し、設定した内容が有効になります。

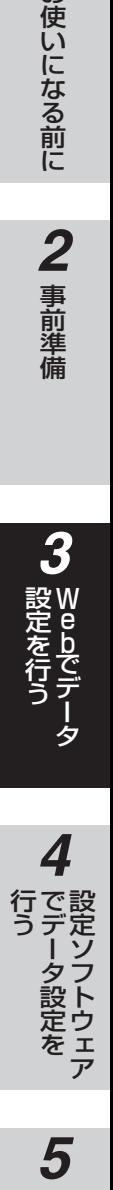

# ワンポイント

●RACSIA以外に接続するときは、[連携設定クリア]をクリックして、連携の設定を全てクリアしてください。

#### $\binom{1}{2}$ **お知らせ**

- ●詳細設定を間違えて設定すると、無線アクセスポイント(ステーションモード)に接続されるIP多機能電話機が正常 に動作しなくなります。設定についてはご使用のRACSIA主装置の取扱説明書を参照願います。
- ●情報取得アドレス、情報取得ポート番号を間違えて設定すると、設定ソフトウェアが正常に動作しません。注意願 います。
- ●電波強度表示できるのは、IP多機能電話機のみです。
- ●ステーションモードでRACSIA以外に接続するときは、ステーションモードに設定した後で、[連携設定クリア]を クリックしてください。

**2** 事前準備

*3*

W e

**フィルタリングを設定する** フィルタリングを設定することで、無線側ネットワークに不要なパケットを送信しないようにできます。 メインメニューの[フィルタリング設定]をクリックする ●アクセスポイントモード ●ステーションモード フィルタリング設定 フィルタリング設定 。<br>27西国 ·<br>ペルタリング/フィルタリングテーブル -<br>2西田 · <br>ク/フィルタリングテーブル *1* les. 一度の PASスルタリンク設定を作います。<br>漫漫漫画にPASと、有効(PASスルタリングする)<br>- 送出する場合:「常効(PASスルタリングしない)」<br>-FAG24トタリング語法を行います。<br>無線等場こFAG8-FR対(FAG2yL-タリングする)\*<br>- 送出する場合に満放(FAG2yL-Aタリングしない)\*<br>- 送出する場合に満放(FAG2yL-Aタリングしない)\* ■保守<br><u>手動/自動フ</u><br>ローカルファー ■保守<br>手動/自動 REAL ERE  $\begin{tabular}{|c|c|c|} \hline \text{BCRA} & \text{RCRS} \\ \hline \end{tabular}$ <u>ローカルファー</u><br>時刻設定(krp<br>動作ログ<br>最大通話数ロ<br><u>最大通話数</u><br>認定内容一覧 時刻設定[MTP]<br><u>動作ログ</u><br><u>読計情報</u><br>読計情報<br>設定内容一覧<br>設定内容一覧 ■フィルタリングテーブル<br>| - フィルタルグチーブル開発作成 - - | 全航後 | ■フィルタリングテーブル<br>| 24秒ルクチーザA格技作成 | 金剛社 送信先 無線帯域 送信先 無線帯域 説明 再起動 再起動<br>19定データ初期 239 255 1.1~239 255 1.16 50006 802 11 b/j 239255.1.1~239255.1.16 50006 80 • 各数定項目において、データの登録/変更を行った場合は、必ず「設定保存」をクリックしてください。<br>• 「放定保存」をクリックせずに再起動や電源のFFした場合、設定データは最後に保存された値になります。<br>• 「放定保存」クリック版は、再起動を行うことにより、保存されたデータが有効になります。 • 各設定項目において、データの登録/変更を行った場合は、必ず「設定保存」をクリックしてください。<br>• 「投定保存」をクリックせずに再起動や電源SPFした場合、放定データは最後に保存された値になります。<br>• 「設定保存」クリック接は、再起動を行うことにより、保存されたデータが有効になります。 [フィルタリングテーブル新規作成]をクリックする フィルタリング時間 ・・・・。<br>>veフィルタリング/フィルタリングテーブル  $\sim$ रकल ■データ設)<br><u>基本設定</u><br>無線設定 ■フィルタリングテーブル新規作成 **Byshe**  $(198)$ *2* FII0.0.0.1〜255.255.255.255」<br>ソサする通信先ポート番号列数別ます。 ……<br>1信元ポート番号 - フィルタリングする送信元ポート番号を設定します。<br>(任意)<br>- [中角数学】[~65535]<br>- フィルタリングする送信先Pアドレスを設定します。<br>- 【任意】 フィルタリングする送信先Pアドレスを設定します。<br>(任意)<br>|半角設字10001~255.255.255.255.255<br>|フィルタリングする送信先ボート番号を設定します。<br>|任意》 -カルファー<br>3)設定(NTP<br>乍ログ 動作ログ<br>最大通話数ロク<br>統計情報<br>統定内容一覧 - (任意)<br>[平角設字]1~6555]<br>フルタリングする無線帯域を設定します。 □802.11a/r(5GHz帯)<br>□802.11b/g/r(2.4GHz帯) ·<br>照相相 フィルタリングを有効にするには、無線帯域を設定して<br>フィルタリングテーブルについての説明を設定します。 登録モート 【任意】<br>[ASCE文字(スペース不可)]<br>[最大32文字まで] <u>再起動</u><br>設定データ初期化 • 各設定項目において、データの登録/変更を行った場合は、必ず「設定保存」をクリックしてください。<br>• 「設定保存」をクリックせずに再起動や電源OFFした場合、設定データは最後に保存された値になります。<br>• 「設定保存」クリック後は、再起動を行うことにより、保存されたデータが有効になります。 [ 設定保存 ] | | 設定保存せずに戻る | | *3* 無線ネットワークに送出しないパケットの条件を設定する *4* [設定保存]をクリックする *5* メインメニューの[再起動]をクリックする *6* [再起動]をクリックして、[OK]をクリックする 装置が再起動して、設定した内容が有効になります。

**無線アクセスポイントのデータ設定を**

**Webでデータ 3 設定を行う**

**行う**

**1 お使いになる前に** 

5 ご参考に

## **■ IPv6パケットをフィルタする場合**

IPv6パケットをフィルタする場合は、手順1のあとにIPv6フィルタリングの802.11a/n(5GHz帯)と802.11b/ g/n(2.4GHz帯)を選択する。

 IPv6を送出しない場合:「IPv6フィルタリングする」を選択する。 IPv6を送出する場合:「IPv6フィルタリングしない」を選択する。

## **■ フィルタリングテーブルを変更する場合**

フィルタリングテーブルを変更する場合は、手順1のあとにフィルタリングテーブルの修正するテーブルNo.をクリッ クして変更用の画面で変更してください。

## ■ フィルタリングテーブル**を1件削除する場**合

フィルタリングテーブルを削除する場合は、手順1のあとにフィルタリングテーブルの削除するテーブルNo.をクリッ クして変更用の画面で[削除]をクリックしてください。

## **■ フィルタリングテーブルを全て削除する場合**

全てのフィルタリングテーブルを削除する場合は、手順1のあとに[全削除]をクリックしてください。

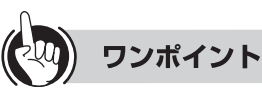

●フィルタリングテーブルのすべての条件が一致した場合に、そのパケットの送出を停止します。また、設定していない項 目は条件から除きます。

●フィルタリングは、802.11a/n(5GHz帯)と802.11b/g/n(2.4GHz帯)と別々に設定することができます。

●フィルタリングテーブルは、5個まで設定できます。

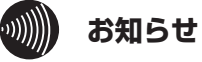

- ●フィルタリングの対象は、IPv4 TCP/UDP/ICMPのパケットです。他のパケットは対象外となりフィルタリング できません。
- ●フィルタリングテーブルを有効にするには、フィルタリングしたい無線帯域をチェックしてください。
- ●ステーションモードは、2.4GHz帯の設定は機能しません。また、変更もできません。フィルタリングテーブルの 1件または全てを削除してから設定し直してください。

**無線アクセスポイントのデータ設定を 行う**

## **手動/自動ファームウェア更新を行う**

自動ファームウェア更新機能とは、無線アクセスポイントが定期的にインターネット上の当社サーバとの通信 を行い、最新ファームウェアを確認した場合に自動的にバージョンアップする機能です。 ファームウェアとは無線アクセスポイントを動かすプログラム(ソフトウェア)のことです。

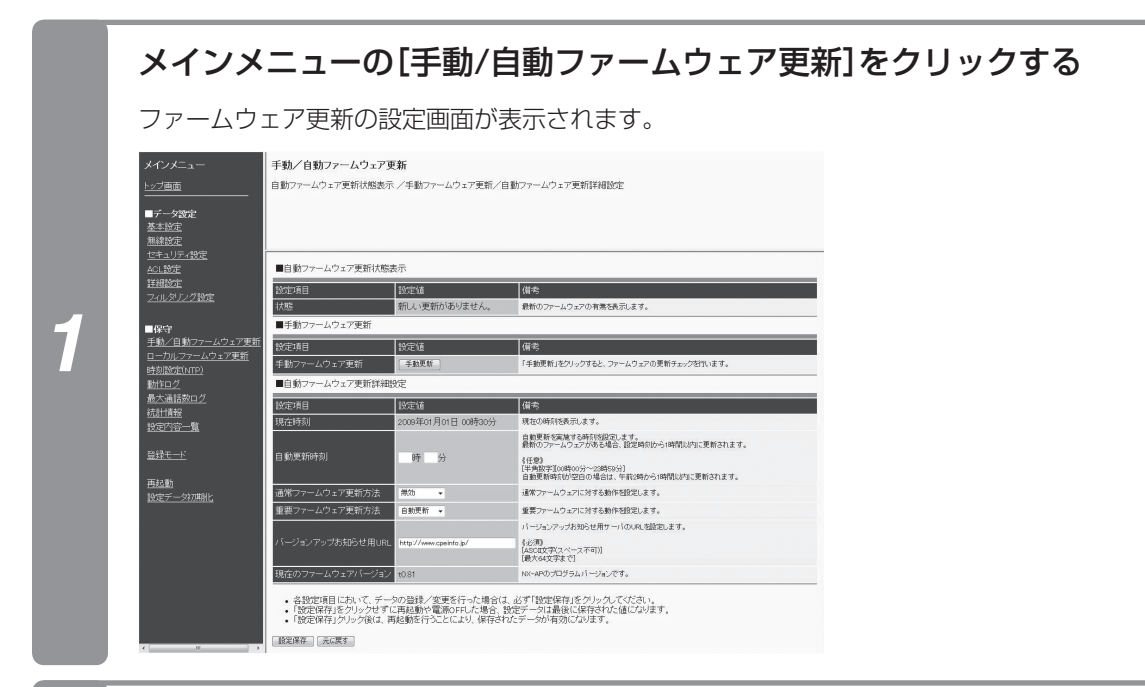

## 各項目にバージョンアップするための設定内容を入力する

## ●アクセスポイントモード/ステーションモード共通

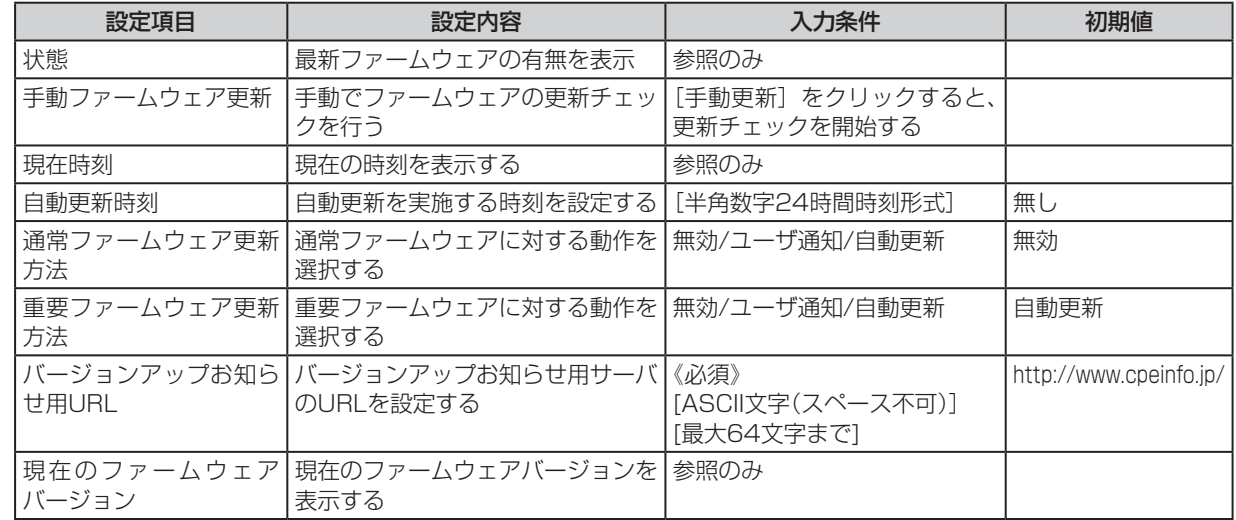

*2*

**Webでデータ 3 設定を行う**

5 ご参考に

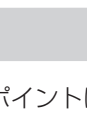

## ワンポイント

- ●ファームウェアをバージョンアップする際にファイルがサーバにない場合は、無線アクセスポイントはバージョンアップ ファイルを取得できないため、ファームウェアのバージョンアップはできません。
- ●すぐにファームウェアを更新する場合、手動ファームウェア更新の[手動更新]ボタンをクリックし、[最新状態表示]ボタ ンで最新情報が表示されます。新しいファームウェアがある場合は、[ダウンロード]ボタンをクリックすることでファー ムウェアを更新します。また、装置の電源をOFF/ONすると、更新ファイルがあれば自動でファームウェアを更新します。

#### $\bigcirc$ **お知らせ**

- ●設定が間違っていると、正常にバージョンアップできません。
- ●自動バージョンアップを行うと、装置は自動的に再起動を行います。
- ●バージョンアップの履歴は動作ログで確認できます。(「動作ログを表示する」●P70)
- ●インターネット利用時は、必ずNTPサーバ設定を行い、時刻同期していることを確認してください。(「時刻設定を 行う」☛P69)

**ローカルでファームウェアのバージョンアップを行う**

**無線アクセスポイントのデータ設定を**

無線アクセスポイントをバージョンアップします。

**行う**

ファームウェアとは無線アクセスポイントを動かすプログラム(ソフトウェア)のことです。

## **■バージョンアップする場合**

**Webでデータ 3 設定を行う**

## メインメニューの[ローカルファームウェア更新]をクリックする

ファームウェア更新画面が表示されます。

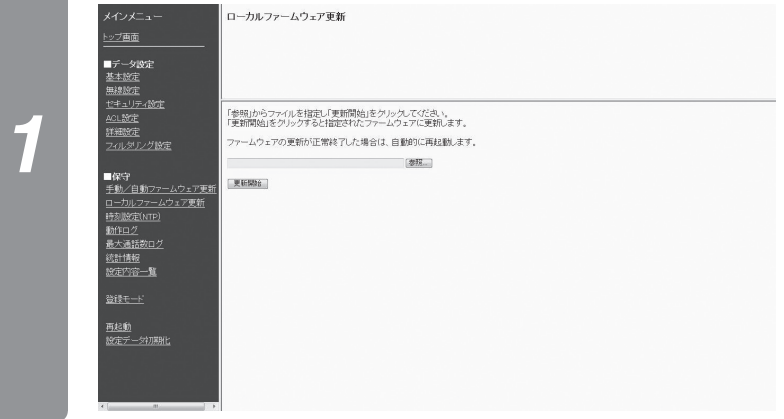

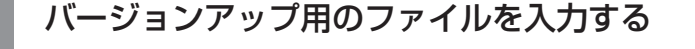

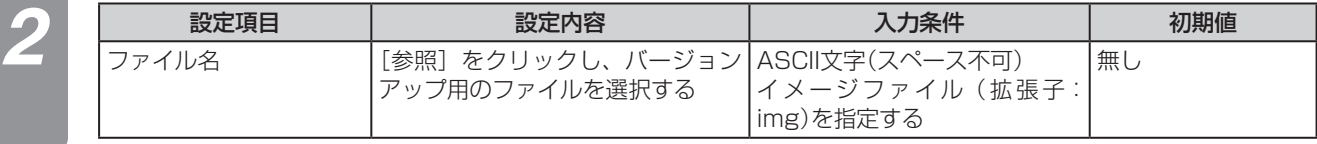

**3 [更新開始]をクリックする**<br>2 | <sub>[更新開始</sub>]のボタンの色が変化し、バージョンアップが開始されます。 ファームウェアが更新されたあと、自動的に再起動します。

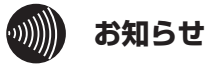

- ●ファームウェアのバージョンアップを行っているときに無線アクセスポイントのLANケーブル、電源ケーブルを抜 いたり、電波の届きにくい場所に移動したりしないでください。失敗の原因となります。
- [更新開始]をクリック後、3分以上画面が変わらなかった場合は、ファームウェアのバージョンアップに失敗して います。装置の電源を入れなおし(電源アダプタの抜き差しまたは給電HUBとのケーブルの抜き差し)、再起動して ください。
- ●ファイル名には、ASCII文字以外の文字を使用しないでください。バージョンアップができません。

# **時刻設定を行う**

NTP (Network Time Protocol)サーバからの時刻設定を行います。

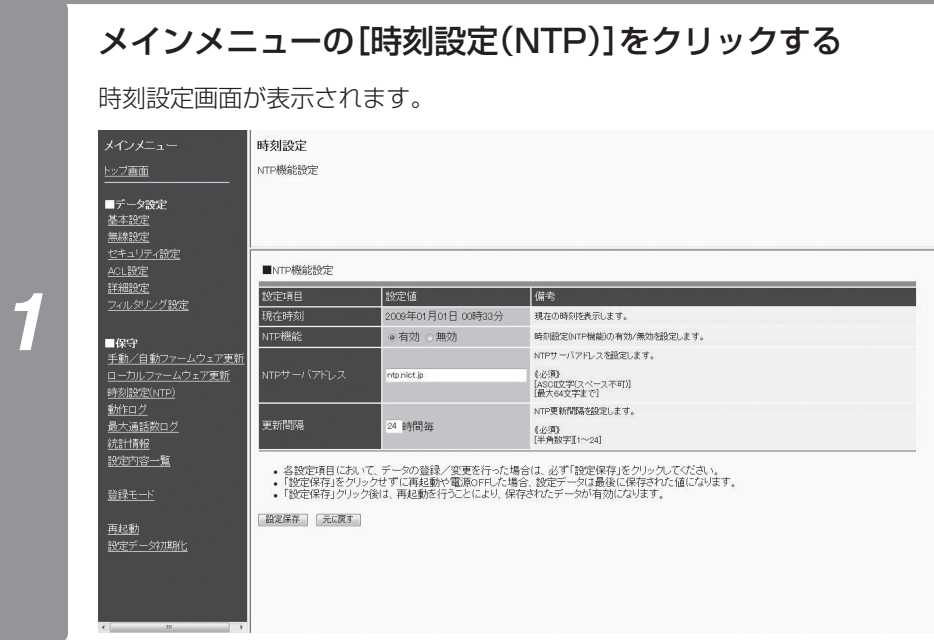

## 各項目を設定する

## ●アクセスポイントモード/ステーションモード共通

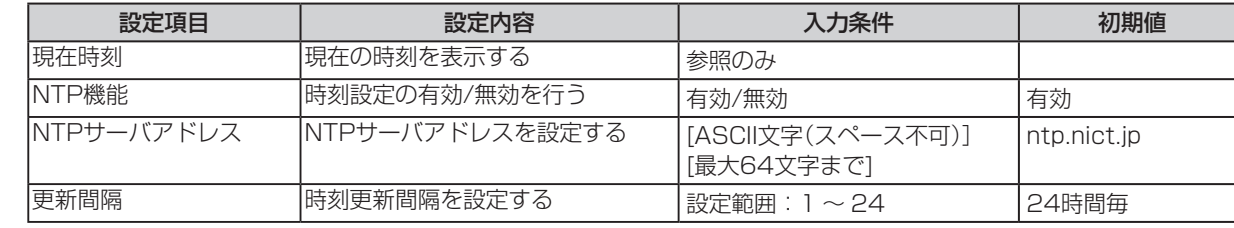

## *3* [設定保存]をクリックする

*2*

## *4* メインメニューの[再起動]をクリックする

## *5* [再起動]をクリックして、[OK]をクリックする

装置が再起動し、設定した内容が有効になります。

**2** 事前準備

5 ご参考に

**動作ログを表示する**

**無線アクセスポイントのデータ設定を**

無線アクセスポイントの動作ログを確認できます。

**行う**

**Webでデータ 3 設定を行う**

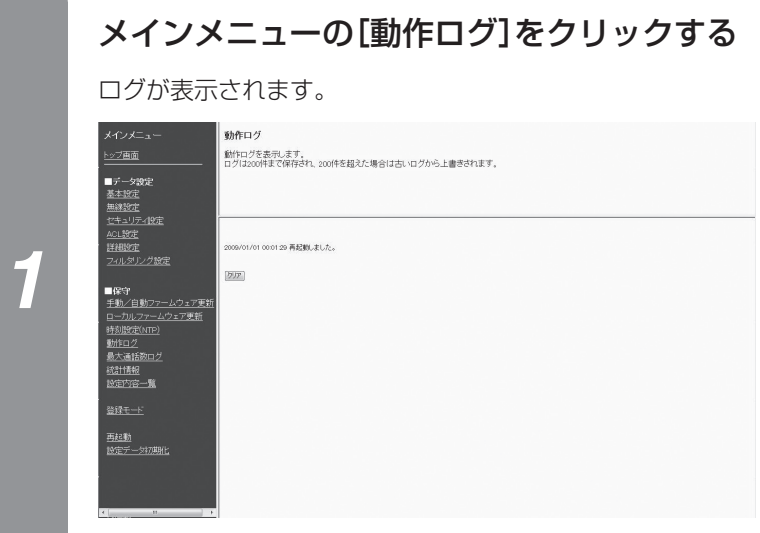

[クリア]を押すと、ログをクリアできます。

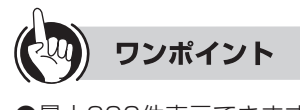

●最大200件表示できます。

# **最大通話数ログを表示する**

最大通話数のログを確認できます。

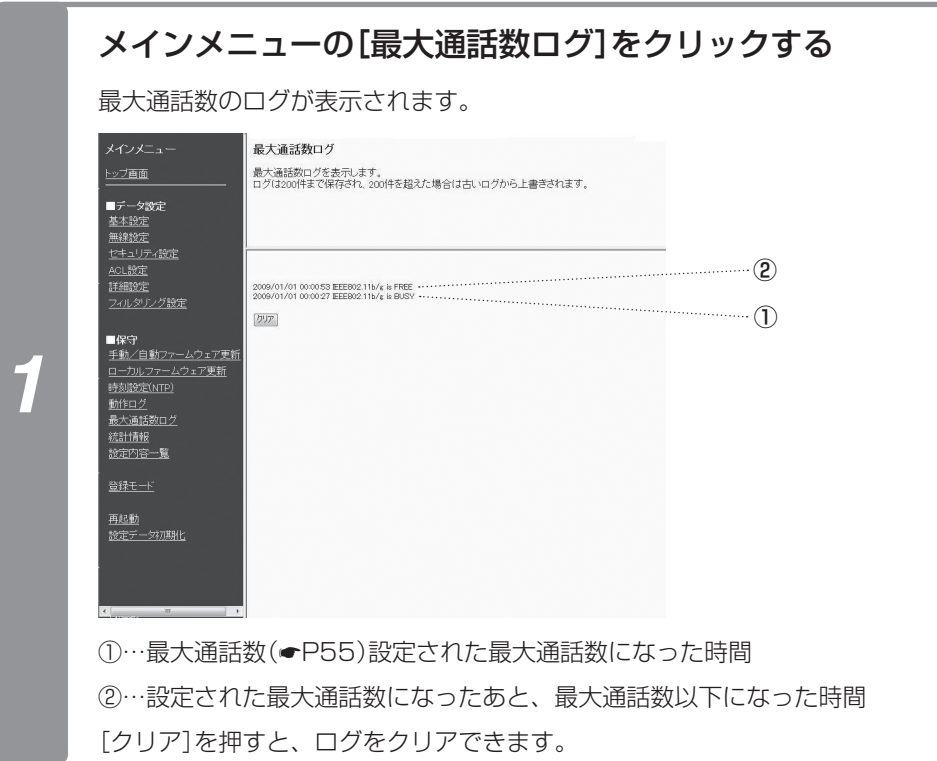

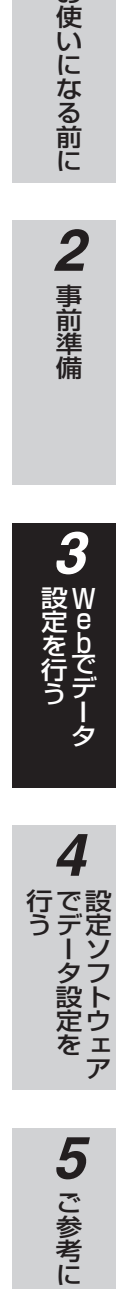

ワンポイント

●最大通話数を設定している場合に、最大通話数になったことを確認できます。

- ●NTPサーバまたはRACSIAに接続されていない場合は、カレンダーは正常に表示されません。2009年01月01日00時 00分からの開始となります。
- ●最大通話数はIEEE802.11b/g/n (2.4GHz帯)のみ利用できます。
- ●最大200件表示できます。

#### $\binom{1}{2}$ **お知らせ**

●最大通話数ログはアクセスポイントモードだけの機能です。ステーションモードでは参照できません。

*3*

W e

**bでテータ** 

**無線アクセスポイントのデータ設定を 行う**

# **統計情報を表示する**

無線アクセスポイントの使用状況を表示します。

**Webでデータ 3 設定を行う**

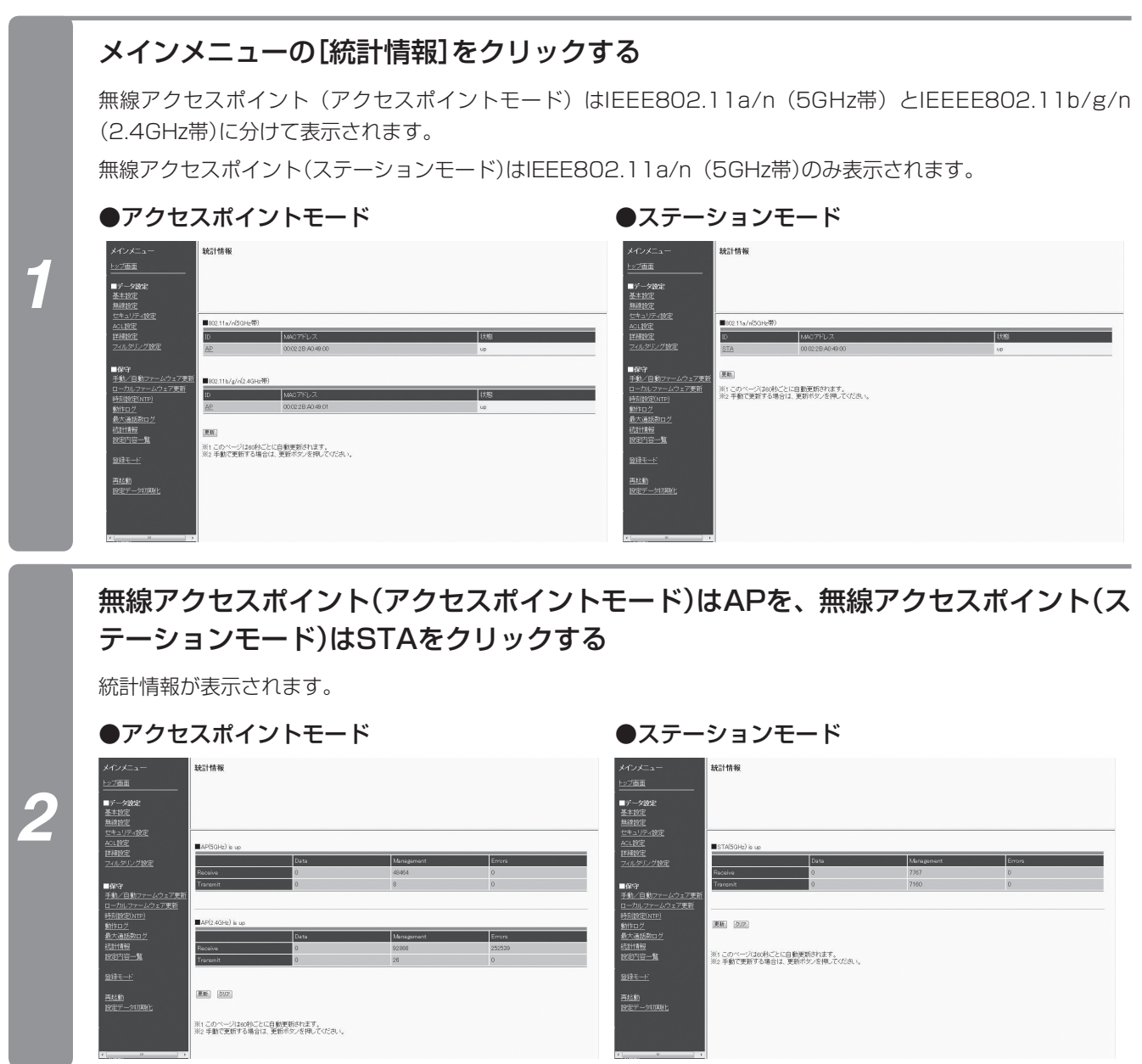
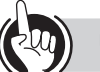

#### ワンポイント

●統計情報は約60秒ごとに自動的に更新されます。[更新]をクリックすることでも更新できます。

#### ●統計情報について

次の項目について、無線アクセスポイントのWebデータを表示します。

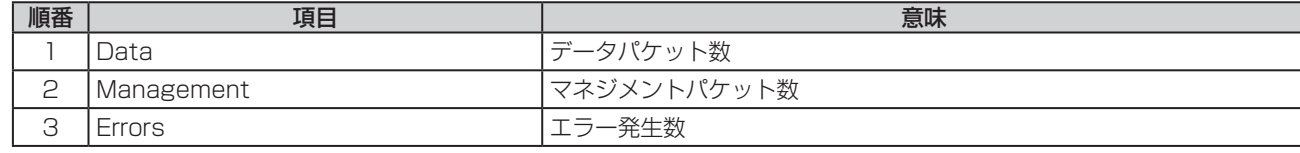

●データパケット数に対して送信エラー発生数が多い場合は、使用チャネル周波数の変更や無線アクセスポイントの設置場 所を変更することをおすすめします。

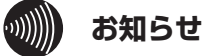

●ブラウザの更新に失敗した場合は更新されません。再度設定画面を表示してください。

**無線アクセスポイントのデータ設定を**

### **設定内容一覧を表示する**

設定内容が表示されます。

**行う**

**Webでデータ 3 設定を行う**

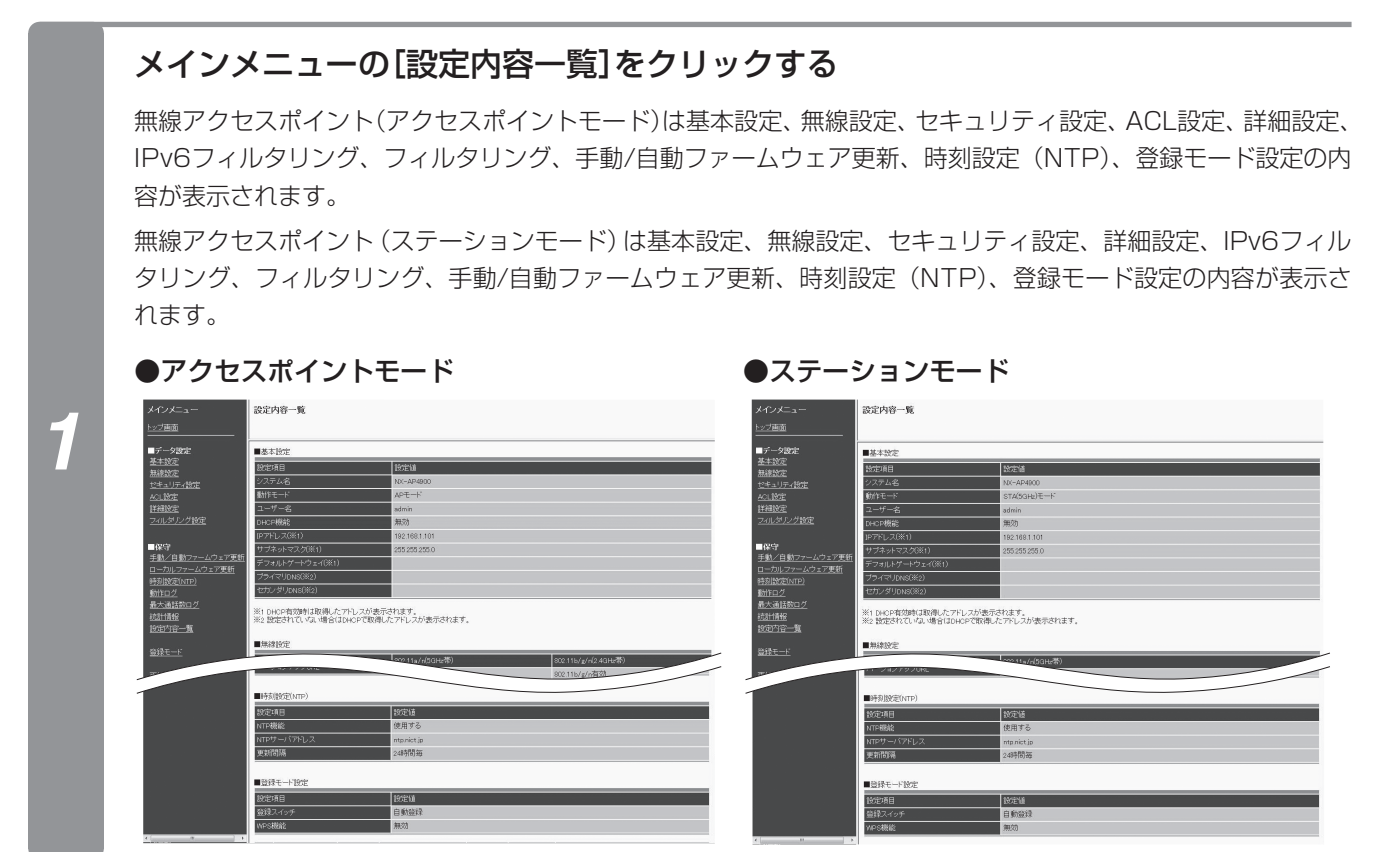

## **登録モードの設定を行う**

自動登録やWPS機能などの登録モードの設定を行います。

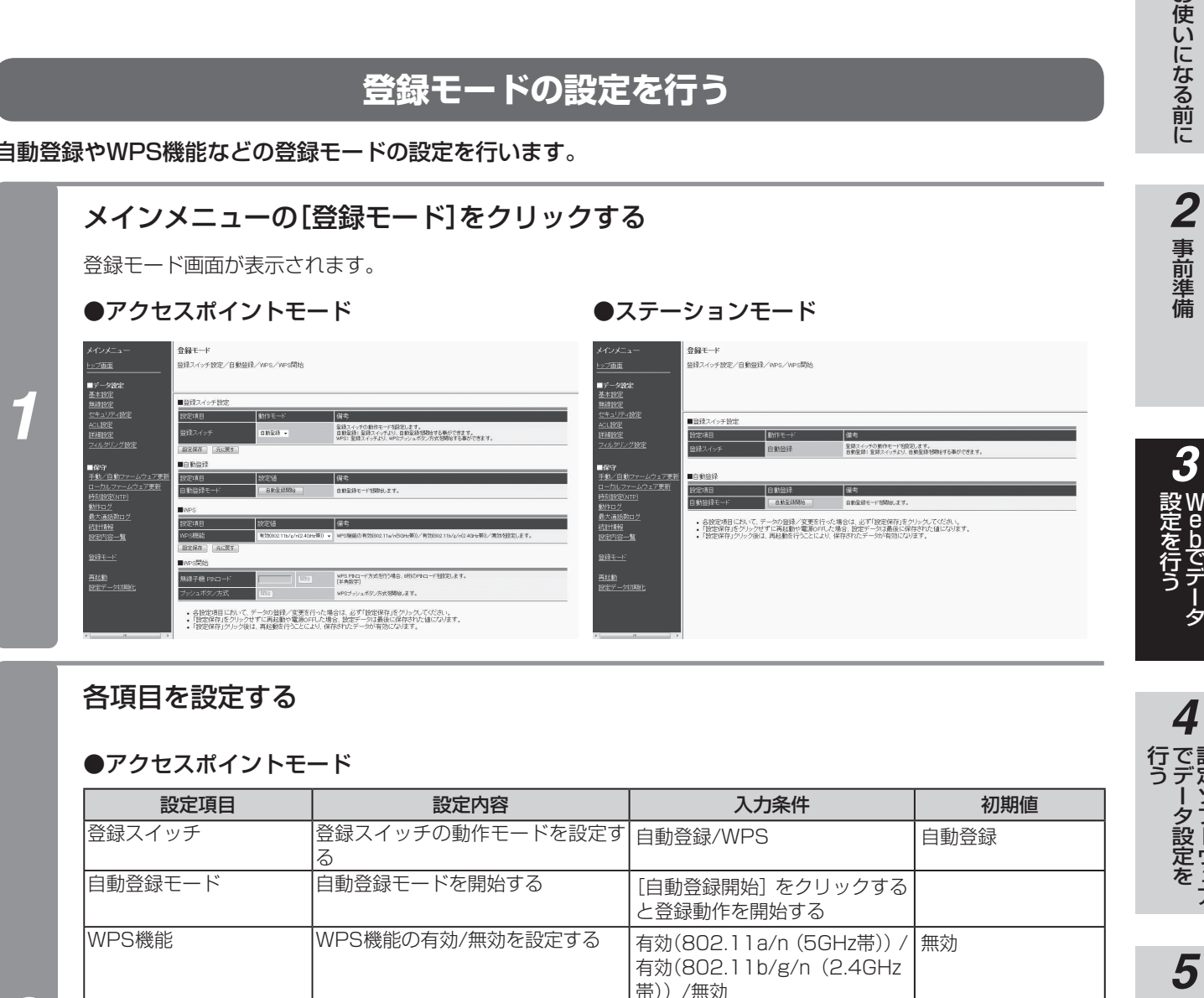

#### 各項目を設定する

#### ●アクセスポイントモード

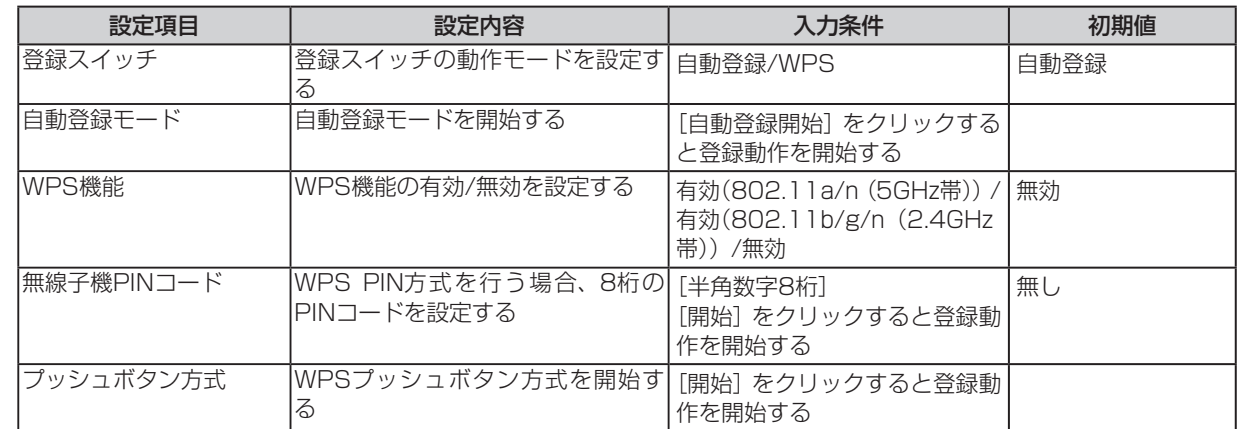

#### ●ステーションモード

*2*

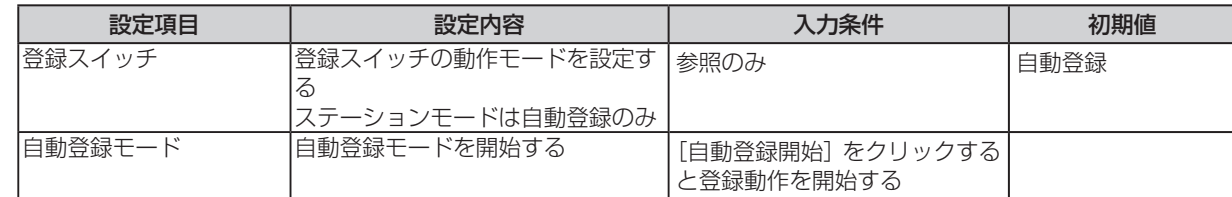

**1** お使いになる前に

**4** でデータ設定を<br>でデータ設定を

5 ご参考に

設定ソフトウェア

**無線アクセスポイントのデータ設定を 行う**

(前ページのつづき)

**Webでデータ 3 設定を行う**

#### *4* メインメニューの[再起動]をクリックする

#### *5* [再起動]をクリックして、[OK]をクリックする

装置が再起動し、設定した内容が有効になります。

#### 実際の登録操作については、次の項目をご覧ください。

- ・自動登録モードで登録を行う(「自動登録モードで無線アクセスポイントに登録するには」☛P27、「IPコードレス電話 機を自動登録するには」 ● P36)
- · WPS PINコード方式で登録を行う(「PINコード方式を使用する場合」●P34)
- ·WPSプッシュボタン方式で登録を行う(「プッシュボタン方式を使用する場合」●P33)

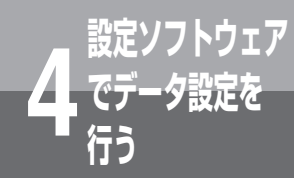

# **設定ソフトウェアでデータ設定を行うには**

設定ソフトウェアは、次のような設定操作を簡単に行うことができます。 ①IPアドレスがわからない無線アクセスポイントのWeb設定画面を表示する ②固定IPアドレスを設定する ③設定データを保存し、同じ内容を別の無線アクセスポイントにコピーする

④IPコードレス電話機からメールの送受信を行う設定、メールアドレス帳の編集ができる

⑤IPコードレス電話機の着信メロディを設定する

⑥IPコードレス電話機のMACアドレスを、複数の無線アクセスポイント(アクセスポイ ントモード)にコピーする

設定ソフトウェアは、以下の動作環境でご利用ください。

#### **動作環境**

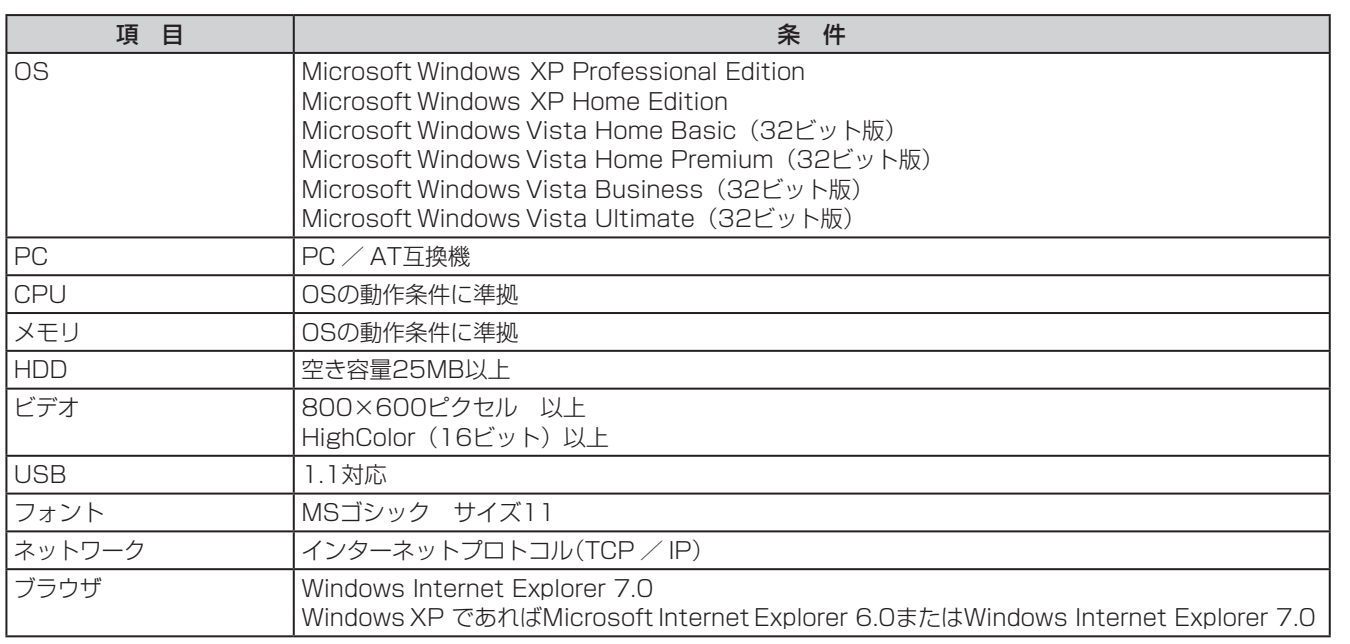

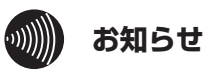

- ●無線アクセスポイントと設定ソフトウェアをインストールしたパソコンは同一のネットワークアドレスの環境に接 続してください。
- ●設定ソフトウェアを同一パソコンで複数起動したり、同一ネットワーク上の複数のパソコンで同時に起動している 場合は、動作保証できない場合があります。
- ●設定ソフトウェアは、無線アクセスポイント(アクセスポイントモード)のLANポート側に接続されたパソコン上で 操作してください。
- ●設定ソフトウェアをインストールしたパソコンにファイアウォール機能やウィルスチェックソフトがある場合、正 常に動作しない場合があります。
- ●[画面のプロパティ]から[大きいフォント]を選択した場合、ディスプレイのスクリーンサイズが800×600ピクセ ルですと画面上に表示しきれません。
- ●設定ソフトウェアの表示欄のカラム幅は変更できますが、記憶されません。
- ●IPコードレス電話機を「無線装置(LAN接続)」で設定する場合は、FTPサーバが必要です。

**5** ご参考に

77

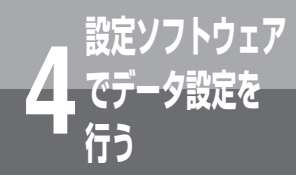

**でデータ設定を 4 行う 無線アクセスポイントの設定について**

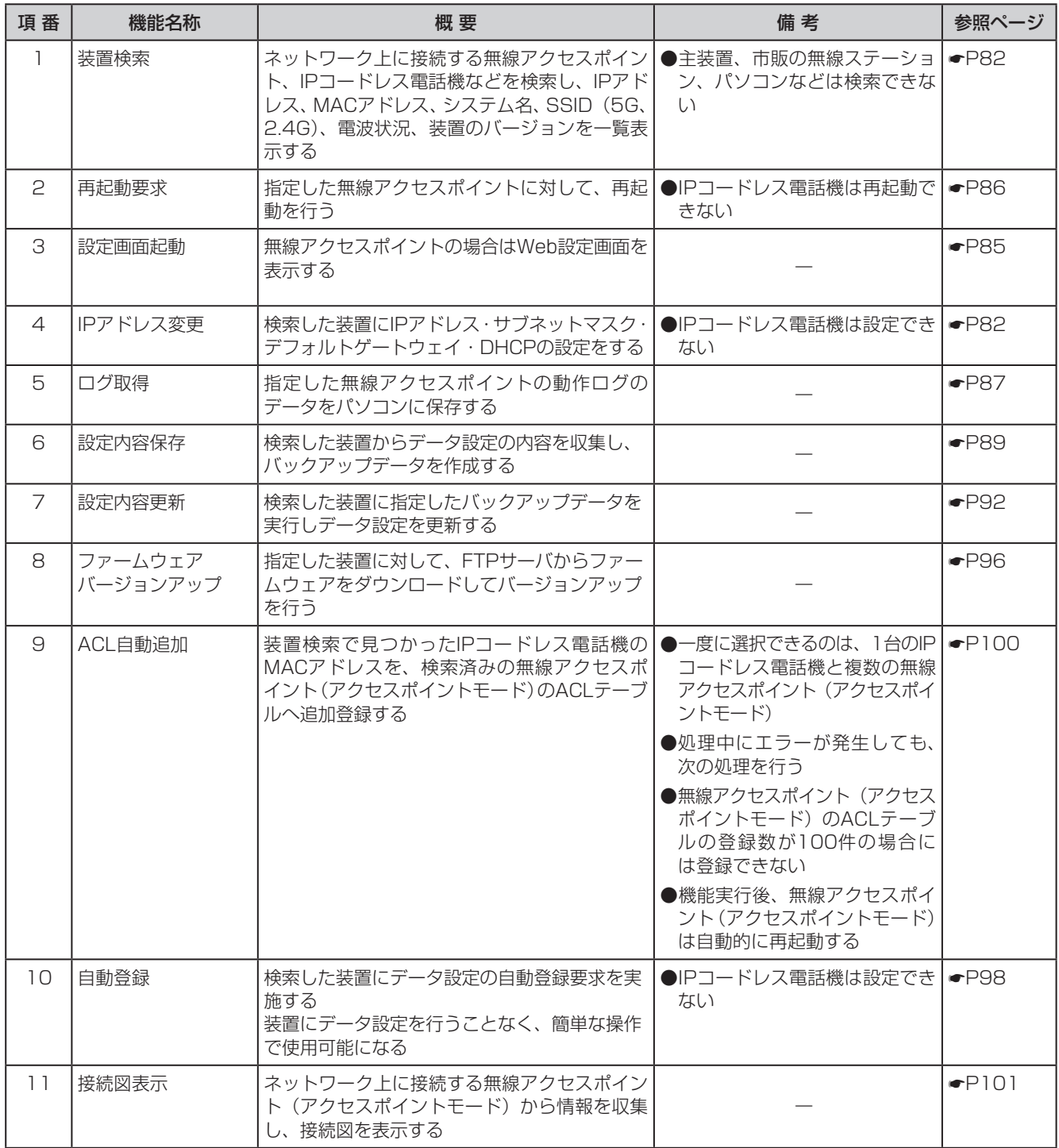

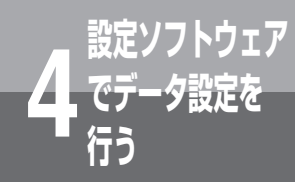

# **IPコードレス電話機の設定について**

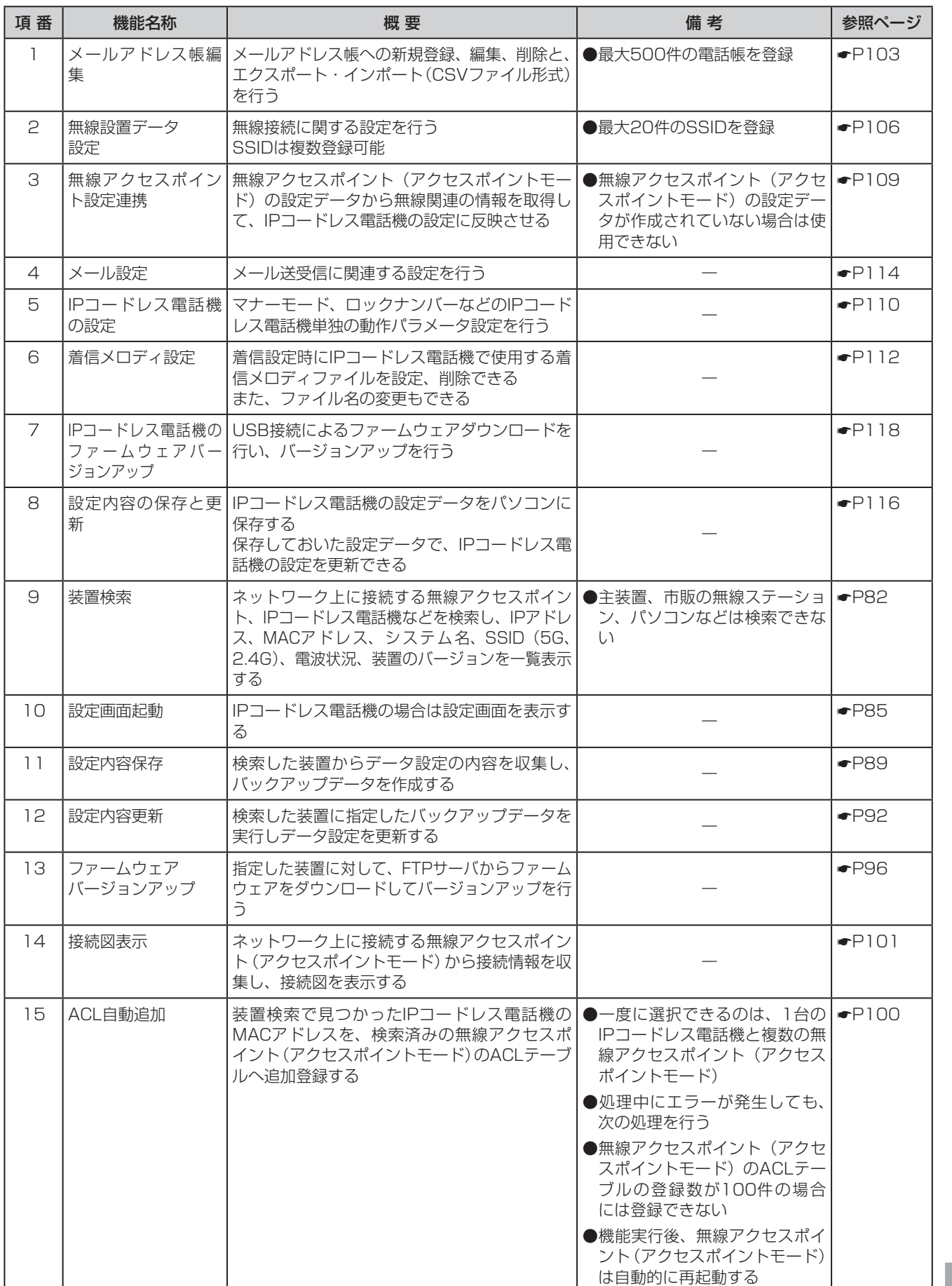

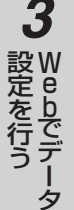

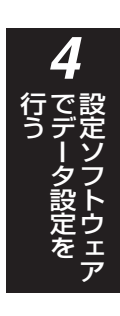

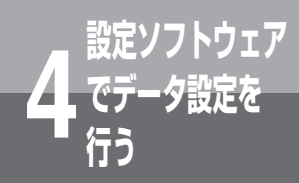

# **でデータ設定を 4 行う インストール方法**

添付のCD-ROMから、設定ソフトウェアをパソコンにインストールします。

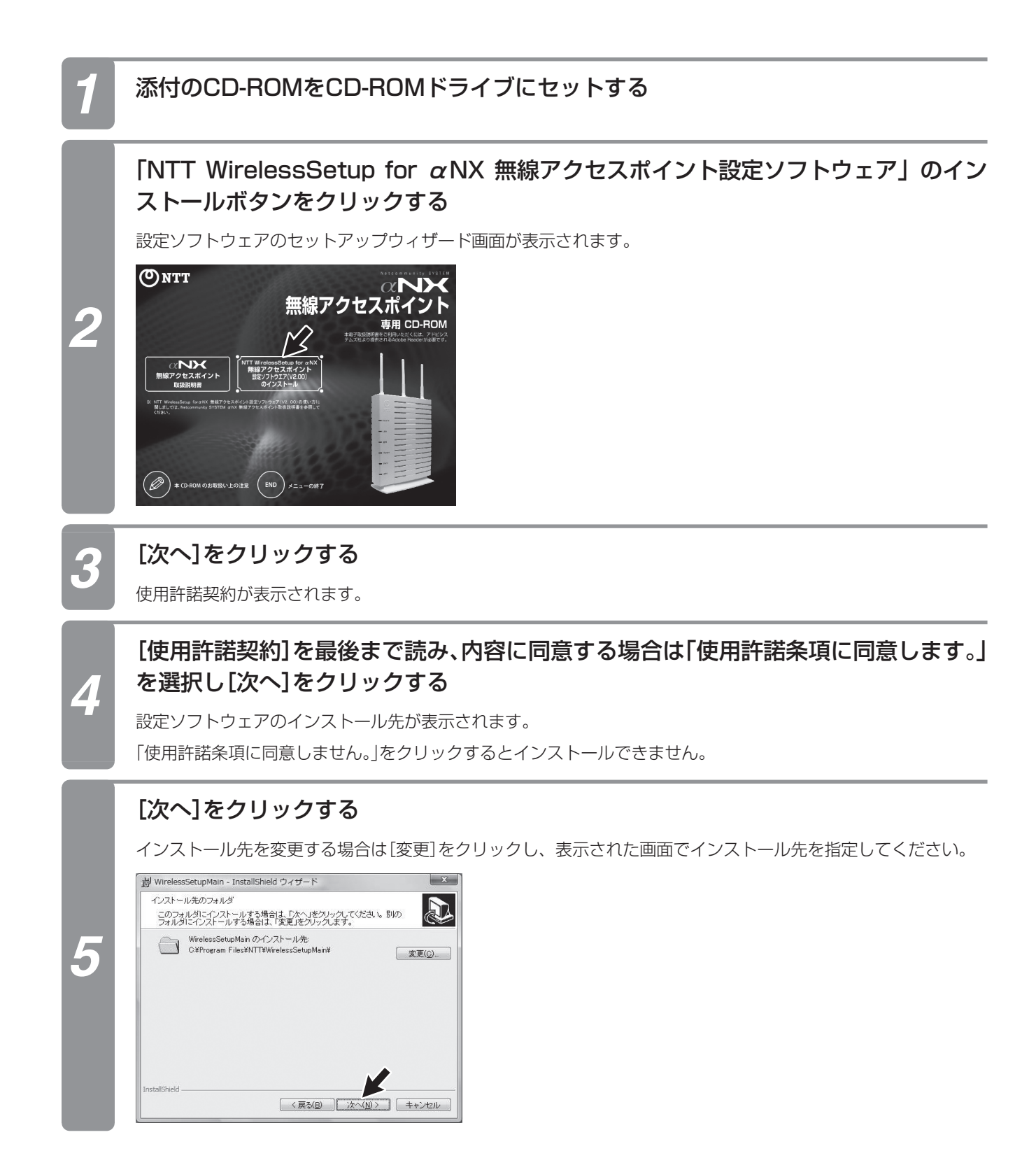

# *2*

*3* W e bでデータ ゟ

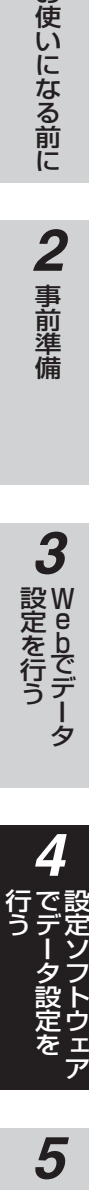

## *6* [インストール]をクリックする

インストールを開始します。

#### *7* [完了]をクリックする

インストールを終了すると、案内ページが表示されます。

## *8* [END]をクリックする

案内ページが閉じますので、CD-ROMドライブからCD-ROMを取り出します。

#### *9* USBドライバをインストールする

USBケーブルをパソコンとIPコードレス電話機に接続します。

#### *<sup>10</sup>* インストール画面に従ってインストールする

ドライバは、c: ¥Program Files ¥NTT ¥WirelessSetupMain ¥WirelessSetupNX ¥IPCLPORTS.inf を 指定してください。

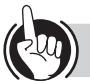

#### ワンポイント

●設定ソフトウェアのアンインストールは、次の手順で行ってください。

<Windows Vistaの場合>

・[スタートメニュー]→[コントロールパネル]→[プログラムのアンインストール]→WirelessSetupMainの削除 ●インストール先を変更している場合は、ドライバはインストールしたフォルダ内にあります。

#### $\hspace{1cm} \hspace{1cm} \hspace{1cm} \prod\limits_{i=1}^n \hspace{1cm}$ **お知らせ**

- ●「IPコードレス設定(USB接続)」で設定を行うためには、設定ソフトウェアをインストールしたパソコンと、USB ケーブル(別売)で接続する必要があります。
- ●USBドライバをインストールしなければ、IPコードレス電話機の設定はできません。
- ●USBポートごとにドライバのインストールが必要です。
- ●USBドライバをインストールし、P119の「設定ソフトウェアの環境設定を行う」で、IPコードレス電話機とのUSB 通信に使用するシリアル通信ポートを設定する必要があります。
- ●FTPサーバを利用して、「設定データを保存する」(●P89)、「保存した設定データを反映する」(●P92)、「ファー ムウェアのバージョンアップを行う|(☞P96)場合は、「設定ソフトウェアの環境設定を行う|(☞P119)で、 FTPサーバの設定を行う必要があります。

●VLANを設定しているパソコンをご使用の場合は、VLANの設定をはずして使用してください。

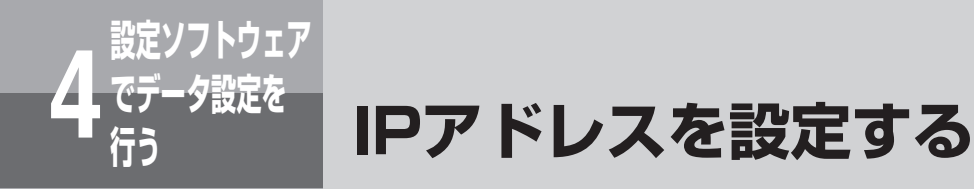

無線アクセスポイントを検索して、IPアドレスなどの設定を行います。

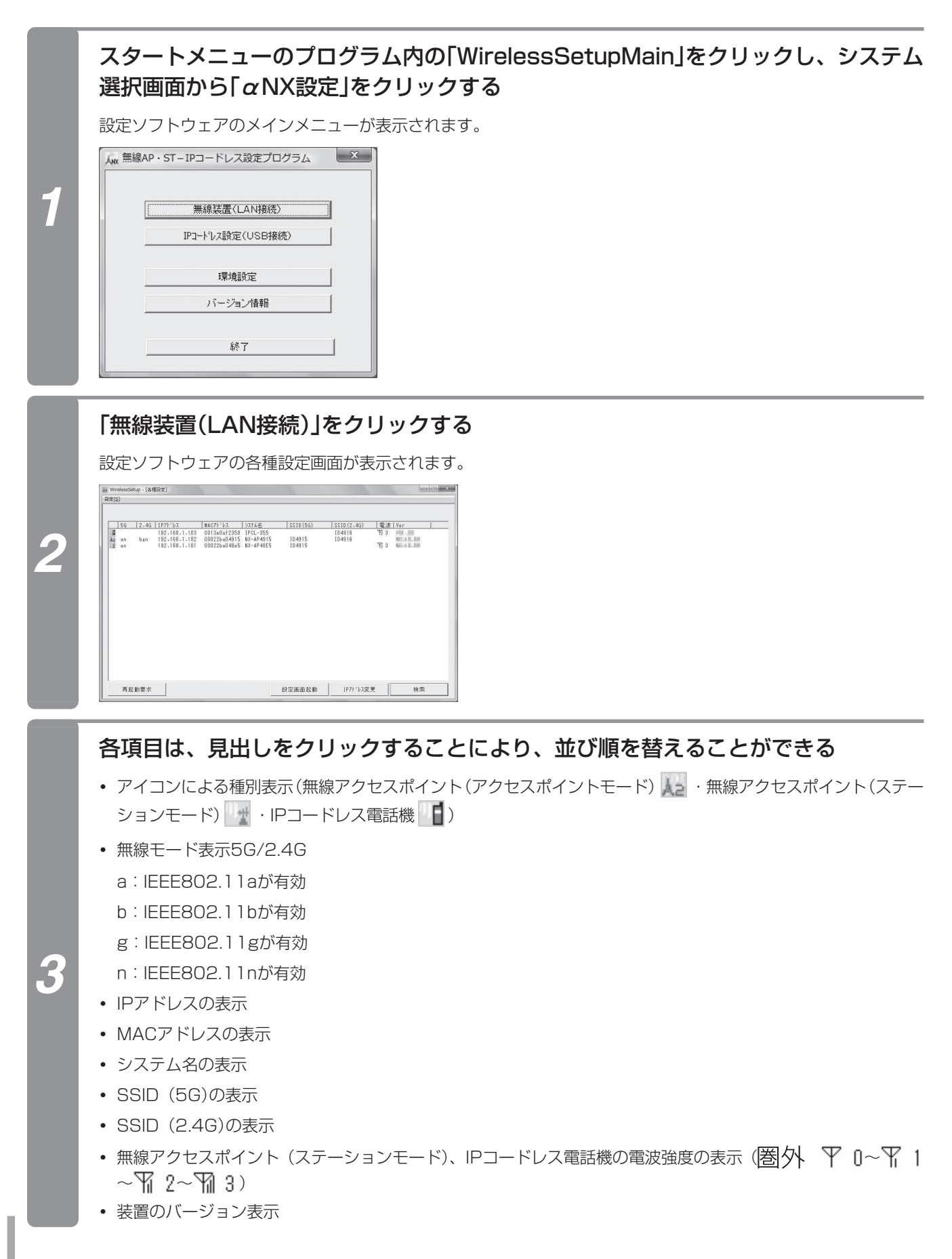

一覧表示から、IPアドレスを設定する無線アクセスポイントを選択して、[IPアドレ ス変更]をクリックする

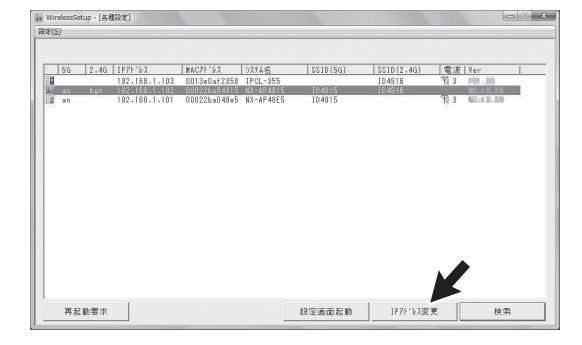

*4*

IPアドレス変更画面が表示されます。各種設定画面で選択した機器について、以下のような設定ができます。

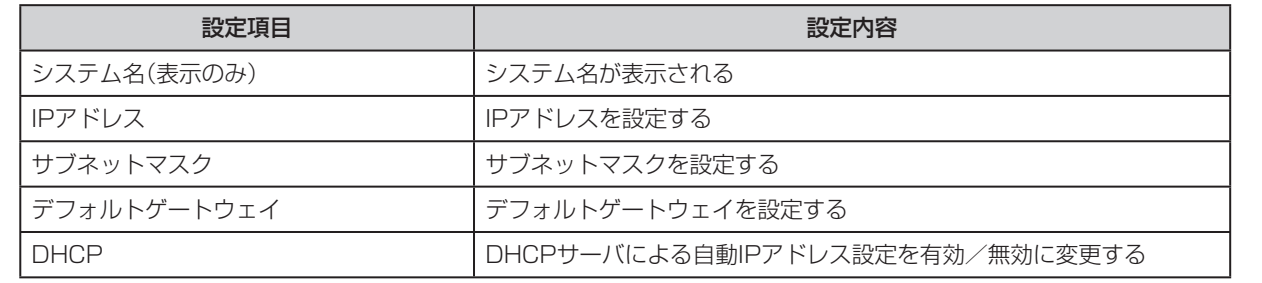

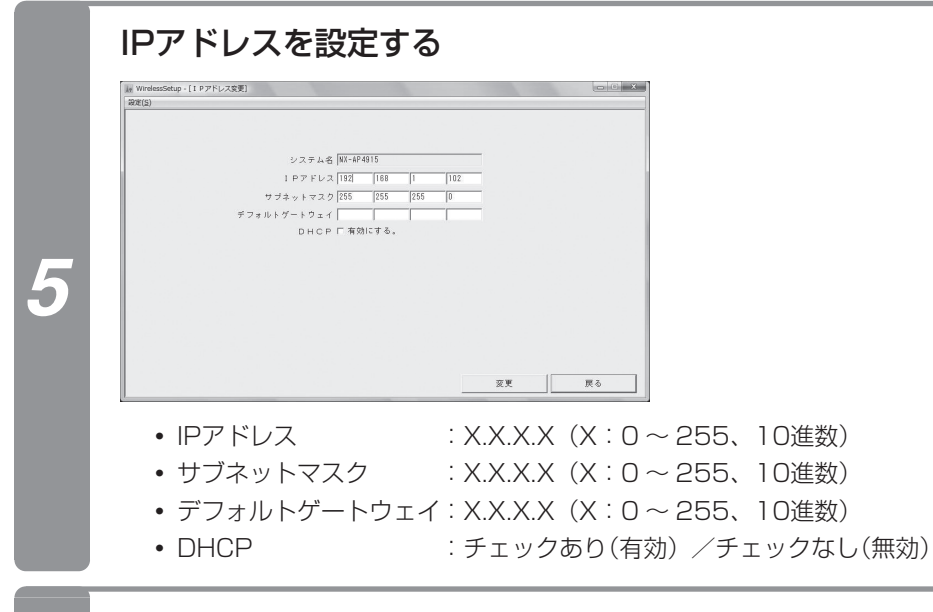

## *6* [変更]をクリックする

IPアドレスの設定が変更されて、装置が再起動します。

**1** お使いになる前に

**2** 事前準備

*3*

*5*お使いになる前に事前準備 W e

bでデータ

*4*

5 ご参考に

党はを行う こうしょう こうしょう こうしょう こうしょう こうしょう

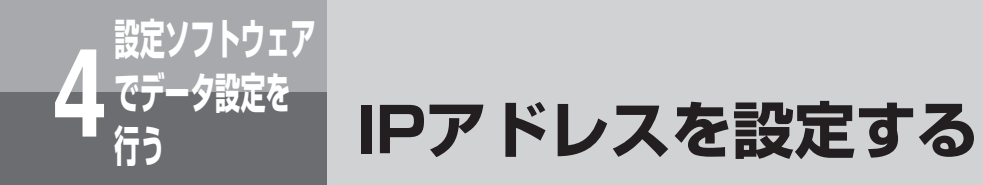

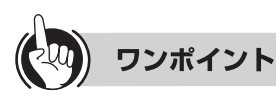

●設定ソフトウェアを終了するときは、[設定]メニューの「閉じる」をクリックしてメインメニューに戻り、「終了」をクリッ クし、システム選択画面で再度「終了」をクリックしてください。

#### $\binom{1}{2}$ **お知らせ**

- ●一覧表示をする場合、ネットワークや無線の状態によっては検索できない場合があります。その場合は、接続を確 認するか、再度[検索]をクリックしてください。
- ●検索できるのは、無線アクセスポイント(アクセスポイントモード)、無線アクセスポイント(ステーションモード)、 IPコードレス電話機です。IP多機能電話機、無線LANカード、パソコンなどは検索できません。

●装置の起動中は、検索の結果が正常に表示されない場合があります。

- ●データ設定を行うと、設定を変更した無線アクセスポイントが再起動を行います。
- ●設定ソフトウェアではシステム名は変更できません。Webのデータ設定で変更してください。設定の詳細について は、各無線装置の取扱説明書をご参照ください。(「基本機能を設定する| ●P52)
- ●IPコードレス電話機は、Web設定できません。
- ●IPコードレス電話機は、無線モード表示には何も表示されません。
- ●IPコードレス電話機と無線アクセスポイントでIPアドレスの設定範囲は異なります。
- ●無線アクセスポイントのIPアドレス設定範囲は以下の条件となります。
- $[0.0.0.1]~\sim~[223.255.255.254]$

※次の範囲は除く

- $[127.xxx.xxx.xx]$ ,  $[1~126.0.0.0]$ ,  $[1~126.255.255.255]$ ,  $[128~191.xxx.0.0]$ ,
- [128~191.xxx.255.255]、[192~223.xxx.xxx.0]、[192~223.xxx.xxx.255]
- ●装置の再起動が完了してもしばらくは「装置を再起動中です」表示をします。

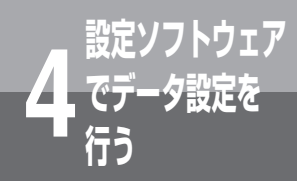

# **設定画面を起動する**

無線アクセスポイントの個々の設定をWebブラウザで変更できます。IPコードレス電話機 を選択している場合は、IPコードレス電話機設定画面を表示します。

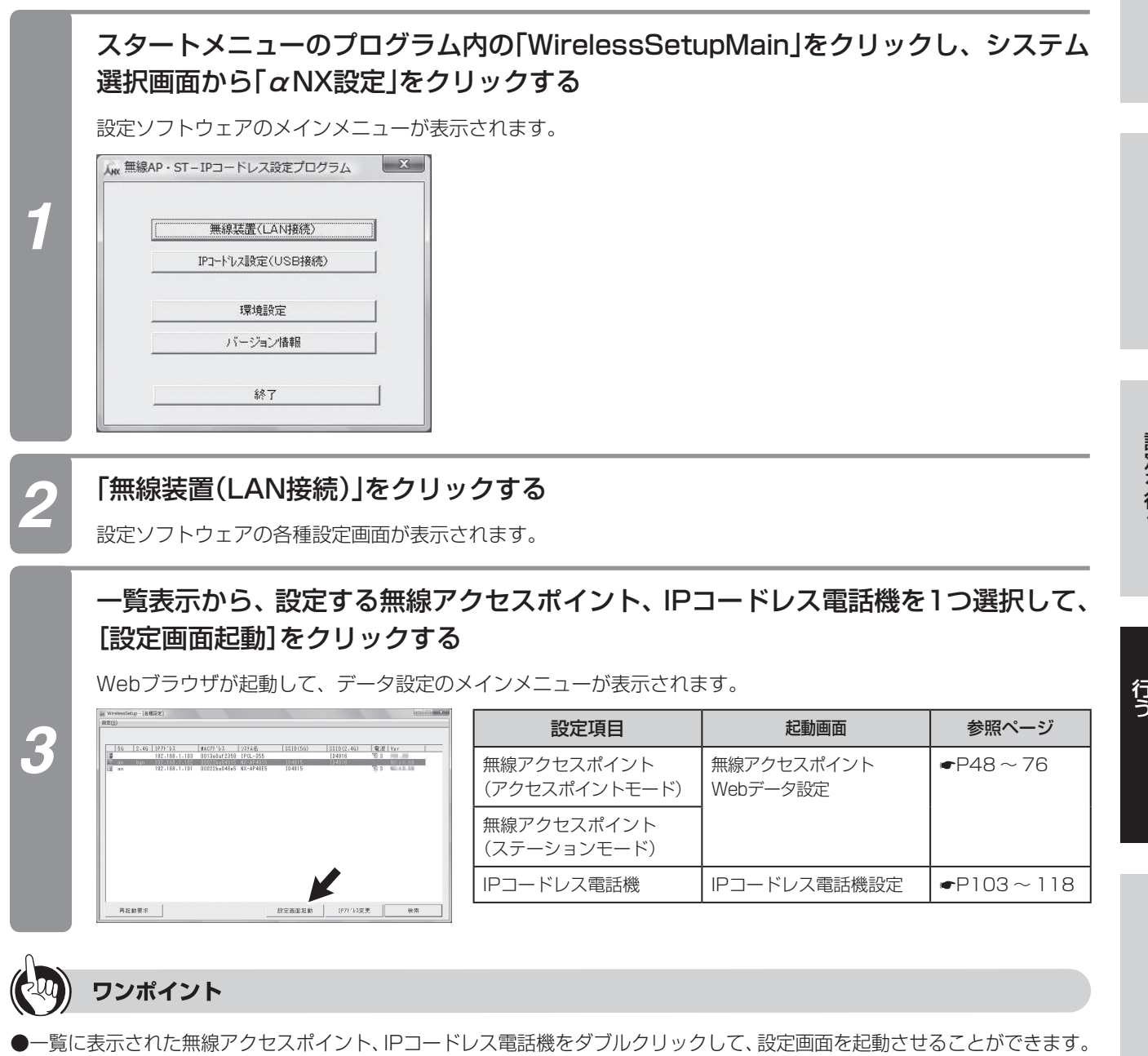

●[検索]をクリックすると、最新の状態を確認できます。

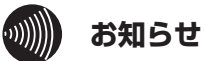

- ●一覧表示をする場合、ネットワークや無線の状態によっては検索できない場合があります。その場合は、接続を確 認するか、再度[検索]をクリックしてください。
- ●一覧表示でIPアドレスが表示されていない場合は、IPアドレスを設定してからご利用ください。(「IPアドレスを設 定する」☛P82)
- ●IPコードレス電話機は、Web設定できません。
- ●IPコードレス電話機の設定は、USBケーブルを接続し、メインメニューの「IPコードレス設定(USB接続)」からも 設定できます。
- ●IPコードレス電話機を設定するにはFTPサーバが必要です。
- ●FTPサーバの設定は各パソコン、FTPサーバアプリケーションの取扱説明書をご参照ください。

**1 お使いになる前に** 

> W e

3

bでデータ

*4*

**5** ご参考に

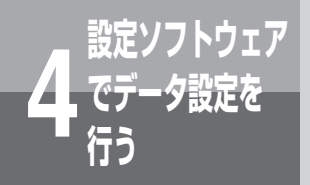

# **でデータ設定を 4 行う 再起動を行う**

無線アクセスポイントの再起動を行います。

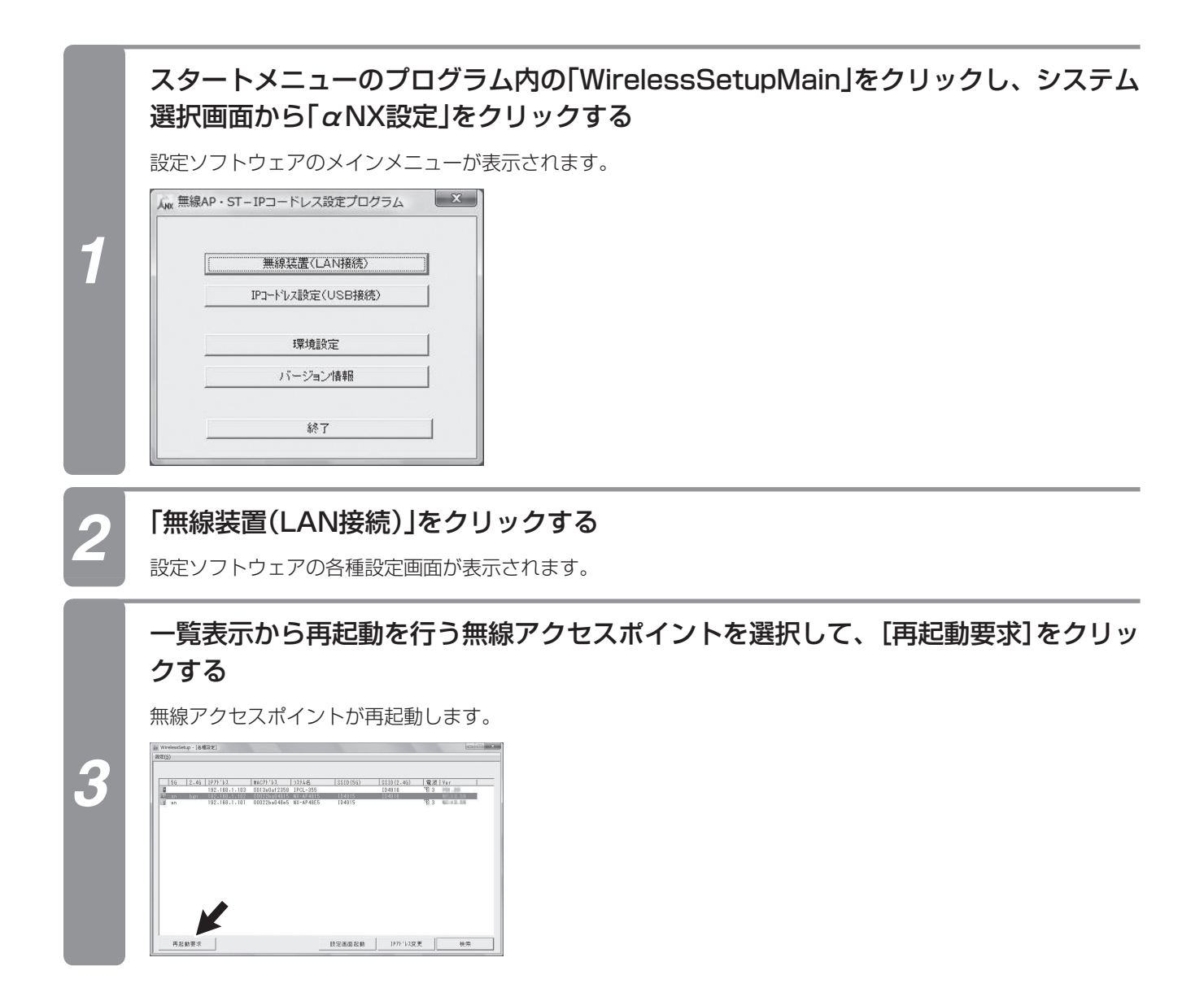

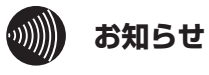

●装置の再起動が完了してもしばらくは「装置を再起動中です」と表示されます。

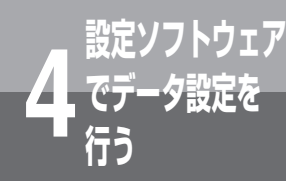

# **動作ログを取得する**

無線アクセスポイントの動作ログおよび最大通話数ログの取得を行います。

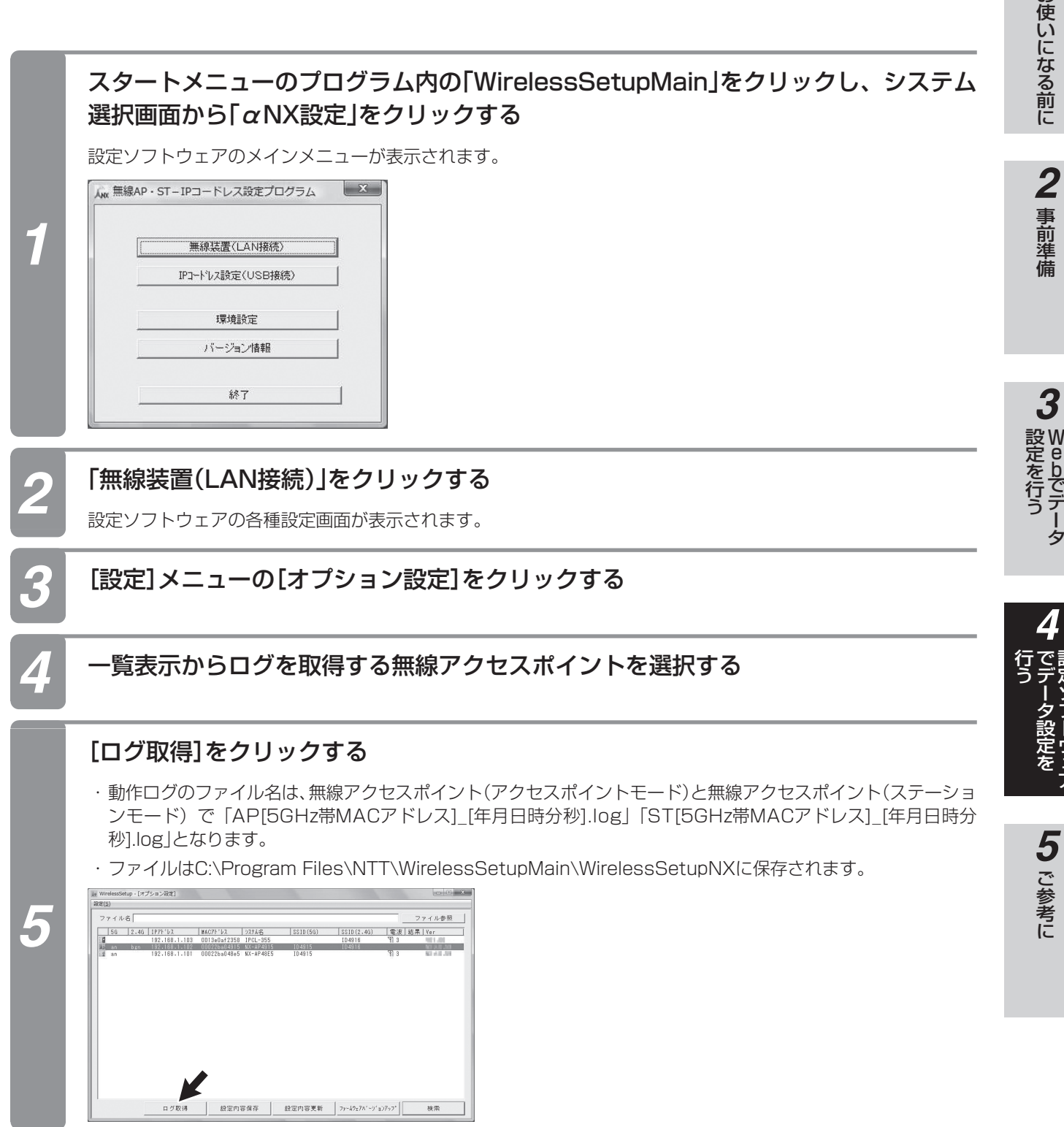

**ウェア** 

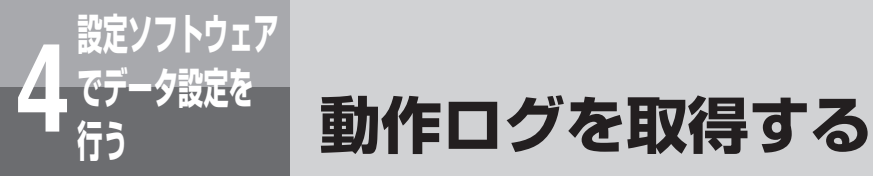

(前ページのつづき)

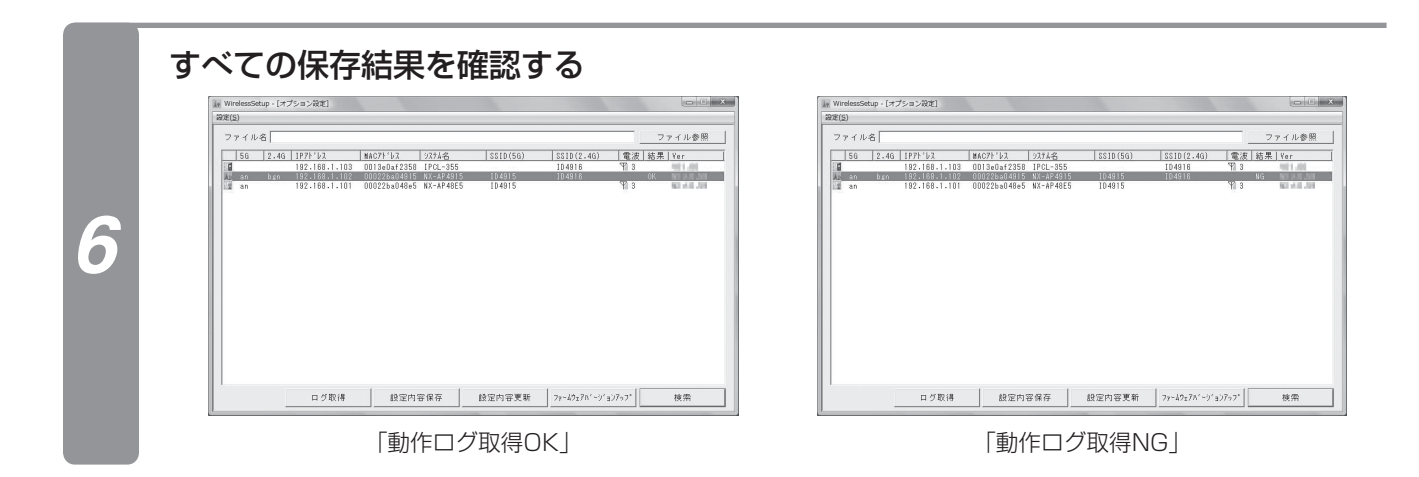

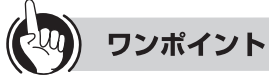

●結果表示(OK/NG)は、次の処理を実行するまで前回の結果を表示します。

#### $\binom{1}{2}$ **お知らせ**

●ログの記載内容は、Web画面の表示内容と異なります。

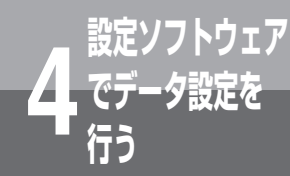

# **設定データを保存する**

無線アクセスポイント、IPコードレス電話機からデータ設定の内容を収集し、バックアップ データを保存できます。

保存したバックアップデータを別の無線アクセスポイントで読み込むと、そのデータを反映 できます。

IPコードレス電話機のデータ設定の内容を保存する場合はFTPサーバを準備する必要があ ります。

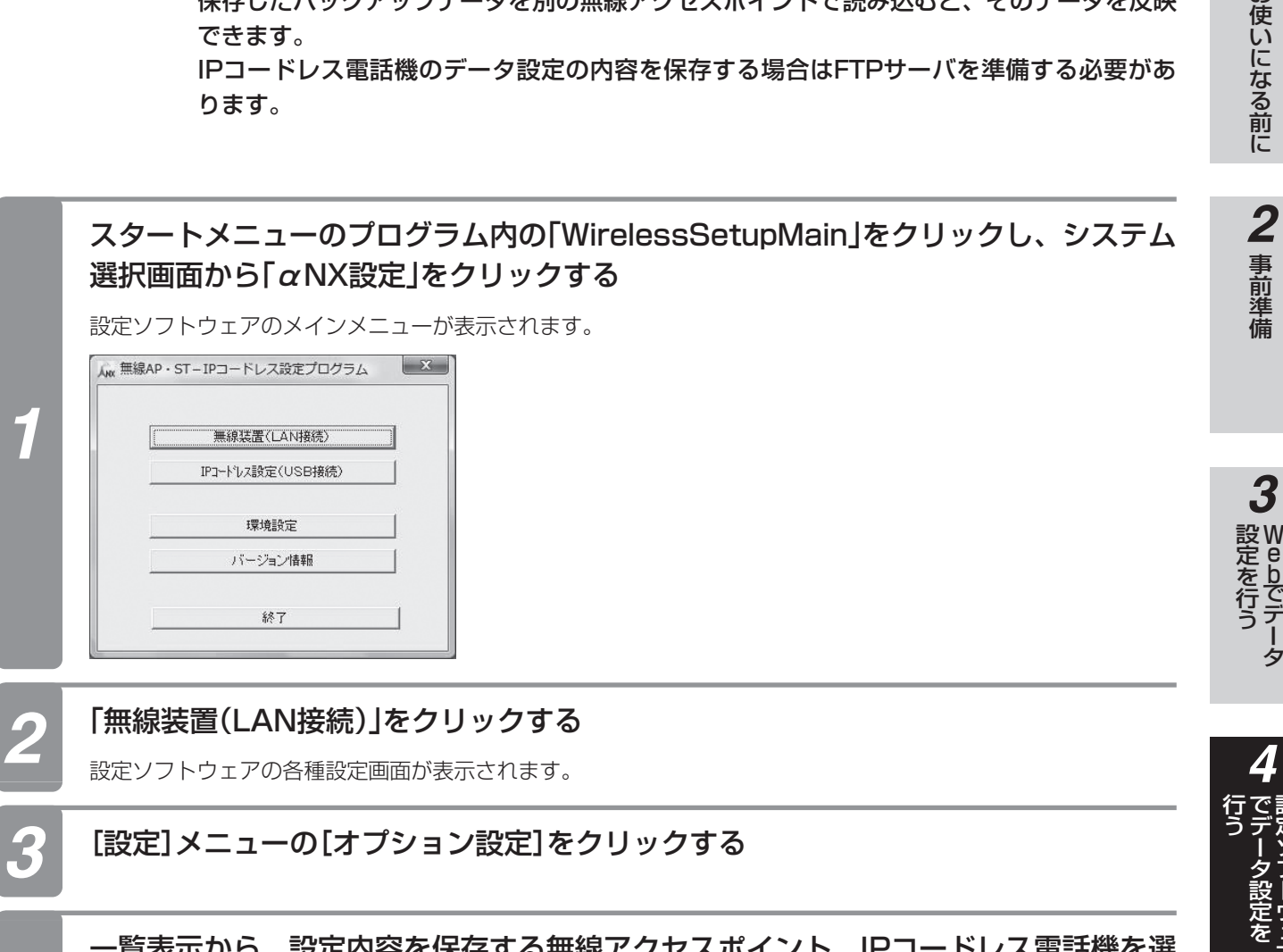

一覧表示から、設定内容を保存する無線アクセスポイント、IPコードレス電話機を選 択する

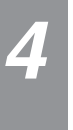

ワンポイント

●複数の装置を選択するには、パソコンのShiftキーまたはCtrlキーを押しながらクリックします。

**1** お使いになる前に

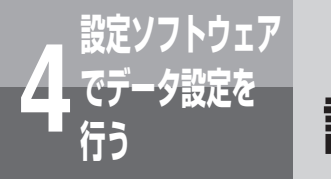

**でデータ設定を 4 行う 設定データを保存する**

(前ページのつづき)

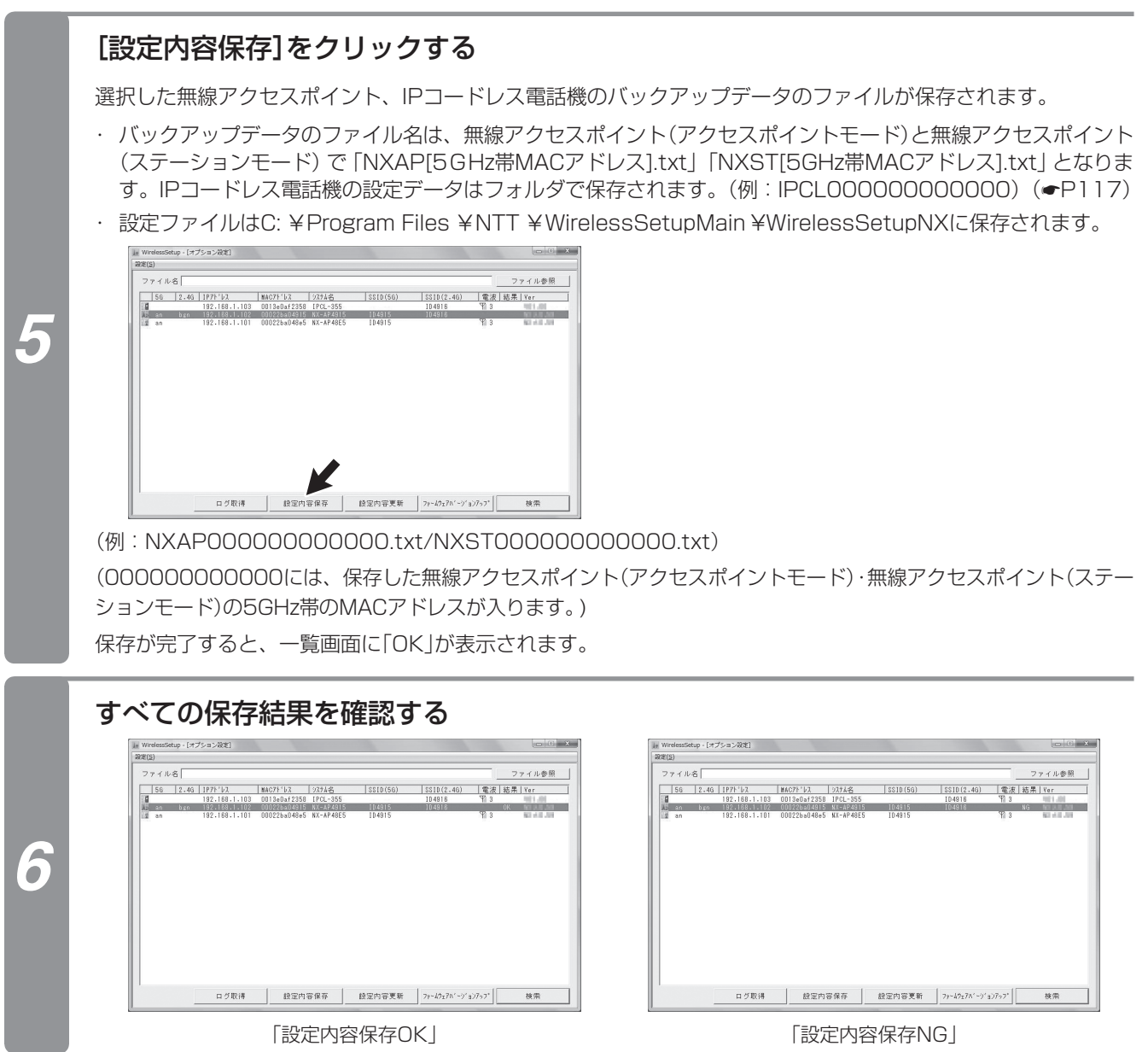

「設定内容保存OK」 それは それには それは 「設定内容保存NG」

# 5 ご参考に

#### ワンポイント

- ●無線アクセスポイントのデータ保存は、保存中に[キャンセル]をクリックすることで中止できますが、IPコードレス電話 機のデータ保存は途中で中止できません。
- ●結果表示(OK/NG)は、次の処理を実行するまで前回の結果を表示します。
- ●無線状態により失敗する場合があります。失敗した場合は、もう一度保存を行ってください。
- ●インストール先を変更している場合は、設定データのファイルはインストールしたフォルダ内にあります。

#### $\binom{\binom{n}{k}}{k}$ **お知らせ**

- ●IPコードレス電話機の設定データを保存するには、FTPサーバの設定を環境設定で行います。(☛P119)
- ●一覧表示でIPアドレスが表示されていない場合は、IPアドレスを設定してからご利用ください。(「IPアドレスを設 定する」☛P82)
- ●バックアップデータはファイル名および内容を変更しないでください。変更したバックアップデータで設定内容更 新を行うと、動作しなくなることがあります。
- ●一覧表示をする場合、ネットワークや無線の状態によっては検索できない場合があります。その場合は、接続を確 認するか、再度[検索]をクリックしてください。
- ●バックアップデータファイルを他のアプリケーションでアクセスしている場合は正常に動作しません。
- ●無線アクセスポイントのデータ保存は、保存中に[キャンセル]をクリックすることで中止できますが、結果欄に「NG」 が表示されることがあります。

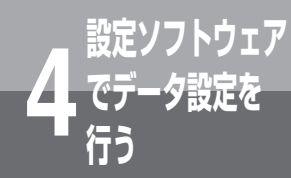

# **でデータ設定を 4 行う 保存した設定データを反映する**

無線アクセスポイント、IPコードレス電話機に、保存したバックアップデータを反映できます。 IPコードレス電話機の保存したデータの内容を反映する場合はFTPサーバを準備する必要があ ります。

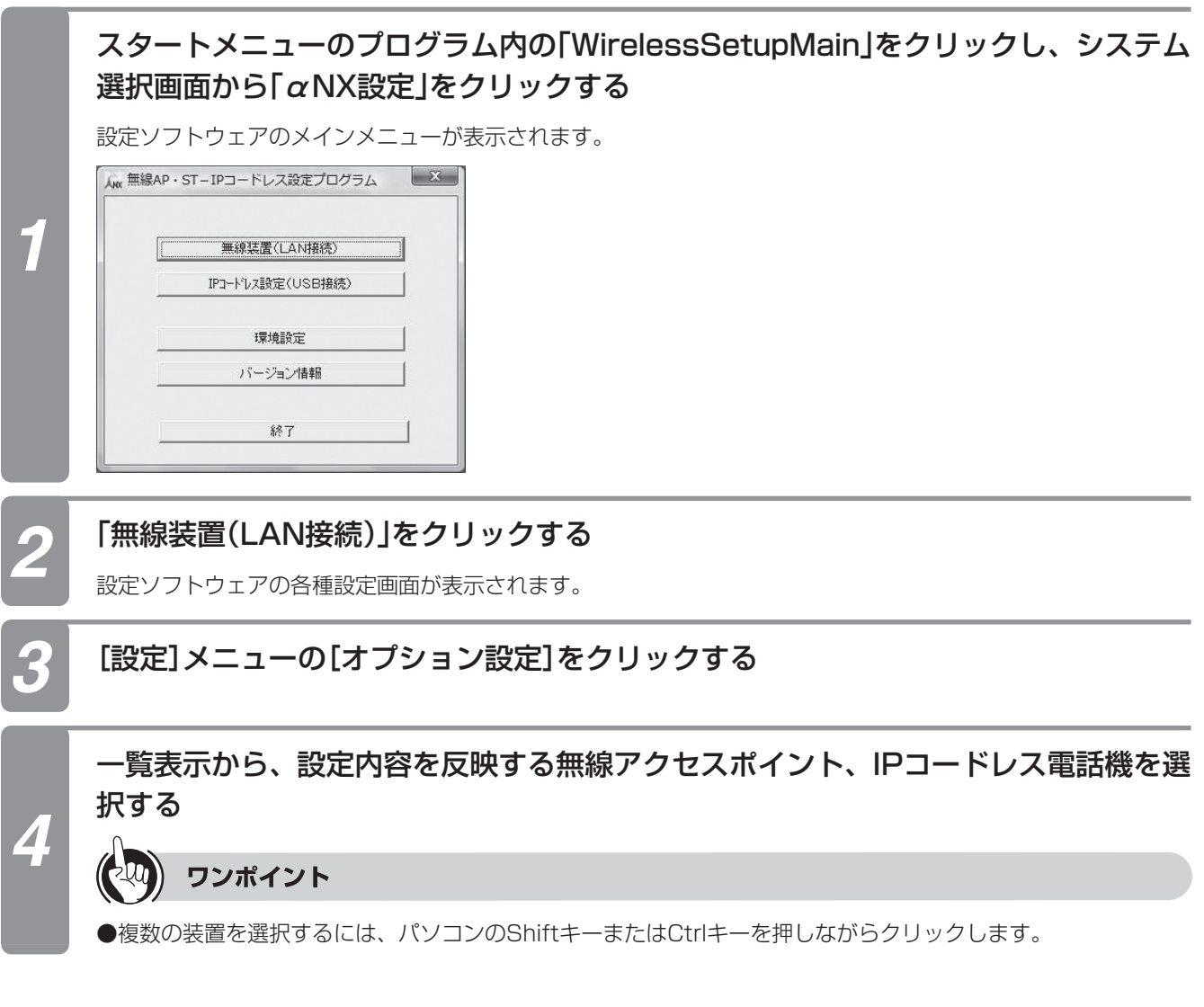

5 ご参考に

#### [ファイル参照]をクリックして、設定内容を更新するファイルを選択する

- **・** バックアップデータのファイルは、無線アクセスポイント、IPコードレス電話機で保存したデータを使用してく ださい。
- **・** 無線アクセスポイントで保存されたデータのファイル名は、「NXAP[5GHz帯MACアドレス]「NXST[5GHz 帯MACアドレス]」となっています。また、IPコードレス電話機で保存されたデータは「IPCL[MACアドレス]」フォ ルダに保存されているファイルを1つ選択してください。

 「IPCL[MACアドレス]」フォルダには次のファイルが保存されています。

dat tel [MACアドレス].ini :メールアドレス帳データファイル dat\_mail [MACアドレス].ini :メール設定データファイル dat wireless [MACアドレス].ini : 無線設置データファイル dat\_ipcl\_[MACアドレス].ini :IPCL動作設定データファイル dat\_sys\_[MACアドレス].ini :ネットワーク関連設定データファイル dat\_wlan\_config\_[MACアドレス].ini : セキュリティ設定データファイル

 以上に加えて最大8個の着信メロディファイル、最大3個のクライアント証明書・クライアント秘密鍵・ルート CA証明書ファイル

#### ●無線アクセスポイントの保存・更新対象データ

*5*

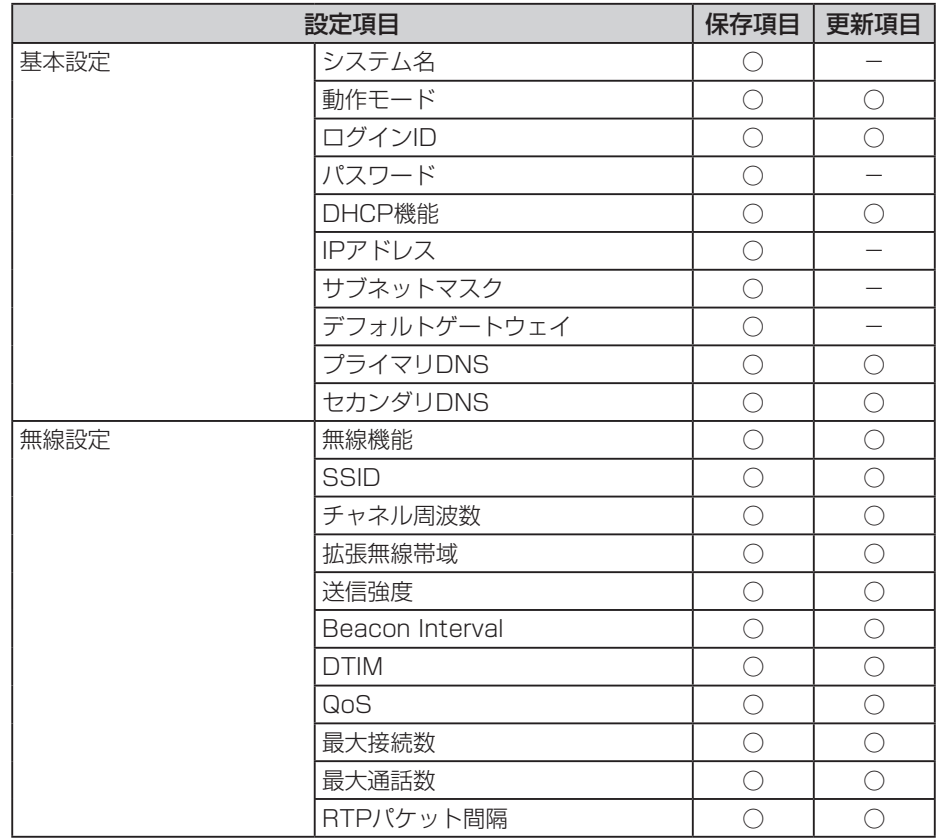

(次ページへつづく)

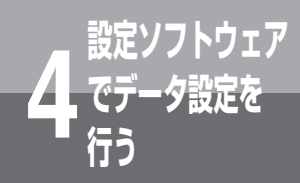

**保存した設定データを反映する**

(前ページのつづき)

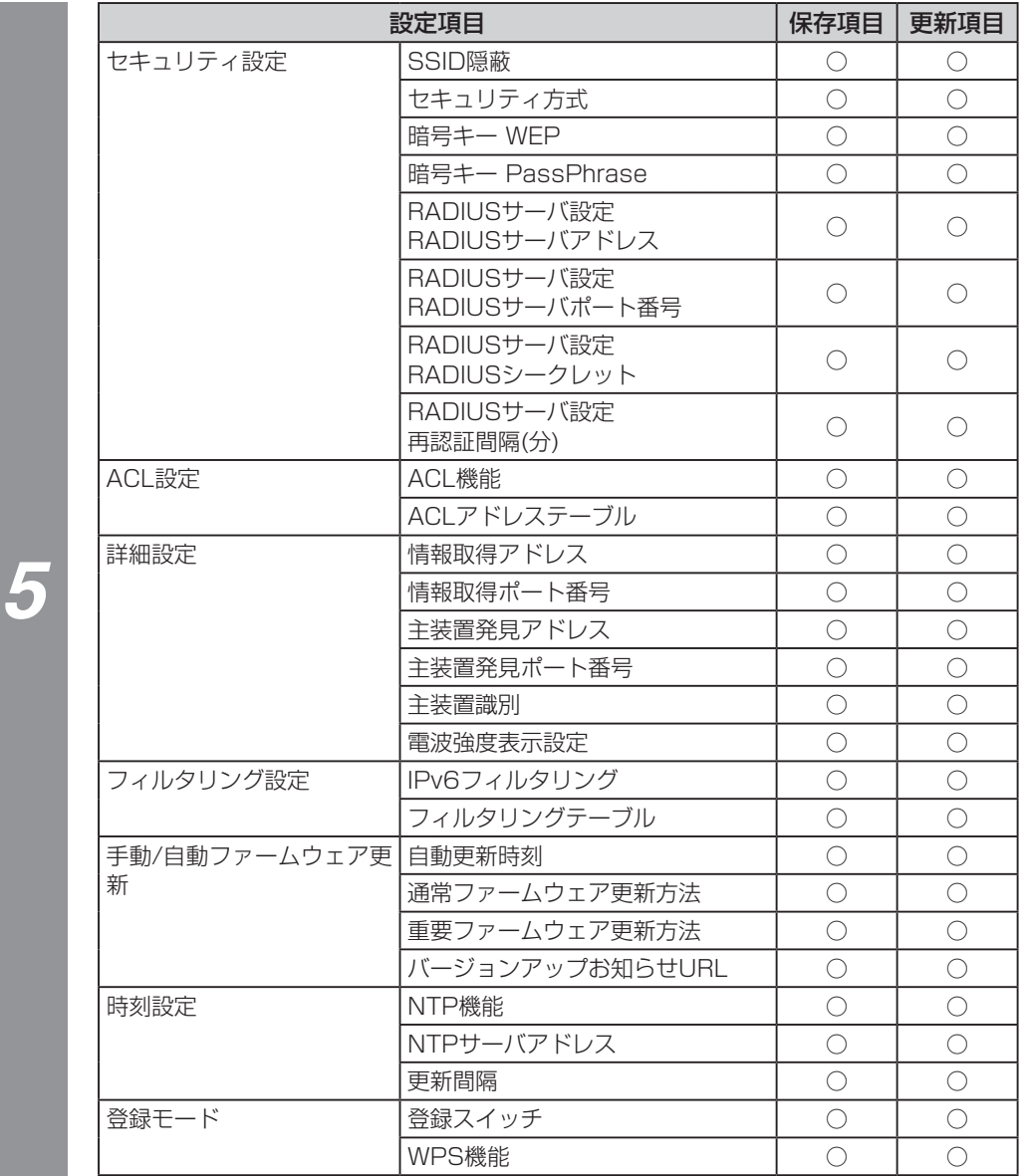

#### [設定内容更新]をクリックする

選択した無線アクセスポイント、IPコードレス電話機の設定内容がバックアップデータの内容に更新されます。

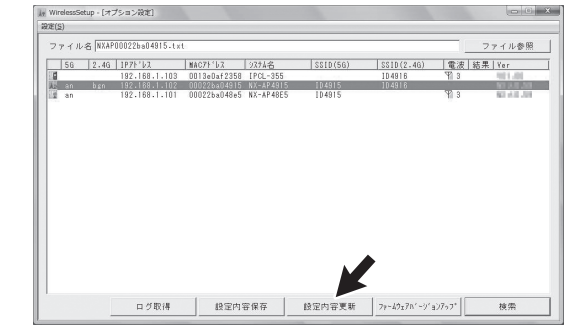

更新が完了すると、装置が再起動され、一覧画面に「OK」が表示されます。

*6*

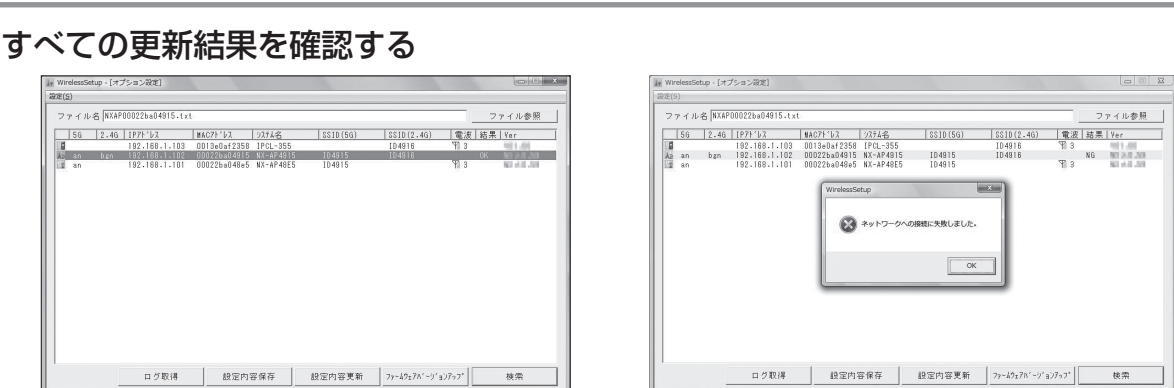

「設定内容更新OK」 「設定内容更新NG」

### ワンポイント

*7*

- ●設定内容の更新状況は、一覧画面の結果欄に表示されます。「NG」が表示されているときには、再度設定内容を更新して ください。
- ●設定内容を変更すると、装置が再起動します。
- ●「設定データを保存する」(☛P89)で保存されたファイルを使用してください。
- ●バックアップしたデータで無線アクセスポイント、IPコードレス電話機の設定データを更新できます。
- ●設定を「DHCP無効」に変更した場合は、IPアドレスを設定してください。
- ●無線状態により、失敗する場合があります。失敗したときはもう一度、設定内容の更新を行ってください。

●結果表示(OK/NG)は、次の処理を実行するまで前回の結果を表示します。

#### $\binom{1}{2}$ **お知らせ**

- ●IPコードレス電話機で保存した設定データを反映するには、FTPサーバの設定を環境設定で行います。(☛P119)
- ●バックアップデータはファイル名および内容を変更しないでください。変更したバックアップデータで設定内容更 新を行うと、動作しなくなることがあります。
- ●システム名、IPアドレス、サブネットマスク、デフォルトゲートウェイは更新されません。バックアップデータが 「DHCP無効」の場合、設定内容更新前の値になります。また、お買い求め後または初期化後に一度も設定変更せず に設定内容更新をした場合は、それぞれ以下の値になります。
	- IPアドレス:192.168.1.20 サブネットマスク:255.255.255.0
	- デフォルトゲートウェイ:設定なし
- ●一覧表示でIPアドレスが表示されていない場合は、IPアドレスを設定してからご利用ください。(「IPアドレスを設 定する」☛P82)
- ●一覧表示をする場合、ネットワークや無線の状態によっては検索できない場合があります。その場合は、接続を確 認するか、再度[検索]をクリックしてください。
- ●無線アクセスポイントのデータ更新は、更新中に[キャンセル]をクリックすることで中止できますが、結果欄に「NG」 が表示されることがあります。
- ●設定内容更新を行うと動作モードも更新されますのでご注意してください。
- ●設定内容更新を行うとログインパスワードは"admin"になります。
- ●バックアップデータファイルを他のアプリケーションでアクセスしている場合は正常に動作しません。
- ●装置の再起動が完了してもしばらくは「装置を再起動中です」表示をします。

**1** お使いになる前に

*2*

*3*

*5*お使いになる前に事前準備 W e

bでデータ

ゟ

*4*

行で設

ウェア

5 ご参考に

党はを行う こうしょう こうしょう こうしょう こうしょう こうしょう

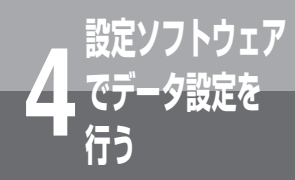

# **でデータ設定を 4 行う ファームウェアのバージョンアップを行う**

検索した無線アクセスポイント、IPコードレス電話機のファームウェアをFTPサーバから取得してバー ジョンアップします。

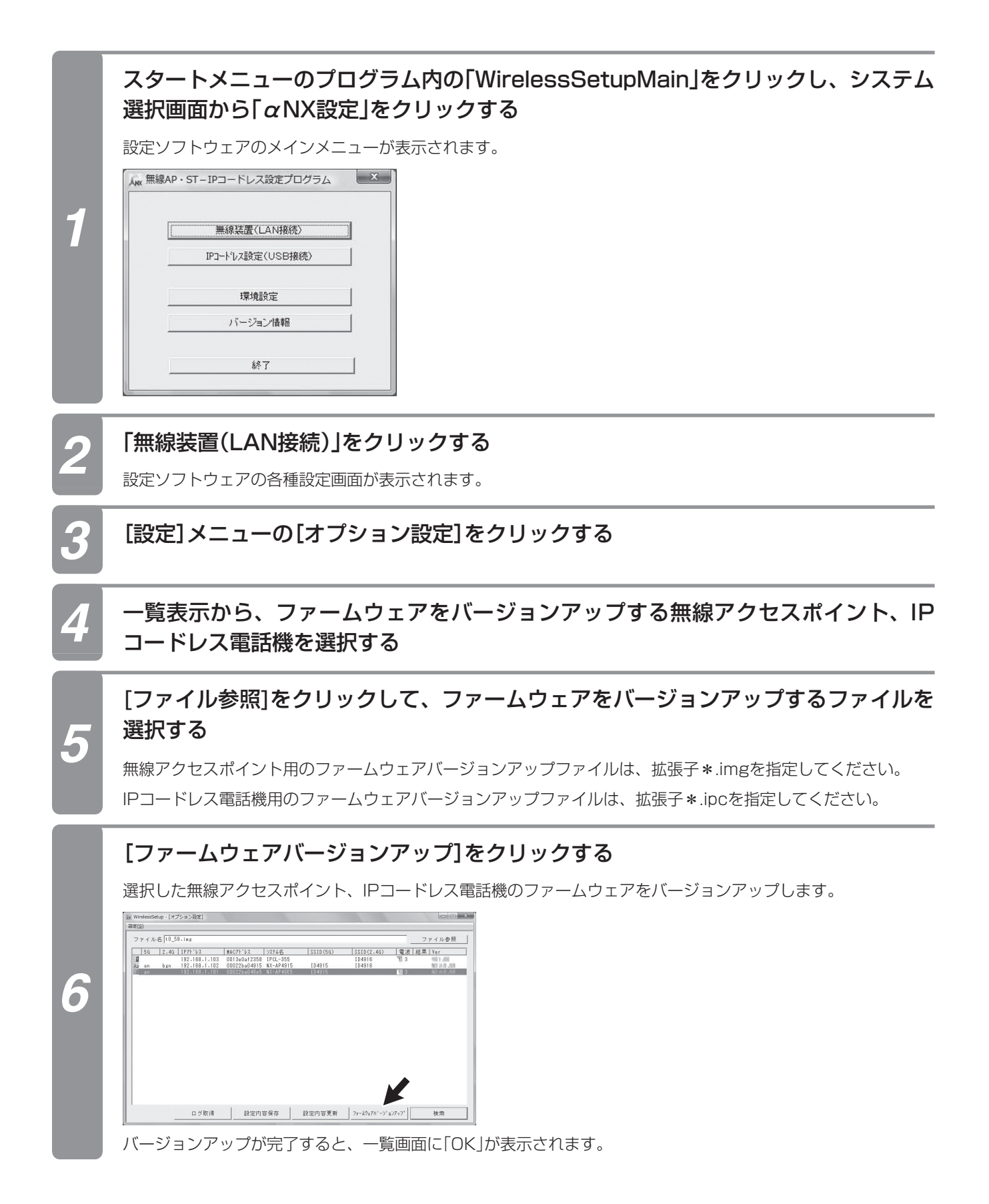

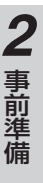

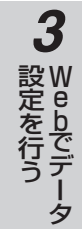

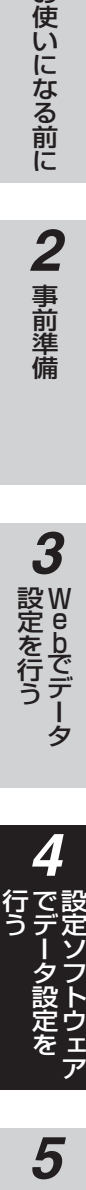

5 ご参考に

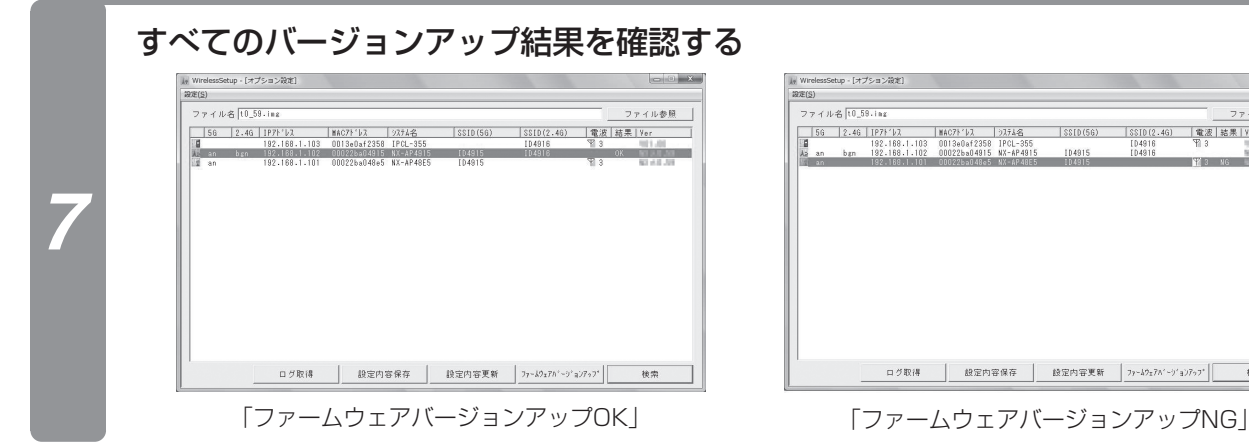

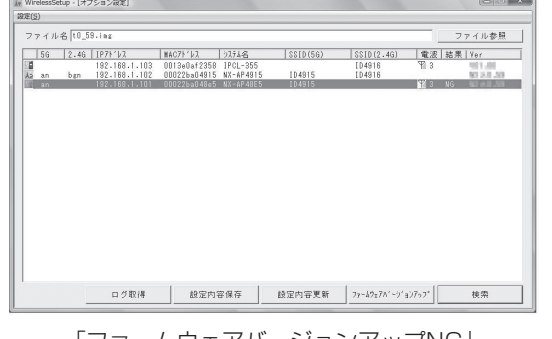

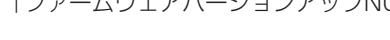

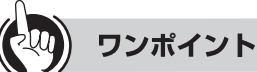

- ●ファームウェアバージョンアップの状況は、一覧画面の結果欄に表示されます。「NG」が表示されているときには、 ファームウェアはバージョンアップされていません。再度実行してください。
- ●ファームウェアをバージョンアップする際に[ファイル参照]から選択したファイルがFTPサーバのホームディレクトリ配 下にない場合は、無線アクセスポイントはプログラムファイルを取得できないため、ファームウェアのバージョンアップ はできません。
- ●無線アクセスポイントのバージョンアップを行う場合は、FTPのホームディレクトリにバージョンアップファイルを保存 してください。
- ●IPコードレス電話機のバージョンアップを行う場合は、FTPのホームディレクトリにはバージョンアップファイルを保存 しないでください。
- ●結果表示(OK/NG)は、次の処理を実行するまで前回の結果を表示します。

#### $\langle\psi\rangle\langle\psi\rangle$ **お知らせ**

- ●ファームウェアのバージョンアップを行っているときに無線アクセスポイント(アクセスポイントモード)のLAN ケーブル、電源ケーブルを抜いたり、無線アクセスポイント(ステーションモード)の電源ケーブルを抜いたり、電 波の届きにくい場所に移動したりしないでください。失敗の原因となります。
- ●[ファームウェアバージョンアップ]をクリック後、3分間以上画面が変わらなかった場合は、ファームウェアのバー ジョンアップに失敗しています。装置を再起動してください。
- ●バージョンアップを行ったあとの再起動には、時間がかかります。
- ●ファームウェアのバージョンアップに失敗した場合は、設定内容を確認してください。
- ●バージョンアップを行うには、FTPサーバの設定を環境設定で行います。(●P119)
- ●一覧表示をする場合、ネットワークや無線の状態によっては検索できない場合があります。その場合は、接続を確 認するか、再度[検索]をクリックしてください。
- ●無線アクセスポイントのデータ更新は、更新中に[キャンセル]をクリックすることで中止できます。結果欄に「NG」 が表示されることがありますが、データ更新は正常に終了している場合があります。再度検索を行って、装置のバー ジョンを確認してください。

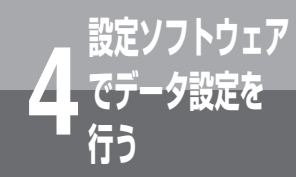

# **でデータ設定を 4 行う 自動登録モードを起動する**

無線アクセスポイントに、自動登録モードを要求します。自動登録モードは、無線アクセスポ イント(ステーションモード)を増設する場合、データ設定を行うことなく、簡単な操作で増設 できます。

自動登録を行うことにより、無線アクセスポイント(ステーションモード)のSSID、セキュリ ティ方式、暗号キーを無線アクセスポイントと接続できるように変更できます。

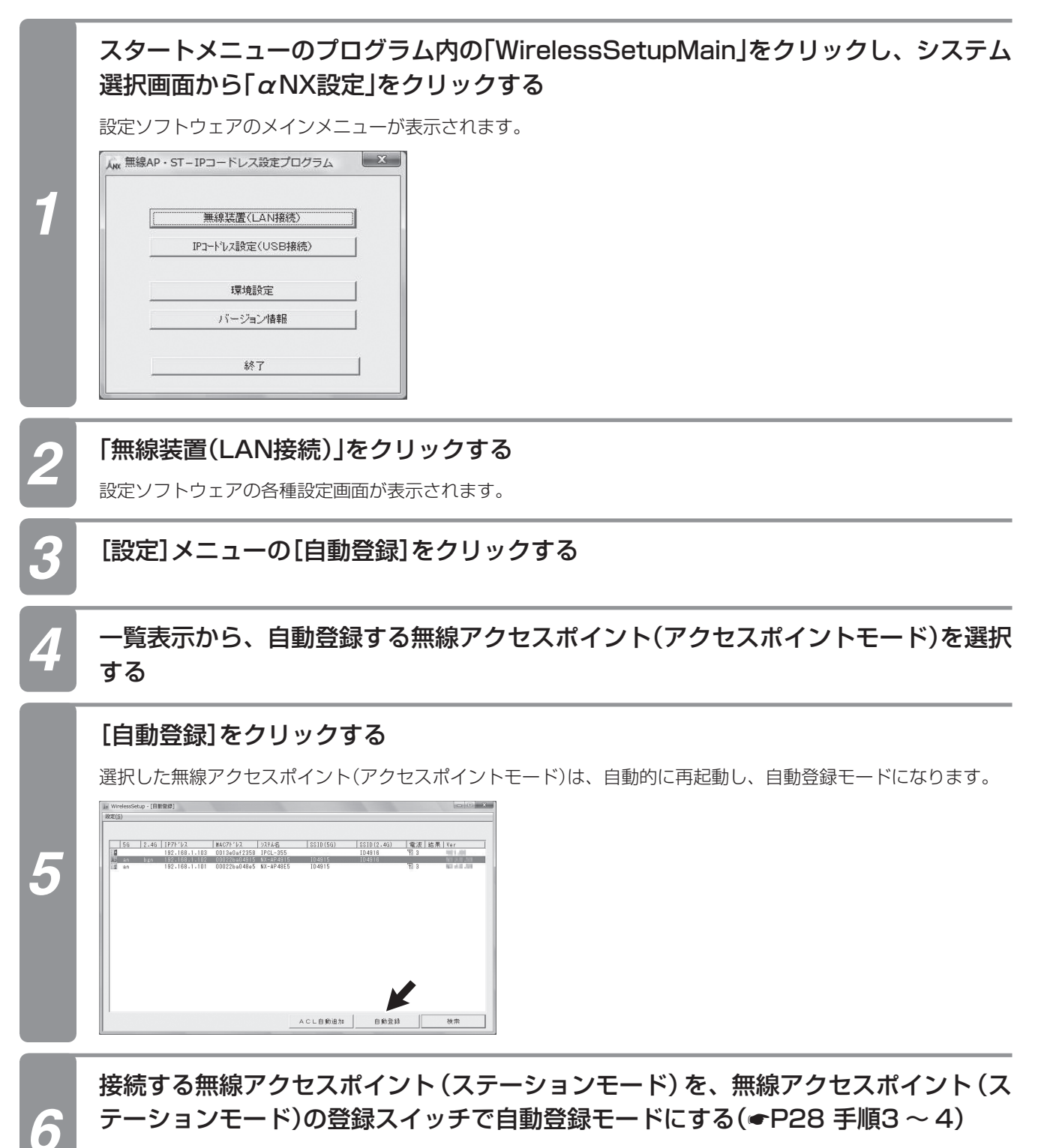

自動登録が完了すると、無線アクセスポイント(アクセスポイントモード)・無線アクセスポイント(ステーション モード)は再起動します。

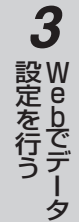

*5*お使いになる前に事前準備 党はを行う こうしょう こうしょう こうしょう こうしょう こうしょう **4**<br>行で設 ウェア

5 ご参考に

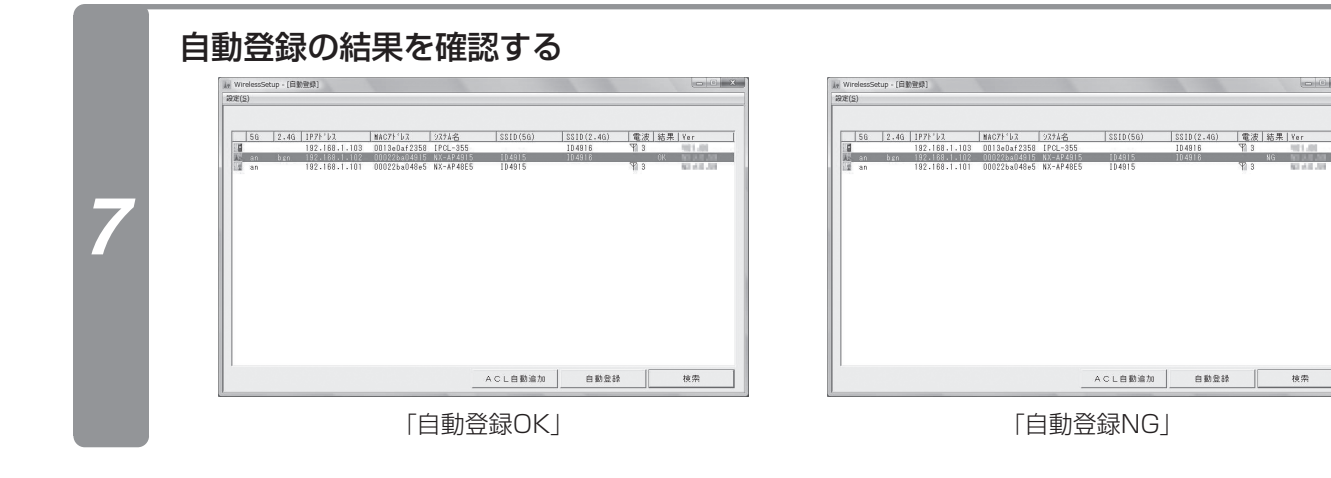

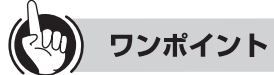

- ●無線アクセスポイント(アクセスポイントモード)と、IPコードレス電話機の自動登録を行ったときは、再起動に時間がか かります。
- ●一覧表示から無線アクセスポイント(ステーションモード)を選択することもできます。その場合は、接続する無線アクセ スポイント(アクセスポイントモード)を登録スイッチで自動登録モードにして自動登録を行ってください。
- ●無線状態によって失敗する場合があります。失敗した場合は、[検索]をクリックしてもう一度表示させてください。 ●結果表示(OK/NG)は、次の処理を実行するまで前回の結果を表示します。

#### $\hspace{1cm} \hspace{1cm} ||\hspace{1cm} ||\hspace{1cm}||\hspace{1cm}$ **お知らせ**

- ●設定ソフトウェアから自動登録モードを起動できるのは、無線アクセスポイント(アクセスポイントモード)、無線 アクセスポイント(ステーションモード)のうち1台のみになりますので、登録したいもう一方の無線装置は、登録 スイッチで自動登録モードにする必要があります。
- ●自動登録モード設定中は、その無線アクセスポイント(アクセスポイントモード)に接続していた無線アクセスポイ ント(ステーションモード)、無線LANカードとは通信ができません。
- ●無線アクセスポイント(アクセスポイントモード)のACLアドレステーブルが100件登録されていると「ネットワー クへの接続に失敗しました」のエラーが表示されます。不要なACLアドレステーブルを削除してください。
- ●一覧表示でIPアドレスが表示されていない場合は、IPアドレスを設定してからご利用ください。(「IPアドレスを設 定する」☛P82)
- ●自動登録に失敗した場合は、無線アクセスポイント(ステーションモード)の登録ランプが赤点灯(約10秒間)になり、 その後自動的に再起動します。もう一度自動登録を行ってください。
- ●自動登録モードは、最大5分間継続します。自動登録モードを解除するには、装置のリセットスイッチを押して再 起動してください。
- **●固定IPアドレスで使用する場合は、自動登録を行った後に増設した無線アクセスポイント(ステーションモード)の** IPアドレスの設定を行ってください。
- ●一覧表示をする場合、ネットワークや無線の状態によっては検索できない場合があります。その場合は、接続を確 認するか、再度[検索]をクリックしてください。

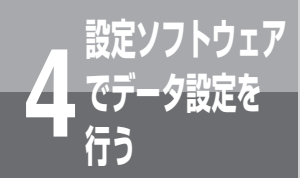

# **ACL自動追加**

IPコードレス電話機または無線アクセスポイント(ステーションモード)のMACアドレスを、 検索済みの無線アクセスポイント(アクセスポイントモード)のACLテーブルへ追加登録しま す。

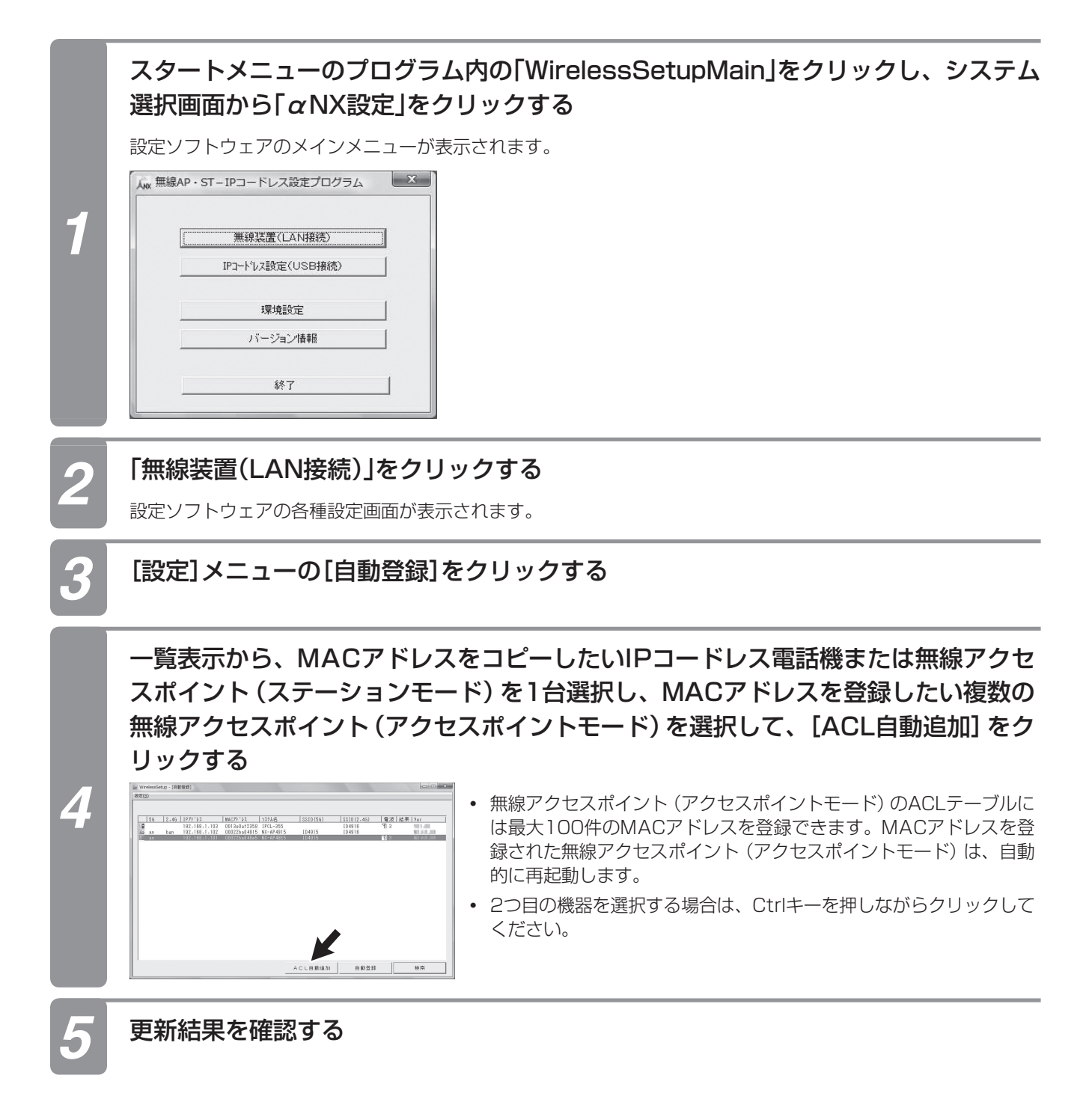

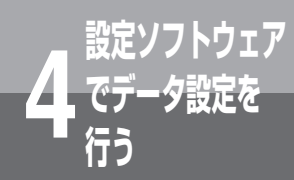

# **接続図を表示する**

ネットワークトに接続する無線アクセスポイント(アクセスポイントモード)から接続情報を 収集し、接続図を表示します。

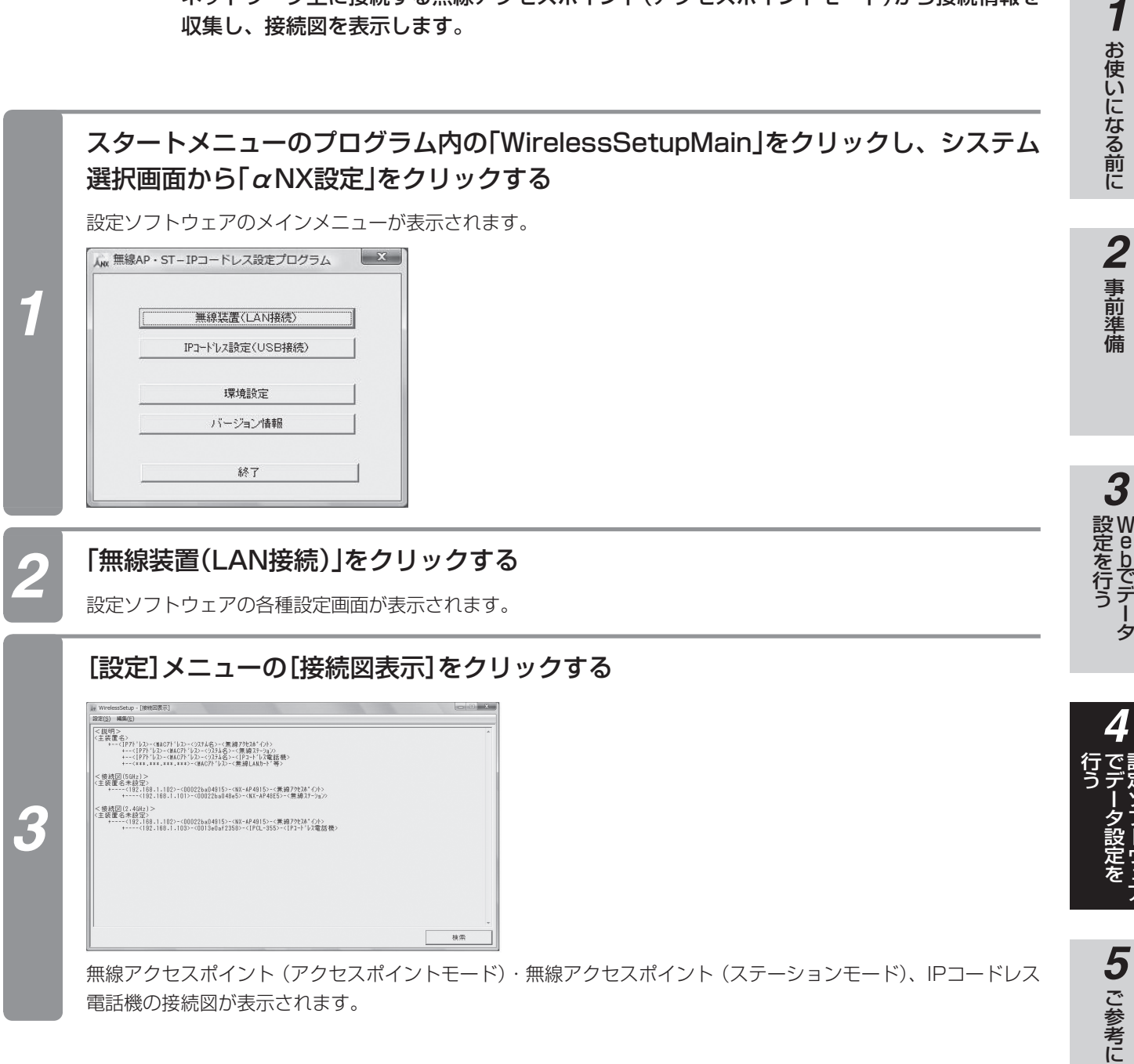

電話機の接続図が表示されます。

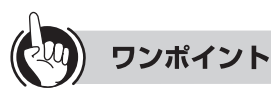

●[編集]メニューの[接続図のコピー]をクリックすることにより、接続図をクリップボードへコピーできます。 ●接続図に表示されるものは、無線アクセスポイント(アクセスポイントモード)・無線アクセスポイントに接続されている 無線アクセスポイント(ステーションモード)・無線LANカード、IPコードレス電話機です。

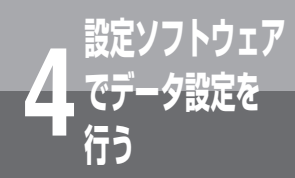

## **接続図を表示する**

#### **■無線アクセスポイント接続図表示例**

表示内容は次のようになります。

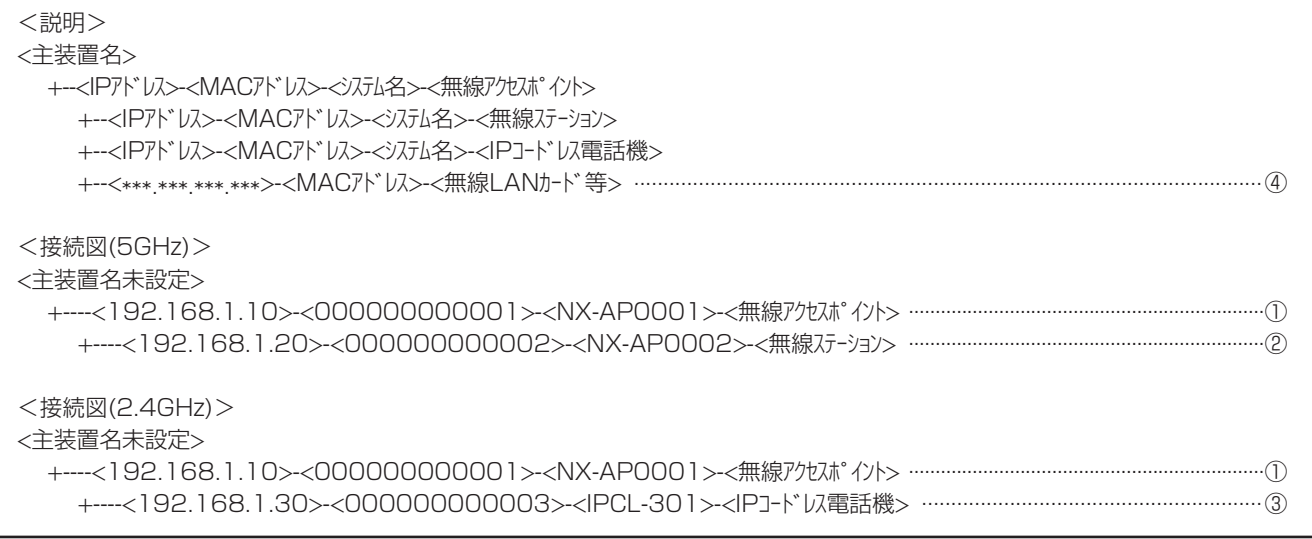

<接続図の説明>

① IPアドレス[192.168.1.10]は無線アクセスポイント(アクセスポイントモード) ② IPアドレス[192.168.1.20]は無線アクセスポイント(ステーションモード) ③ IPアドレス[192.168.1.30]はIPコードレス電話機 ④ 無線LANハンディフォン、無線LANカード等

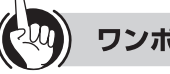

#### ワンポイント

●5GHz帯、2.4GHz帯それぞれの配下の端末が表示されます。

●無線アクセスポイント(ステーションモード)、IPコードレス電話機、無線LANカード等が1台も接続されていない場合も 5GHz帯、2.4GHz帯は表示します。

#### $\binom{1}{2}$ **お知らせ**

●装置により表示が異なります。

- · 無線アクセスポイント、IPコードレス電話機の表示 +----<IPアドレス>-<MACアドレス>-<システム名>-<接続装置名>
- ·無線アクセスポイント、IPコードレス電話機以外の表示 +----<IPアドレス>-<MACアドレス>-<接続装置名>
- ●IPアドレスの表示は、無線アクセスポイント、IPコードレス電話機以外では「\*\*\*.\*\*\*.\*\*\*.\*\*\*」と表示されます。
- ●システム名は無線アクセスポイント、IPコードレス電話機のみの表示となります。
- ●無線アクセスポイントのシステム名はWeb設定で変更することができます。(「基本機能を設定する」 ●P52)
- ●ネットワークや無線の状態によっては、無線アクセスポイント (ステーションモード) がく無線LANカード等>と表 示されることがあります。
- ●一覧表示をする場合、ネットワークや無線の状態によっては検索できない場合があります。その場合は、接続を確 認するか、再度[検索]をクリックしてください。
- ●IPコードレス電話機のシステム名は、「IPCL-TEN番号」となります。
- ●無線アクセスポイントのMACアドレスは5GHz帯のMACアドレスを表示します。

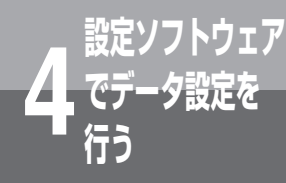

## **IPコードレス電話機の メールアドレス帳を設定する**

メールアドレス帳への新規登録、編集、削除と、エクスポート・インポート(CSVファイル 形式)を行います。最大500件のメールアドレスを登録できます。

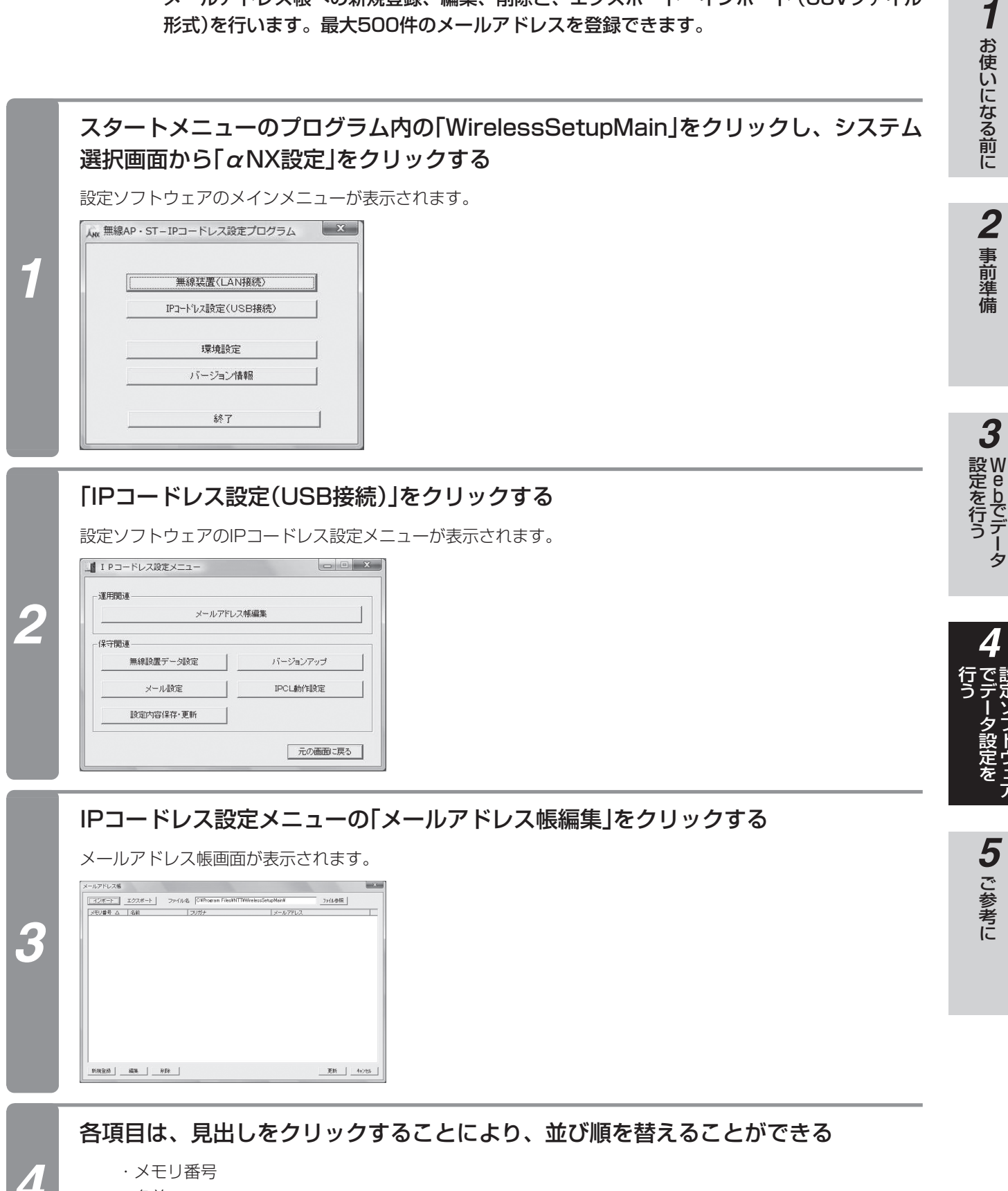

- ・名前
- ・フリガナ
- ・メールアドレス

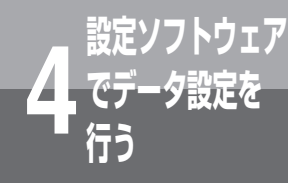

## **IPコードレス電話機の メールアドレス帳を設定する**

(前ページのつづき)

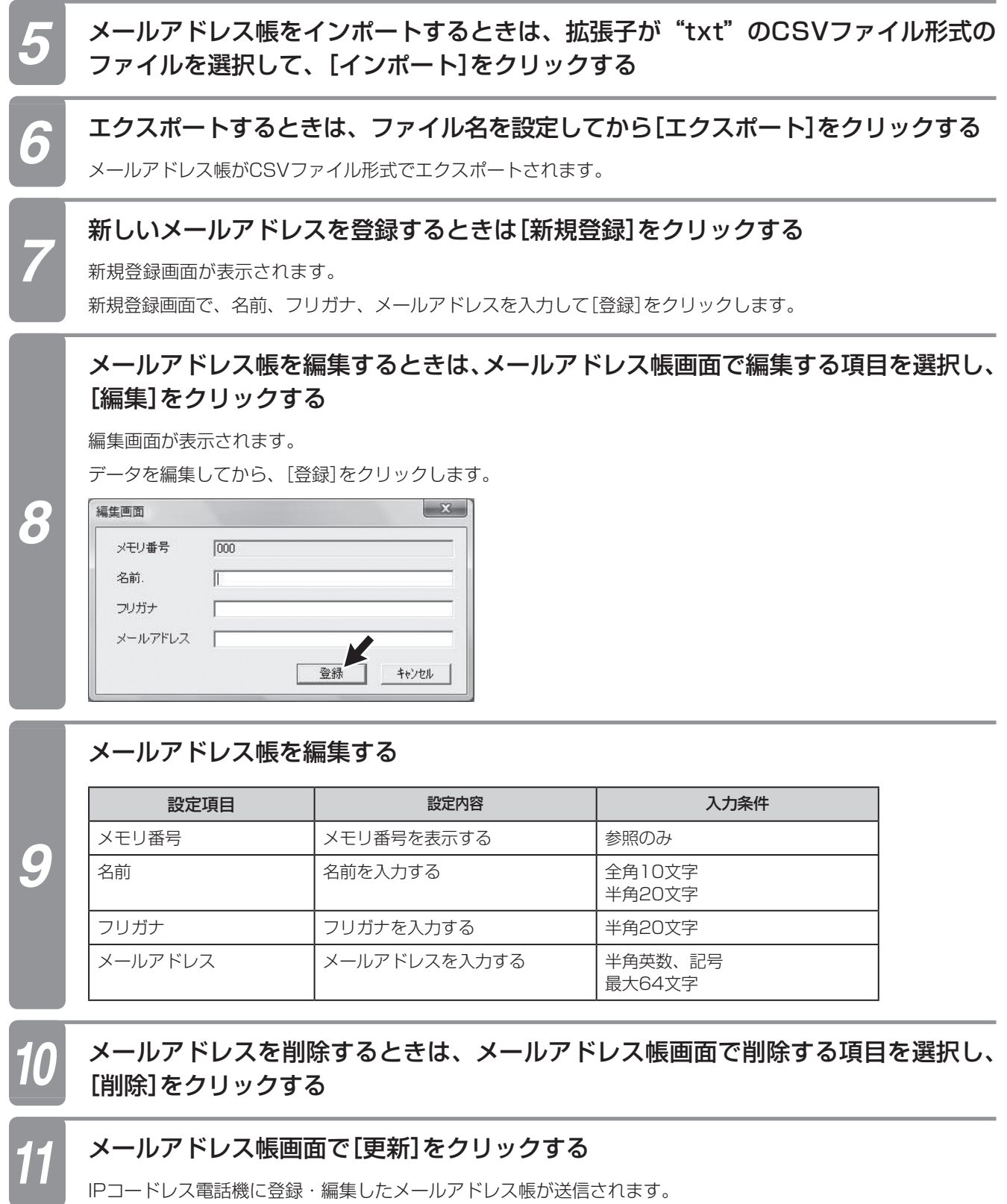

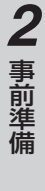

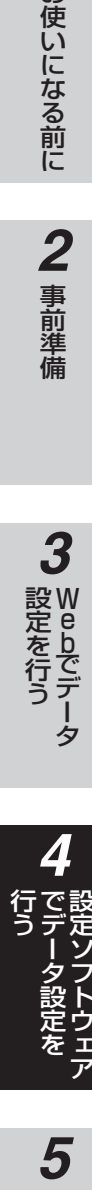

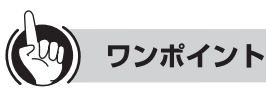

#### ● IPコードレス電話機の文字入力について

・IPコードレス電話機のASCII文字には制限があります。

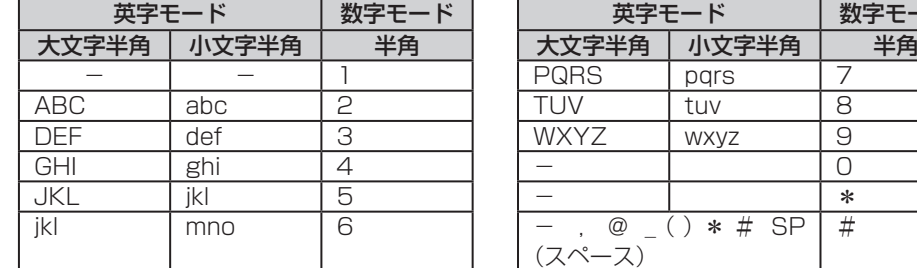

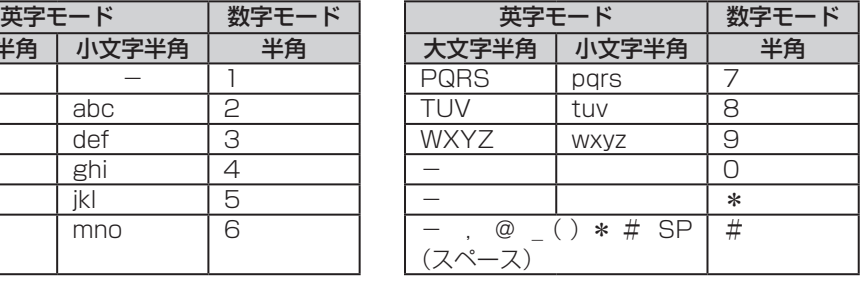

●名前、フリガナが入力されていないと、登録できません。

- ●新規登録するときのメモリ番号は、空き番号から最小番号が設定されます。メモリ番号の変更はできません。
- ●メールアドレス帳画面で項目をダブルクリックすると、選択したデータの編集画面を表示させることができます。
- ●設定の途中で中止するときは、[キャンセル]をクリックします。

#### $\hspace{-.15cm}\binom{1}{2}$ **お知らせ**

1000 - 1000 - 1000 - 1000 - 1000 - 1000 - 1000 - 1000 - 1000 - 1000 - 1000 - 1000 - 1000 - 1000 - 1000 - 1000

●新規登録では、同一の名前、メールアドレスがあっても登録できます。

- ●エクスポート/インポートファイルはCSV形式ですが、拡張子は"txt"となります。
- ●インポート/エクスポートファイルのフォーマットは以下の通りです。
	- 1行目:メモリ番号,名前,フリガナ,メールアドレス,電話番号
	- 2行目:"000","IPCL太郎","アイピーシーエルタロウ","ipcl@ipcl.co.jp",""
	- n行目:"499","IPCL花子","アイピーシーエル ナコ","ipclhanako@ipcl.co.jp",""
- $\bullet$ αNX IPコードレス電話機では電話番号は表示されません。X7000またはαGX IPコードレス電話機では電話番号 は表示されます。
- ●メールアドレスをインポートする前に、次の点を確認してください。
	- ①インポートできるのは、カンマ区切りのデータのみです。

②1行目はヘッダとして読み飛ばし、2行目からをデータとします。1行目のヘッダの内容はチェックされません。

- ③最大500件のインポートが可能です。既存のデータとの合計が500件を超える場合は、確認メッセージを表示し ます。
	- 「XXX件の追加になりますが、XXX件の空きしかありません。続行しますか?」
	- 「はい」を選択すると、メールアドレスの合計が500件に達するまでインポートされます。
- ④データ部(2行目以降、最終行以外)に空行を入れた場合は、インポートできません。
- ⑤1行に5つ以上の項目がセットされていた場合は、4つ目のデータまでをインポートします。
- ⑥インポートファイル中に"メモリ番号."がある場合、既存の同じメモリ番号に上書きします。
- ⑦インポートファイル中に不正なデータがある場合は処理を中断します。データは登録されません。全データが正 常な場合のみインポートできます。
- ⑧入力文字数の制限を越えている場合は、インポートできません。
- ⑨文字入力で使用できる記号は− . @ \_( )\* # SP(スペース)です。

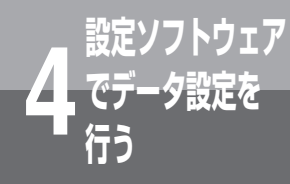

## **IPコードレス電話機の無線関連設定を 設定する**

無線接続に関する設定を行います。 最大20件のSSIDを登録できます。

#### *1* スタートメニューのプログラム内の「WirelessSetupMain」をクリックし、システム 選択画面から「αNX設定」をクリックする

設定ソフトウェアのメインメニューが表示されます。

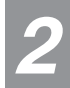

*3*

*4*

#### *2* 「IPコードレス設定(USB接続)」をクリックする

設定ソフトウェアのIPコードレス設定メニューが表示されます。

#### IPコードレス設定メニューの「無線設置データ設定」をクリックする

無線設置データ設定画面が表示されます。

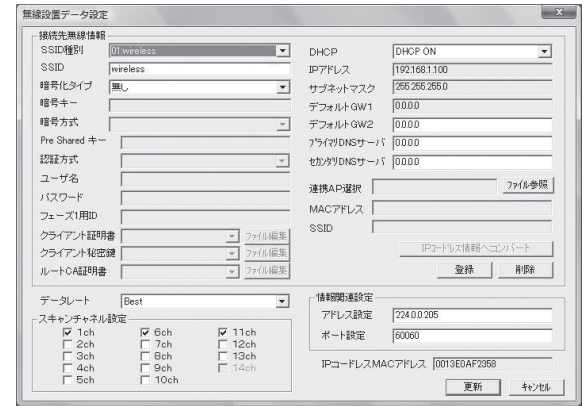

#### 無線設定データを設定する

#### ●接続先無線情報

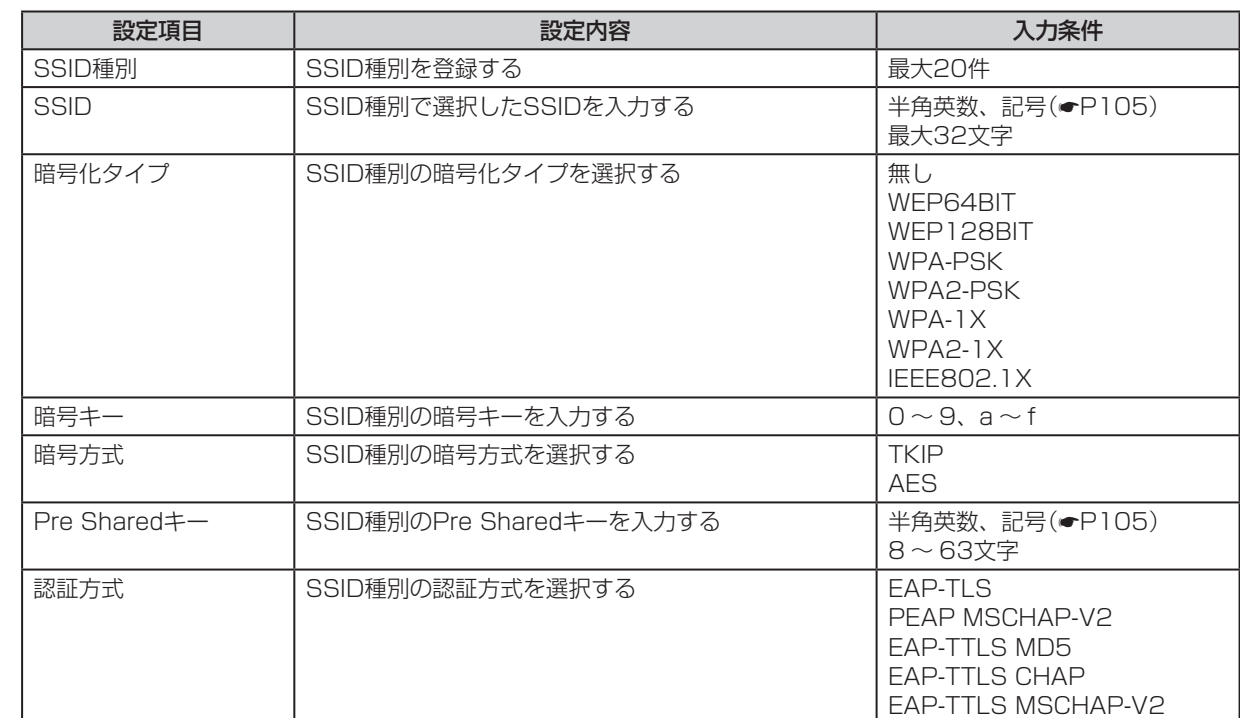

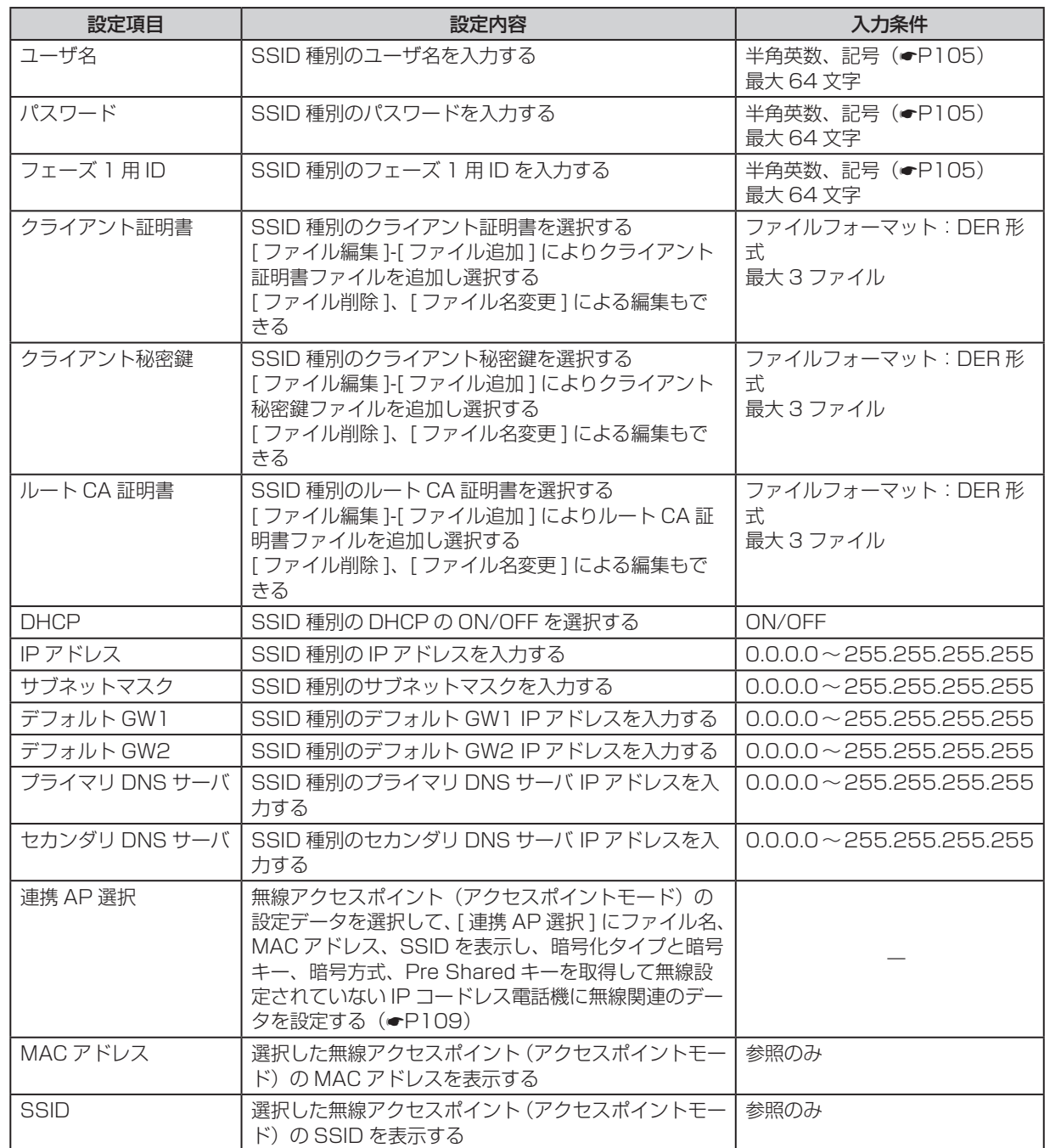

**4 でデータ設定を つきのみ こうしょう こうしょう うきのか うちょう** *5*お使いになる前に事前準備 党はを行う こうしょう こうしょう こうしょう こうしょう こうしょう

5 ご参考に

**1** お使いになる前に

**2** 事前準備

*3*

W e

bでデータ

(次ページへつづく)

107

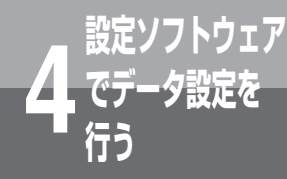

## **IPコードレス電話機の無線関連設定を 設定する**

(前ページのつづき)

#### ●データレート設定

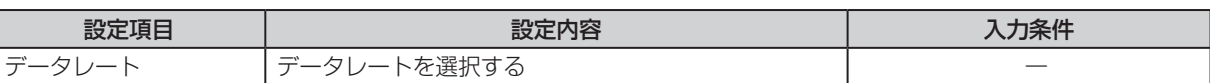

#### ●スキャンチャネル設定

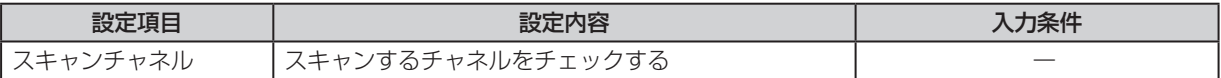

#### ●情報関連設定

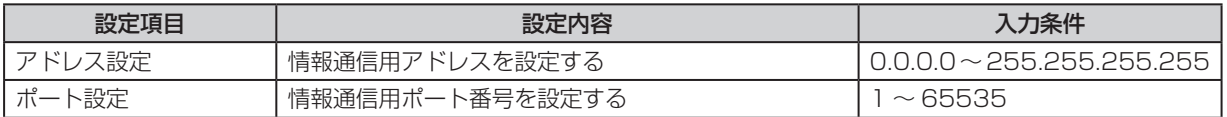

#### ●IPコードレスMACアドレス

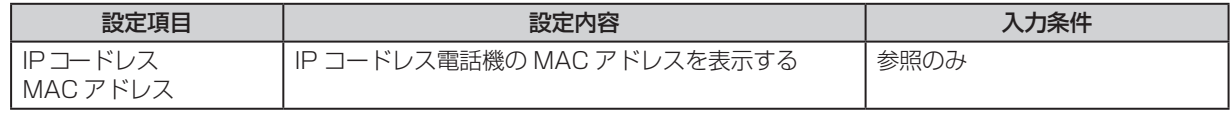

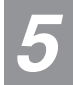

*4*

#### *5* 設定を登録するときは、[登録]をクリックする

登録を削除するときは、SSID種別を選択して、「削除」をクリックしてください。

## *6* [更新]をクリックする

IPコードレス電話機に登録・編集した無線設置データが送信されます。

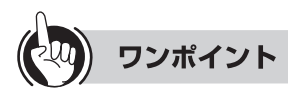

●設定の途中で中止するときは、[キャンセル]をクリックします。
# **アクセスポイント設定連携**

無線設置データ設定時に無線アクセスポイント(アクセスポイントモード)の設定データから無線関連の情報を 取得して、IPコードレス電話機の設定に反映させます。

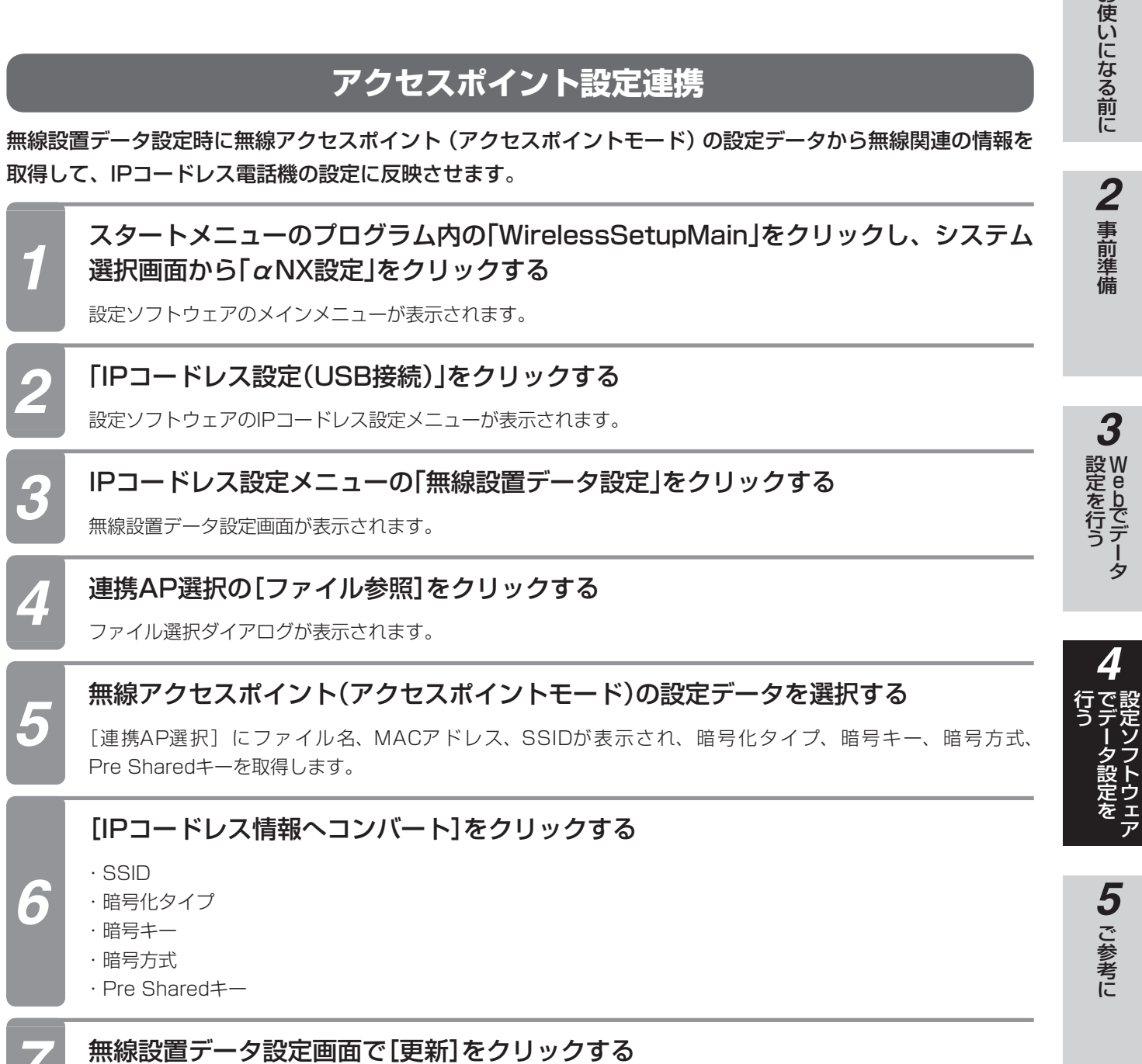

無線設定されていないIPコードレス電話機に無線関連のデータを設定します。

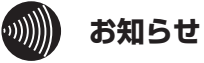

●あらかじめ無線アクセスポイント(アクセスポイントモード)の設定データが作成されていない場合には、この機能 は使用できません。

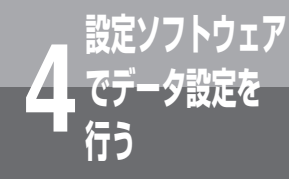

# **IPコードレス電話機の詳細動作設定を 設定する**

マナーモード、ロックナンバーなどのIPコードレス電話機単独の動作を設定します。

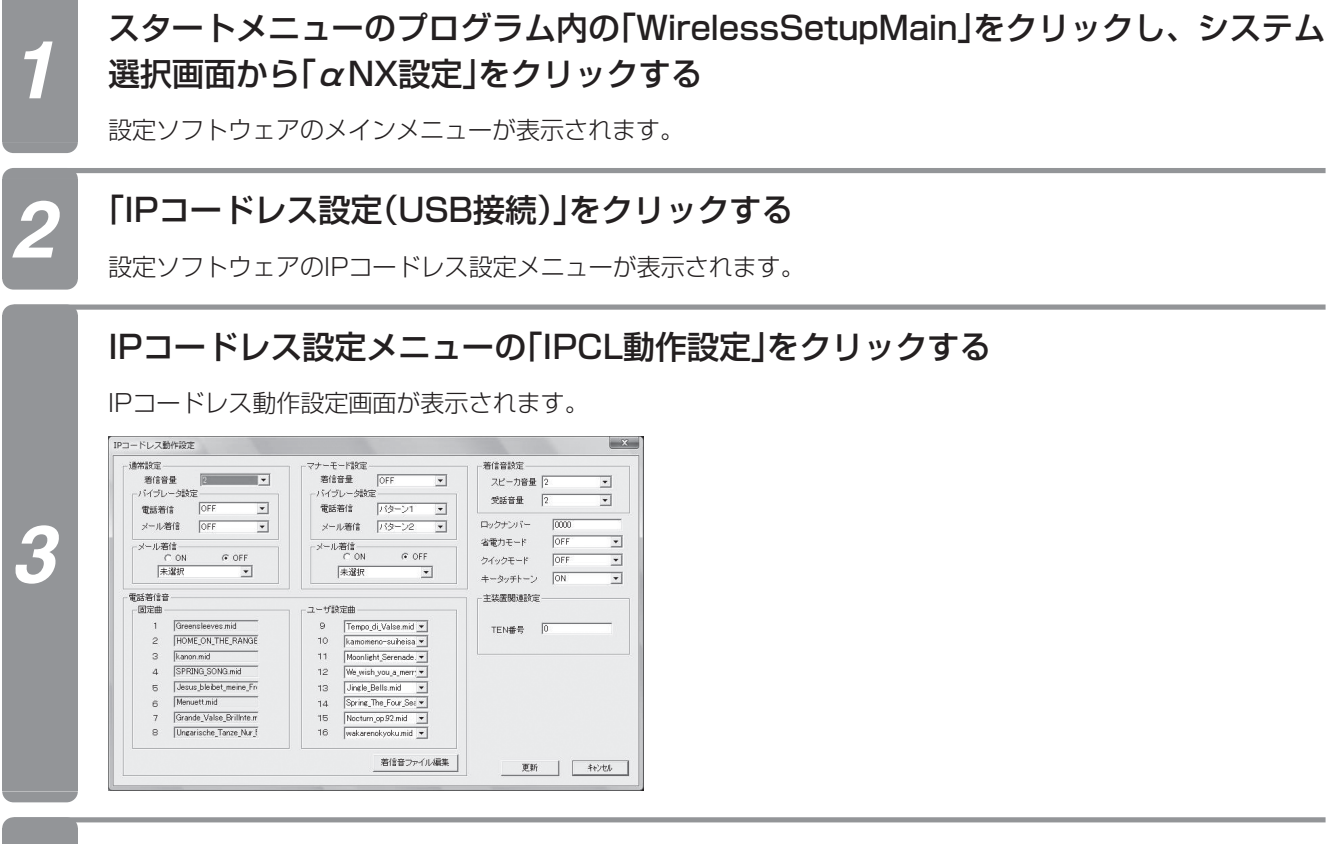

### IPコードレス電話機の動作を設定する

●通常設定

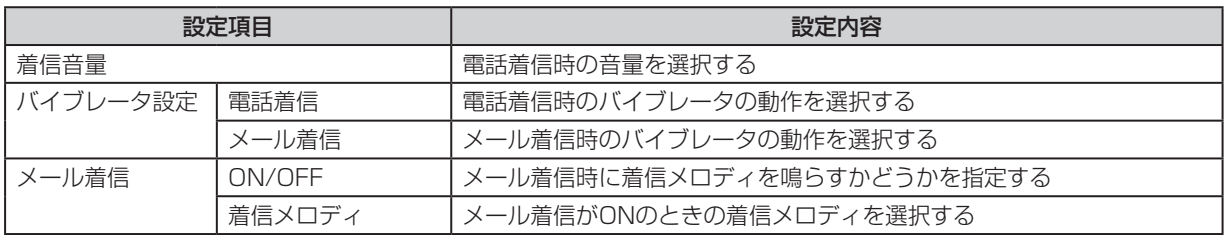

### ●マナーモード設定

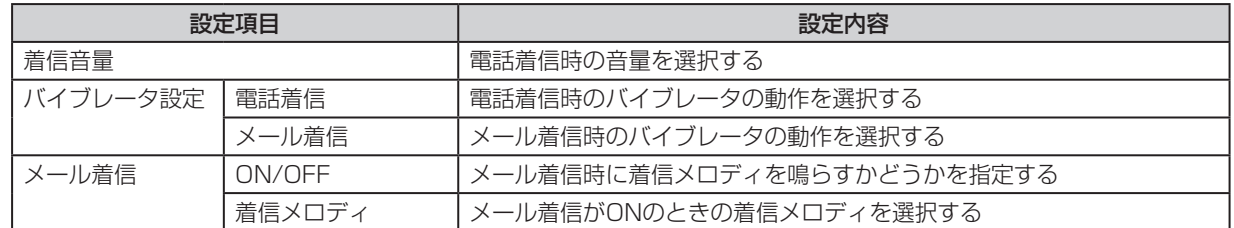

### ●電話着信音

*4*

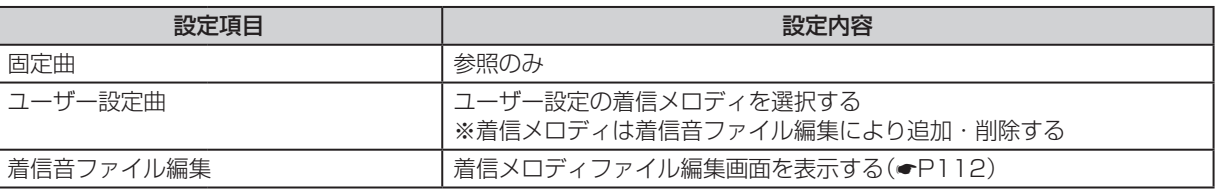

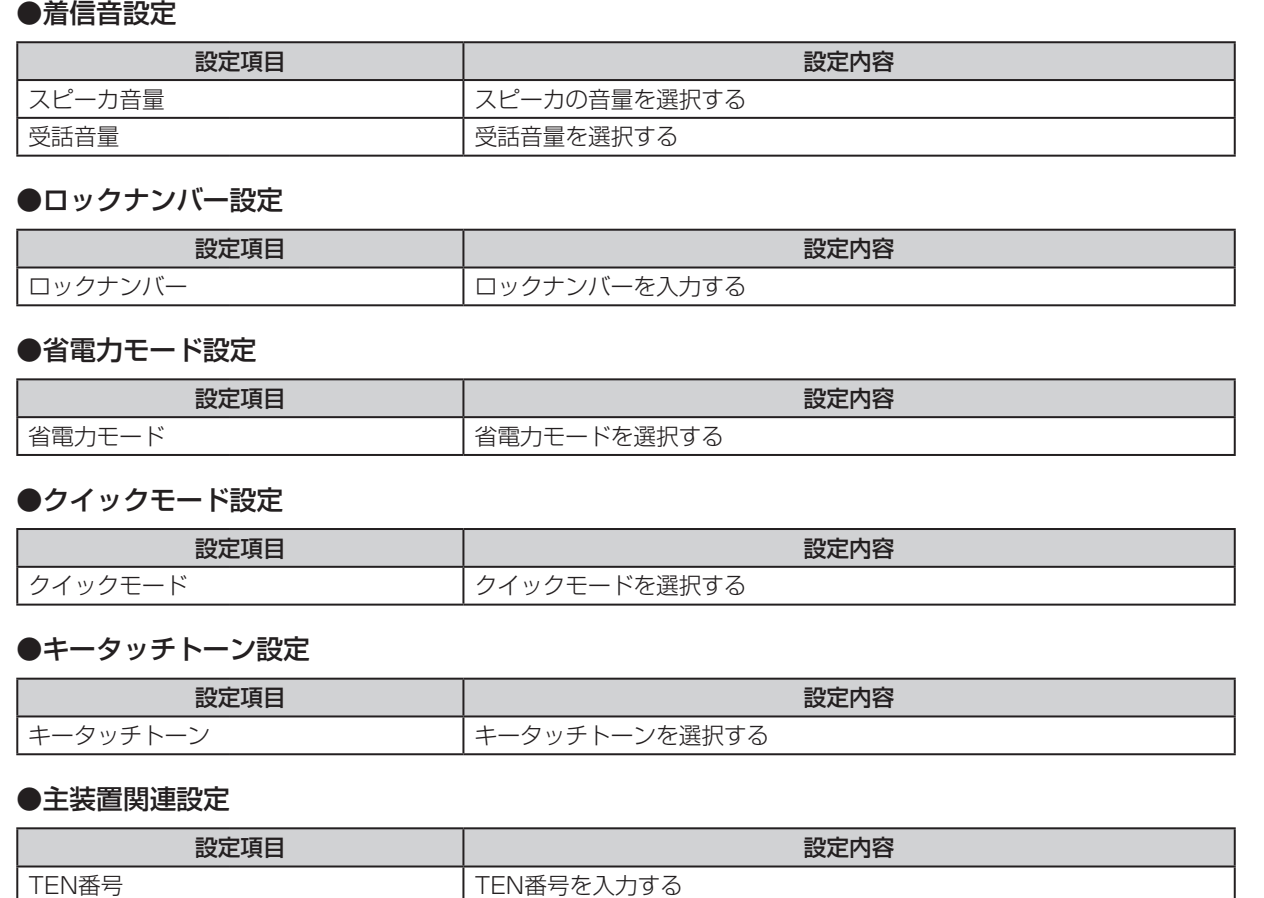

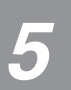

*4*

# *5* [更新]をクリックする

IPコードレス電話機に編集した動作設定データが送信されます。

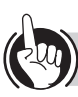

### ワンポイント

●設定の途中で中止するときは、[キャンセル]をクリックします。

#### $\binom{1}{2}$ **お知らせ**

●着信音メロディファイルを削除した場合は、元に戻すことはできません。設定ソフトウェアで設定してください。

**1** お使いになる前に

2 事前準備

*3*

*5*お使いになる前に事前準備 W e

bでデータ

4<br>行<br><br><br><br><br><br><br><br><br><br><br><br><br><br><br><br><br><br><br><br><br>

**、とりエアフトウエア** >設定を

5 ご参考に

党はを行う こうしょう こうしょう こうしょう こうしょう こうしょう こうしょう

**IPコードレス電話機の詳細動作設定を 設定する**

# **着信メロディ設定**

着信設定時にIPコードレス電話機で使用する着信メロディファイルを設定、削除できます。また、ファイル名 の変更もできます。

**設定ソフトウェア**

**でデータ設定を 4 行う**

### - スタートメニューのプログラム内の「WirelessSetupMain」をクリックし、システム<br>1 - 選択画面から「♂NX設定」をクリックする 選択画面から「αNX設定」をクリックする

設定ソフトウェアのメインメニューが表示されます。

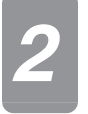

# *2* 「IPコードレス設定(USB接続)」をクリックする

設定ソフトウェアのIPコードレス設定メニューが表示されます。

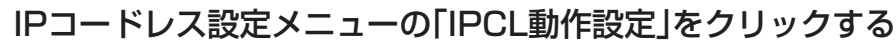

IPコードレス動作設定画面が表示されます。

# [着信音ファイル編集]をクリックする

着信メロディファイル編集画面が表示されます。

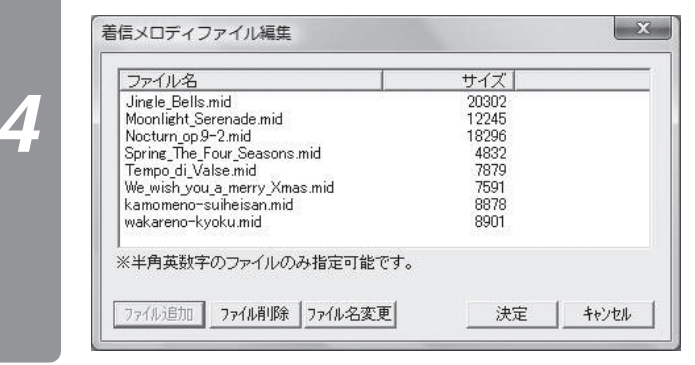

*5* 着信メロディファイルを削除するときは、削除するファイルを選択して[ファイル削 除]をクリックする

### 着信メロディファイルを追加するときは、[ファイル追加]をクリックして、追加する ファイルを選択する

着信メロディのサンプルは全23曲あります。

設定ソフトウェアインストール先の¥NTT ¥WirelessSetupMain ¥WirelessSetupNX ¥Melody\_Sample を参照してください。

着信メロディファイルの名称を編集するときは、編集する着信メロディファイルを選 択し、[ファイル名変更]をクリックする

ファイル名変更ダイアログが表示されます。 ファイル名を編集してから、[決定]をクリックします。

*6*

*7*

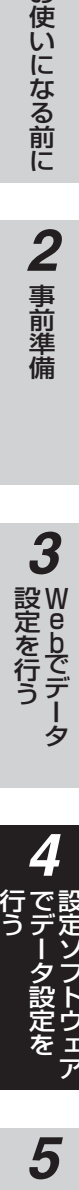

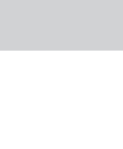

党はを行う こうしょう こうしょう こうしょう こうしょう こうしょう こうしょう ウェア

*4*

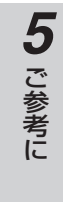

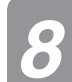

*8* IPコードレス動作設定画面で[更新]をクリックする

### ワンポイント

●設定したファイル名がIPコードレス電話機の設定画面に表示されます。

●ファイル名は半角英数記号です。

 使用できる半角英数記号は「a 〜 z、A 〜 Z、0 〜 9、−(ハイフン)、\_(アンダーバー)、.(ドット)、@、#です。 ファイル名は最大64文字(拡張子含む)までです。

#### $\binom{1}{2}$ **お知らせ**

●設定できる着信メロディファイルの仕様は、以下の通りです。詳しくは、着信メロディ一覧 (●P122) を参照して ください。

·種別 : スタンダードMIDIファイルFormat0 (拡張子は\*.mid)

・サイズ:30Kbyte以下

・ファイル数:最大8個

●使用できないファイルが選択された場合は、次のように動作します。

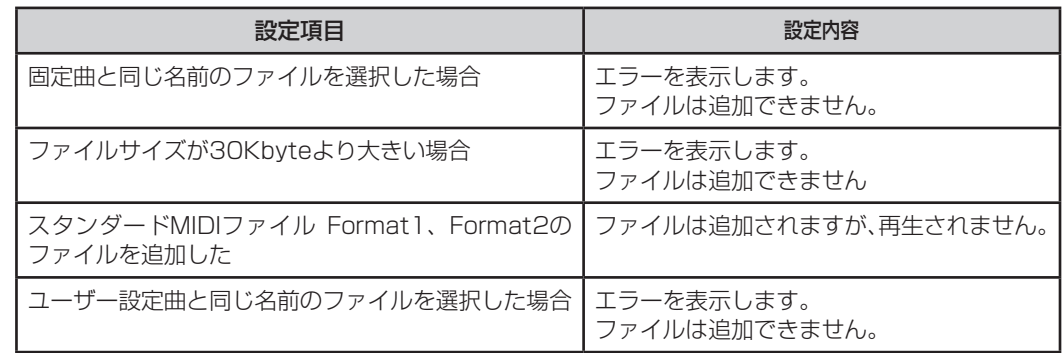

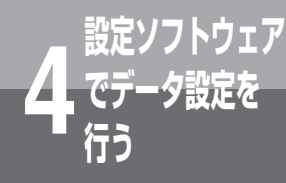

# **IPコードレス電話機のメール設定を 設定する**

メール送受信に関連する設定を行います。

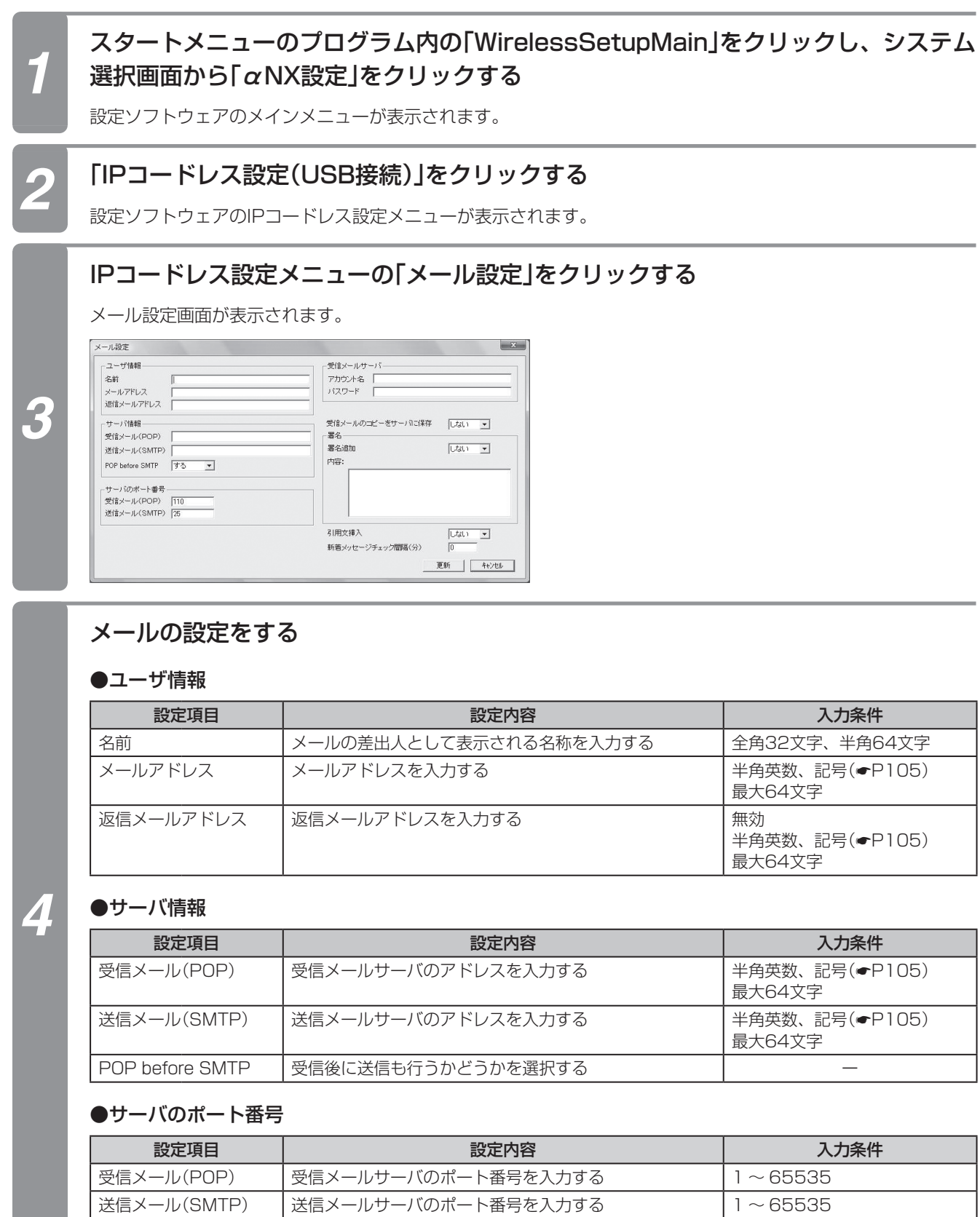

### ●受信メールサーバ

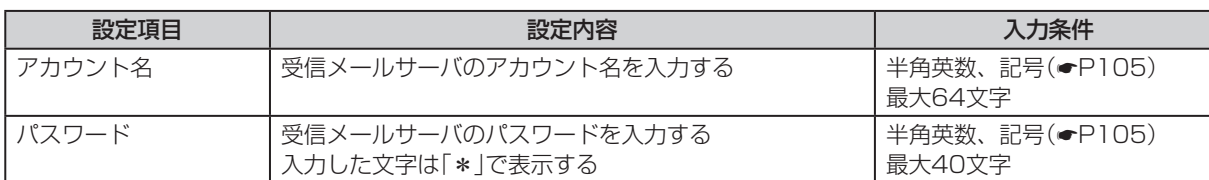

### ●受信メールの保存設定

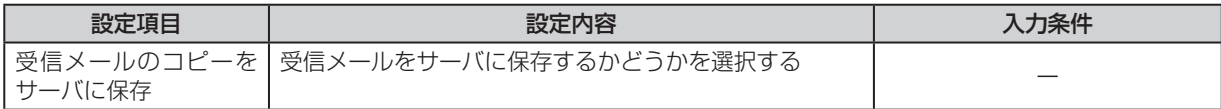

### ●署名

*4*

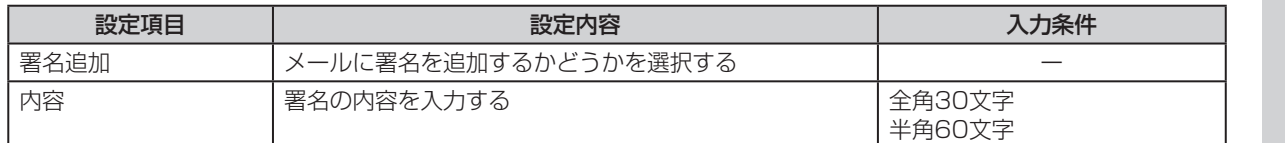

### ●引用文の設定

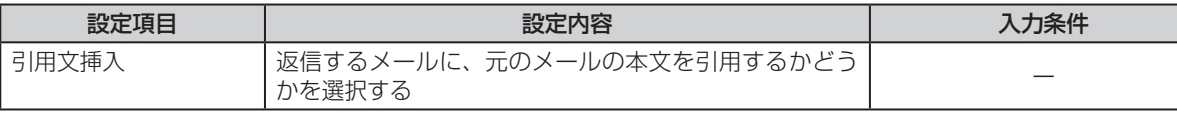

### ●新着メッセージのチェック間隔

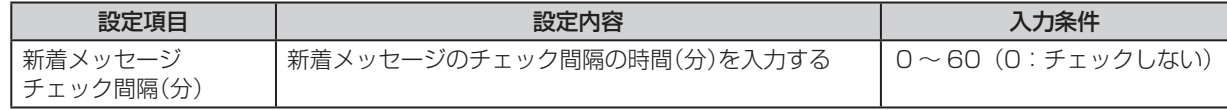

### *5* [更新]をクリックする

IPコードレス電話機に編集したメール設定データが送信されます。

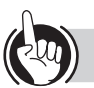

### ワンポイント

●設定の途中で中止するときは、[キャンセル]をクリックします。

●メールをご利用になる場合は、ユーザ情報、サーバ情報、サーバのポート番号、受信サーバの設定は必ず行ってください。 ●間違って設定された場合は、メールの送受信ができません。

●設定については、接続する主装置に対応したIPコードレス電話機の取扱説明書をご覧ください。

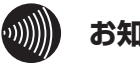

### **お知らせ**

●署名の内容で、改行を入力する場合は、改行は全角1文字扱いとなります。

●設定ソフトウェアからは、送信メールと受信メールを削除することはできません。

*4*

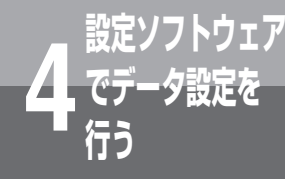

# **IPコードレス電話機の設定内容の 保存・反映を行う**

IPコードレス電話機の設定データをパソコンに保存します。また保存しておいた設定データで、 IPコードレス電話機の設定を更新できます

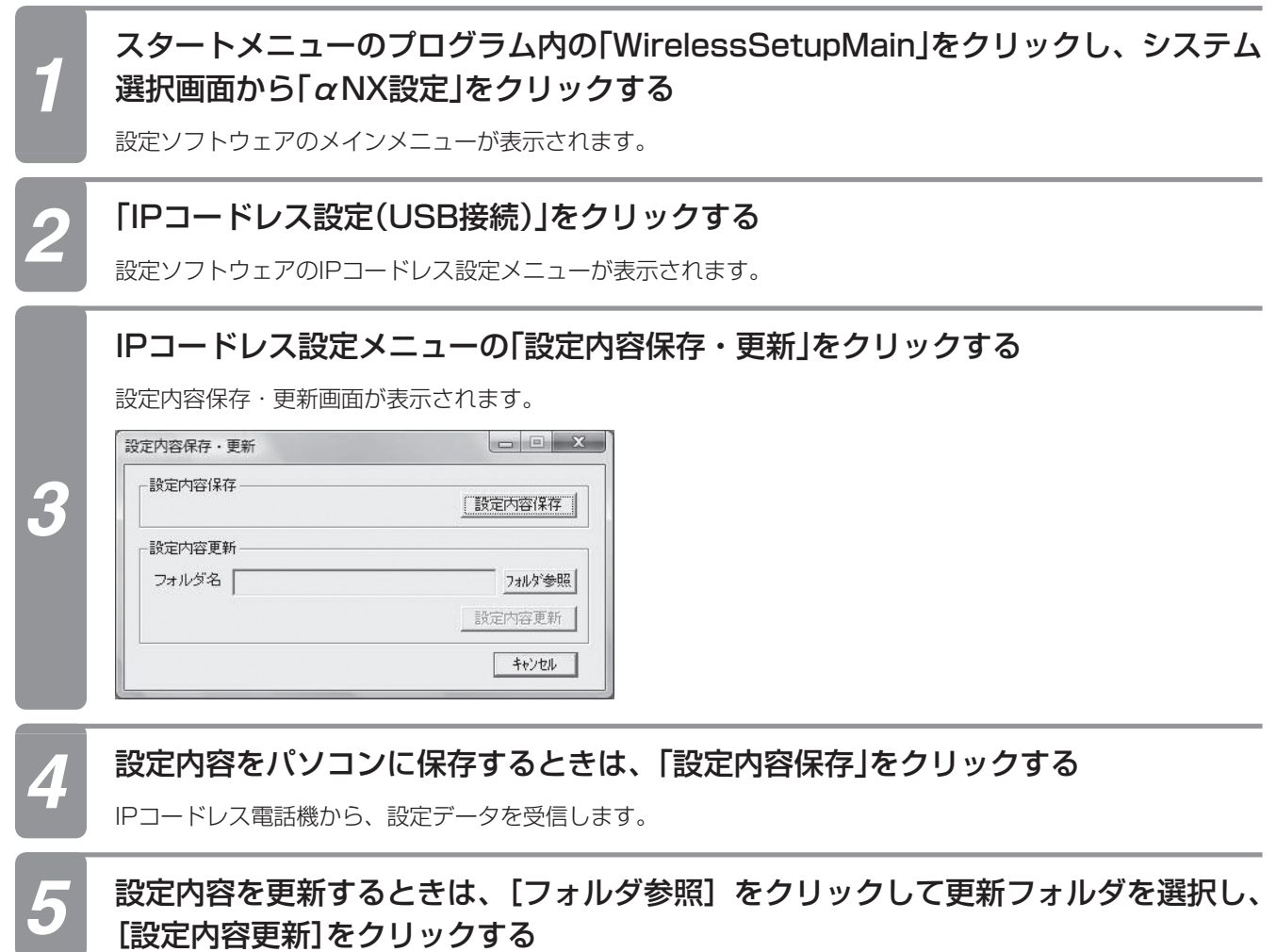

5 ご参考に

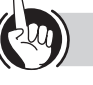

### ワンポイント

●一括保存で作成されるファイルは、次の通りです。 \*000000000000はIPコードレス電話機のMACアドレス フォルダ名は、(設定ソフトウェアのインストールフォルダ) ¥IPCL0000000000000 ¥ で · dat\_tel\_0000000000000.ini : メールアドレス帳データファイル · dat\_mail\_000000000000.ini : メール設定データファイル · dat\_wireless\_0000000000000.ini : 無線設置データファイル · dat ipcl 0000000000000.ini : IPCL動作設定データファイル · dat sys 0000000000000.ini : ネットワーク関連設定データファイル · dat wlan config 0000000000000.ini : セキュリティ設定データファイル 一括更新の際、以下のデータは現在のIPコードレス電話機の設定データのままとなります。 <メール設定データ> ・ユーザ名 ・電子メールアドレス ・返信メールアドレス ・受信メールサーバ・アカウント名 ・受信メールサーバ・パスワード ・署名の挿入の有無 ・署名内容 ・引用文の有無 <無線設置データ> ・SSID種別20個に付随するデータ

#### $\binom{n}{k}$ **お知らせ**

●設定ソフトウェア以外で変更した保存ファイルを使用して一括更新を行なった場合、IPコードレス電話機の動作は 保証できません。

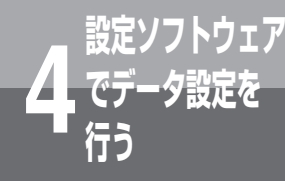

# **IPコードレス電話機のバージョンアップ を行う**

USB接続によりファームウェアをダウンロードしてバージョンアップを行います。

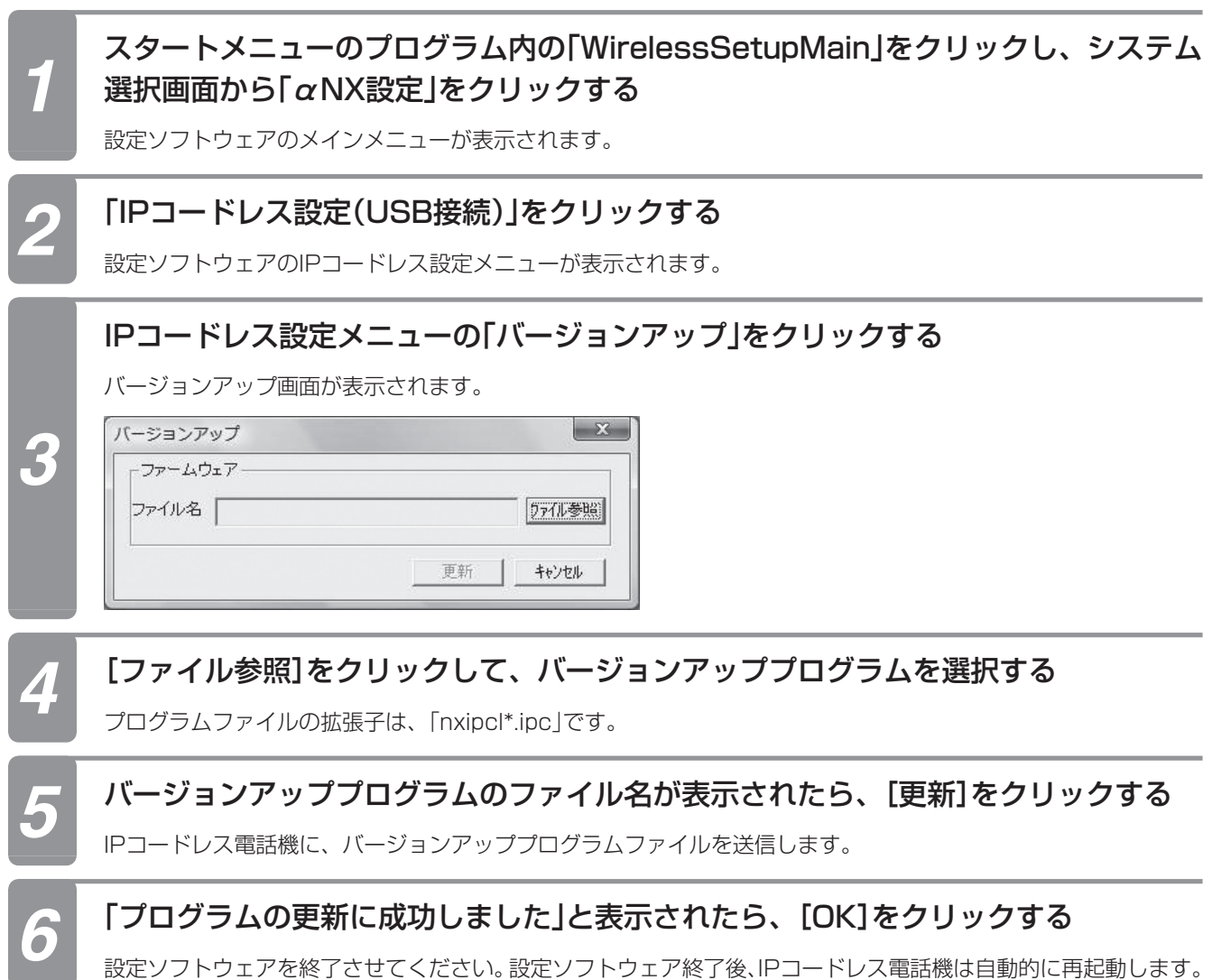

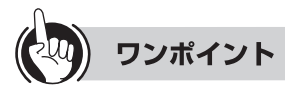

●設定の途中で中止するときは、[キャンセル]をクリックします。

●IPコードレス電話機のファームウェアバージョンアップでは、プログラムファイルの拡張子「nxipcl\*.ipc」については チェックしますが、その内容についてはチェックできません。[更新]をクリックする前に、選択したプログラムファイ ルでバージョンアップしてよいかどうかを確認してください。

●バージョンアップを行った場合は、IPコードレス電話機の再起動に時間がかかります。

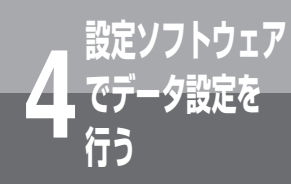

# **設定ソフトウェアの環境設定を行う**

設定ソフトウェアの動作環境を設定します。

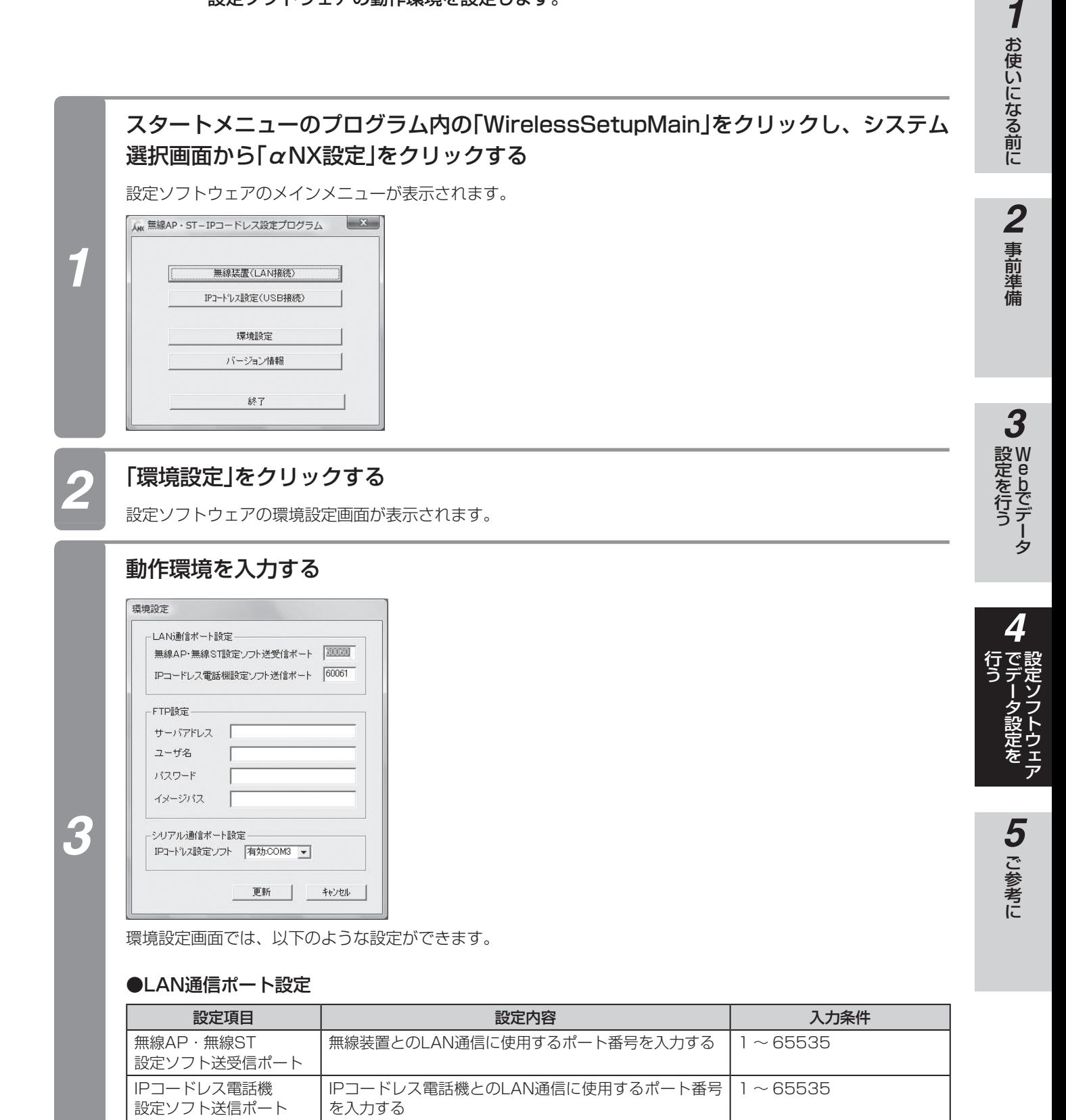

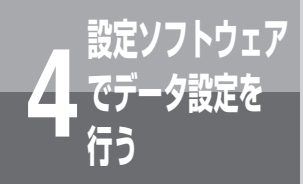

**でデータ設定を 4 行う 設定ソフトウェアの環境設定を行う**

(前ページのつづき)

### ●FTP設定

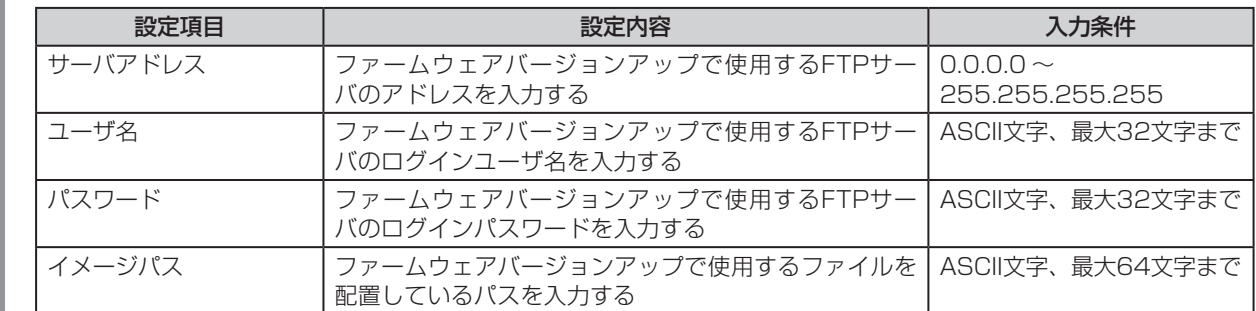

### ●シリアル通信ポート設定

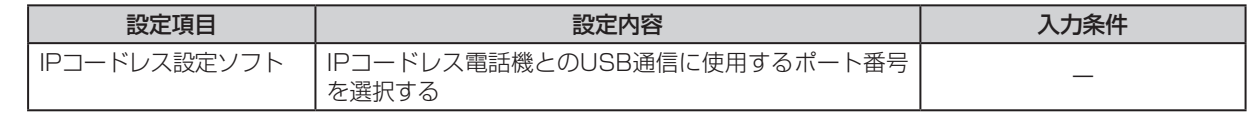

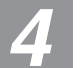

*3*

### *4* [更新]をクリックする

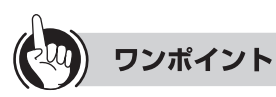

●設定の途中で中止するときは、「キャンセル]をクリックします。

●シリアル通信ポートは、Com1 〜 Com9までです。

●シリアル通信ポートは、[スタートメニュー ]→[コントロールパネル]→[システムとメンテナンス]→[デバイスマネー ジャー ]→[ポート(COMとLPT)]で確認できます。

#### $\binom{1}{2}$ **お知らせ**

●LAN通信でファームウェアのバージョンアップを行う場合は、FTPサーバの情報を設定してください。

- ●ユーザ名、パスワード、イメージパスには、スペースを入力できません。
- ●ポート番号を変更すると、通信ができなくなることがあります。通常は変更しないでください。

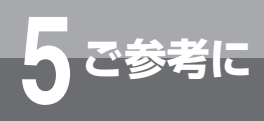

**設定ソフトウェアのバージョンを確認する**

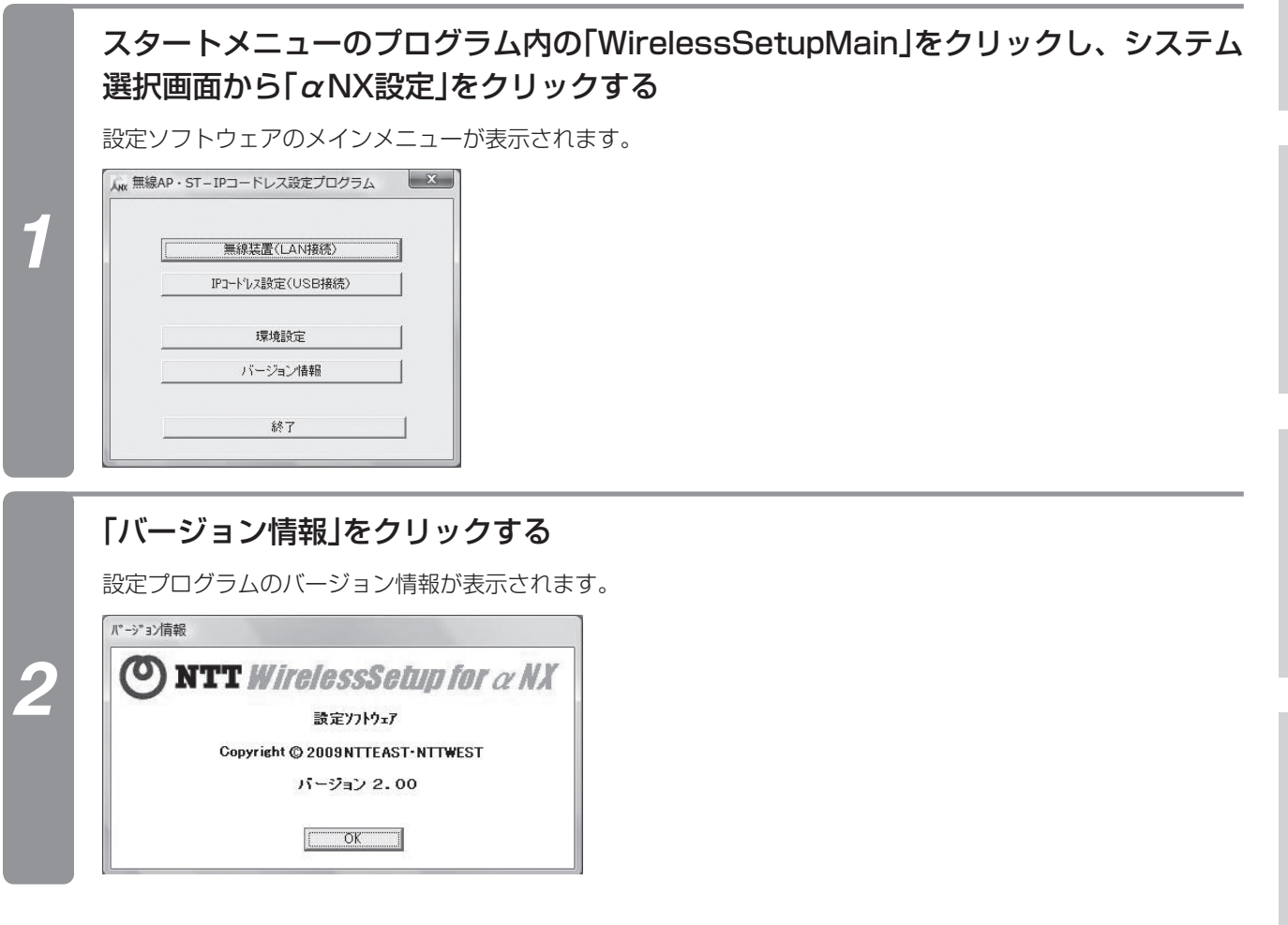

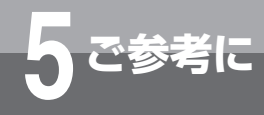

# **5 ご参考に 着信メロディ一覧**

# **■ファイル名と曲名の対比について**

### 固定曲

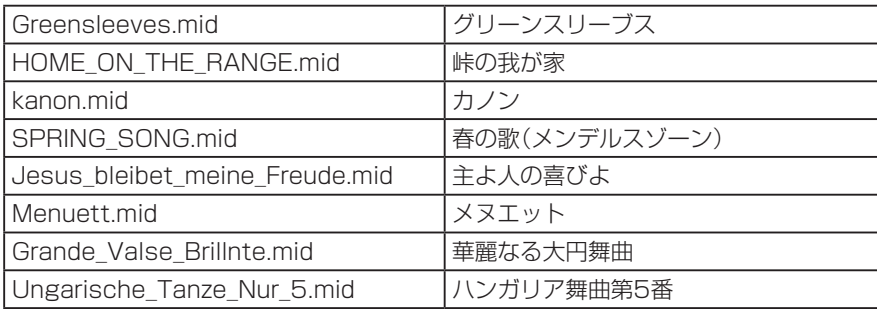

### ユーザー設定曲

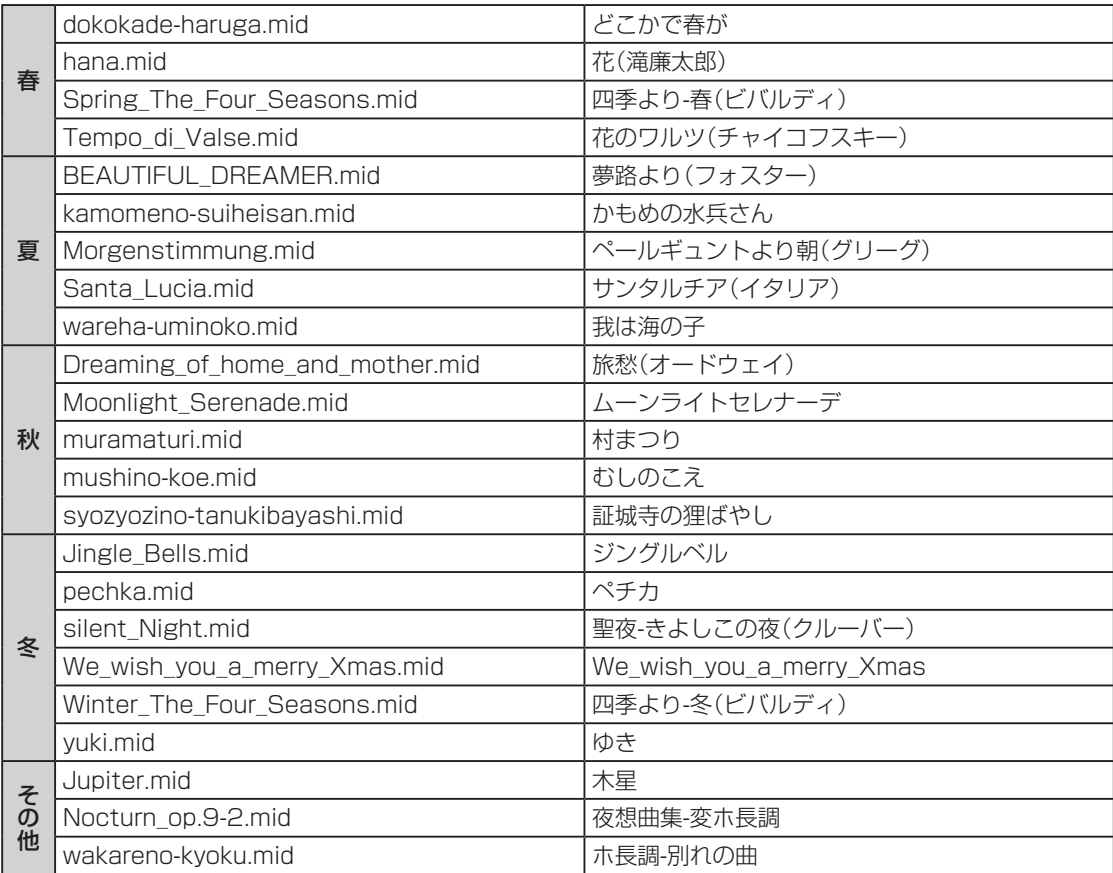

### 設定ソフトウェアで通信などに障害が発生した場合には、以下のエラーコードが表示されま す。

**エラーコード一覧**

**5 ご参考に**

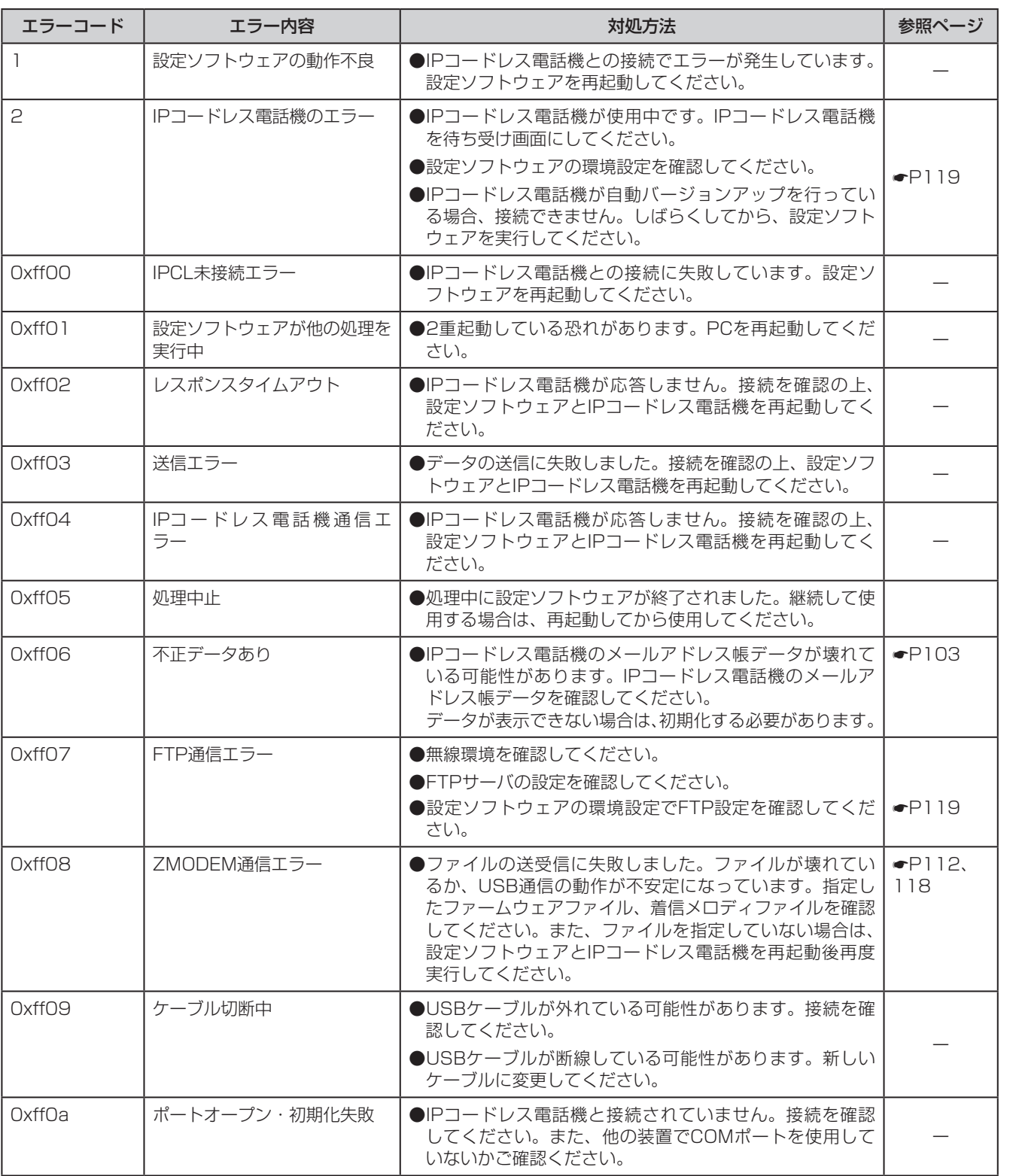

**1** お使いになる前に **1使いになる前に 24 事前準備 23 73** 

2 事前準備

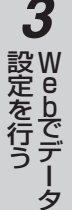

**4 でデータ設定を**<br>でデータ設定を 設定ソフトウェア

**5** ご参考に

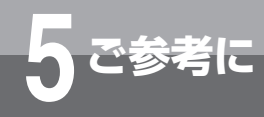

# **5 ご参考に 故障かな?と思ったら**

故障かなと思ったら、修理を依頼される前に次の点をご確認ください。

# **■ ランプが点灯しない**

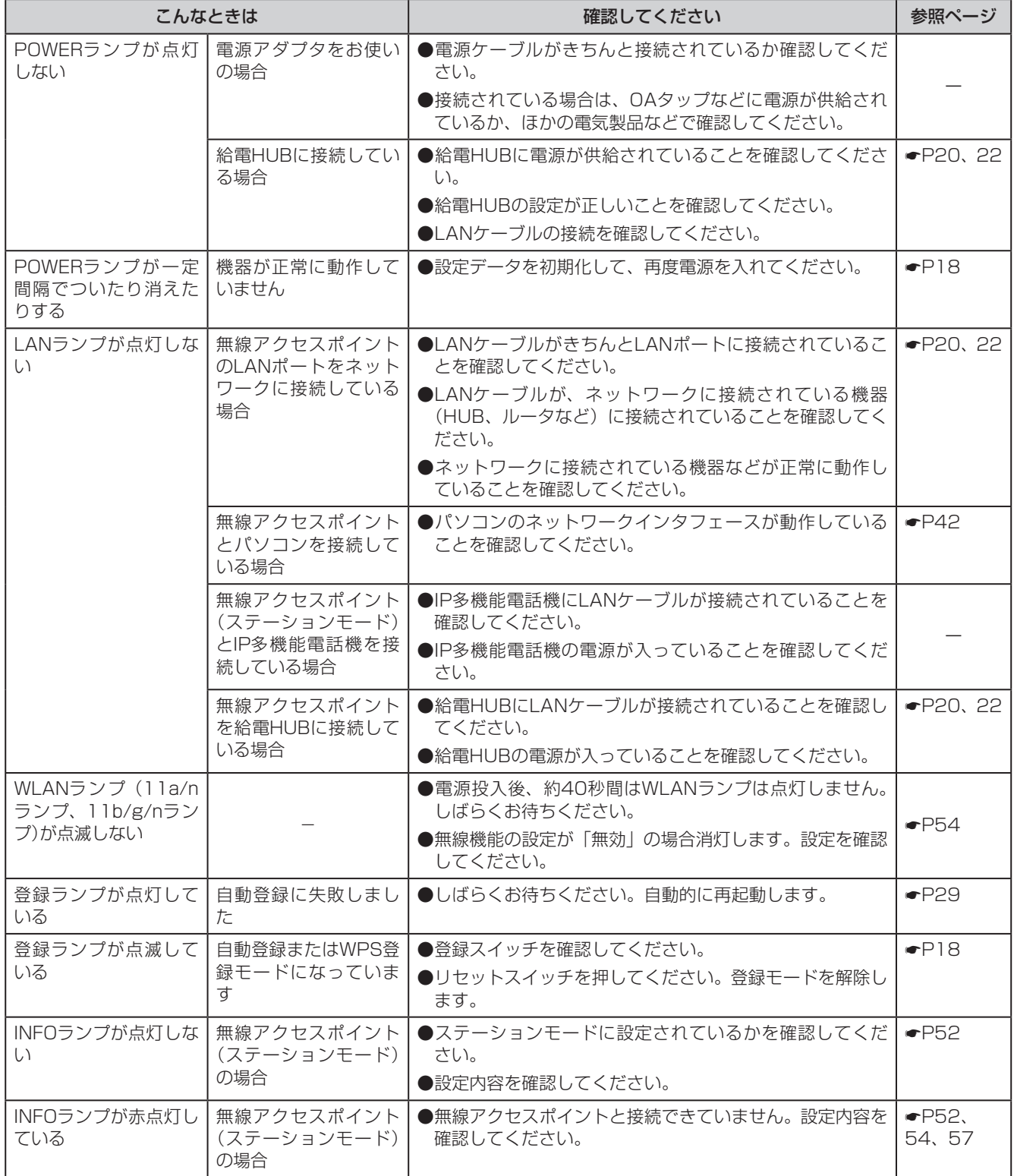

# **■ Webブラウザが見えない**

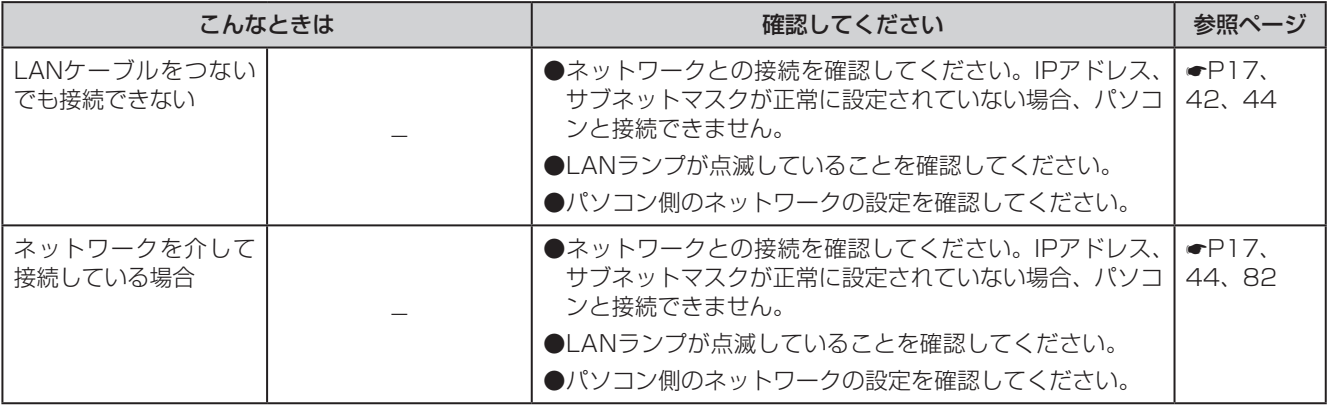

*3* W e bでデータ

**1** お使いになる前に

2 事前準備

# **■ データ・音声通信ができない**

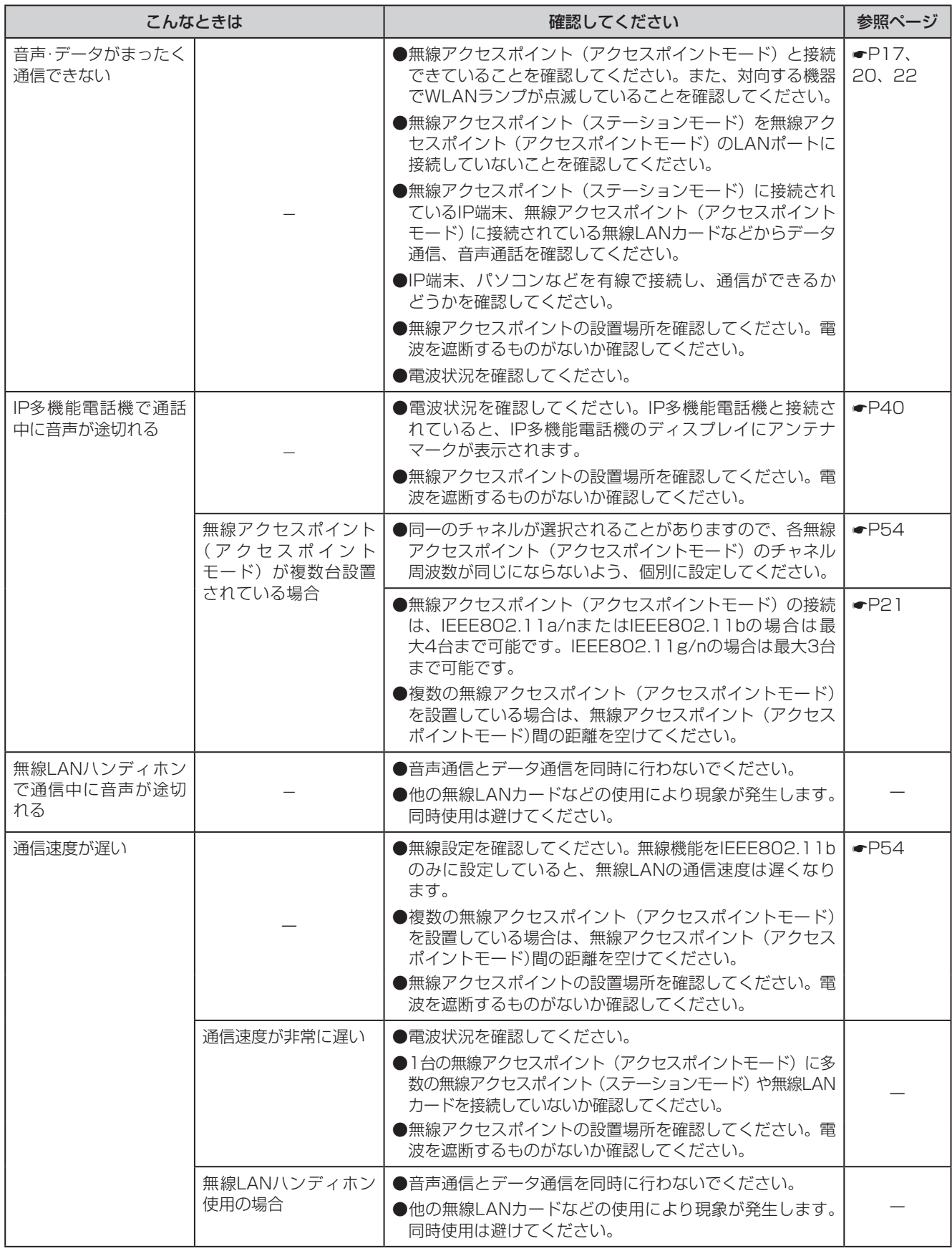

# ■ 設定ソフトウェアで設定ができない

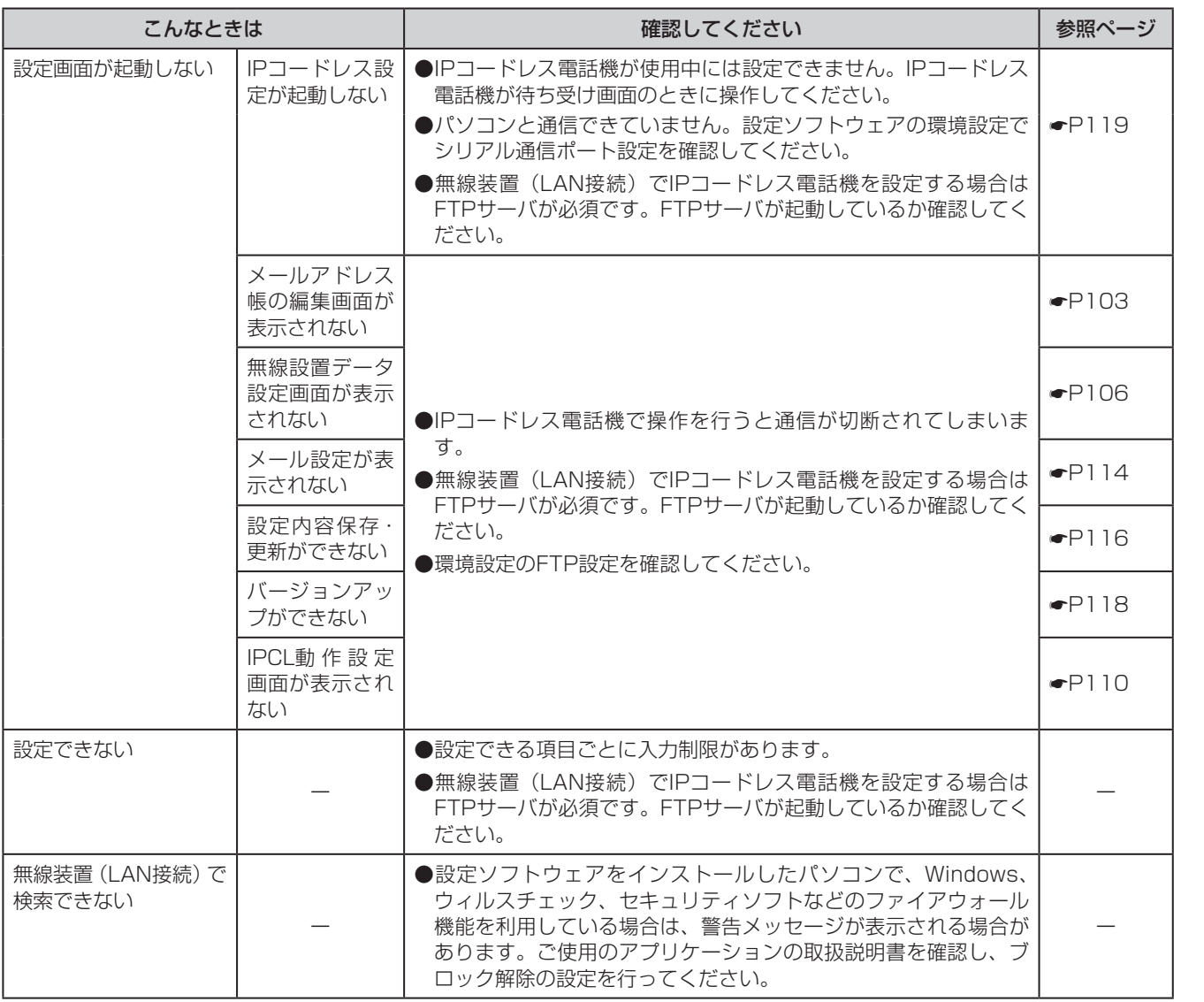

**1** お使いになる前に

**2** 事前準備

*3* W e bでデータ

**4**<br>行う - 『設定ソフトウェア *5*お使いになる前に事前準備 党はそれぞこ こうしょう こうしょう 行う 設定ソフトウェア

5 ご参考に

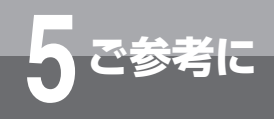

# **故障かな?と思ったら**

# ■ その他

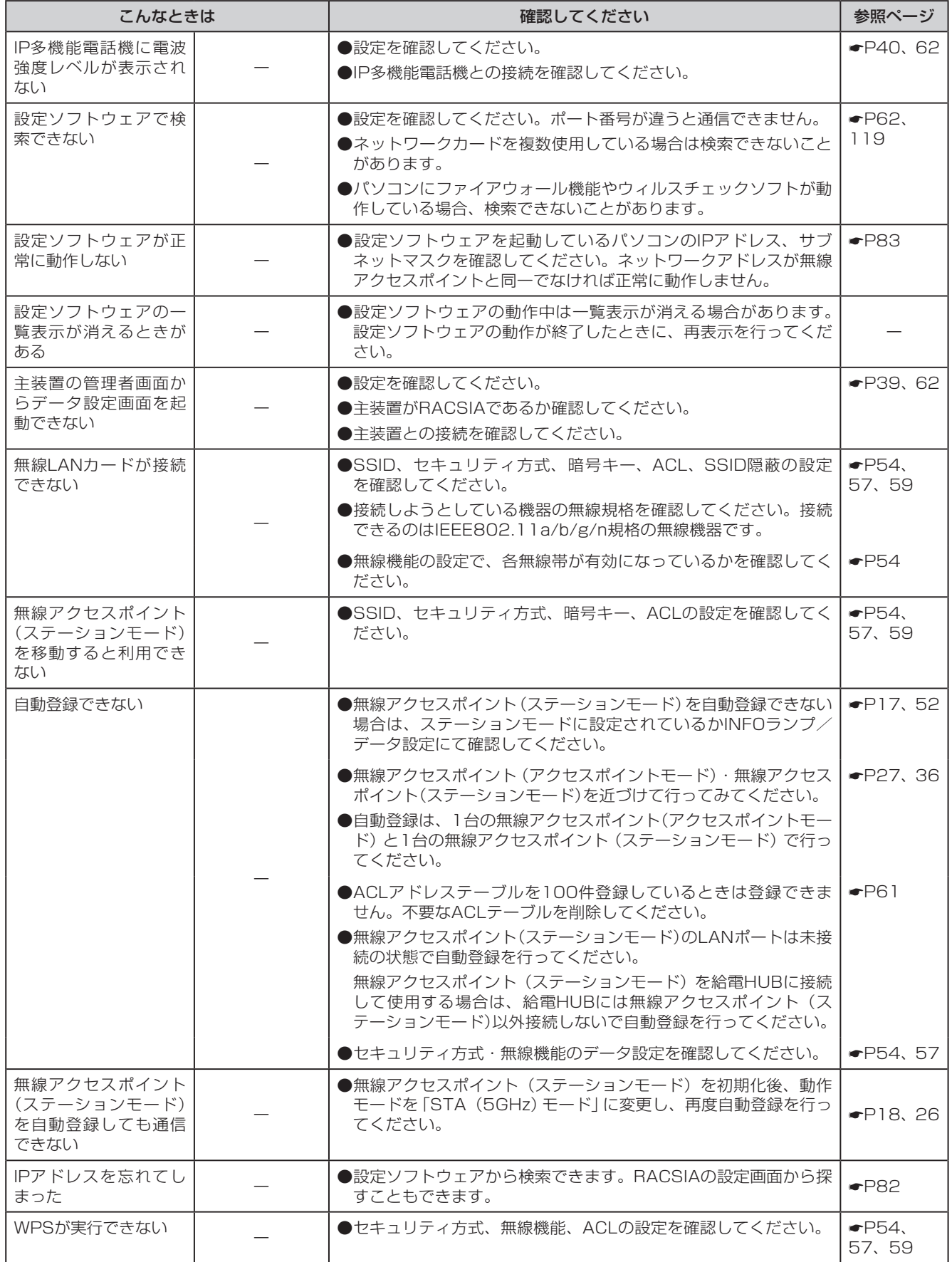

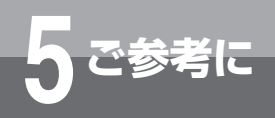

# **用語の説明**

# **アルファベット**

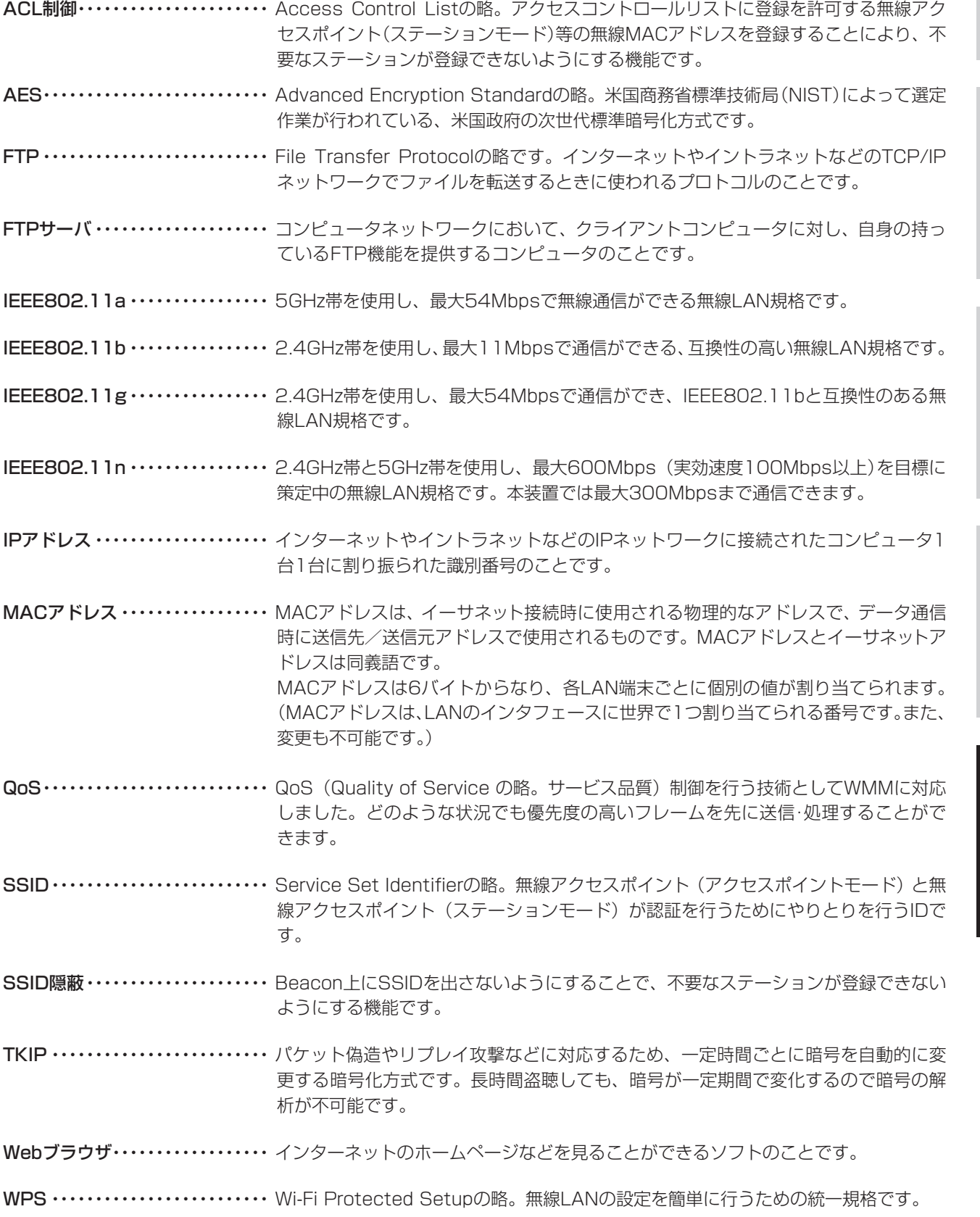

2 事前準備

W e

bでデータ 設定を行う

**4**<br>行う マデータ設定を

設定ソフトウェア

5<br>**5**<br>ご参考に

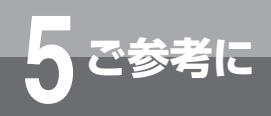

# **用語の説明**

### **五十音**

### **【サ行】**

サブネットマスク …………… インターネットのような巨大なTCP/IPネットワークは、複数の小さなネットワーク(サ ブネット)に分割されて管理されますが、ネットワーク内の住所にあたるIPアドレスの うち、何ビットをネットワーク識別のためのネットワークアドレスに使用するかを定 義する32ビットの数値のことです。

### **【タ行】**

デフォルトゲートウェイ ……… 所属するネットワークの外のコンピュータへアクセスする際に使用する「出入り口」の 代表となるコンピュータやルータなどの機器のことです。アクセス先のIPアドレスに ついて特定のゲートウェイを指定していない場合に、デフォルトゲートウェイに指定 されているホストにデータが送信されます。

### **【マ行】**

無線アクセスポイント (アクセスポイントモード) …… アクセスポイント、またはAP。IEEE802.11a/b/g/nでは基地局のことです。

### 無線アクセスポイント

(ステーションモード) ……… ステーション、またはST。IEEE802.11a/b/g/nでは移動局のことです。通常はノー トパソコンに接続されるPCカードですが、Netcommunity SYSTEM 無線アクセス ポイント(ステーションモード)はIP多機能電話機、HUBなどに接続できます。

### **【ラ行】**

ローミング …………………… 無線アクセスポイント(ステーションモード)が無線アクセスポイント(アクセスポイン トモード)の電波の受信範囲から外れた場合に、別の無線アクセスポイント(アクセス ポイントモード)に登録することができる機能のことです。

# 索 引

# アルファベット・数字

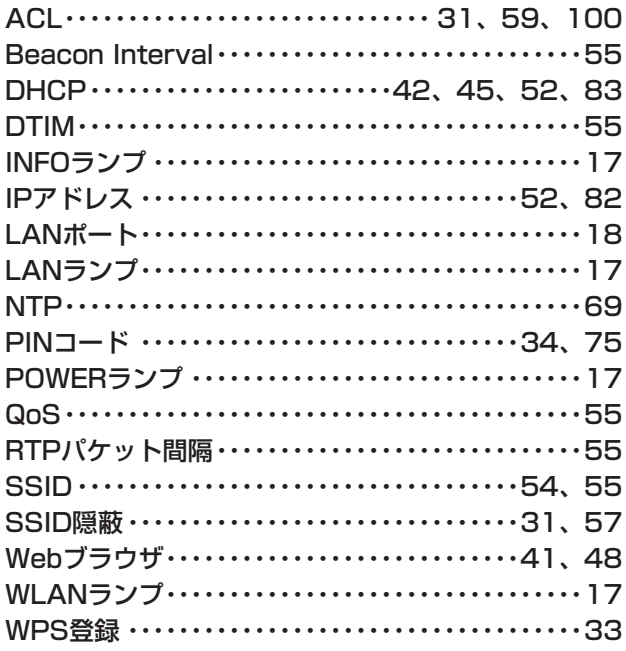

# 五十音

### 【ア行】

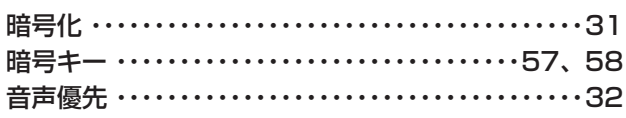

### 【力行】

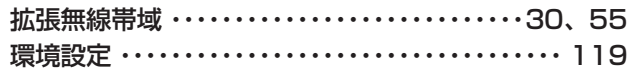

### 【サ行】

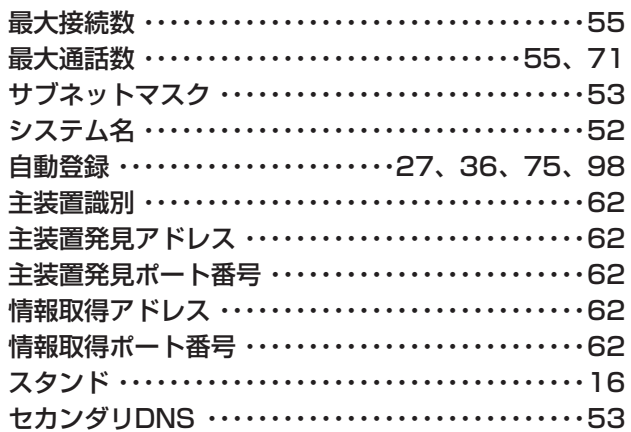

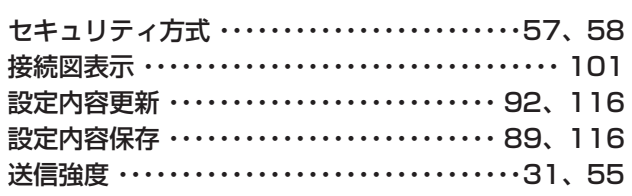

### 【夕行】

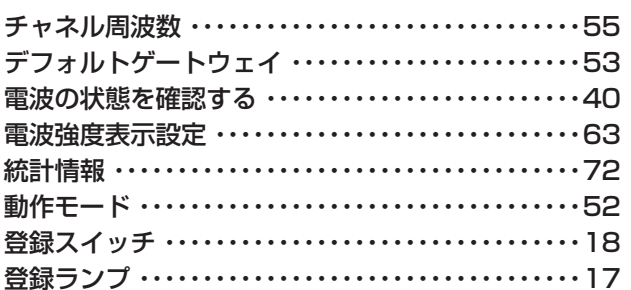

# 【ナ行】

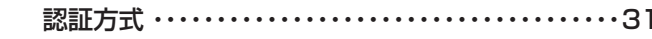

# [八行]

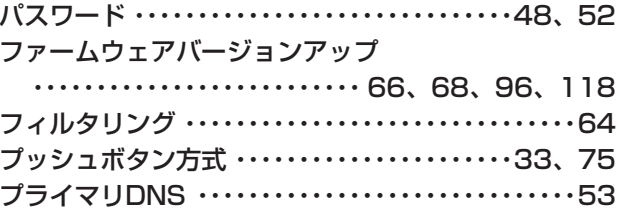

# [マ行]

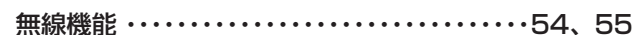

### 【ラ行】

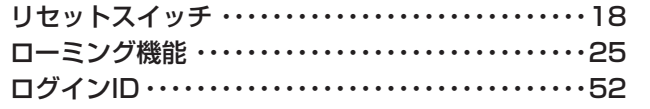

3 Webでデータ

2 事前準備

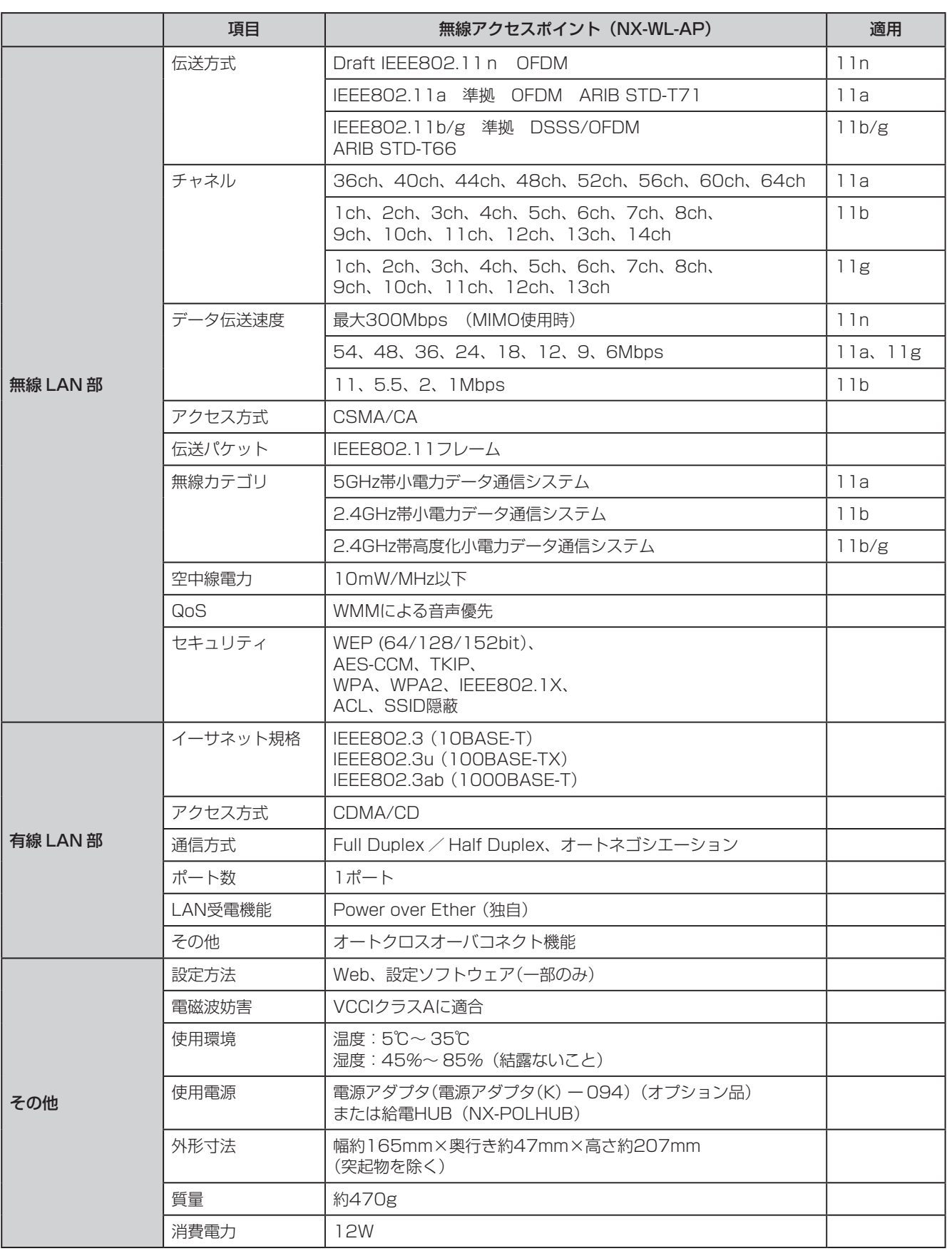

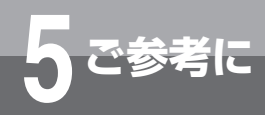

**設定確認シート**

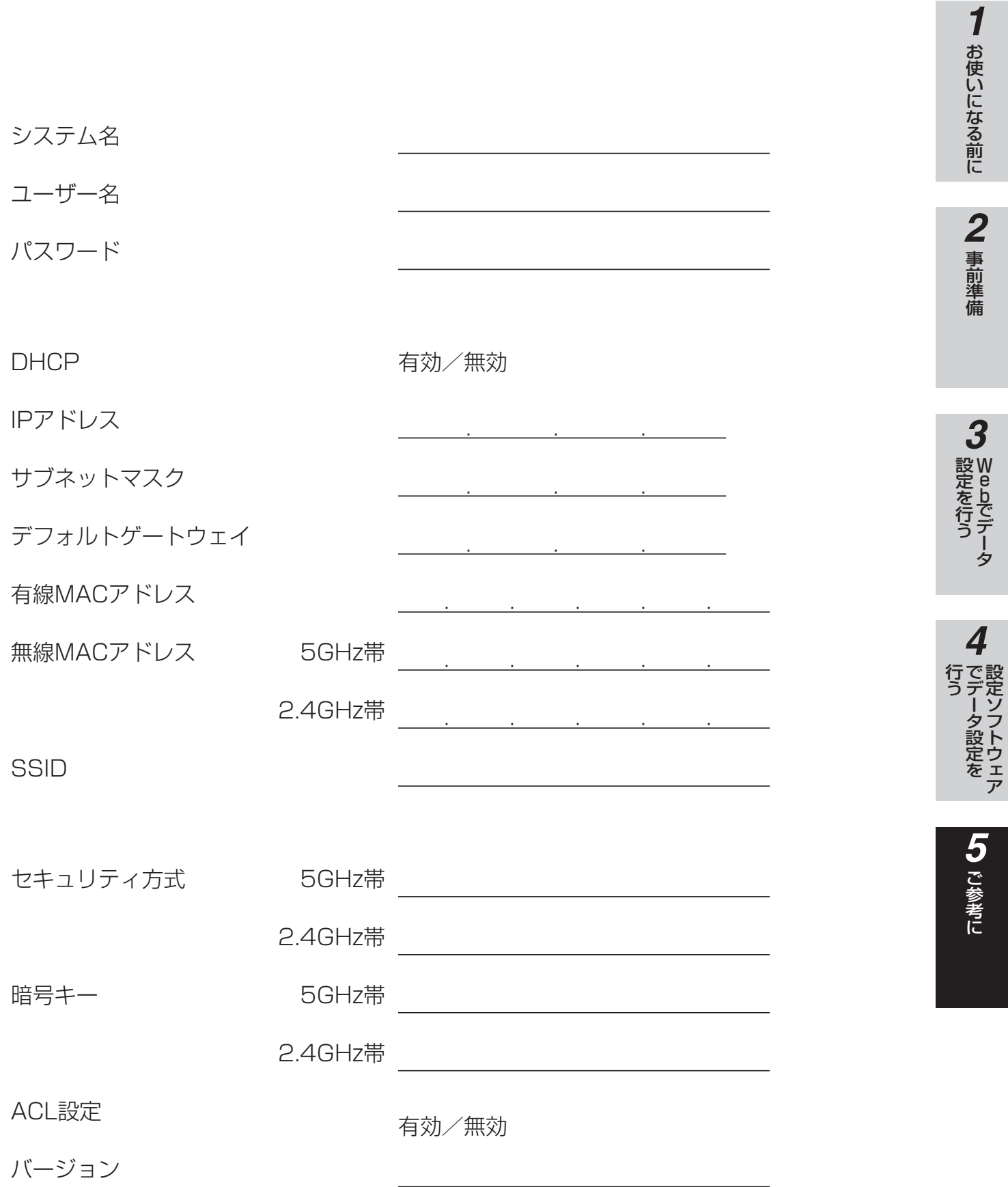

I

**The State** 

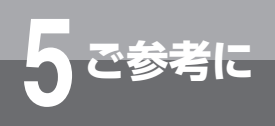

# **3) お知らせ**

●本商品には下表に示すお客様固有の情報が記録されています。本商品を廃棄または譲渡などをする場合は、お手数 ですが、お客様にて下表を元に情報を消去してください。

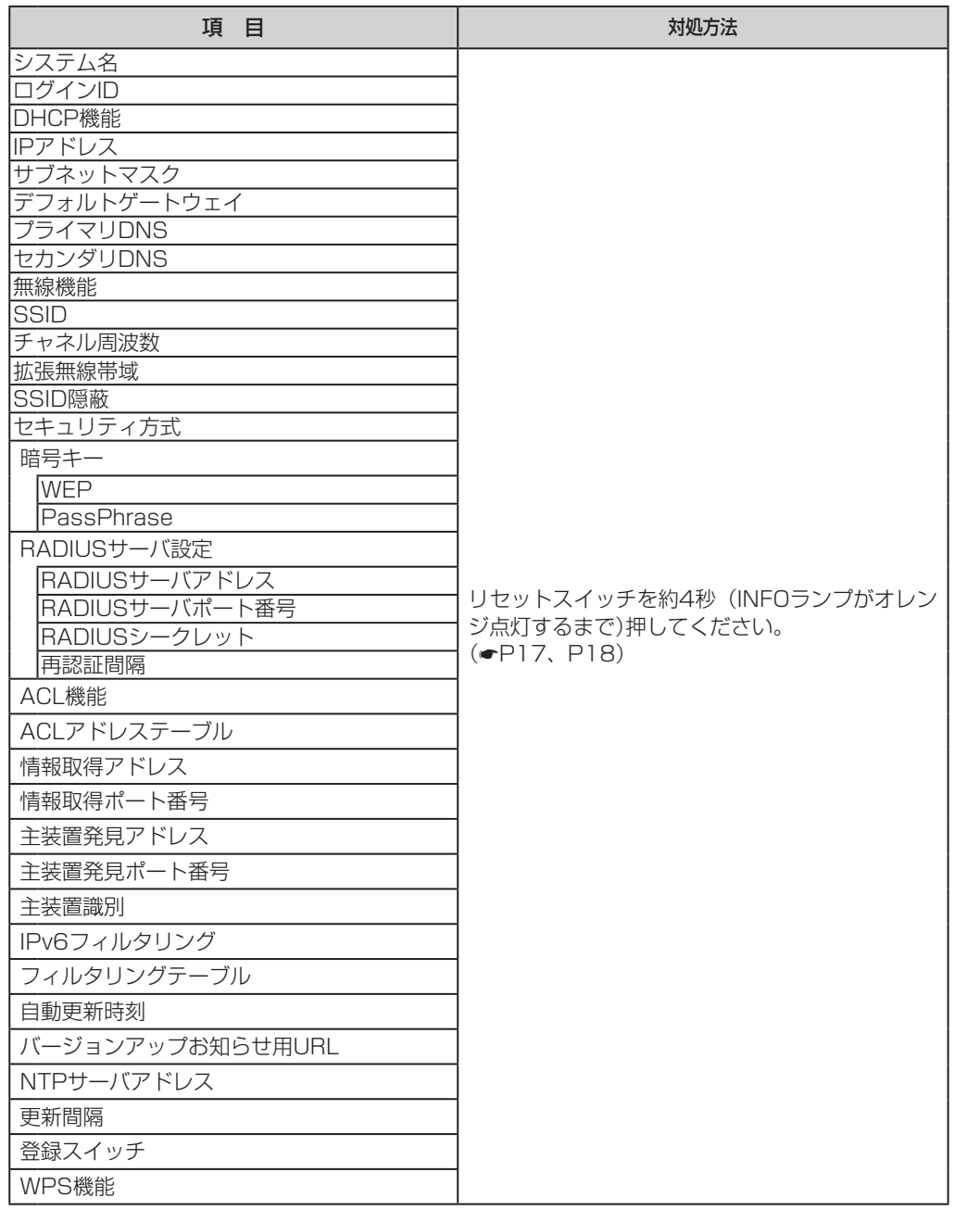

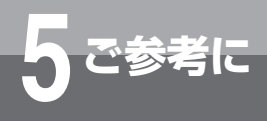

# **保守サービスのご案内**

# **● 保証について**

保証期間(1年間)中の故障につきましては、「保証書」の記載に基づき当社が無償で修理いたしますので「保証書」は大 切に保管してください。(詳しくは「保証書」の無料修理規定をご覧ください。)

### **● 保守サービスについて**

保証期間後においても、引き続き安心してご利用いただける「定額保守サービス」と、故障修理のつど料金をいただく 「実費保守サービス」があります。

当社では、安心して商品をご利用いただける定額保守サービスをおすすめしております。

### 保守サービスの種類は

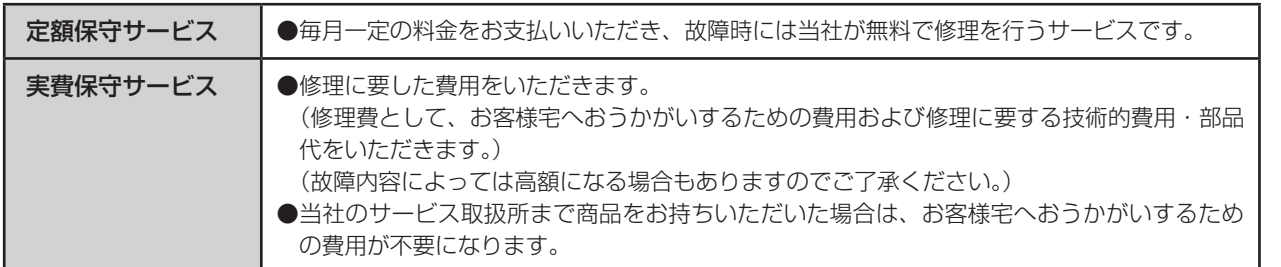

### **● 故障の場合は**

故障した場合のお問い合わせは局番なしの113番へご連絡ください。

### **● その他**

定額保守サービスの料金については、NTT 通信機器お取扱相談センタへお気軽にご相談ください。

### NTT通信機器お取扱相談センタ

■NTT東日本エリア(北海道、東北、関東、甲信越地区)でご利用のお客様

### お問い合わせ先: 20120-970413

※携帯電話・PHS・050IP電話からのご利用は 03-5667-7100(通話料金がかかります)

受付時間 9:00 〜 21:00 ※年末年始12月29日〜 1月3日は休業とさせていただきます。

■NTT西日本エリア(東海、北陸、近畿、中国、四国、九州地区)でご利用のお客様

### お問い合わせ先: 0120-248995

(携帯電話・PHSからも利用可能です。)

受付時間 9:00 〜 21:00 ※年末年始12月29日〜 1月3日は休業とさせていただきます。

電話番号をお間違えにならないように、ご注意願います。

### **● 補修用部品の保有期間について**

本商品の補修用性能部品(商品の性能を維持するために必要な部品)を製造打ち切り後、7年間保有しております。 なお、部品によっては7 年間保有が困難なものもあります。 詳しくは、当社のサービス取扱所へお問い合わせください。

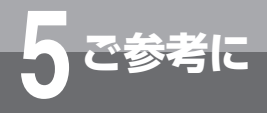

**保守サービスのご案内**

#### ソフトウェア使用許諾契約書

本契約は、東日本電信電話株式会社及び西日本電信電話株式会社(以下、「当社」という。)とお客様との間の契約です。お客様がソフトウェア製品に含ま れるオブジェクトプログラムをコンピュータにインストールすることにより、お客様はソフトウェア使用許諾契約書(以下、「本契約」という。)に同意さ れたものとします。

第一条 (契約対象の定義)

ソフトウェア製品とは、東日本電信電話株式会社または西日本電信電話株式会社が提供するNetcommunity SYSTEM専用CD-ROMに収録している 「無線アクセスポイント設定ソフトウェア」(オブジェクトプログラム、格納媒体、マニュアル類、及び本契約書を含む。)を意味します。

第二条 (使用許諾および著作権)

ソフトウェア製品の著作権は、当社が保有しております。当社は、本契約に基づきお客様に対してNetcommunity SYSTEM専用無線アクセスポイン ト(以下、「無線アクセスポイント」という。)のデータ設定のために使用する目的に限り、ソフトウェア製品を譲渡不能かつ非独占の日本国内における第 三条に定める権利を許諾します。ソフトウェア製品はその使用を許諾されるもので、販売されるものではありません。

第三条 (許諾事項、禁止事項)

- 1. お客様は、オブジェクトプログラムを無線アクセスポイントに接続した1台または複数のコンピュータ上で動作させもしくは表示させることが できます。
- 2. お客様は、ソフトウェア製品の全部またはその一部を無線アクセスポイントに接続されたコンピュータで使用するために当該コンピュータの台 数分を上限として複製し利用することができます。
- 3. お客様によるソフトウェア製品についてのいかなる改変・修正・リバースエンジニアリング・逆アセンブルを禁止します。また、それに起因す る障害について当社は一切の責任を負いません。
- 4. お客様は、本条1項及び2項で認められている以外の権利は一切有しないものとし、本条1項及び2項に定めること以外のためにソフトウェア 製品を使用できません。

第四条 (契約の終了)

- 1. お客様がソフトウェア製品に含まれるオブジェクトプログラムを使用しないと決めたとき本契約は終了します。
- 2. お客様が本契約のいずれかの条項に違反した場合、当社は他の権利を害することなく本契約を終了することができます。
- 3.本条1項及び2項により本契約が終了した場合、お客様は速やかにソフトウェア製品とソフトウェア製品の複製物を全て破棄しなければなりま せん。【(ご注意)当社はその他法的措置をとることもあります。】

#### 第五条 (輸出規制)

お客様は、ソフトウェア製品(その一部を含む)を、日本国外に輸出または移送すること、および非住居者に提供することはできません。

第六条 (準拠法)

本契約は、日本国法に準拠するものとします。

第七条 (無保証および免責)

当社は、お客様に対して使用許諾するソフトウェア製品について、特定物として現存するままの状態で提供し、法律上の瑕疵担保責任を含めて、全て の明示または暗示の保証を致しません。お客様は、当社に対してソフトウェア製品の使用に起因して被ったいかなる損害に関して責任を求めないもの とします。

第八条 (その他)

本契約は日本国法を準拠法とします。本契約に関連または起因する紛争は、東京地方裁判所を第一審の専属的合意管轄裁判所としてこれを解決するも のとします。

# **搭載されているソフトウェアの著作権と使用許諾に関する情報**

#### GNU GENERAL PUBLIC LICENSE Version 2, June 1991

Copyright (C) 1989, 1991 Free Software Foundation, Inc. 59 Temple Place, Suite 330, Boston, MA 02111-1307 USA Everyone is permitted to copy and distribute verbatim copies of this license document, but changing it is not allowed.

#### Preamble

The licenses for most software are designed to take away your freedom to share and change it. By contrast, the GNU General Public License is intended to guarantee your freedom to share and change free software—to make sure the software is free for all its users. This General Public License applies to most of the Free Software Foundation's software and to any other program whose authors commit to using it. (Some other Free Software Foundation software is covered by the GNU Library General Public License instead.) You can apply it to your programs, too.

When we speak of free software, we are referring to freedom, not price. Our General Public Licenses are designed to make sure that you have the freedom to distribute copies of free software (and charge for this service if you wish), that you receive source code or can get it if you want it, that you can change the software or use pieces of it in new free programs; and that you know you can do these things.

To protect your rights, we need to make restrictions that forbid anyone to deny you these rights or to ask you to surrender the rights. These restrictions translate to certain responsibilities for you if you distribute copies of the software, or if you modify it.

For example, if you distribute copies of such a program, whether gratis or for a fee, you must give the recipients all the rights that you have. You must make sure that they, too, receive or can get the source code. And you must show them these terms so they know their rights.

We protect your rights with two steps: (1) copyright the software, and (2) offer you this license which gives you legal permission to copy, distribute and/or modify the software.

Also, for each author's protection and ours, we want to

make certain that everyone understands that there is no warranty for this free software. If the software is modified by someone else and passed on, we want its recipients to know that what they have is not the original, so that any problems introduced by others will not reflect on the original authors' reputations.

Finally, any free program is threatened constantly by software patents. We wish to avoid the danger that redistributors of a free program will individually obtain patent licenses, in effect making the program proprietary. To prevent this, we have made it clear that any patent must be licensed for everyone's free use or not licensed at all.

The precise terms and conditions for copying, distribution and modification follow.

### GNU GENERAL PUBLIC LICENSE TERMS AND CONDITIONS FOR COPYING, DISTRIBUTION AND MODIFICATION

0. This License applies to any program or other work which contains a notice placed by the copyright holder saying it may be distributed under the terms of this General Public License. The "Program", below, refers to any such program or work, and a "work based on the Program" means either the Program or any derivative work under copyright law: that is to say, a work containing the Program or a portion of it, either verbatim or with modifications and/or translated into another language. (Hereinafter, translation is included without limitation in the term "modification".) Each licensee is addressed as "you".

Activities other than copying, distribution and modification are not covered by this License; they are outside its scope. The act of running the Program is not restricted, and the output from the Program is covered only if its contents constitute a work based on the Program (independent of having been made by running the Program).

Whether that is true depends on what the Program does.

1. You may copy and distribute verbatim copies of the Program's source code as you receive it, in any medium, provided that you conspicuously and appropriately publish on each copy an appropriate copyright notice and disclaimer of warranty; keep intact all the notices that refer to this License and to the absence of any warranty;

and give any other recipients of the Program a copy of this

# **著作権と使用許諾**

License along with the Program.

You may charge a fee for the physical act of transferring a copy, and you may at your option offer warranty protection in exchange for a fee.

2. You may modify your copy or copies of the Program or any portion of it, thus forming a work based on the Program, and copy and distribute such modifications or work under the terms of Section 1 above, provided that you also meet all of these conditions:

a) You must cause the modified files to carry prominent notices stating that you changed the files and the date of any change.

b) You must cause any work that you distribute or publish, that in whole or in part contains or is derived from the Program or any part thereof, to be licensed as a whole at no charge to all third parties under the terms of this License.

c) If the modified program normally reads commands interactively when run, you must cause it, when started running for such interactive use in the most ordinary way, to print or display an announcement including an appropriate copyright notice and a notice that there is no warranty (or else, saying that you provide a warranty) and that users may redistribute the program under these conditions, and telling the user how to view a copy of this License.

(Exception: if the Program itself is interactive but does not normally print such an announcement, your work based on the Program is not required to print an announcement.)

These requirements apply to the modified work as a whole. If identifiable sections of that work are not derived from the Program, and can be reasonably considered independent and separate works in themselves, then this License, and its terms, do not apply to those sections when you distribute them as separate works. But when you distribute the same sections as part of a whole which is a work based on the Program, the distribution of the whole must be on the terms of this License, whose permissions for other licensees extend to the entire whole, and thus to each and every part regardless of who wrote it.

Thus, it is not the intent of this section to claim rights or contest your rights to work written entirely by you; rather, the intent is to exercise the right to control the distribution of derivative or collective works based on the Program.

In addition, mere aggregation of another work not based on the Program with the Program (or with a work based on the Program) on a volume of a storage or distribution medium does not bring the other work under the scope of this License.

3. You may copy and distribute the Program (or a work based on it, under Section 2) in object code or executable form under the terms of Sections 1 and 2 above provided that you also do one of the following:

a) Accompany it with the complete corresponding machinereadable source code, which must be distributed under the terms of Sections 1 and 2 above on a medium customarily used for software interchange; or,

b) Accompany it with a written offer, valid for at least three years, to give any third party, for a charge no more than your cost of physically performing source distribution, a complete machine-readable copy of the corresponding source code, to be distributed under the terms of Sections 1 and 2 above on a medium customarily used for software interchange; or,

c) Accompany it with the information you received as to the offer to distribute corresponding source code. (This alternative is allowed only for noncommercial distribution and only if you received the program in object code or executable form with such an offer, in accord with Subsection b above.)

The source code for a work means the preferred form of the work for making modifications to it. For an executable work, complete source code means all the source code for all modules it contains, plus any associated interface definition files, plus the scripts used to control compilation and installation of the executable. However, as a special exception, the source code distributed need not include anything that is normally distributed (in either source or binary form) with the major components (compiler, kernel, and so on) of the operating system on which the executable runs, unless that component itself accompanies the executable.

If distribution of executable or object code is made by offering access to copy from a designated place, then offering equivalent access to copy the source code from the same place counts as distribution of the source code, even though third parties are not compelled to copy the source along with the object code.

4. You may not copy, modify, sublicense, or distribute the Program except as expressly provided under this License. Any attempt otherwise to copy, modify, sublicense

5 ご参考に

or distribute the Program is void, and will automatically terminate your rights under this License.

However, parties who have received copies, or rights, from you under this License will not have their licenses terminated so long as such parties remain in full compliance.

5. You are not required to accept this License, since you have not signed it. However, nothing else grants you permission to modify or distribute the Program or its derivative works. These actions are prohibited by law if you do not accept this License. Therefore, by modifying or distributing the Program (or any work based on the Program), you indicate your acceptance of this License to do so, and all its terms and conditions for copying, distributing or modifying the Program or works based on it.

6. Each time you redistribute the Program (or any work based on the Program), the recipient automatically receives a license from the original licensor to copy, distribute or modify the Program subject to these terms and conditions. You may not impose any further restrictions on the recipients' exercise of the rights granted herein. You are not responsible for enforcing compliance by third parties to this License.

7. If, as a consequence of a court judgment or allegation of patent infringement or for any other reason (not limited to patent issues), conditions are imposed on you (whether by court order, agreement or otherwise) that contradict the conditions of this License, they do not excuse you from the conditions of this License. If you cannot distribute so as to satisfy simultaneously your obligations under this License and any other pertinent obligations, then as a consequence you may not distribute the Program at all. For example, if a patent license would not permit royalty-free redistribution of the Program by all those who receive copies directly or indirectly through you, then the only way you could satisfy both it and this License would be to refrain entirely from distribution of the Program.

If any portion of this section is held invalid or unenforceable under any particular circumstance, the balance of the section is intended to apply and the section as a whole is intended to apply in other circumstances.

It is not the purpose of this section to induce you to infringe any patents or other property right claims or to contest validity of any such claims; this section has the sole purpose of protecting the integrity of the free software distribution system, which is implemented by public license practices.

Many people have made generous contributions to the wide range of software distributed through that system in reliance on consistent application of that system; it is up to the author/donor to decide if he or she is willing to distribute software through any other system and a licensee cannot impose that choice.

This section is intended to make thoroughly clear what is believed to be a consequence of the rest of this License.

8. If the distribution and/or use of the Program is restricted in certain countries either by patents or by copyrighted interfaces, the original copyright holder who places the Program under this License may add an explicit geographical distribution limitation excluding those countries, so that distribution is permitted only in or among countries not thus excluded. In such case, this License incorporates the limitation as if written in the body of this License.

9. The Free Software Foundation may publish revised and/ or new versions of the General Public License from time to time. Such new versions will be similar in spirit to the present version, but may differ in detail to address new problems or concerns.

Each version is given a distinguishing version number. If the Program specifies a version number of this License which applies to it and "any later version", you have the option of following the terms and conditions either of that version or of any later version published by the Free Software Foundation. If the Program does not specify a version number of this License, you may choose any version ever published by the Free Software Foundation.

10. If you wish to incorporate parts of the Program into other free programs whose distribution conditions are different, write to the author to ask for

permission. For software which is copyrighted by the Free Software Foundation, write to the Free Software Foundation; we sometimes make exceptions for this. Our decision will be guided by the two goals of preserving the free status of all derivatives of our free software and of promoting the sharing and reuse of software generally.

#### NO WARRANTY

11. BECAUSE THE PROGRAM IS LICENSED FREE OF CHARGE, THERE IS NO WARRANTY FOR THE PROGRAM, TO THE EXTENT PERMITTED BY APPLICABLE LAW. EXCEPT **著作権と使用許諾**

WHEN OTHERWISE STATED IN WRITING THE COPYRIGHT HOLDERS AND/OR OTHER PARTIES PROVIDE THE PROGRAM "AS IS" WITHOUT WARRANTY OF ANY KIND, EITHER EXPRESSED OR IMPLIED, INCLUDING, BUT NOT LIMITED TO, THE IMPLIED WARRANTIES OF MERCHANTABILITY AND FITNESS FOR A PARTICULAR PURPOSE. THE ENTIRE RISK AS TO THE QUALITY AND PERFORMANCE OF THE PROGRAM IS WITH YOU. SHOULD THE PROGRAM PROVE DEFECTIVE, YOU ASSUME THE COST OF ALL NECESSARY SERVICING, REPAIR OR CORRECTION.

12. IN NO EVENT UNLESS REQUIRED BY APPLICABLE LAW OR AGREED TO IN WRITING WILL ANY COPYRIGHT HOLDER, OR ANY OTHER PARTY WHO MAY MODIFY AND/OR REDISTRIBUTE THE PROGRAM AS PERMITTED ABOVE, BE LIABLE TO YOU FOR DAMAGES. INCLUDING ANY GENERAL, SPECIAL, INCIDENTAL OR CONSEQUENTIAL DAMAGES ARISING OUT OF THE USE OR INABILITY TO USE THE PROGRAM (INCLUDING BUT NOT LIMITED TO LOSS OF DATA OR DATA BEING RENDERED INACCURATE OR LOSSES SUSTAINED BY YOU OR THIRD PARTIES OR A FAILURE OF THE PROGRAM TO OPERATE WITH ANY OTHER PROGRAMS), EVEN IF SUCH HOLDER OR OTHER PARTY HAS BEEN ADVISED OF THE POSSIBILITY OF SUCH DAMAGES.

### END OF TERMS AND CONDITIONS How to Apply These Terms to Your New Programs

If you develop a new program, and you want it to be of the greatest possible use to the public, the best way to achieve this is to make it free software which everyone can redistribute and change under these terms.

To do so, attach the following notices to the program. It is safest to attach them to the start of each source file to most effectively convey the exclusion of warranty; and each file should have at least the "copyright" line and a pointer to where the full notice is found.

<one line to give the program's name and a brief idea of what it does.>

Copyright (C) <year> <name of author>

This program is free software; you can redistribute it and/ or modify it under the terms of the GNU General Public License as published by the Free Software Foundation; either version 2 of the License, or (at your option) any later version.

This program is distributed in the hope that it will be useful, but WITHOUT ANY WARRANTY; without even the implied warranty of MERCHANTABILITY or FITNESS FOR A PARTICULAR PURPOSE. See the GNU General Public License for more details.

You should have received a copy of the GNU General Public License along with this program; if not, write to the Free Software Foundation, Inc., 59 Temple Place, Suite 330, Boston, MA 02111-1307 USA

Also add information on how to contact you by electronic and paper mail.

If the program is interactive, make it output a short notice like this when it starts in an interactive mode:

Gnomovision version 69, Copyright (C) year name of author Gnomovision comes with ABSOLUTELY NO WARRANTY; for details type `show w'. This is free software, and you are welcome to redistribute it under certain conditions; type `show c' for details.

The hypothetical commands `show w' and `show c' should show the appropriate parts of the General Public License. Of course, the commands you use may be called something other than `show w' and `show 'c; they could even be mouse-clicks or menu items-whatever suits your program.

You should also get your employer (if you work as a programmer) or your school, if any, to sign a "copyright disclaimer" for the program, if necessary. Here is a sample; alter the names:

Yoyodyne, Inc., hereby disclaims all copyright interest in the program `Gnomovision' (which makes passes at compilers) written by James Hacker.

<signature of Ty Coon>, 1 April 1989 Ty Coon, President of Vice

This General Public License does not permit incorporating your program into proprietary programs. If your program is a subroutine library, you may consider it more useful to permit linking proprietary applications with the library. If this is what you want to do, use the GNU Library General Public License instead of this License.

注 意 本製品は、外国為替および外国貿易法が定める規制貨物に該当いたします。 本製品は、国内でのご利用を前提としたものでありますので、日本国外へ持ち出す場合は、同法に基づく輸出許可等必要な手続きを お取りください。 **NOTICE** This product, which is intended for use in Japan, is a controlled product regulated under the Japanese Foreign Exchange and Foreign Trade Law. When you plan to export or take this product out of Japan, please obtain a permission, as required by the Law and related regulations,from the Japanese Government.

当社ホームページでは、各種商品の最新の情報などを提供しています。本商品を最適にご利用いただくために、 定期的にご覧いただくことをお勧めします。

### **当社ホームページ: http://web116.jp/ced/ http://www.ntt-west.co.jp/kiki/**

使い方等でご不明の点がございましたら、NTT通信機器お取扱相談センタへお気軽にご相談ください。

### NTT通信機器お取扱相談センタ

■NTT東日本エリア(北海道、東北、関東、甲信越地区)でご利用のお客様

お問い合わせ先: 20120-970413

※携帯電話・PHS・050IP電話からのご利用は 03-5667-7100(通話料金がかかります)

受付時間 9:00〜21:00

※年末年始12月29日〜1月3日は休業とさせていただきます。

■NTT西日本エリア(東海、北陸、近畿、中国、四国、九州地区)でご利用のお客様

お問い合わせ先: 00120-248995

(携帯電話・PHSからも利用可能です。)

受付時間 9:00〜21:00

※年末年始12月29日〜1月3日は休業とさせていただきます。

電話番号をお間違えにならないように、ご注意願います。

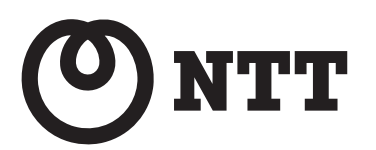

©2009 NTTEAST・NTTWEST